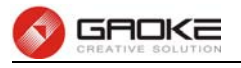

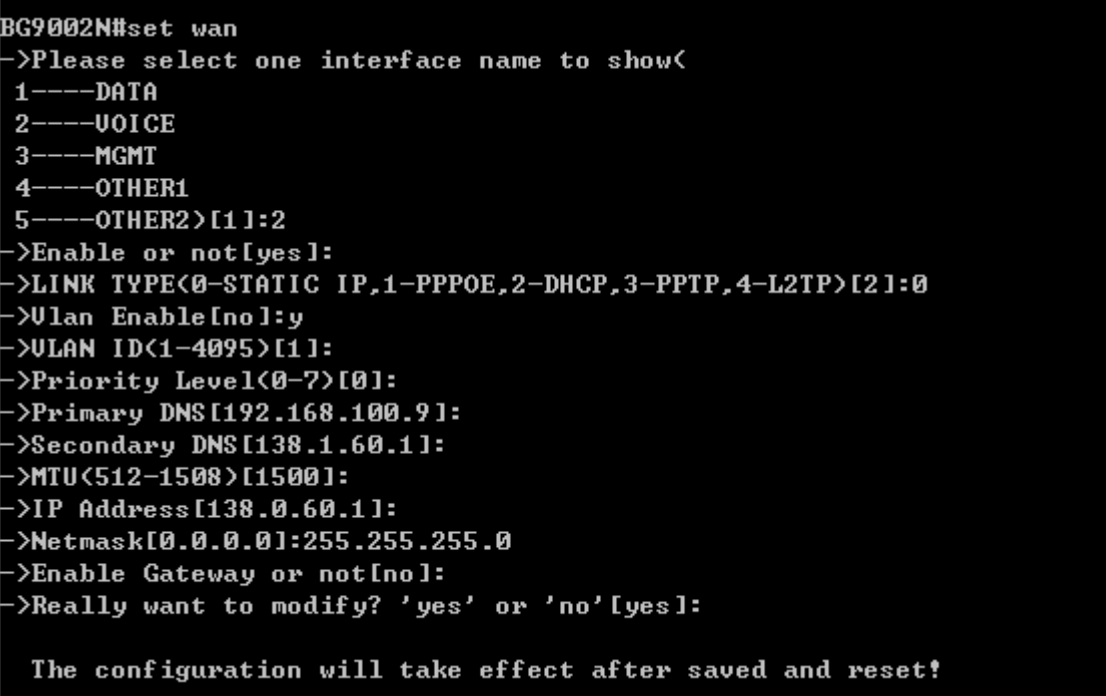

### Configure VOICE Interface Parameter

The following items are displayed on this screen:

- ► **Enable:** Enable this WAN interface (DATA can't be disabled).
- ► **Type:** Select Static IP if your ISP has assigned a static IP address for your.
- ► **VLAN Enable:** Optional. Enable VLAN to configure VLAN ID and VLAN Priority Level.
- ► **VLAN ID:** Optional. VLAN ID of this WAN interface.
- ► **Priority Level:** Optional. VLAN Priority Level of this WAN interface.
- ► **Primary DNS:** Enter the IP address of your ISP's Primary DNS (Domain Name Server). If you are not clear, please consult your ISP. It's not allowed to access the Internet via domain name if the Primary DNS field is blank.
- ► **Secondary DNS:** Optional. If a Secondary DNS Server address is available, enter it.
- ► **IP Address:** Enter the IP address assigned by your ISP. If you are not clear, please consult your ISP.
- ► **Netmask:** Enter the Subnet Mask assigned by your ISP.
- ► Gateway: Optional. Enter the Gateway assigned by your ISP.

Input "3" to configure MGMT parameter as below:

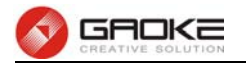

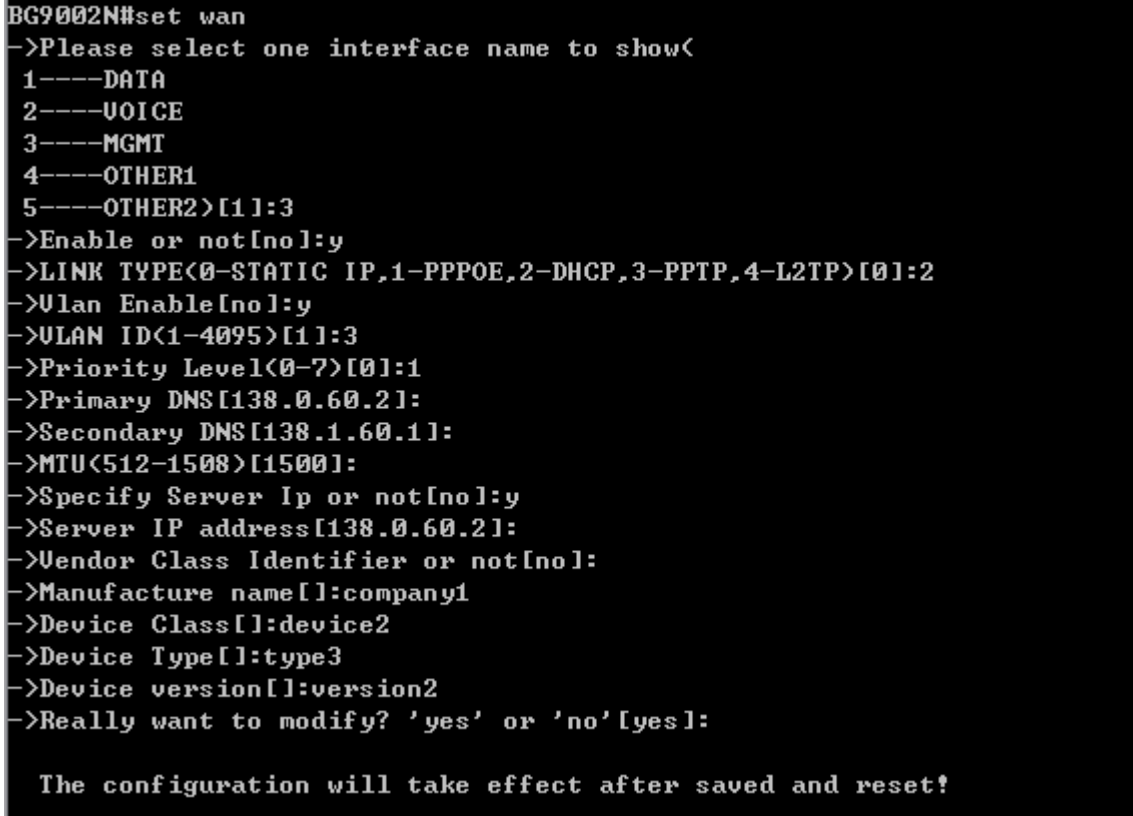

#### Configure MGMT Interface Parameter

The following items are displayed on this screen:

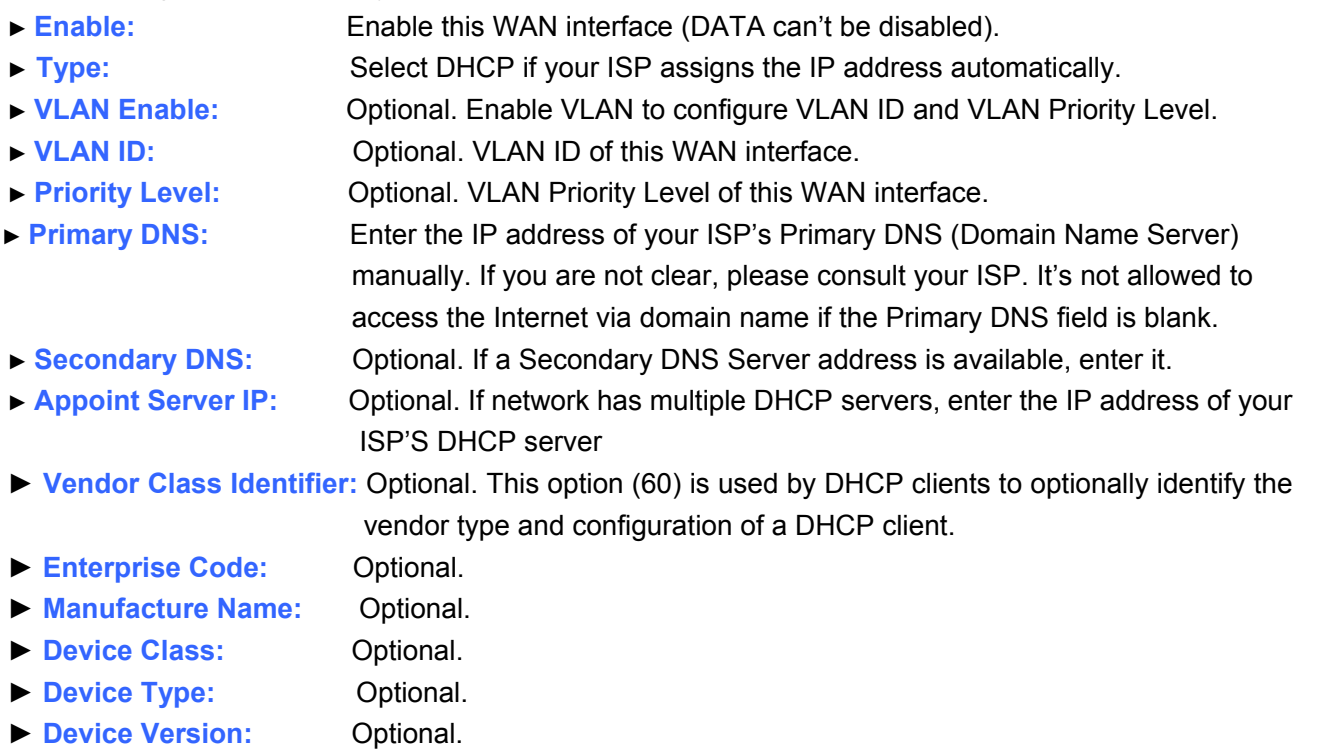

Input "4" to configure OTHER1 parameter as below:

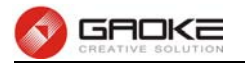

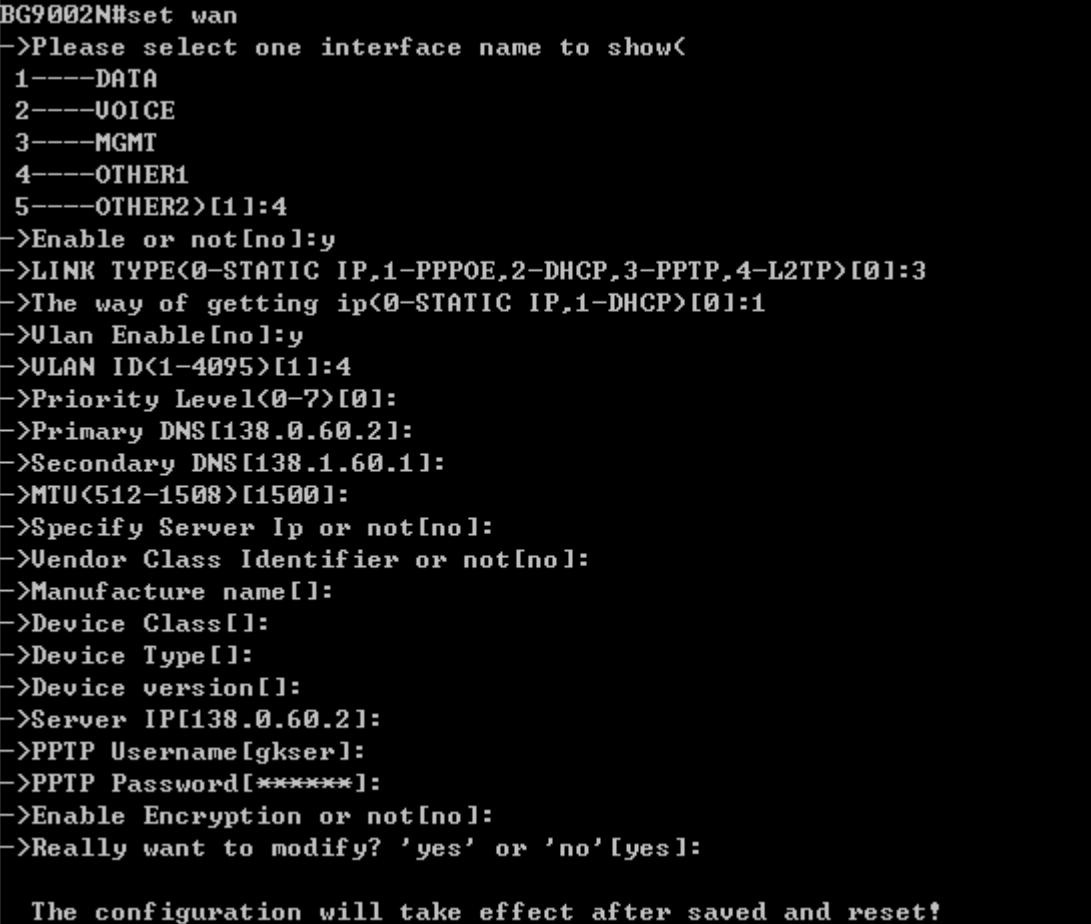

#### Configure OTHER1 Interface Parameter

The following items are displayed on this screen:

► **Enable:** Enable this WAN interface (DATA can't be disabled). ► **Type:** Select PPTP if your ISP provides a PPTP connection. ► **VLAN Enable:** Optional. Enable VLAN to configure VLAN ID and VLAN Priority Level. ► **VLAN ID:** Optional. VLAN ID of this WAN interface. ► **Priority Level:** Optional. VLAN Priority Level of this WAN interface. ► **Primary DNS:** Enter the IP address of your ISP's Primary DNS (Domain Name Server) manually. If you are not clear, please consult your ISP. It's not allowed to access the Internet via domain name if the Primary DNS field is blank. ► **Secondary DNS:** Optional. If a Secondary DNS Server address is available, enter it. ► **Server IP:** Enter the Server IP provided by your ISP. ► Username: Enter the Account Name provided by your ISP. If you are not clear, please consult your ISP. ► **Password:** Enter the Password provided by your ISP. ► **Enable Encryption:** Enable PPTP link encryption.

**Secondary Connection:** Here allow you to configure the secondary connection. DHCP and Static IP connection types are provided.

If **Static** is selected:

- ► **IP Address:** If Static IP is selected, configure the IP address of WAN port.
- ► **Netmask:** If Static IP is selected, configure the subnet mask of WAN port.

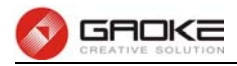

► Gateway: **Optional.** If Static IP is selected, configure the default gateway of WAN port.

If **DHCP** is selected:

- ► Appoint Server IP: Optional. If network has multiple DHCP servers, enter the IP address of your ISP's DHCP server.
- **►Vendor Class Identifier:** Optional. This option (60) is used by DHCP clients to optionally identify the vendor type and configuration of a DHCP client.
- ▶ **Enterprise Code:** Optional.
- ► **Manufacture Name:** Optional.
- ▶ **Device Class:** Optional.
- ▶ Device Type: Optional.
- ▶ **Device Version:** Optional.

Input "5" to configure OTHER2 parameter as below:

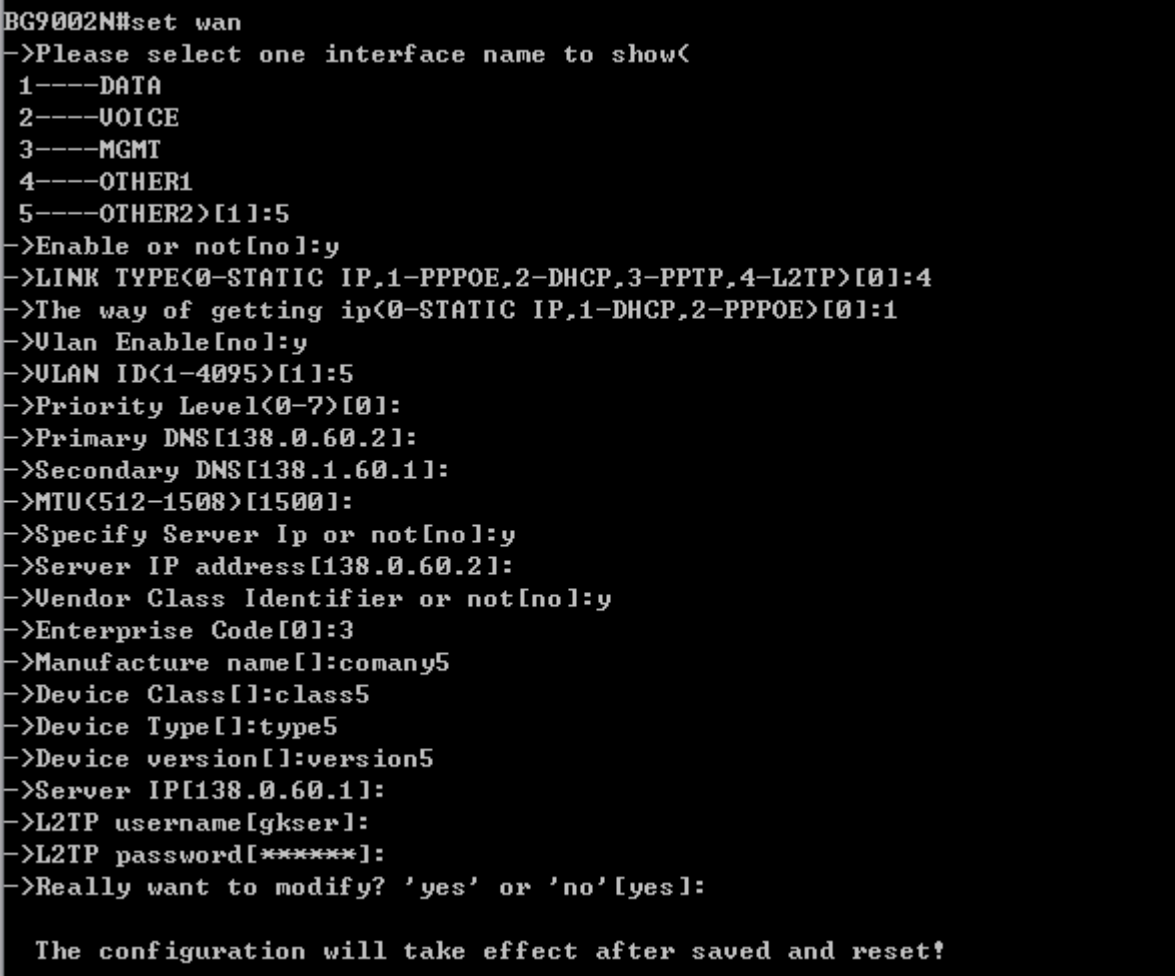

### Configure OTHER2 Interface Parameter

The following items are displayed on this screen:

- ► **Enable:** Enable this WAN interface (DATA can't be disabled). ► **Type:** Select L2TP if your ISP provides a L2TP connection.
- ► **VLAN Enable:** Optional. Enable VLAN to configure VLAN ID and VLAN Priority Level.
- ► **VLAN ID:** Optional. VLAN ID of this WAN interface.
- ► **Priority Level:** Optional. VLAN Priority Level of this WAN interface.
- ► **Primary DNS:** Enter the IP address of your ISP's Primary DNS (Domain Name Server). If

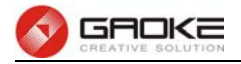

you are not clear, please consult your ISP. It's not allowed to access the Internet via domain name if the Primary DNS field is blank.

- ► **Secondary DNS:** Optional. If a Secondary DNS Server address is available, enter it.
- ► **Server IP:** Enter the Server IP provided by your ISP.
- ► Username: Enter the Account Name provided by your ISP. If you are not clear, please consult your ISP.
- ► **Password:** Enter the Password provided by your ISP.

**Secondary Connection:** Here allow you to configure the secondary connection. DHCP and Static IP connection types are provided.

If **Static** is selected:

- ► **IP Address:** If Static IP is selected, configure the IP address of WAN port.
- ► **Netmask:** If Static IP is selected, configure the subnet mask of WAN port.
- ► Gateway: **Optional.** If Static IP is selected, configure the default gateway of WAN port.

If **DHCP** is selected:

- ► Appoint Server IP: Optional. If network has multiple DHCP servers, enter the IP address of your ISP's DHCP server.
- **►Vendor Class Identifier:** Optional. This option (60) is used by DHCP clients to optionally identify the
- vendor type and configuration of a DHCP client.
- ▶ **Enterprise Code:** Optional.
- **► Manufacture Name:** Optional.
- ▶ **Device Class:** Optional.
- ▶ Device Type: Optional. ▶ **Device Version:** Optional.

# **Lan Parameter**

### **Show Lan Parameter**

The commad "show lan" show the LAN configuration as below:

BG9002N#show lan

```
1---Static IP2----Binding IP
3----Port Route/Bridge Mode
4-----Advanced Parameters
Select the parameter to show[1]:
```
### Show LAN Parameter

Input "1" to show LAN static IP confguration as below:

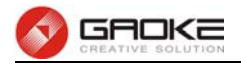

# BG9002N#show lan

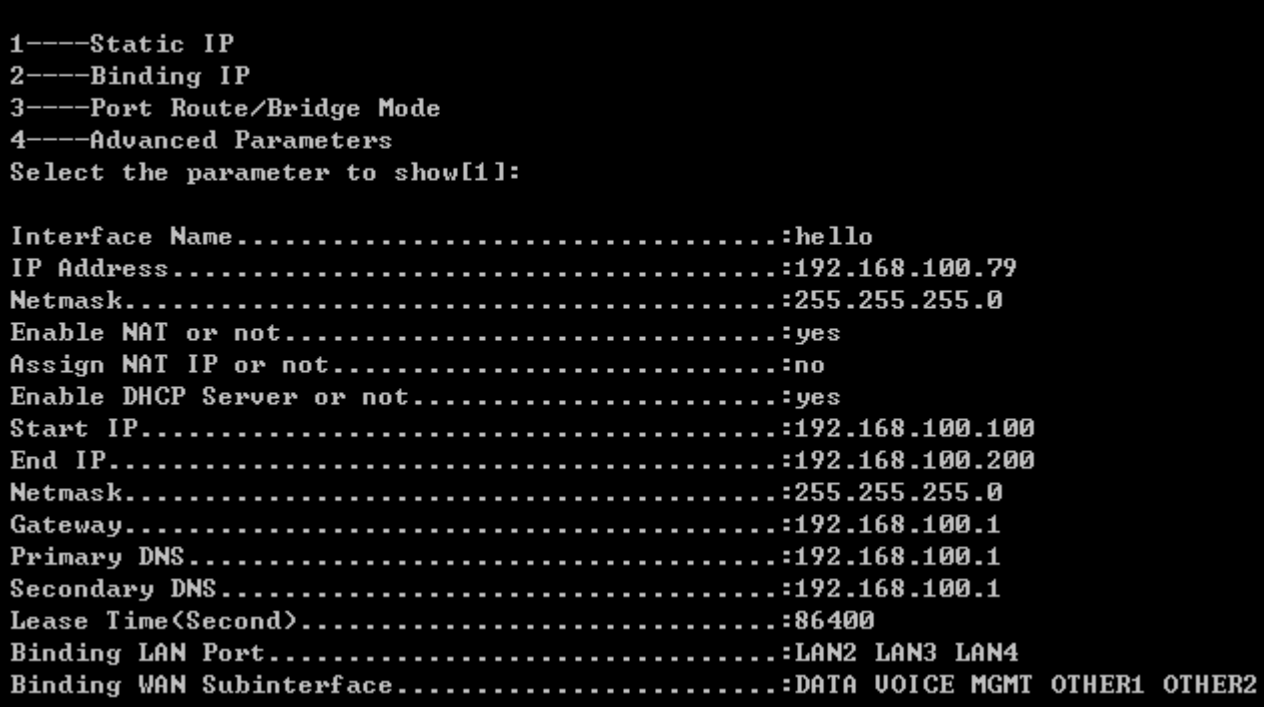

### Show Static IP Parameter

Input "2" to show binding IP configuration as below:

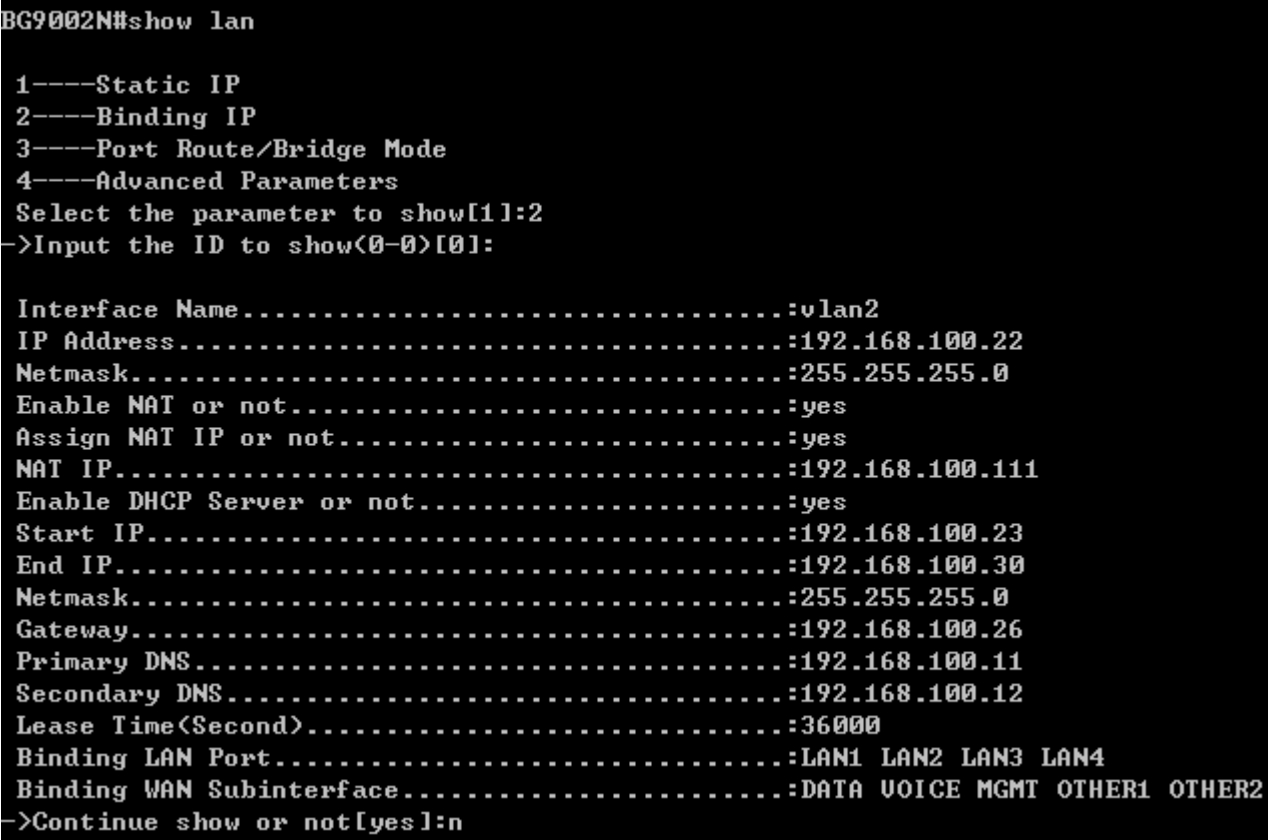

# Show Binding IP Parameter

Input "3" to show port route/bridge mode as below:

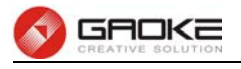

BG9002N#show lan

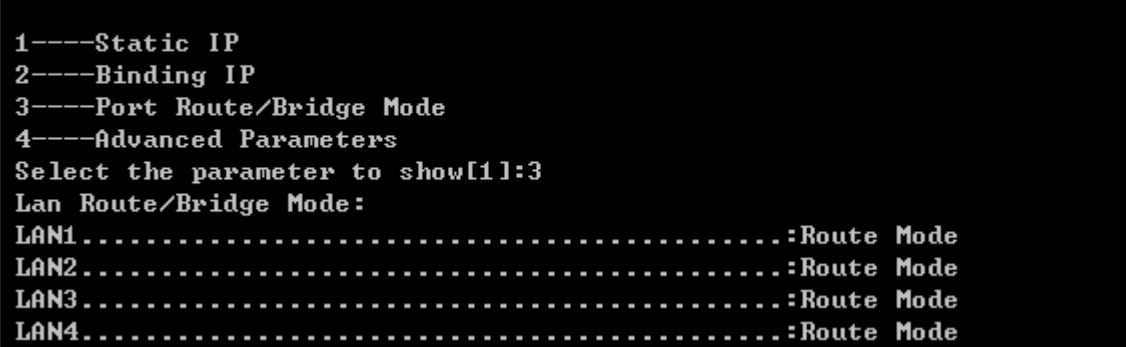

#### Show Port Mode Parameter

Input "4" to show advanced parameters as below:

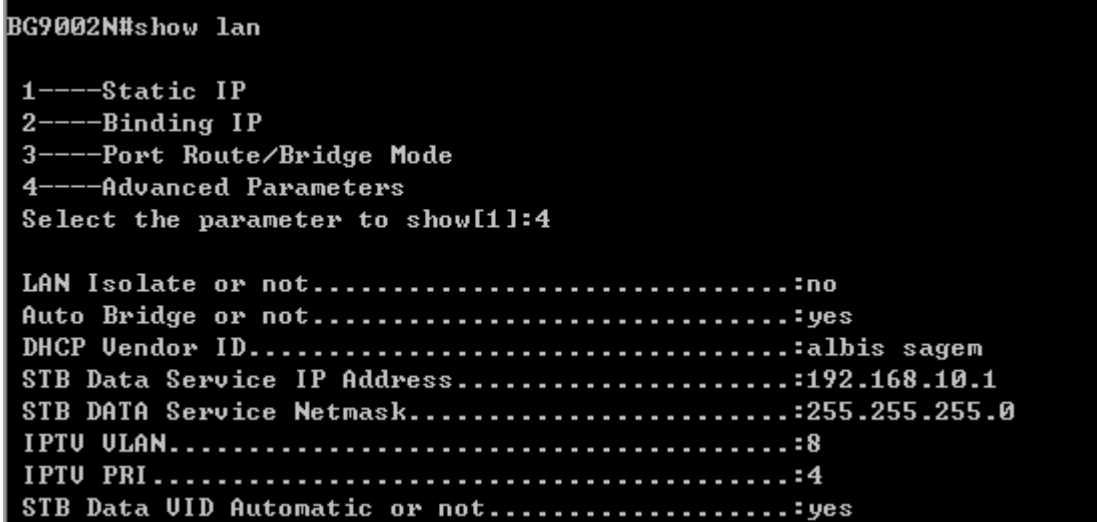

Show Advanced Parameter

#### **Configure Lan Parameter**

The commad "set lan" configure the LAN parameter as below:

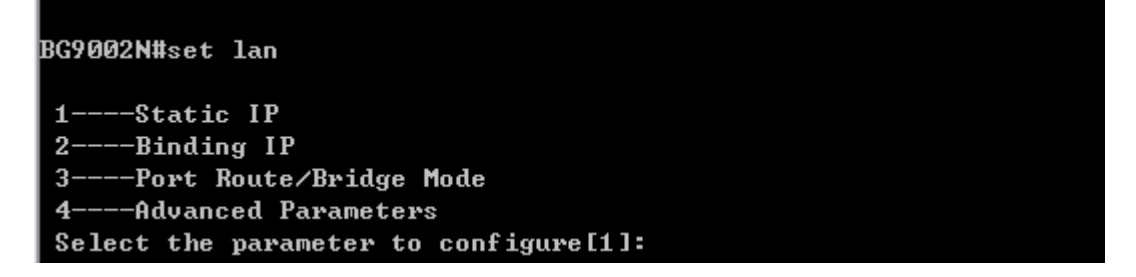

Configure LAN Parameter

Input "1" to configure static IP as below:

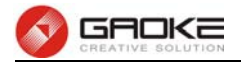

#### BG9002N#set lan

 $-$ Static IP  $\blacksquare$ --Binding IP  $2 3^{---}$ -Port Route/Bridge Mode 4----Advanced Parameters Select the parameter to configure[1]: >Interface Name[hello]: >IP Address[192.168.100.79]: ->Netmask[255.255.255.0]: >Enable NAT or not[yes]: >Assign NAT IP or not[no]: >Enable DHCP Server or not[yes]: ->Start IP[192.168.100.100]: >End IP[192.168.100.200]: ->Netmask[255.255.255.0]: ->Gateway[192.168.100.1]: >Primary DNS[192.168.100.1]: ->Secondary DNS[192.168.100.1]: >Lease Time<Second>[86400]: **Binding LAN Port:** >LAN1 [no ]:  $-\frac{1}{2}$   $\frac{1}{2}$   $\frac{1}{2}$   $\frac{1}{2}$   $\frac{1}{2}$   $\frac{1}{2}$   $\frac{1}{2}$   $\frac{1}{2}$   $\frac{1}{2}$   $\frac{1}{2}$  $-\Sigma$ AN3 [yes]:  $\rightarrow$ LAN4[yes]: Binding WAN Subinterface:  $-DATA[yes]:$  $-$ > $0$ ICE[yes]: ->MGMT[yes]:  $\cdot$ >OTHER1 [yes]:  $\rightarrow$  OTHER2 [ yes ]: >Really want to modify? 'yes' or 'no'[yes]: Operate success!

Configure Static IP Parameter

The following items are displayed on this part.

- **► Interface Name:** Name of this LAN interface.
- **► IP Address:** Enter the IP address for this LAN interface.
- ► **Netmask:** Enter the subnet mask for this LAN interface.
- ► **NAT: Optional Enable or disable NAT for this LAN interface**
- ► **Assign NAT IP:** Optional If NAT is selected. NAT IP address can be assigned.
- **► Enable DHCP Server:** Enable or disable DHCP server on this LAN interface.
- **► Start IP:** If **Enable DHCP Server** is selected, enter the Start IP address to define a range for the DHCP server to assign dynamic IP addresses. This address should be in the same IP address subnet with the IP address of this LAN interface.
- **► End IP:** If **Enable DHCP Server** is selected, enter the End IP address to define a range for the DHCP server to assign dynamic IP addresses. This address should be in the same IP address subnet with the IP address of this LAN interface.
- **► Netmask:** If **Enable DHCP Server** is selected, enter the **Netmask** to define a range for the DHCP server to assign dynamic IP addresses.

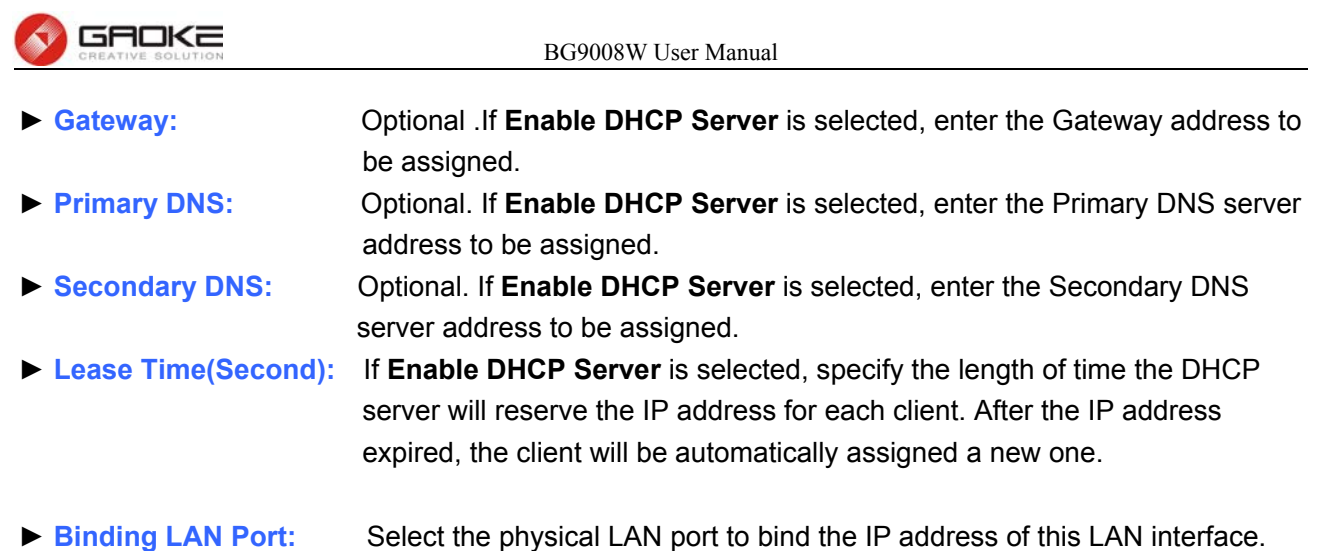

► **Binding WAN Subinterface:** Select the WAN subinterface which the packet from this LAN interface can be sending to.

# Input "2" to configure binding IP as below:

| <b>BG9002N#set lan</b>                       |
|----------------------------------------------|
| $1---Static IP$                              |
| 2----Binding IP                              |
| 3----Port Route/Bridge Mode                  |
| 4----Advanced Parameters                     |
| Select the parameter to configure [1]:       |
| <b>&gt;Interface Name[hello]:</b>            |
| ->IP Address[192.168.100.79]:                |
| ->Netmask[255.255.255.0]:                    |
| ->Enable NAT or not[yes]:                    |
| ->Assign NAT IP or not[no]:                  |
| >Enable DHCP Server or not[yes]:             |
| Start IP[192.168.100.100]:                   |
| ->End IP[192.168.100.200]:                   |
| <b>-&gt;Netmask[255.255.255.0]:</b>          |
| ->Gateway[192.168.100.1]:                    |
| ->Primary DNS[192.168.100.1]:                |
| ->Secondary DNS[192.168.100.1]:              |
| ->Lease Time <second>[86400]:</second>       |
| <b>Binding LAN Port:</b>                     |
| ->LAN1 [no ] :                               |
| ->LAN2[yes]:                                 |
| ->LAN3[yes]:                                 |
| $-\lambda$ LAN4[yes]:                        |
| <b>Binding WAN Subinterface:</b>             |
| ->DATA[yes]:                                 |
| ->VOICE[yes]:                                |
| ->MGMT[yes]:                                 |
| ->OTHER1 [yes]:                              |
| $\rightarrow$ OTHER2 [ yes ]:                |
| ->Really want to modify? 'yes' or 'no'[yes]: |
| Operate success!                             |

Configure Binding IP Parameter

Input "3" to configure port route/bridge mode as below:

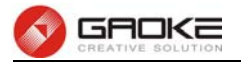

**BG9002N#set lan** 

 $1---Static IP$ 2----Binding IP 3----Port Route/Bridge Mode 4-----Advanced Parameters Select the parameter to configure[1]:3 Lan Route/Bridge Mode:

0----Route Mode 1----Transparent Bridge 2----Tagged Bridge 3----Promisc Bridge ->LAN1(0-3)[0]: ->LAN2<0-3>[0]:1  $-\Sigma AN3$  (0-3)[0]:2 ->VID<1-4095>[0]:? ->LAN4<0-3>[0]:3 ->VID1[0]:8 >Continue Set Uid or not[yes]: ->VID2[0]:9 >Continue Set Uid or not[yes]: ->VID3[0]:10 ->Continue Set Uid or not[yes]:  $-$ >VID4[0]:11 ->Continue Set Uid or not[yes]:  $-$ >VID5[0]:12 ->Continue Set Vid or not[yes]:n ->Really want to modify? 'yes' or 'no'[yes]:

Operate success!

#### Configure Port Mode Parameter

The following items are displayed on this part.

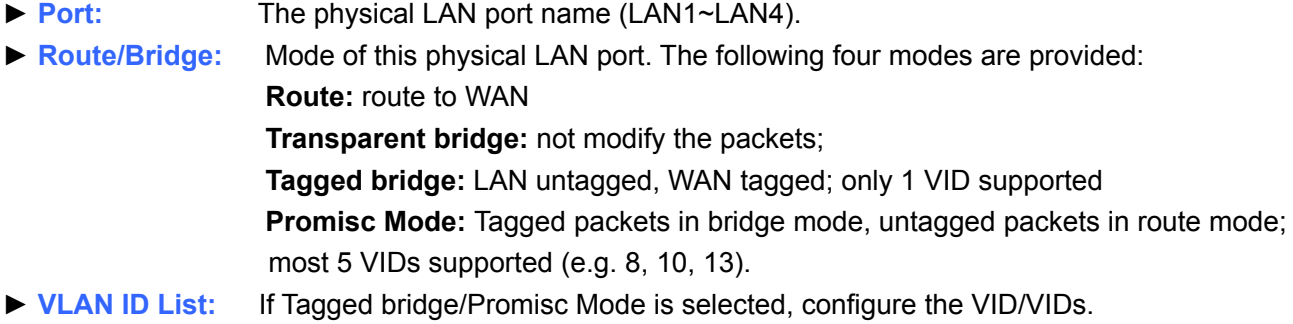

Input "4" to configure advanced parameters as below:

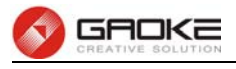

#### BG9002N#set lan

--Static IP ---Binding IP  $2 -$ ---Port Route/Bridge Mode  $\mathbf{R}$ 4-----Advanced Parameters Select the parameter to configure[1]:4 >LAN Isolate or not[no]:y >Auto Bridge or not[yes]: >DHCP Vendor ID1[albis]: ->DHCP Vendor ID2[albis]: ->STB Data Service IP Address[192.168.10.1]: ->STB DATA Service Netmask[255.255.255.0]: ->IPTU ULAN<1-4095>[8]: ->IPTU PRI<0-7>[4]: >STB Data UID Automatic or not[yes]: >Really want to modify? 'yes' or 'no'[yes]:

Operate success!

#### Configure Advanced Parameter

The following items are displayed on this part.

- **► LAN Isolate:** Check the box to prohibit the access between LAN interfaces.
- **► Auto Bridge:** Check the box to dynamically create IPTV bridge for STB.
- **► DHCP Vendor ID:** Vendor class identifier List (DHCP 60 option), support at most two vendor IDs.
- **► IPAddress:** IP address of interface for STB data service.
- ► **Netmask:** Subnet mask of interface for STB data service.
- **► VID:** VID of IPTV VLAN.
- **► PRI:** Priority level of IPTV VLAN.
- **► Automatic:** Check the box to automatically detect the VID of STB data service.

# **Data Service**

#### **DHCP Server**

#### **Static Address Assign**

The command "show dhcp-server static-ip-assign" shows the static IP assign information as bellow:

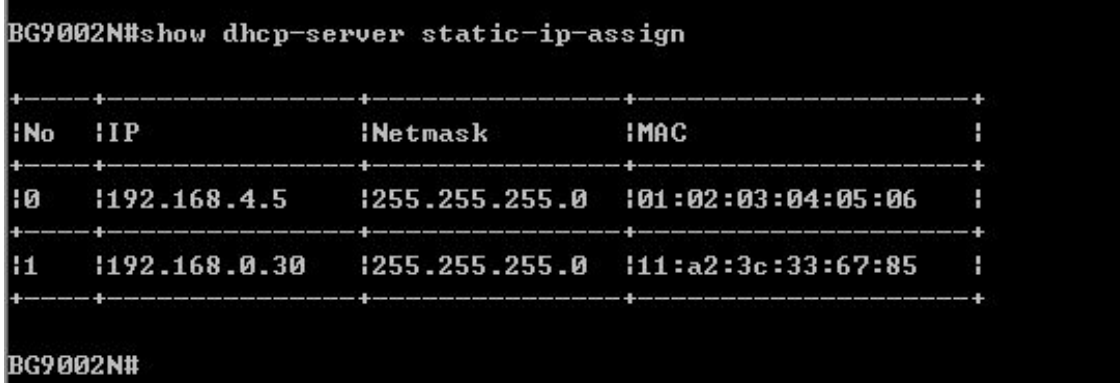

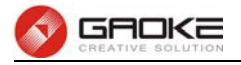

### Show Static IP Assign Information

The command "set dhcp-server static-ip-assign" configures the static IP assign information as below. Enter 0 to add a new entry. Enter 2 and choose the entry you want to modify. If you want to delete the entry, enter 1 and choose the corresponding entry.

BG9002N#set dhcp-server static-ip-assign Static Ip Assign List Config: ->Select Config type(0-add,1-del,2-modify)[0]: 0  $-$ >IP[]: 192.168.4.66 ->Netmask[]: 255.255.255.0 ->MAC[00:00:00:00:00:00]: a4:2d:33:76:89:f3 The configuration will take effect after saved and reloaded!

BG9002N#\_

```
BG9002N#set dhcp-server static-ip-assign
Static Ip Assign List Config:
->Select Config type(0-add,1-del,2-modify)[0]: 2
```
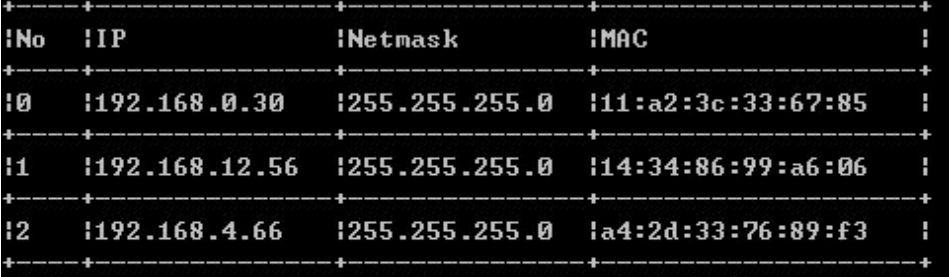

>Please input number which you will modify[0-2]:0  $-$ >IP[192.168.0.30]: ->Netmask[255.255.255.0]: ->MAC[11:a2:3c:33:67:85]: Really want to modify? 'yes' or 'no'[yes]: The configuration will take effect after saved and reloaded!

BG9002N#

**BG9002N#** 

```
BG9002N#set dhcp-server static-ip-assign
Static Ip Assign List Config:
->Select config type(0-add,1-del,2-modify)[0]: 1
```
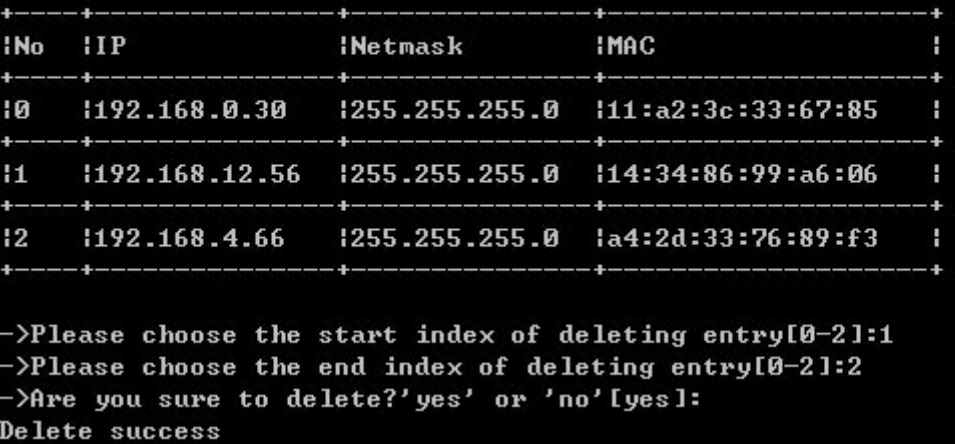

Configure Static IP Assign

The command will configure static ip assign.

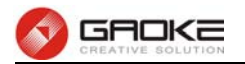

The following items are displayed on this screen:

- ► **IP :** The IP address reserved.
- ► **Mask:** The subnet mask of IP address reserved.
- ► **MAC:** The MAC address you want to reserve IP address.

#### **DHCP Relay**

The command "show dhcp-relay" shows the DHCP relay information as below:

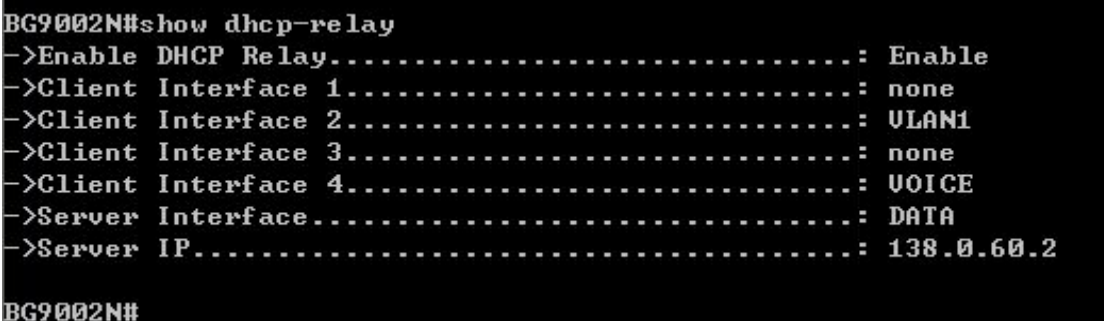

### Show DHCP Relay Information

The command "set dhcp-relay" configures the DHCP relay information as below:

```
BG9002N#set dhcp-relay
->Enable DHCP Relay? 'yes' or 'no'[yes]:
->Client Interface 1([0]DATA [1]UOICE [2]MGMT [5]ULAN1 [255]none>[255]:2
->Client Interface 2([0]DATA [1]UOICE [2]MGMT [5]ULAN1 [255]none>[5]:
->Client Interface 3([0]DATA [1]UOICE [2]MGMT [5]ULAN1 [255]none>[255]:
->Client Interface 4<[0]DATA [1]VOICE [2]MGMT [5]VLAN1 [255]none>[1]:
->Server Interface([0]DATA [1]UOICE [2]MGMT [5]ULAN1 [255]none>[0]:
->Server IP[138.0.60.2]:
Really want to modify? 'yes' or 'no'[yes]:y
The configuration will take effect after saved and reloaded!
```

```
BG9002N#
```
#### Set DHCP Relay Information

The following items are displayed on this screen:

- ► **Enable DHCP Relay:** Enable or disable DHCP Relay.
- ► **Client Interface:** The interface to listen for DHCP client requests. Up to four interfaces can be selected.
- ► **Server Interface:** Choose the interface which connects DHCP server.
- ► **Server IP:** Configure the DHCP server IP address.

### **NAT Config**

#### **Basic Settings**

The command "show nat" shows the NAT basic settings as below:

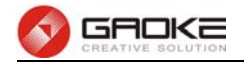

#### **BG9002N#**

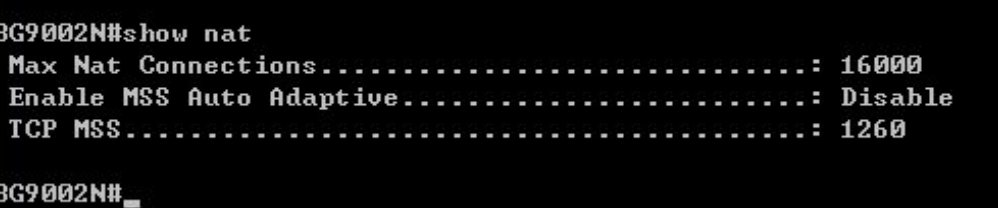

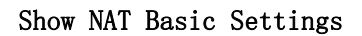

The command "set nat" configures the NAT basic settings as below:

```
BG9002N#set nat
->Max Nat Connections(512~16000)(512-16000)[16000]:
->Enable MSS Auto Adaptive 'yes' or 'no' [no]:
->TCP MSS<1260-1460>[1260]:
Really want to modify? 'yes' or 'no'[yes]:
The configuration will take effect after saved and reloaded!
BG9002N#_
```
#### Configure NAT Basic Settings

The following items are displayed on this screen:

- ► **Max Nat Connections:** Specify the maximum number of NAT connections.
- ► **Enable MSS Auto Adaptive:** Enable or disable auto adaptive the value of MSS (Maximum Segment Size).
- ► **TCP MSS:** If **Enable MSS Auto Adaptive** is not selected, configure this to specify the maximum segment size of the TCP protocol.

#### **PAT Settings**

The command "show pat" shows the PAT information as below:

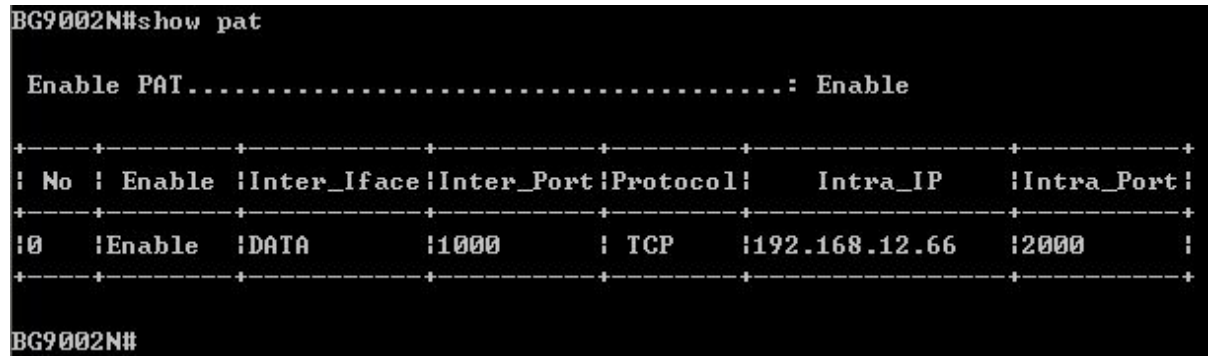

#### Show PAT Information

The command "set pat" configures the PAT parameters as below:

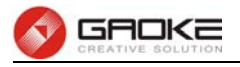

# BG9002N#set pat ->Enable PAT? 'yes' or 'no'[yes]: Really want to modify? 'yes' or 'no'[yes]: The configuration will take effect after saved and reloaded!

BG9002N#

#### Configure PAT Parameters

The following items are displayed on this screen:

► **Enable PAT:** Enable or disable PAT globally.

The command "set pat rule" configures the PAT rule as below. Enter 0 to add a new entry. Enter 2 and choose the entry you want to modify .If you want to delete the entry, enter 1 and choose the corresponding entry.

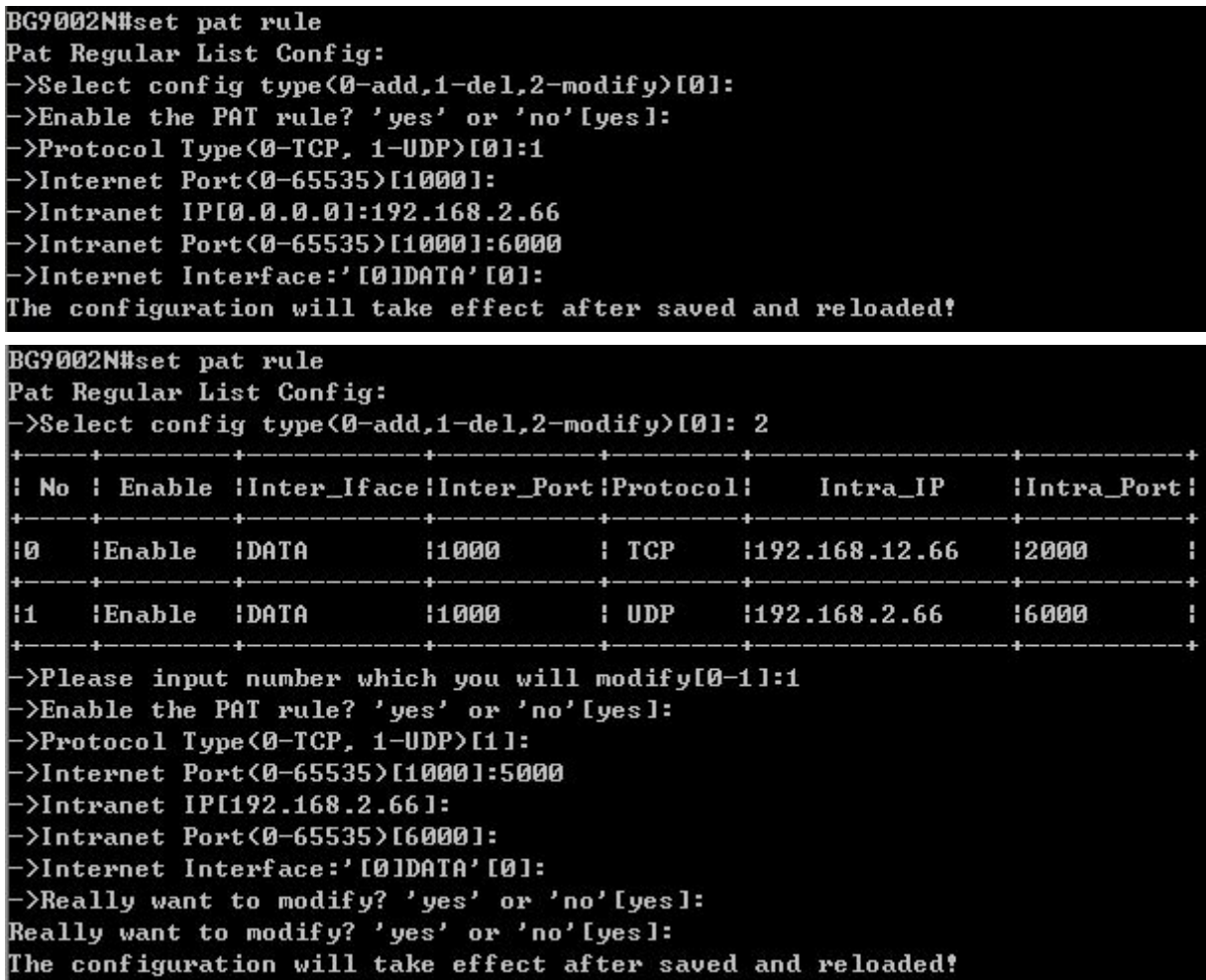

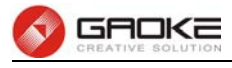

#### **BG9002N#**

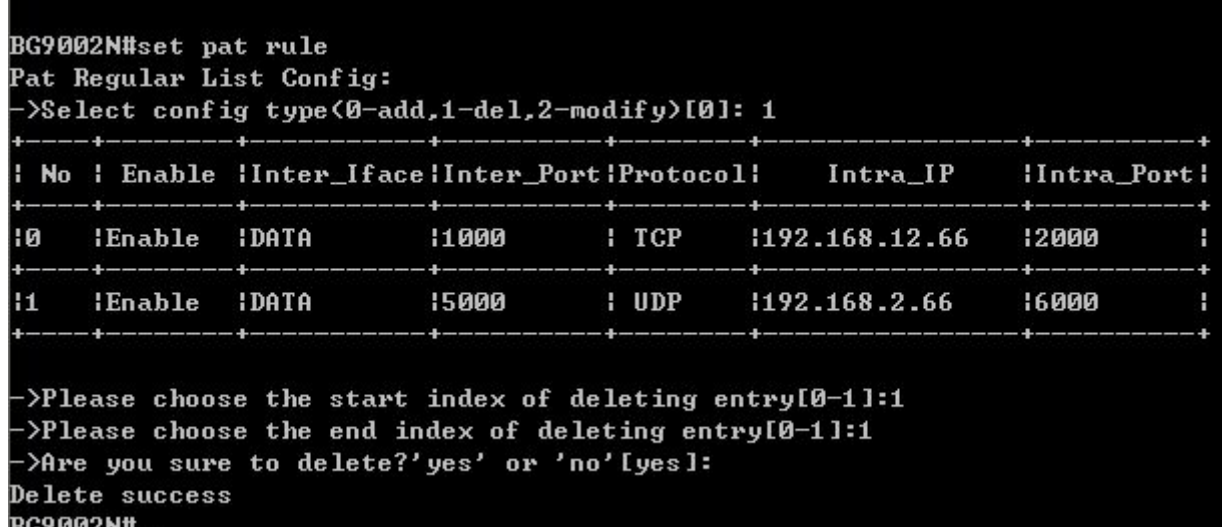

#### Configure PAT Rule

The following items are displayed on this screen:

- ► **Enable:** Enable or disable this PAT entry. ► Internet Port: Enter the service port provided for accessing external network. All the requests from internet to this service port will be redirected to the specified server in local network. ► **Intranet Port:** Specify the service port of the LAN host as virtual server. ► **Intranet IP:** Enter the IP address of the specified internal server for the entry. All the requests from the internet to the specified LAN port will be redirected to this host. ► **Protocol:** Specify the protocol used for the entry.
- ► **Internet Interface:** Specify the interface to receive requests from the internet for the entry.

#### **DMZ Settings**

The command "show dmz" shows the DMZ information as below:

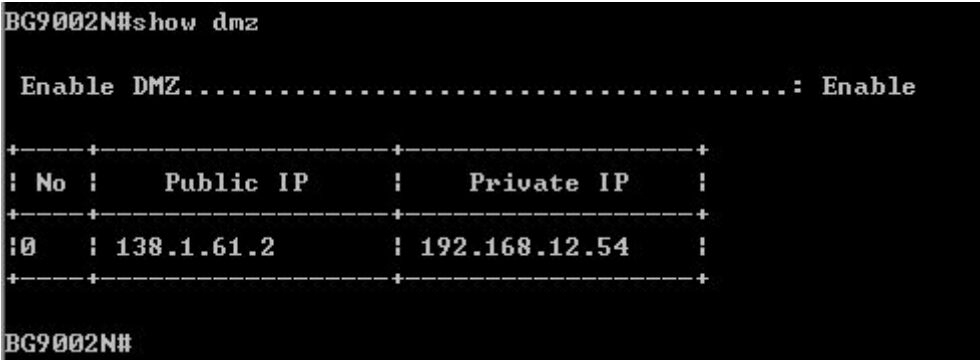

#### Show DMZ Information

The command "set dmz " configures the DMZ Parameters as below:

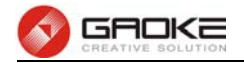

```
BG9002N#set dmz
->Enable DMZ? 'yes' or 'no' [yes]:
Really want to modify? 'yes' or 'no'[yes]:
The configuration will take effect after saved and reloaded!
BG9002N#_
```
#### Configure DMZ Parameters

The following items are displayed on this screen:

► **Enable DMZ:** Enable or disable DMZ globally.

The command "set dmz rule" configures the DMZ rule as below. Enter 0 to add a new entry. Enter 2 and choose the entry you want to modify. If you want to delete the entry, enter 1 and choose the corresponding entry.

```
BG9002N#set dmz rule
DMZ Regular List Config:
->Select config type(0-add,1-del,2-modify)[0]:
->Public IP[]:192.15.26.3
->Private IP[]:172.56.5.69
The configuration will take effect after saved and reloaded!
BG9002N#set dmz rule
DMZ Regular List Config:
->Select config type(0-add,1-del,2-modify)[0]: 2
 No :
          Public IP
                        н
                             Private IP
                                            H
     138.1.61.21192.168.12.54łЙ
                                            H
     1192.15.26.3172.56.5.69H
! 1
->Please input number which you will modify[0-1]:1
->Public IP[192.15.26.3]:
 >Private IP[172.56.5.69]:172.66.6.6
->Really want to modify? 'yes' or 'no'[yes]:
Really want to modify? 'yes' or 'no'[yes]:
The configuration will take effect after saved and reloaded!
BG9002N#set dmz rule
DMZ Regular List Config:
 >Select config type(0-add,1-del,2-modify)[0]: 1
                             Private IP
  NoPublic IP
                         н
                                            н
ц
l0
     1, 138.1.61.21192.168.12.54н
ł1
     1192.15.26.31 172.66.6.6
                                            т
 >Please choose the start index of deleting entry[0-1]:1
 >Please choose the end index of deleting entry[0-1]:1
->Are you sure to delete?'yes' or 'no'[yes]:
Delete success
BG9002N#
```
#### Configure DMZ Rule

The following items are displayed on this screen:

► **Public IP:** The public IP address for this DMZ entry.

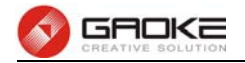

► **Private IP:** The private IP address for this DMZ entry.

## **ALG Settings**

The command "show alg" shows the ALG information as below:

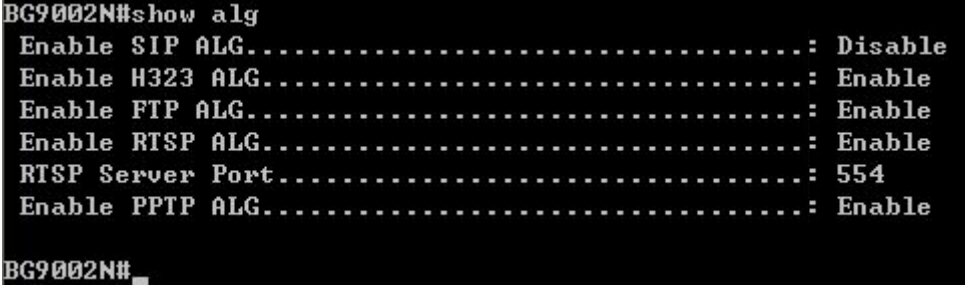

Show ALG Information

The command "set alg" configures the ALG parameters as below:

```
BG9002N#set alg
->Enable SIP ALG? 'yes' or 'no' [no]: y
->Enable H323 ALG? 'yes' or 'no' [yes]:
->Enable FTP ALG? 'yes' or 'no' [yes]:
->Enable RTSP ALG? 'yes' or 'no' [yes]:
\rightarrowRTSP Server Port(1"65535)[554]:
->Enable PPTP ALG? 'yes' or 'no' [yes]:
Really want to modify? 'yes' or 'no'lyes]:<br>Really want to modify? 'yes' or 'no'lyes]:
The configuration will take effect after saved and reloaded!
BG9002N#
```
#### Configure ALG Parameters

The following items are displayed on this screen:

- ► **Enable SIP:** Enable or disable SIP ALG.
- ► **Enable H323:** Allow Microsoft NetMeeting clients to communicate across NAT if selected.
- ► **Enable FTP:** Allow FTP clients and servers to transfer data across NAT if selected.
- ► **Enable PPTP:** Enable or disable PPTP ALG.
- ► **Enable RTSP:** Enable or disable RTSP ALG.

#### **Firewall Config**

**Attack Defense** 

The command "show attack-defense" shows the attack defense information as below:

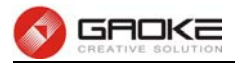

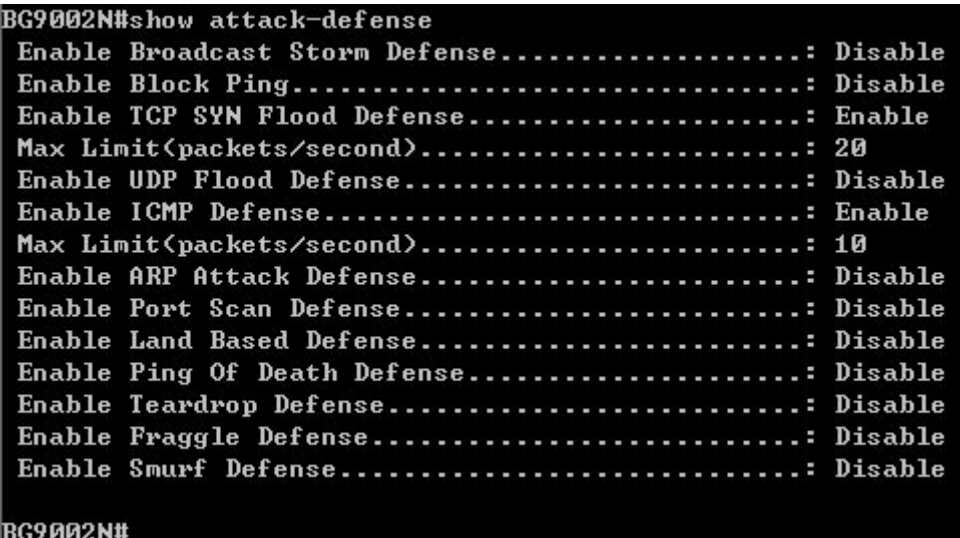

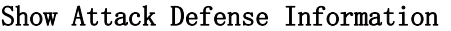

The command "set attack-defense" configures the attack defense parameters as below:

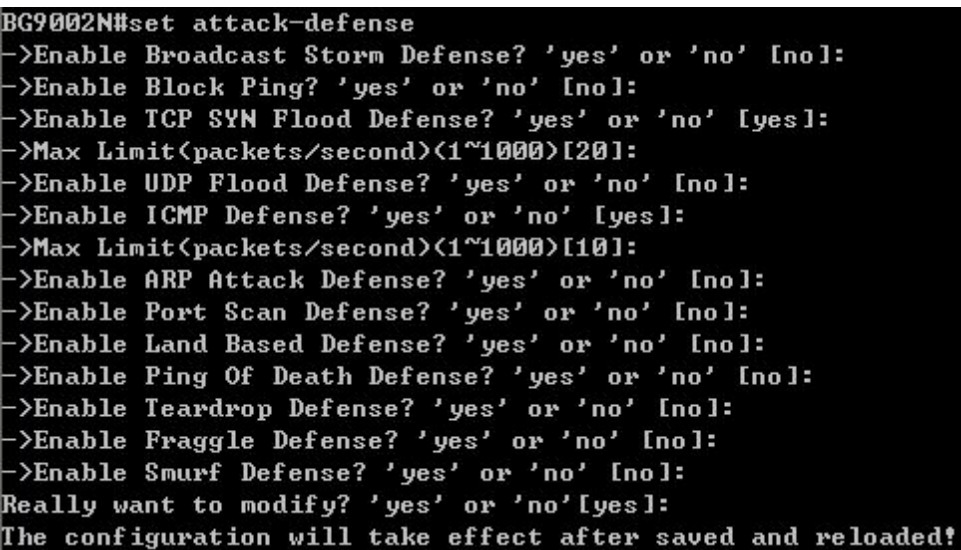

#### Configure Attack Defense Parameters

The following items are displayed on this screen:

► **Enable Broadcast Storm Defense:** Enable or disable **Broadcast Storm Defense**.

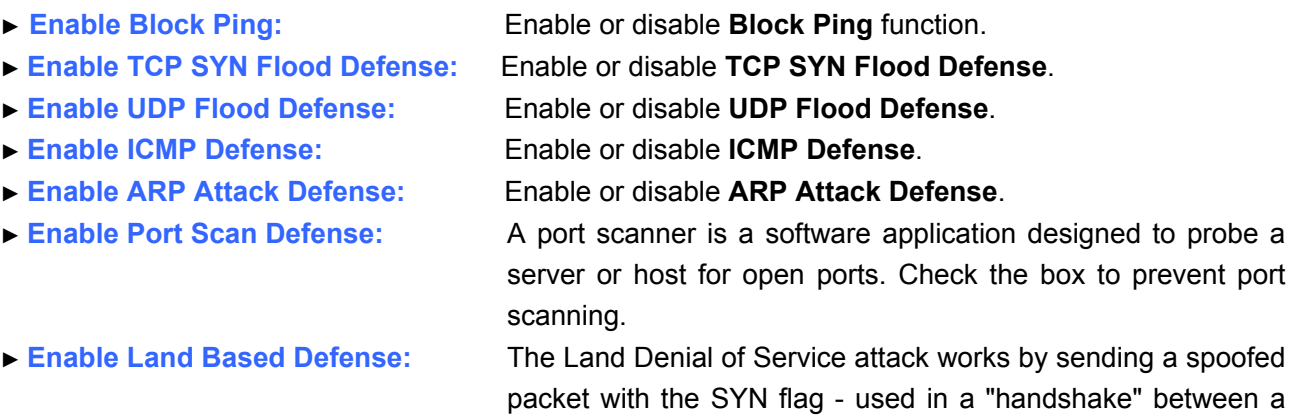

Page 19 of 133

client and a host - set from a host to any port that is open and listening. If the packet is programmed to have the same

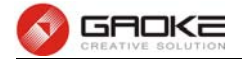

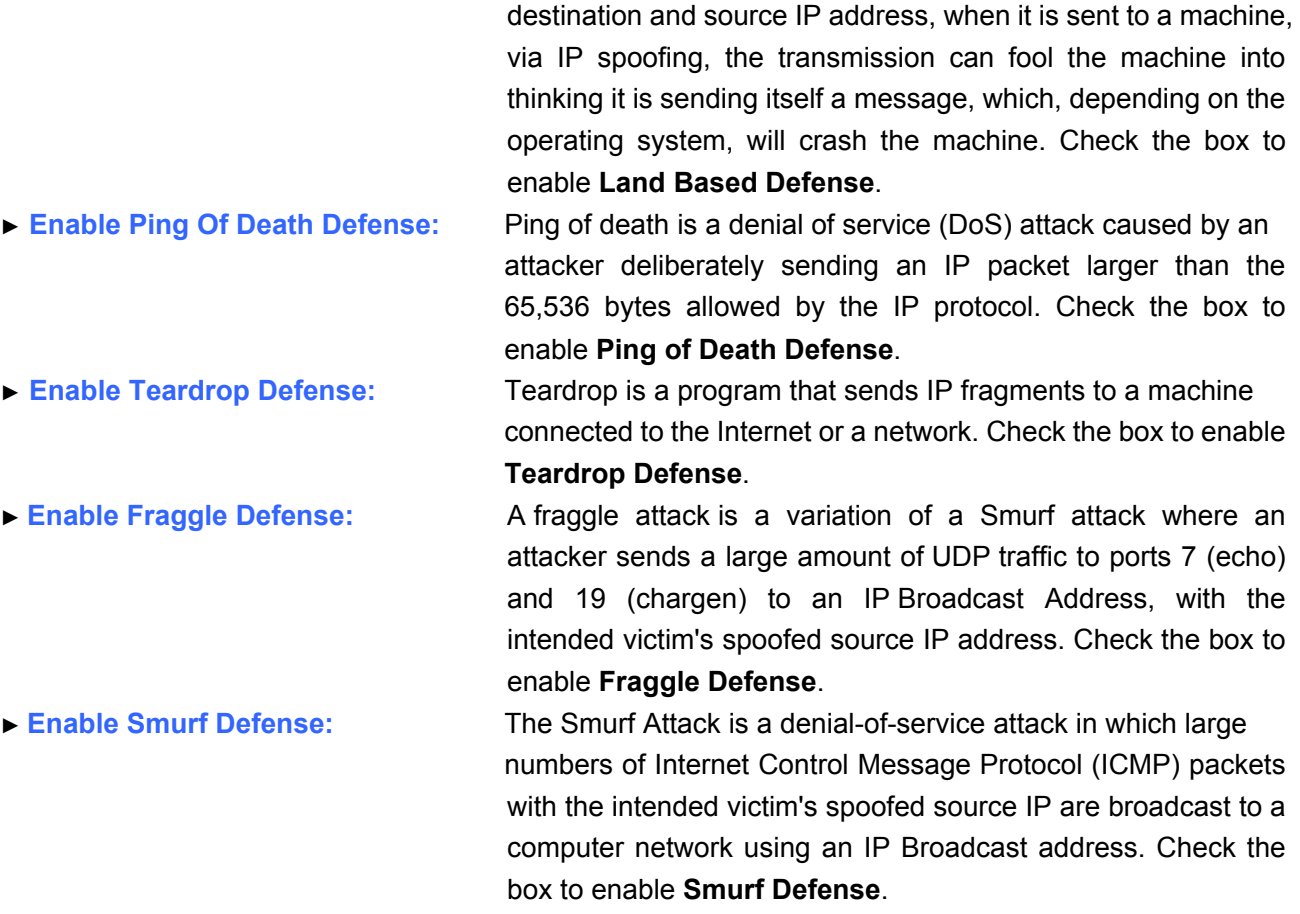

# **Service Type**

The command "show service-type" shows the service type information as below:

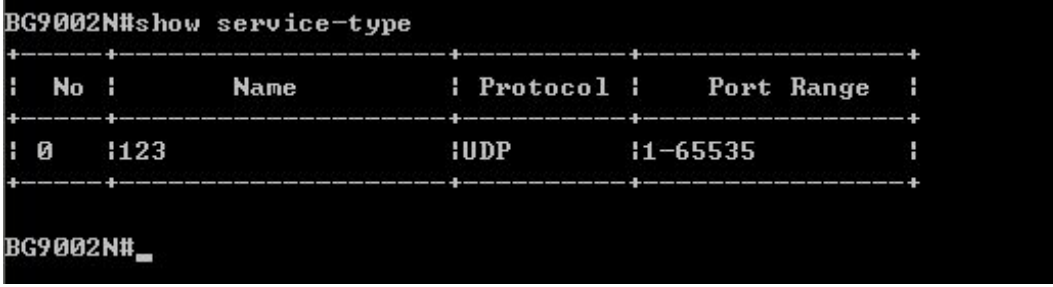

#### Show Service Type Information

The command "set service-type" configures the service type as below. Enter 0 add a new entry. Enter 2 and choose the entry you want to modify. If you want to delete the entry, enter 1 and choose the corresponding entry.

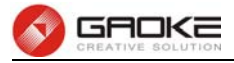

```
BG9002N#set service-type
Service Type List Config:
 >Select Config type(0-add,1-del,2-modify)[0]: 0
 \rightarrowName []: asdf
 >Protocol(0-UDP,1-TCP,2-ICMP,3-ALL)[0]: 1
 >Port(Start Port)(0-65535)[0]: 1000
 >Port(End Port)(0-65535)[0]: 2000
The configuration will take effect after saved and reloaded!
```
#### BG9002N#

```
BG9002N#set service-type
Service Type List Config:
->Select Config type<0-add,1-del,2-modify>[0]: 2
                             æ
                                     توجها بتوجيد
   No :
              Name
                             Protocol :
                                              Port Range
                                                           H
      1123\Omega:UDP
                                        11 - 65535н
 \mathbf{1}lasdf
                             TCP11000 - 2000÷
 >Please input number which you will modify[0-1]:0
 >Name [123]:1234
->Protocol(0-UDP,1-TCP,2-ICMP,3-ALL)[0]:
->Port(Start Port)(0-65535)[1]:
->Port(End Port)(0-65535)[65535]:
Really want to modify? 'yes' or 'no'[yes]:y
The configuration will take effect after saved and reloaded!
```
#### BG9002N#set service-type

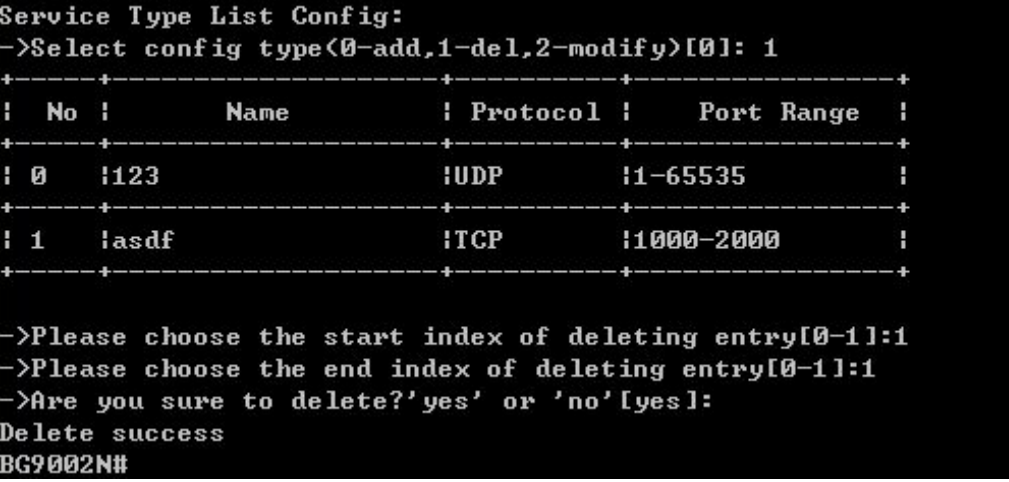

#### Configure Service Type

The following items are displayed on this screen:

- ► **Name:** Name of this entry, it will be list in Internet Access-Ctrl page.
- ► **Protocol:** Select the protocol for this entry. Four types are provided: TCP, UDP, ICMP and ALL.
- ► **Port Range:** Configure the port range for this entry.

#### **Internet Access-Ctrl**

 **Access Control** 

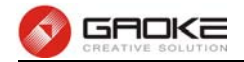

The command "show access-control" shows the access control information as below:

|  | No   Enable   Src IP Range   Service Name  <br><u> District de la componición de la componición de la componición de la componición de la componición de la comp</u> | <u> 1988 - Albert Albert, productor albert p</u> |
|--|----------------------------------------------------------------------------------------------------|--------------------------------------------------|
|  | 10 1Enable 1192.168.1.3-192.168.2.6 1123<br><u>, a baran a manaran ya baran a manaran a manaran a manaran ya manaran a manaran </u>                                  |                                                  |
|  | >Enter the index to show(0-0)[0]:                                                                                                    |                                                  |
|  |                                                                                                    |                                                  |
|  |                                                                                                    |                                                  |
|  | Source IP(Start IP)192.168.1.3<br>Source IP(End IP)192.168.2.6                                                                                                    |                                                  |
|  | Destination IP(Start IP)210.66.31.61                                                                                                    |                                                  |
|  | Destination IP(End IP)210.66.55.99                                                                                                    |                                                  |
|  |                                                                                                    |                                                  |
|  | Active Time(End Time)23:59                                                                                                    |                                                  |
|  |                                                                                                    |                                                  |
|  |                                                                                                    |                                                  |
|  | Active WednesdayDisable                                                                                                    |                                                  |
|  | Active ThursdayDisable                                                                                                    |                                                  |
|  |                                                                                                    |                                                  |
|  |                                                                                                    |                                                  |
|  |                                                                                                    |                                                  |

Show Access Control Information

The command "set access-control" configures the access control policy as below:

```
BG9002N#set access-control
->Enable Access Control? 'yes' or 'no'[yes]:
->Policy<0-Allow,1-Deny>[0]:
Really want to modify? 'yes' or 'no' [yes]:
The configuration will take effect after saved and reloaded!
BG9002N#
```
#### Configure Access Control

The following items are displayed on this screen:

- ► **Enable Access Control:** Enable or disable access control from WAN.
- ► **Policy:** Default policy of access control: **Allow** or **Deny**. If Allow is selected, all packets will be allowed except the entries list on this page. If Deny is selected, all packets will be denied except the entries list on this page.

The command "set access-control rule" configures the access control rule as below. Enter 0 to add a new entry. Enter 2 and choose the entry you want to modify. If you want to delete the entry, enter 1 and choose the corresponding entry.

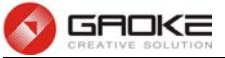

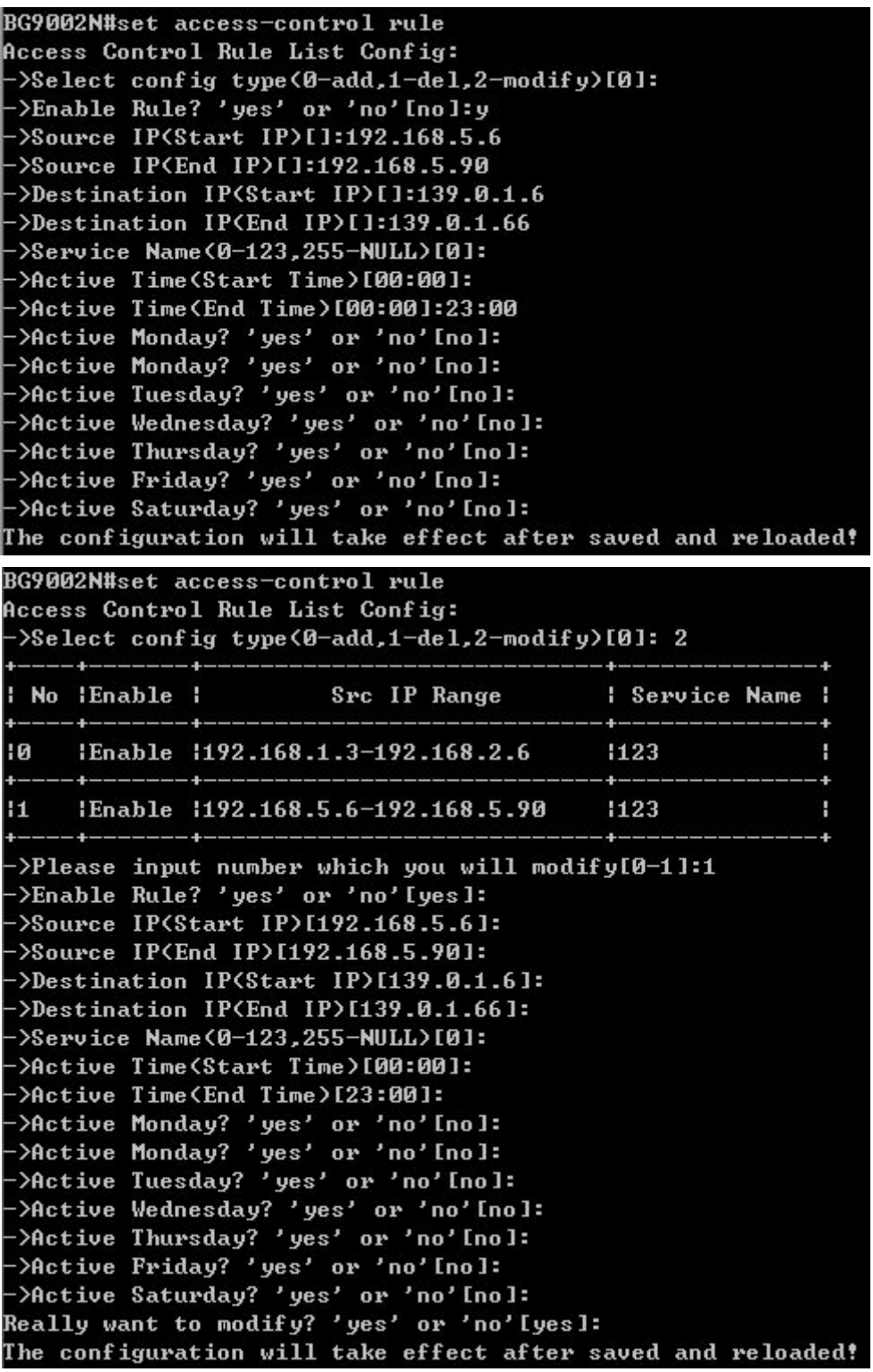

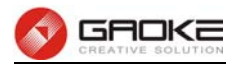

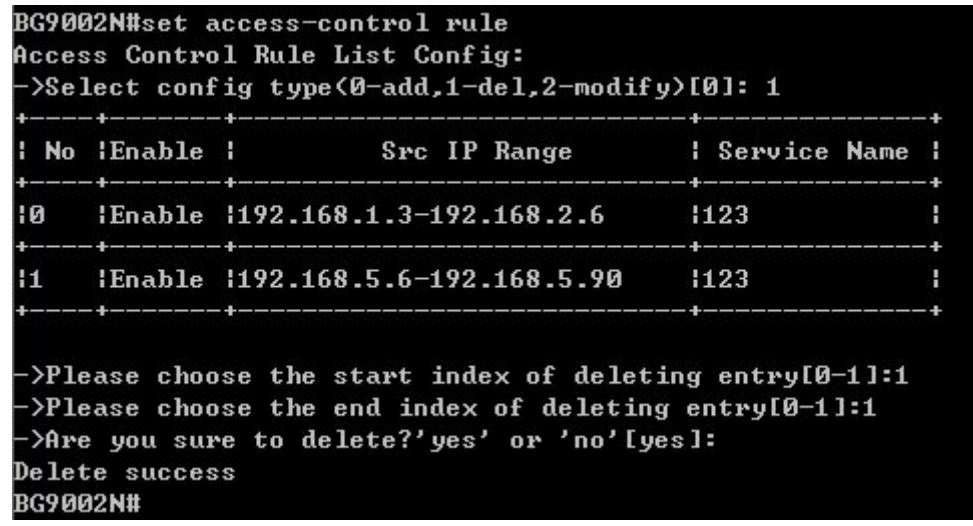

#### Configure Access Control Rule

The following items are displayed on this screen:

- ► **Enable Rule:** Enable or disable this rule.
- ► **Source IP Range:** Enter the source IP range in dotted-decimal format (e.g. 192.168.1.23).
- ► **Destination IP Range:** Enter the destination IP range in dotted-decimal format (e.g. 192.168.1.23).
- ► **Service Name:** Choose a service type that defined in **Service Type** page.
- ► **Active Time:** Specify the time range for the entry to take effect.
- ► **Active Day:** Specify the day range for the entry to take effect.

#### **User Authentication**

The command "show user-authentication" shows the user authentication information as below:

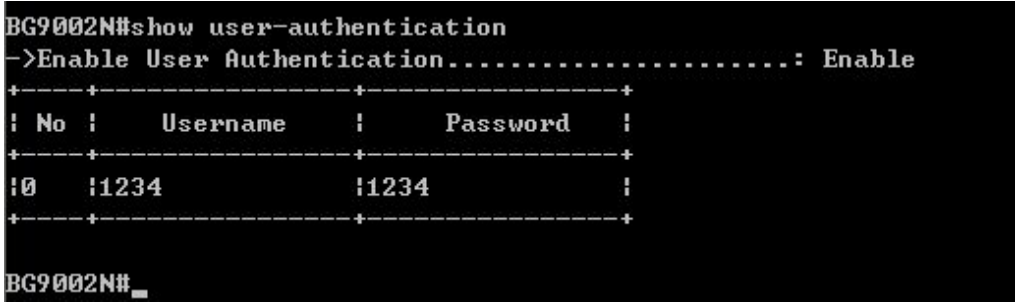

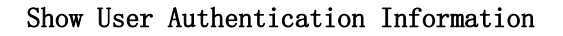

The command "set user-authentication" configures the user authentication parameters as below:

```
BG9002N#set user-authentication
->Enable User Authentication? 'yes' or 'no'[yes]:
Really want to modify? 'yes' or 'no'[yes]:
The configuration will take effect after saved and reloaded!
BG9002N#
```
#### Configure User Authentication Parameters

The following items are displayed on this screen:

► **Enable User Authentication:** Enable or disable user authentication globally. If enabled, only the following list of users and passwords can access the Internet.

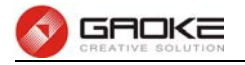

The command "set user authentication list" configures the user authentication list as below. Enter 0 to add a new entry. Enter 2 and choose the entry you want to modify. If you want to delete the entry, enter 1 and choose the corresponding entry.

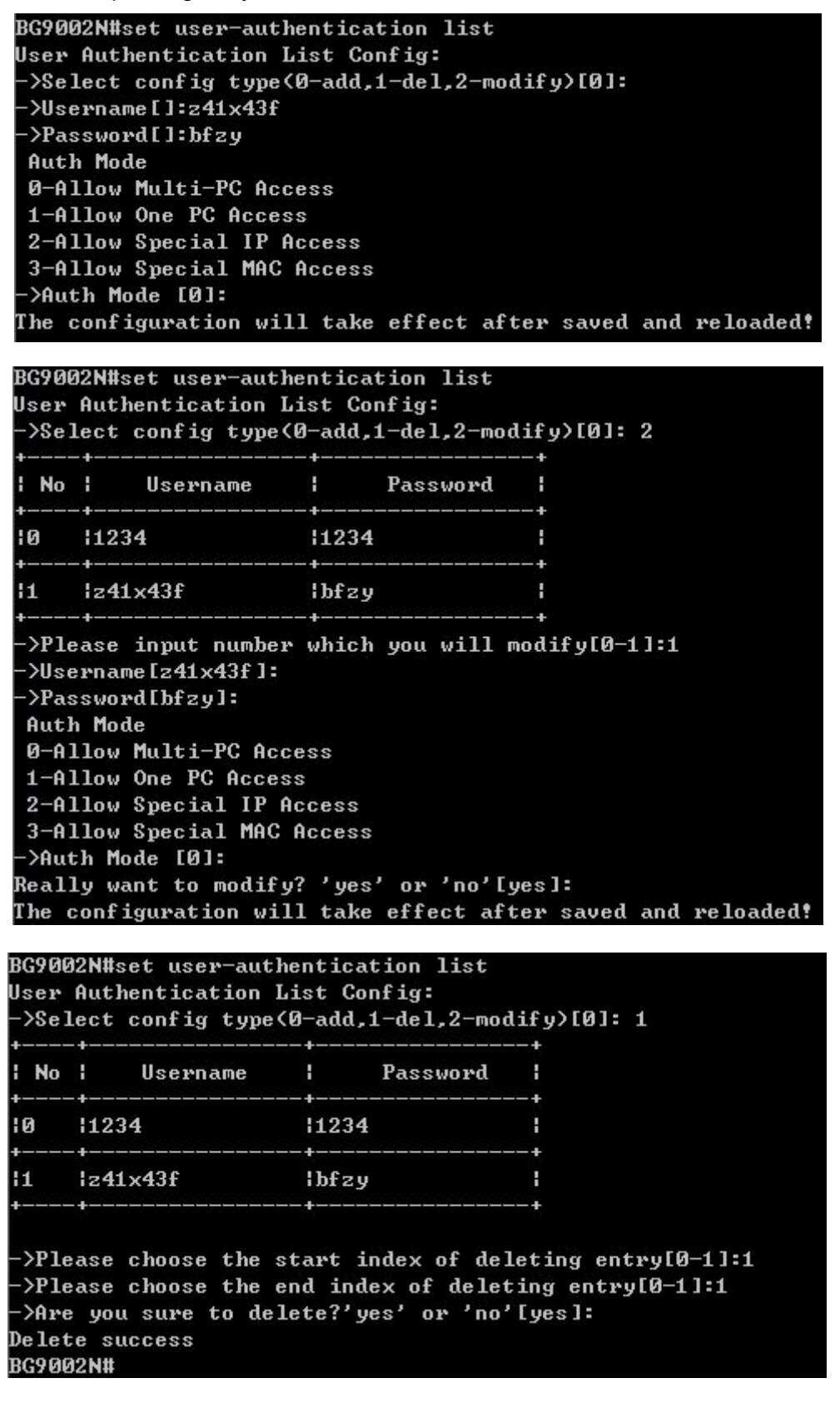

Configure User Authentication List

The following items are displayed on this screen:

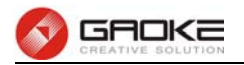

- ► **Username:** Enter the username of this entry.
- ► **Password:** Enter the password of this entry.
- ► **Auth Mode:** Choose the authentication mode of this entry. Provides four modes:

**Allow Multi-PC Access**: Allows multiple computers to access the Internet using this account.

**Allow One PC Access**: Only allows one computer to access the Internet using this account.

**Allow Special IP Access**: Allowing only specified IP computer uses this account to access the Internet.

**Allow Special MAC Access**: Allowing only specified MAC computer uses this account to access the Internet

#### **Network Access-Ctrl**

#### **WEB**

The command "show network-access-ctrl web" shows the web access control information as below:

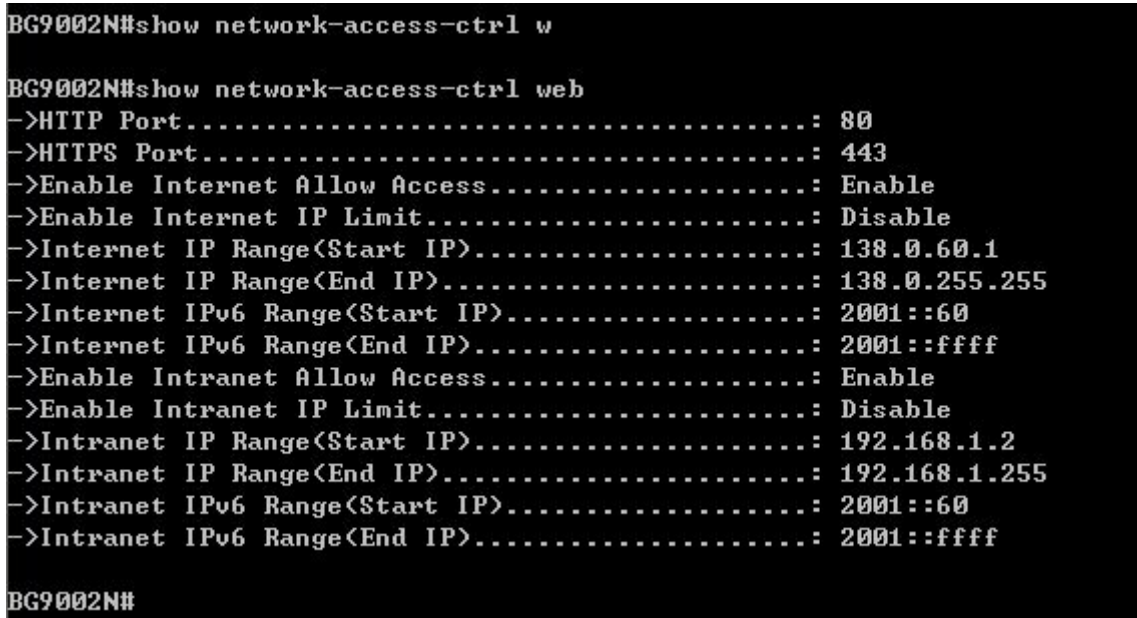

Show Web Access Control Information

The command "set network-access-ctrl web" configures the web access control parameters as below:

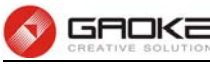

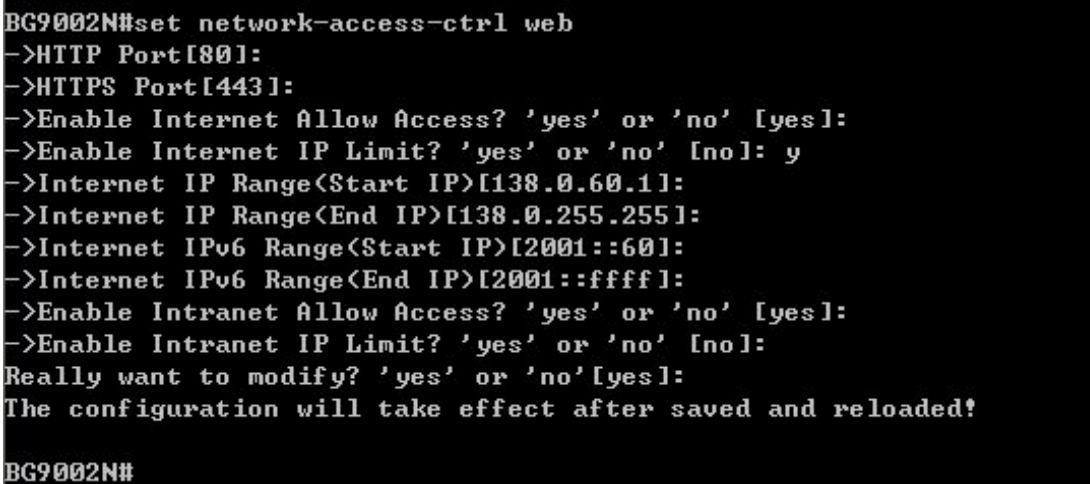

#### Configure Web Access Control Parameters

The following items are displayed on this screen:

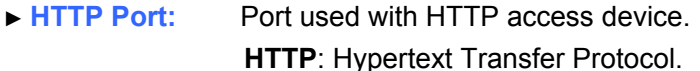

► **HTTPS Port:** Port used with HTTPS access device.

**HTTPS**: it is the result of simply layering the Hypertext Transfer Protocol (HTTP) on top of the SSL/TLS protocol.

- ► **Allow Access:** If enabled, allow user to access the device from the Internet via WEB.
- ► **IP Limit:** If enabled, allow only specific IP range to access the device from the Internet via WEB.
- ► **IP Range:** If **IP Limit** enabled, specifies the IPv4 address range that is only allowed to access to the device from the Internet via WEB.
- ► **IPv6 Range:** If **IP Limit** enabled, specifies the IPv6 address range that is only allowed to access to the device from the Internet via WEB.
- ► **Allow Access:** If enabled, allow user to access the device from the Intranet via WEB.
- ► **IP Limit:** If enabled, allow only specific IP range to access the device from the Intranet via WEB.
- ► **IP Range:** If **IP Limit** enabled, specifies the IPv4 address range that is only allowed to access the device from the Intranet via WEB.
- ► **IPv6 Range:** If **IP Limit** enabled, specifies the IPv6 address range that is only allowed to access the device from the Intranet via WEB.

### **TELNET**

The command "show network-access-ctrl telnet" shows the telnet access control information as below:

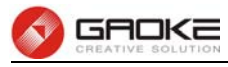

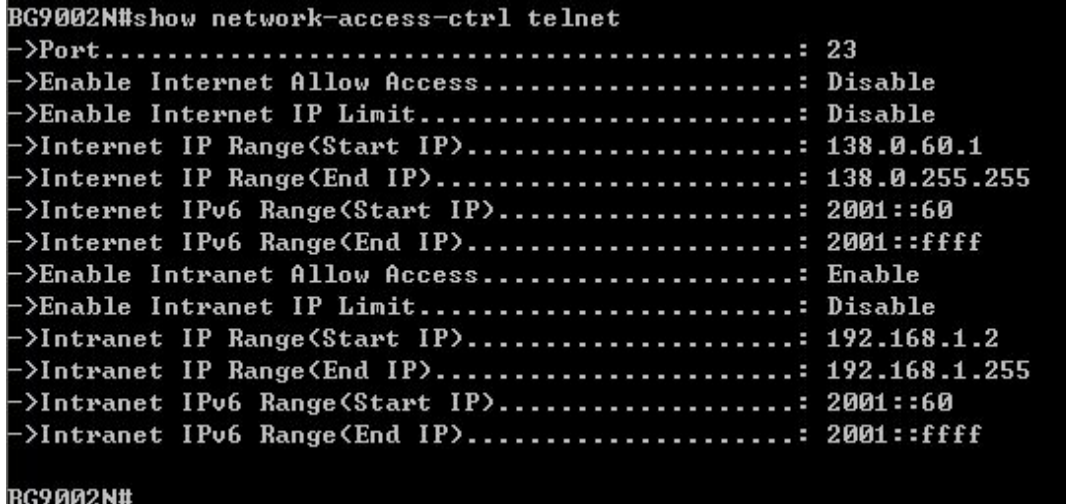

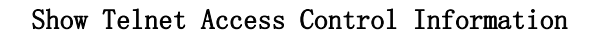

The command "set network-access-ctrl telnet" configures the telnet access control parameters as below:

```
BG9002N#set network-access-ctrl telnet
 \rightarrowPort [23]:
 >Enable Internet Allow Access? 'yes' or 'no' [no]: y
->Enable Internet IP Limit? 'yes' or 'no' [no]: y
->Internet IP Range(Start IP)[138.0.60.1]:
 >Internet IP Range(End IP)[138.0.255.255]:
->Internet IPv6 Range(Start IP)[2001::60]:
->Internet IPv6 Range<End IP>[2001::ffff]:
 >Enable Intranet Allow Access? 'yes' or 'no' [yes]:
->Enable Intranet IP Limit? 'yes' or 'no' [no]:
Really want to modify? 'yes' or 'no'[yes]:
The configuration will take effect after saved and reloaded!
BG9002N#
```
#### Configure Telnet Access Control Parameters

The following items are displayed on this screen:

- ► **Port:** Port when using telnet tools access device.
- ► **Allow Access:** If enabled, allow access to the device from the Internet via telnet.
- ► **IP Limit:** If enabled, allow only specific IP range to access the device from the Internet via telnet
- ► **IP Range:** If **IP Limit** enabled, specifies the IPv4 address range that only allow access to the device from the Internet via telnet.
- ► **IPv6 Range:** If **IP Limit** enabled, specifies the IPv6 address range that only allow access to the device from the Internet via telnet.
- ► **Allow Access:** If enabled, allow access to the device from the Intranet via telnet.
- ► **IP Limit:** If enabled, allow only specific IP range to access the device from the Intranet via telnet
- ► **IP Range:** If **IP Limit** enabled, specifies the IPv4 address range that only allow access to the device from the Intranet via telnet.
- ► **IPv6 Range:** If **IP Limit** enabled, specifies the IPv6 address range that only allow access to the device from the Intranet via telnet.

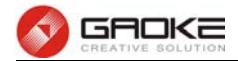

#### **SSH**

The command "show network-access-ctrl ssh" shows the SSH access control information as below:

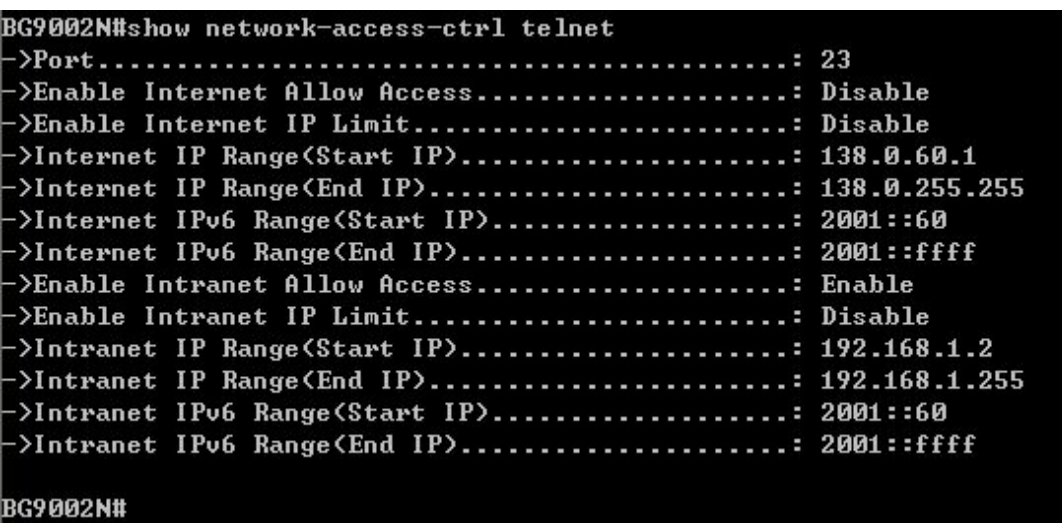

Show SSH Access Control Information

The command "set network-access-ctrl ssh" configures the SSH access control parameters as below:

```
BG9002N#set network-access-ctrl telnet
\rightarrowPort [23]:
 >Enable Internet Allow Access? 'yes' or 'no' [no]: y
 >Enable Internet IP Limit? 'yes' or 'no' [no]: y
->Internet IP Range(Start IP)[138.0.60.1]:
 >Internet IP Range(End IP)[13<mark>8.0.255.255]:</mark>
 >Internet IPv6 Range(Start IP)[2001::60]:
->Internet IPv6 Range(End IP)[2001::ffff]:
->Enable Intranet Allow Access? 'yes' or 'no' [yes]:
->Enable Intranet IP Limit? 'yes' or 'no' [no]:
Really want to modify? 'yes' or 'no'[yes]:
The configuration will take effect after saved and reloaded!
```
#### BG9002N#

#### Configure SSH Access Control Parameters

The following items are displayed on this screen:

- ► **Port:** Port when using SSH tools access device.
- ► **Allow Access:** If enabled, allow access to the device from the Internet via SSH.
- ► **IP Limit:** If enabled, allow only specific IP range to access the device from the Internet via **SSH**
- ► **IP Range:** If **IP Limit** enabled, specifies the IPv4 address range that only allow access to the device from the Internet via SSH.
- ► **IPv6 Range:** If **IP Limit** enabled, specifies the IPv6 address range that only allow access to the device from the Internet via SSH.
- ► **Allow Access:** If enabled, allow access to the device from the Intranet via SSH.
- ► **IP Limit:** If enabled, allow only specific IP range to access the device from the Intranet via SSH
- ► **IP Range:** If **IP Limit** enabled, specifies the IPv4 address range that only allow access to the device from the Intranet via SSH.
- ► **IPv6 Range:** If **IP Limit** enabled, specifies the IPv6 address range that only allow access to the

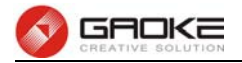

device from the Intranet via SSH.

#### **Filter Strategy**

#### **Keyword Filter**

The command "show keyword-filter" shows the keyword filter information as below:

|                 |                | BG9002N#show keyword-filter<br>Enable Keyword Filter Enable |                           |  |  |
|-----------------|----------------|-------------------------------------------------------------|---------------------------|--|--|
|                 | I No I Keyword |                                                             | <u>a sa salawan sa sa</u> |  |  |
| $\overline{10}$ | 112345         |                                                             |                           |  |  |
| BG9002N#        |                |                                                             |                           |  |  |

Show Keyword Filter Information

The command "set keyword-filter" configures the keyword filter parameters as below:

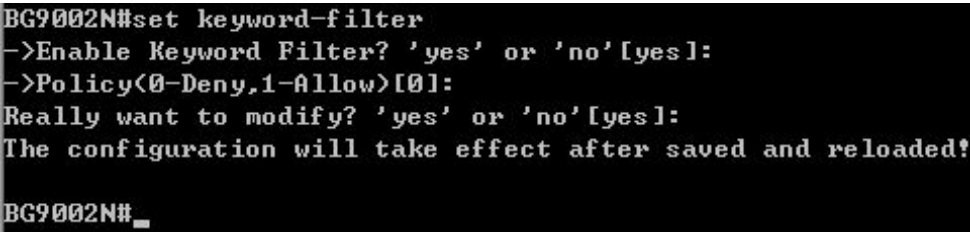

#### Configure Keyword Filter Parameters

The command "set keyword-filter list" configures the keyword filter list as below. Enter 0 to add a new entry. Enter 2 and choose the entry you want to modify. If you want to delete the entry, enter 1 and choose the corresponding entry.

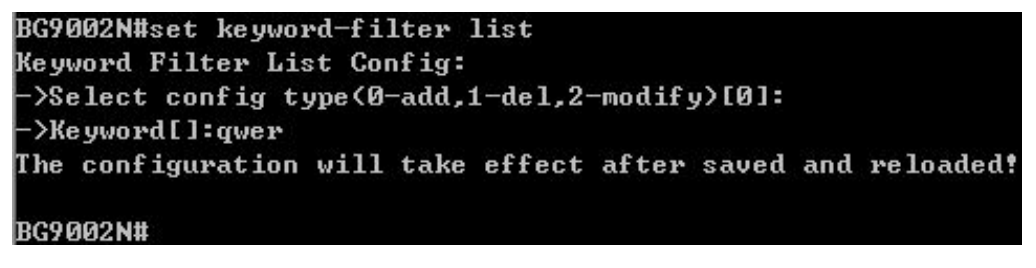

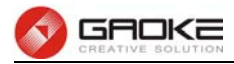

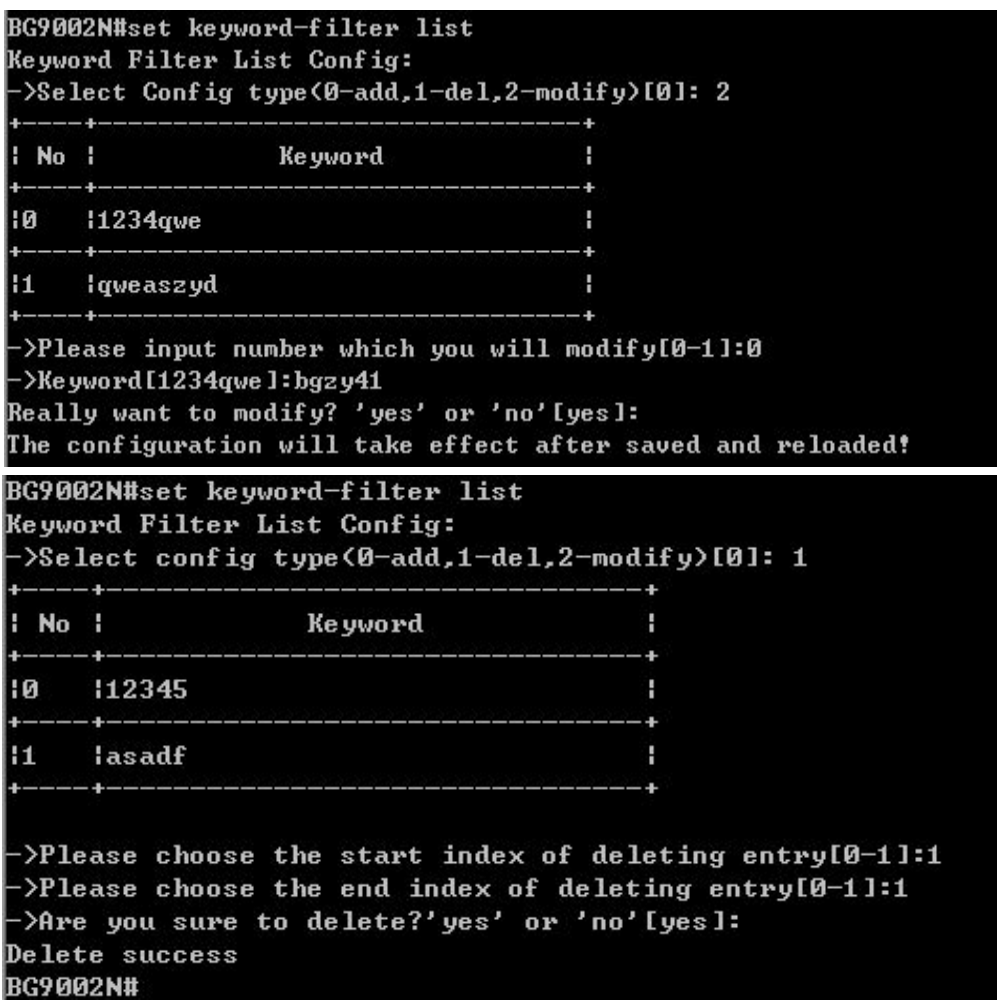

#### Configure Keyword Filter List

The following items are displayed on this screen:

- ► **Keyword Filter:** If enabled, packet filtering is enabled by keyword.
- ► **Policy:** The policy for filtering web page, Deny and Allow.

# **IP Filter**

The command "show ip-filter" shows the IP filter information as below:

|  |                        |                                                        | Enable MAC Filter Enable |  |
|--|------------------------|--------------------------------------------------------|--------------------------|--|
|  |                        |                                                        |                          |  |
|  |                        | $\frac{1}{2}$ No $\frac{1}{2}$ IPv4 $\frac{1}{2}$ IPv6 |                          |  |
|  | $10 \t192.168.2.3 \t1$ |                                                        |                          |  |

Show IP Filter Information

The command "set ip-filter" configures the IP filter parameters as below:

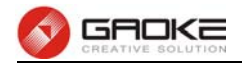

```
BG9002N#set ip-filter
>Enable IP Filter? 'yes' or 'no'[yes]:
->Policy<0-Deny,1-Allow>[0]:
Really want to modify? 'yes' or 'no'[yes]:
The configuration will take effect after saved and reloaded!
BG9002N#_
```
Configure IP Filter Parameters

The command "set ip-filter list" configures the IP filter list as below. Enter 0 to add a new entry. Enter 2 and choose the entry you want to modify. If you want to delete the entry, enter 1 and choose the corresponding entry.

```
BG9002N#set ip-filter list
IP Filter List Config:
->Select config type(0-add,1-del,2-modify)[0]:
->IPv4[]:192.168.5.6
The configuration will take effect after saved and reloaded!
BG9002N#
BG9002N#set ip-filter list
IP Filter List Config:
 >Select config type(0-add,1-del,2-modify)[0]: 2
  No :
            IPu4۹
                                       TPu6
                                                          п
l0
     1192.168.2.3H
                                                          ٠
                       H
                                                          H
11
     1192.168.5.6
 ->Please input number which you will modify[0-1]:1
 >IPv4[192.168.5.6]:192.168.6.9
Really want to modify? 'yes' or 'no'[yes]:
The configuration will take effect after saved and reloaded!
BG9002N#set ip-filter list
IP Filter List Config:
 >Select config type(0-add,1-del,2-modify)[0]: 1
            IPu4н
                                       IPu6H
 Noп
                                                          Ŧ
10
     1192.168.2.3
                                                          ı.
\overline{11}1192.168.6.9
                       H
                                                          H
 >Please choose the start index of deleting entry[0-1]:1
 >Please choose the end index of deleting entry[0-1]:1
 >Are you sure to delete?'yes' or 'no'lyes]:
Delete success
BG9002N#
```
### Configure IP Filter List

The following items are displayed on this screen:

- ► **IP Filter:** If enabled, packet filtering is enabled by IP address.
- ► **Policy:** The policy for IP address list. Deny and Allow.

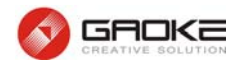

### **MAC Filter**

The command "show mac-filter" shows the MAC filter information as below:

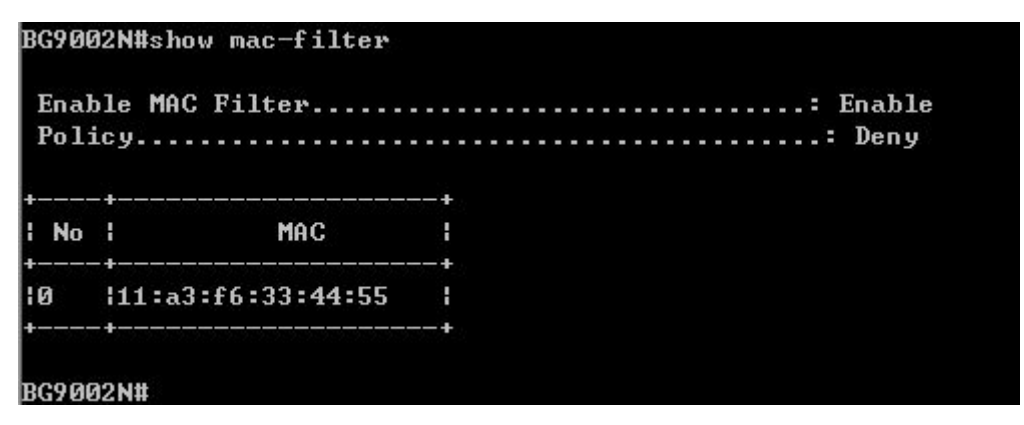

Show MAC Filter Information

The command "set mac-filter " configures the MAC filter parameters as below:

```
BG9002N#set mac-filter
->Enable MAC Filter? 'yes' or 'no'[yes]:
-\Policy(0-Deny,1-Allow)[0]:
Really want to modify? 'yes' or 'no'[yes]:
The configuration will take effect after saved and reloaded!
BG9002N#_
```
Configure IP Filter Parameters

The command "set mac-filter list" configures the MAC filter list as below. Enter 0 to add a new entry. Enter 2 and choose the entry you want to modify. If you want to delete the entry, enter 1 and choose the corresponding entry.

```
BG9002N#set mac-filter list
MAC Filter List Config:
->Select config type(0-add,1-del,2-modify)[0]: 0
->MAC[00:00:00:00:00:00]:11:23:4e:d6:56:98The configuration will take effect after saved and reloaded!
BG9002N#
BG9002N#set mac-filter list
MAC Filter List Config:
 >Select config type(0-add,1-del,2-modify)[0]: 2
\blacksquare No \blacksquareMAC
                           п
     111:a3:66:33:44:5510
                           H
11
     11:23:4e:66:56:98ч
 >Please input number which you will modify[0-1]:1
 ->MAC[11:23:4e:d6:56:98]:33:56:86:25:41:43
Really want to modify? 'yes' or 'no'[yes]:
The configuration will take effect after saved and reloaded!
BG9002N#
```
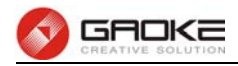

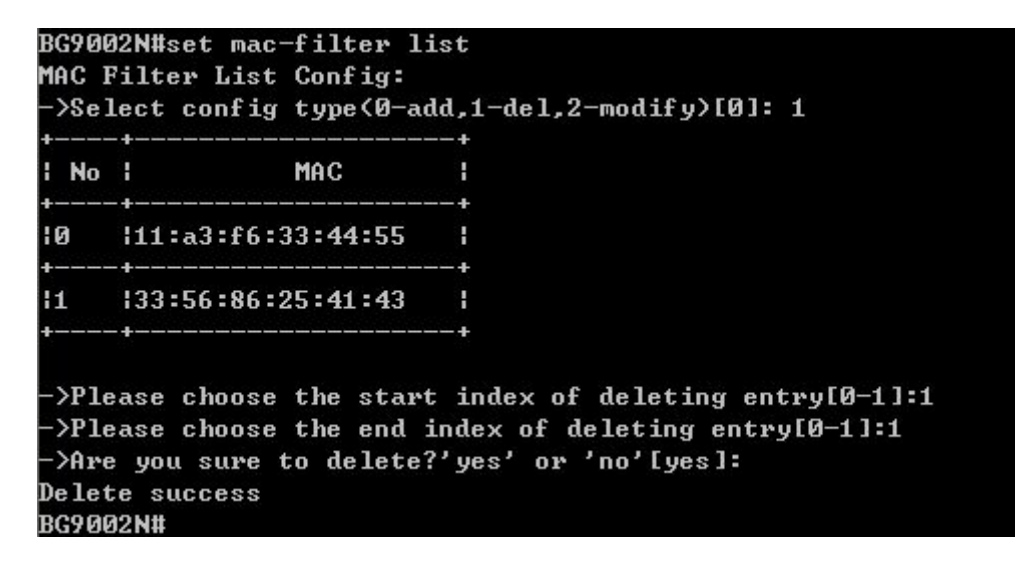

Configure MAC Filter List

The following items are displayed on this screen:

- ► **MAC Filter:** If enabled, packet filtering is enabled by MAC.
- ► **Policy:** The policy for MAC list. Deny and Allow.

#### **QoS**

#### **Basic Settings**

The command "show qos basic-settings" shows the QoS basic settings as below:

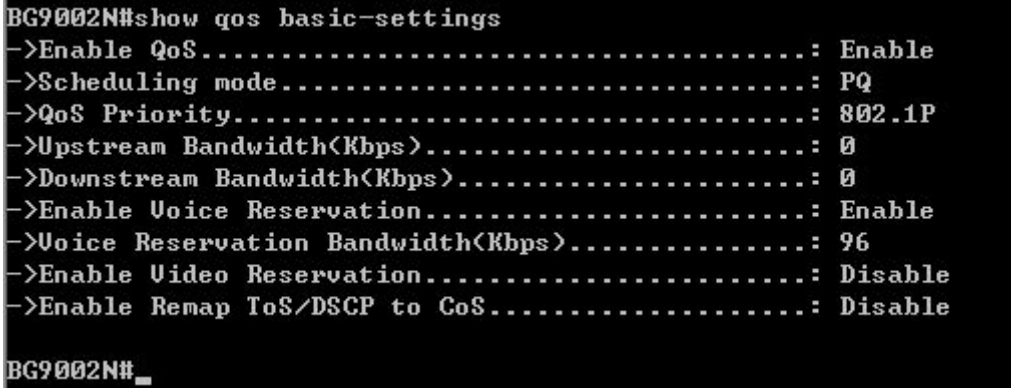

#### Show QoS Basic Settings

The command "set qos basic-settings" configures the QoS basic settings as below:

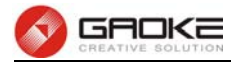

# BG9002N#set gos basic-settings >Enable QoS? 'yes' or 'no'[yes]:

>Scheduling mode(0: PQ, 1: WRR, 2: PQ+WRR)[0]: 1  $\cdot$ >Weight[0]: 1  $W$ eight $[0]:$  2  $\text{Weight[0]}: 3$  $W$ eight $[0]: 4$  $\frac{1}{2}$  >QoS Priority(0:DSCP, 1:802.1p)[1]: 0 ->Upstream Bandwidth<Kbps>[0]: >Downstream Bandwidth(Kbps)[0]: >Enable Uoice Reservation? 'yes' or 'no'[yes]: ->Voice Reservation Bandwidth<Kbps>[96]: >Enable Uideo Reservation? 'yes' or 'no'[no]: ->Enable Remap ToS/DSCP to CoS? 'yes' or 'no'[no]: Really want to modify? 'yes' or 'no'[yes]: The configuration will take effect after saved and reloaded!

### BG9002N#

#### Configure QoS Basic Settings

The following items are displayed on this screen:

- 
- ► **Qos Enable:** Enable or disable QoS functionality.
- ► **Scheduling Mode: PQ:** PQ means strict priority, that is, when congestion occurs, first sending packets of high priority queue.

**WRR:** All queues use weighted fair queuing scheme which is defined in **Weight Ratio**

**PQ+WRR:** Only highest queue use strict priority; others use weighted fair queuing scheme.

- ► **Qos Priority: DSCP** and **802.1P:** depending on the value of priority classification into different queues.
- ► Upstream Bandwidth: Configure the bandwidth of upstream.
- ► **Downstream Bandwidth:** Configure the bandwidth of downstream.
- ► **Enable Voice Reservation:** Enable voice reservation and give the value to reserved for voice
- ► **Enable Video Reservation:** Enable video reservation and give the value to reserved for video
- - ► **Remap Tos/DSCP to CoS:** Check the box that the system will remark 802.1P value with TOS/DSCP of upstream packets, the mapping relationship is as follows:

### **Port Rate Limit**

The command "show qos port-limit" shows the port rate limit information as below:

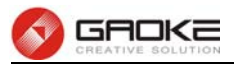

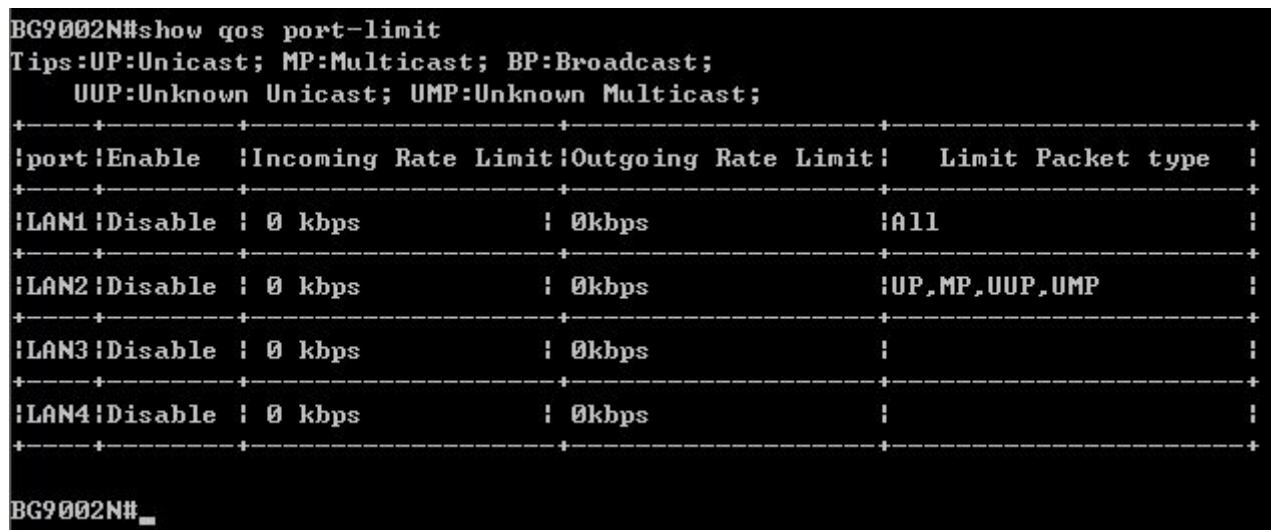

#### Show Port Rate Limit Information

The command "set qos port-limit" configures the port rate limit as below:

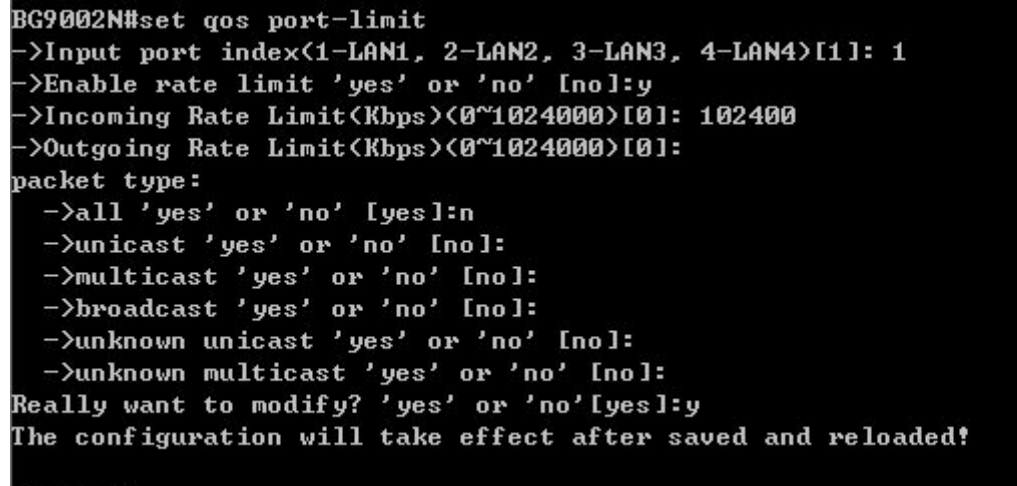

**BG9002N#** 

#### Configure Port Rate Limit

The following items are displayed on this screen:

- ► **Port:** Physical LAN port
- ► **Enable:** Enable or disable rate limit function.
- ► **Incoming Rate Limit:** Enter incoming maximum rate, which must is times of 32Kbsp.
- ►**Limit Packet Type:** Select the packet type which is limited rate.
- ► **Outgoing Rate Limit:** Enter Outgoing maximum rate, which must is times of 32Kbsp.

#### **Flow Rate Limit**

The command "show qos flow-limit" shows the flow rate limit information as below:
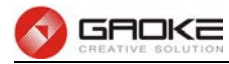

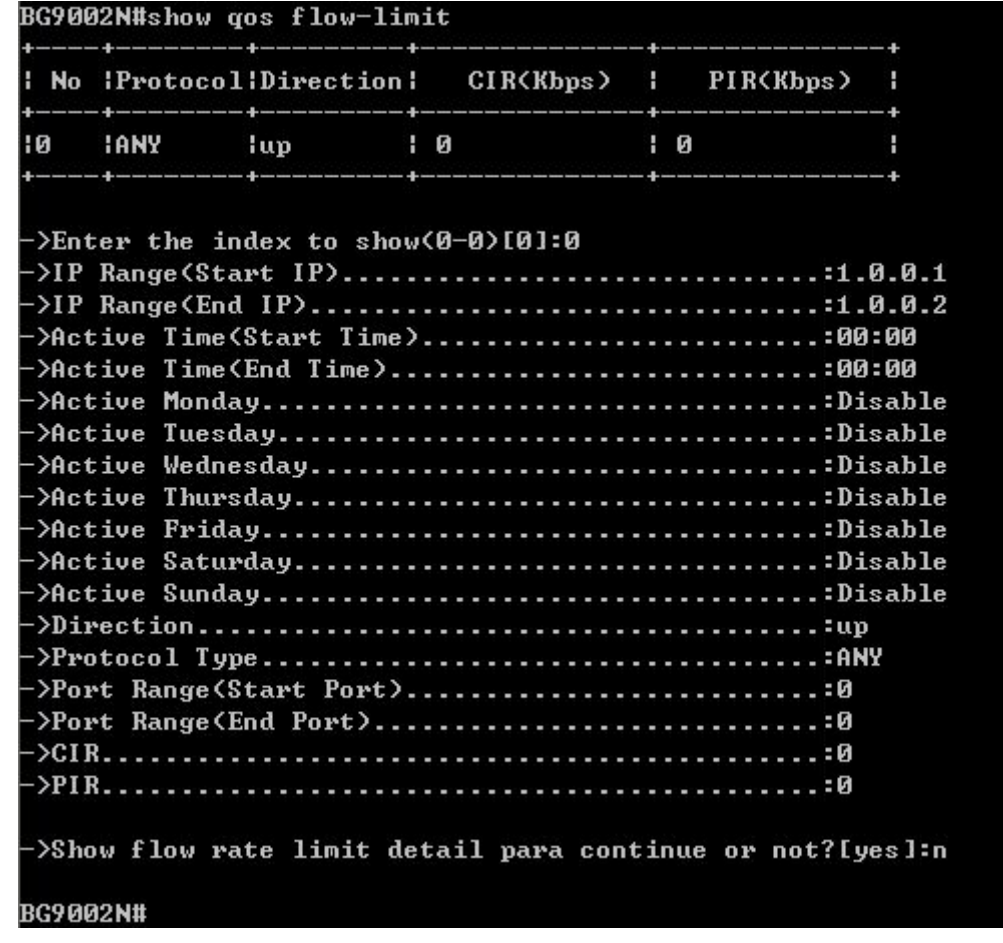

#### Show Flow Rate Limit Information

The command "set qos flow-limit" configures the flow rate limit as below. Enter 0 add a new entry. Enter 2 and choose the entry you want to modify. If you want to delete the entry, enter 1 and choose the corresponding entry.

```
BG9002N#set qos flow-limit
Flow Limit List Config:
->Select config type(0-add,1-del,2-modify)[0]:
\rightarrowIP Range(Start IP)[]:192.168.5.6
->IP Range(End IP)[]:192.168.5.90
->Active Time(Start Time)[00:00]:
\rightarrowActive Time(End Time)[00:00]:23:00
->Active Monday? 'yes' or 'no'[no]:
->Active Monday? 'yes' or 'no'[no]:
->Active Tuesday? 'yes' or 'no'[no]:
->Active Wednesday? 'yes' or 'no'[no]:
->Active Thursday? 'yes' or 'no'[no]:
->Active Friday? 'yes' or 'no'[no]:
->Active Saturday? 'yes' or 'no'[no]:
->Direction<0-up,1-down,2-all>[0]:
->Type<0-Application,1-Custom>[0]:
->Protocol Type<0-HTTP,1-HTTPS,2-FTP,3-TFTP,4-SMTP,5-POP3,6-TELNET,7-ANY>[0]:
->CIRIØ]:
 \rightarrowPIRIØ]:
The configuration will take effect after saved and reloaded!
BG9002N#
```
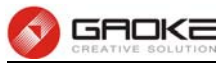

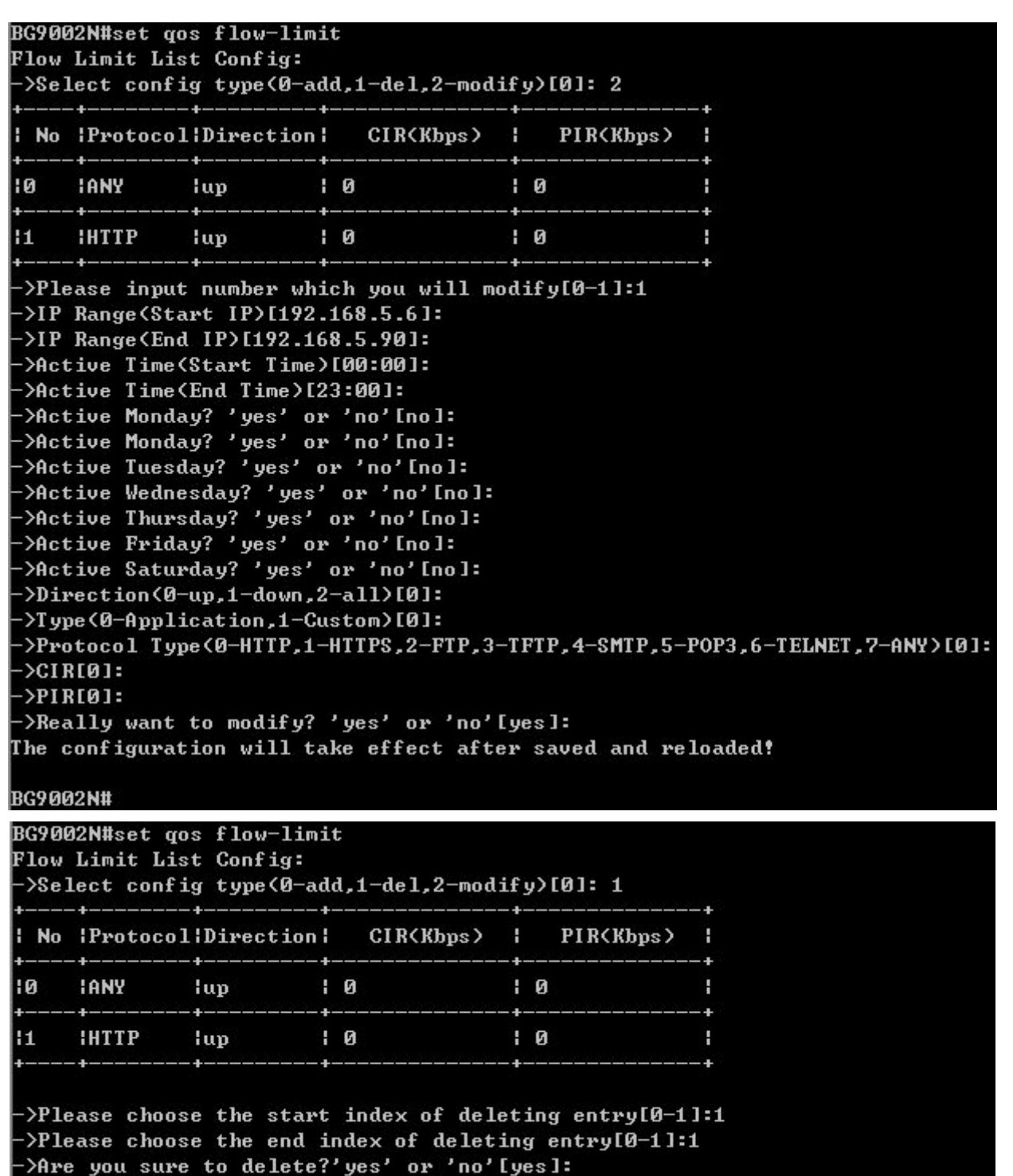

### Configure Flow Rate Limit

The following items are displayed on this screen:

Delete success

BG9002N#

- ► **IP Range:** The IP range of LAN's PC.
- ► **Active Time:** If not configured, which means that all time are in active
- ► **Active Day:** If not configured, which means that all time in active
- ► **Direction: Up: C**heck the frame from the direction of the LAN port to the WAN port, and match the source IP and destination port;

**Down:** Check the frame from the direction of the WAN port to the LAN

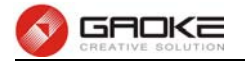

port, and match the destination IP and source port;

**Bidirectional:** Limit both upstream and downstream speed.

- ► **Limited Bandwidth(CIR):** The limited bandwidth.
- ► **Maximal Bandwidth(PIR):** The maximum bandwidth.

If **Application** is selected:

► **Application Protocol:** Such as HTTP, HTTPS, FTP, TFTP, SMTP, POP3, TELNET, etc.

## **Service**

The command "show qos service" shows the QoS service information as below:

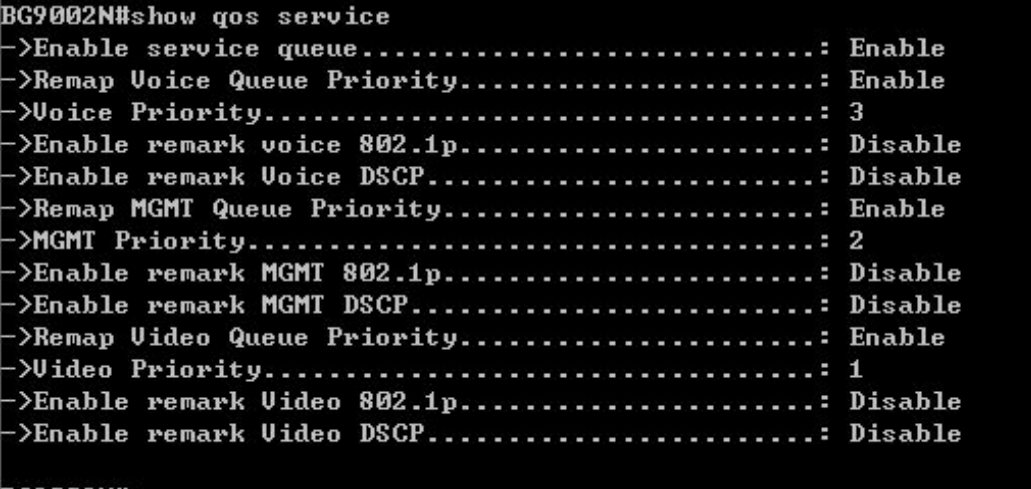

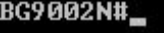

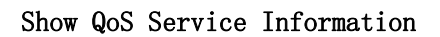

The command "set qos service" configures the QoS service as below:

```
BG9002N#set gos service
service gos:
->Enable service queue? 'yes' or 'no'[yes]:
->Remap Uoice Queue Priority? 'yes' or 'no'[yes]:
->Voice Priority<0~3>[3]:
->Enable remark Uoice 802.1p? 'yes' or 'no'[no]:
->Enable remark Voice DSCP? 'yes' or 'no'[no]:
->Remap MGMT Queue Priority? 'yes' or 'no'[no]:y
->MGMT Priority(0~3)[2]:
->Enable remark MGMT 802.1p? 'yes' or 'no'[no]:y
->MGMT 802.1p<0~7>[0]:
->Enable remark MGMT DSCP? 'yes' or 'no'[no]:y
->MGMT DSCP<0~63>[0]:
->Remap Uideo Queue Priority? 'yes' or 'no'[no]:
->Enable remark Video 802.1p? 'yes' or 'no'[no]:
->Enable remark Uideo DSCP? 'yes' or 'no'[no]:<br>Really want to modify? 'yes' or 'no'[yes]:
The configuration will take effect after saved and reloaded!
BG9002N#
```
### Configure QoS Service

The following items are displayed on this screen:

► **Name:** Service name. Read only.

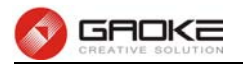

- ► **Remap Queue Priority:** Check the box to remap scheduling queue.
- ► **Priority:** There are four levels of priority. Priority 3 is highest, and priority 0 is the lowest
- ► **Remark 802.1p:** Check the box to enable 802.1p priority remarking.
- ► **802.1p Value:** The value of remarking 802.1P.
- ► **Remark DSCP:** Check the box to enable DSCP remarking.
- ► **DSCP Value:** The value of remarking DSCP.

# **ACL**

The command "show qos acl-rule" shows the ACL rule information as below:

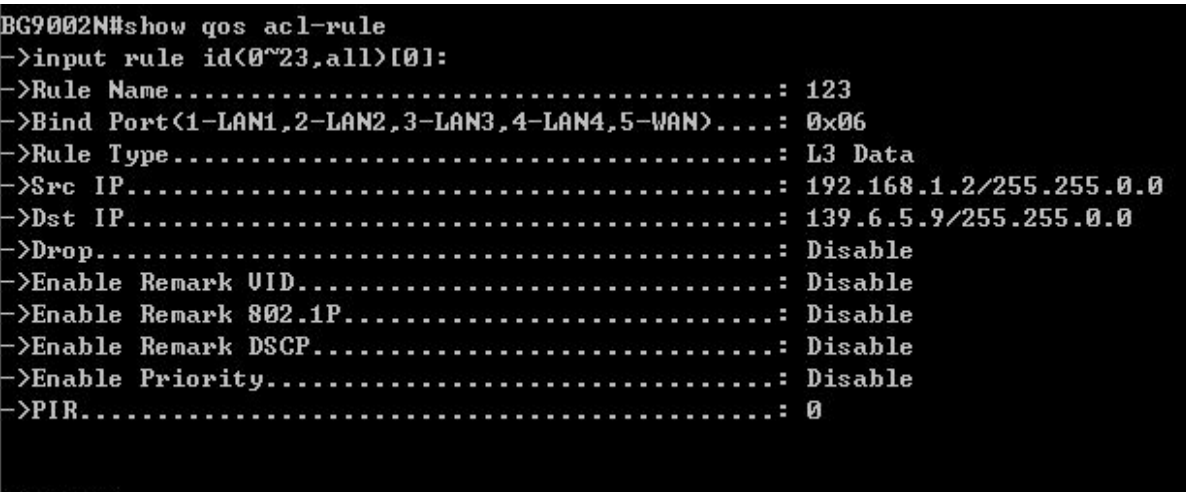

|BG9002N#

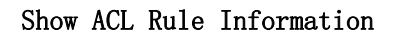

The command "set qos acl-rule" configures the ACL rule as below:

```
BG9002N#set qos acl-rule
->Enable ACL 'yes' or 'no' [yes]:
\rightarrowinput rule id(0~23)[0]:
->enable rule 0 'yes' or 'no' [yes]:
->Rule Name[123]: 12345
->Input port member bitmap(Eg: 0x12 include port1,4)[0x6]: 0x05
->Rule Type<0-L2 Data,1-L3 Data>[1]:
-\Src IP[192.168.1.2]:
 ->Src Netmask[255.255.0.01]:
-\frac{5}{5} IP[139.6.5.9]:
->Dst Netmask[255.255.0.01]:
-\epsilonProtocol Type(1: icmp, 6: tcp, 17: udp)[0]: 1
 >Drop 'yes' or 'no' [no]:
>Enable Remark UID 'yes' or 'no' [no]:
>Enable Remark 802.1P 'yes' or 'no' [no]:
->Enable Remark DSCP 'yes' or 'no' [no]:
->Enable Priority 'yes' or 'no' [no]:
->PIR<0~1024000 Kbps>[0]: 1024000
Really want to modify? 'yes' or 'no'[yes]:y
The configuration will take effect after saved and reloaded!
BG9002N#
```
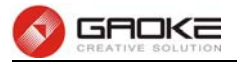

## Configure ACL Rule

The following items are displayed on this screen:

- ► **Rule Name:** The custom name.
- ► **Physical Port:** Rule's source port
- ► **Rule Type:** Type of rule: **L2 data** or **L3 data**.
- ► **Src IP/Netmask:** The source IP address and netmask of packets, such as 192.168.100.1/255.255.255.0.
- ► **Dest IP/Netmask:** The destination IP address and netmask of packets.
- ► **Protocol:** E.g. ICMP, UDP, TCP, or custom IP protocol types.
- ► **SRC MAC:** Source MAC address of packets.
- ► **DEST MAC:** Destination MAC address of packets.
- ► **Ether Type:** The ether type of packets.
- ► **VLAN ID:** The VLAN id of packets.
- ► **802.1p:** The VLAN priority of packets.
- ► **Drop:** Drop the packets matched with the rule.
- ► **Remark VID:** Change the VID of packets matched with the rule.
- ► **Remark 802.1p:** Change the 802.1P priority of packets matched with the rule.
- ► **Remark DSCP:** Change the DSCP of packets matched with the rule.
- ► **Priority:** Change the scheduling queue of packets matched with the rule.
- ► **Maximal Bandwidth:** Limit the bandwidth of packet matched with the rule.

## **DDNS**

The command "show ddns status" shows the DDNS status as below:

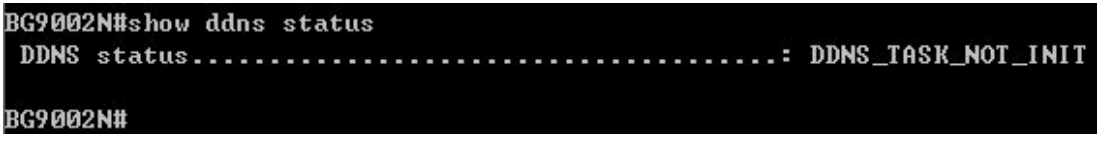

# Show DDNS Status

The command "show ddns parameter" shows the DDNS parameters as below:

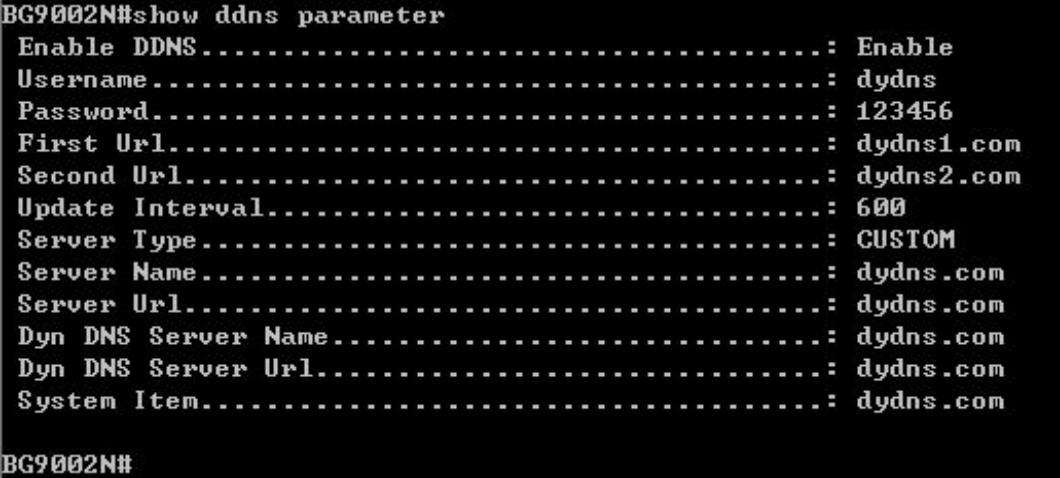

## Show DDNS Parameters

The command "set ddns" configures the DDNS parameters as below:

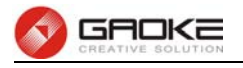

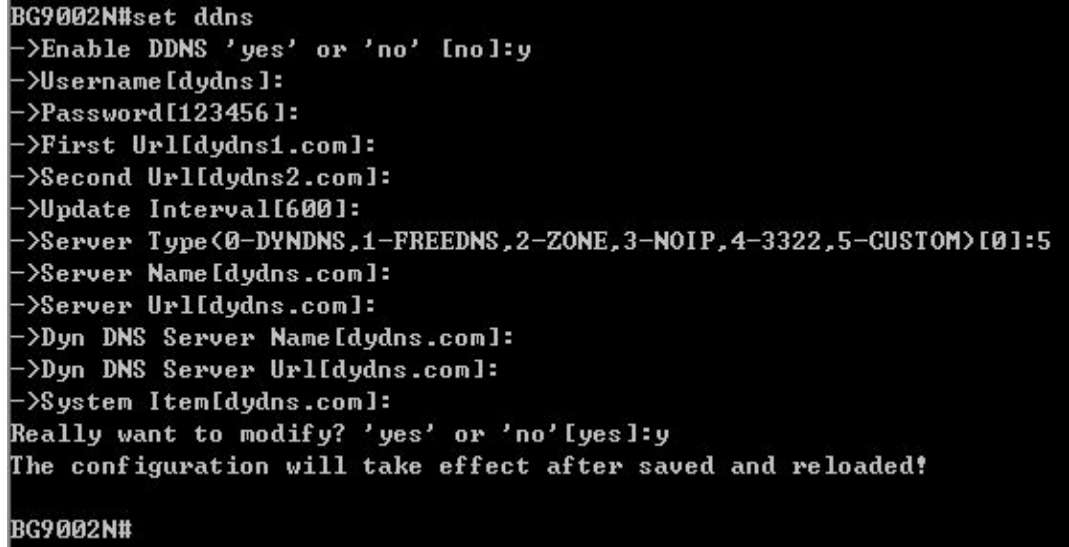

### Configure DDNS Parameters

The following items are displayed on this screen:

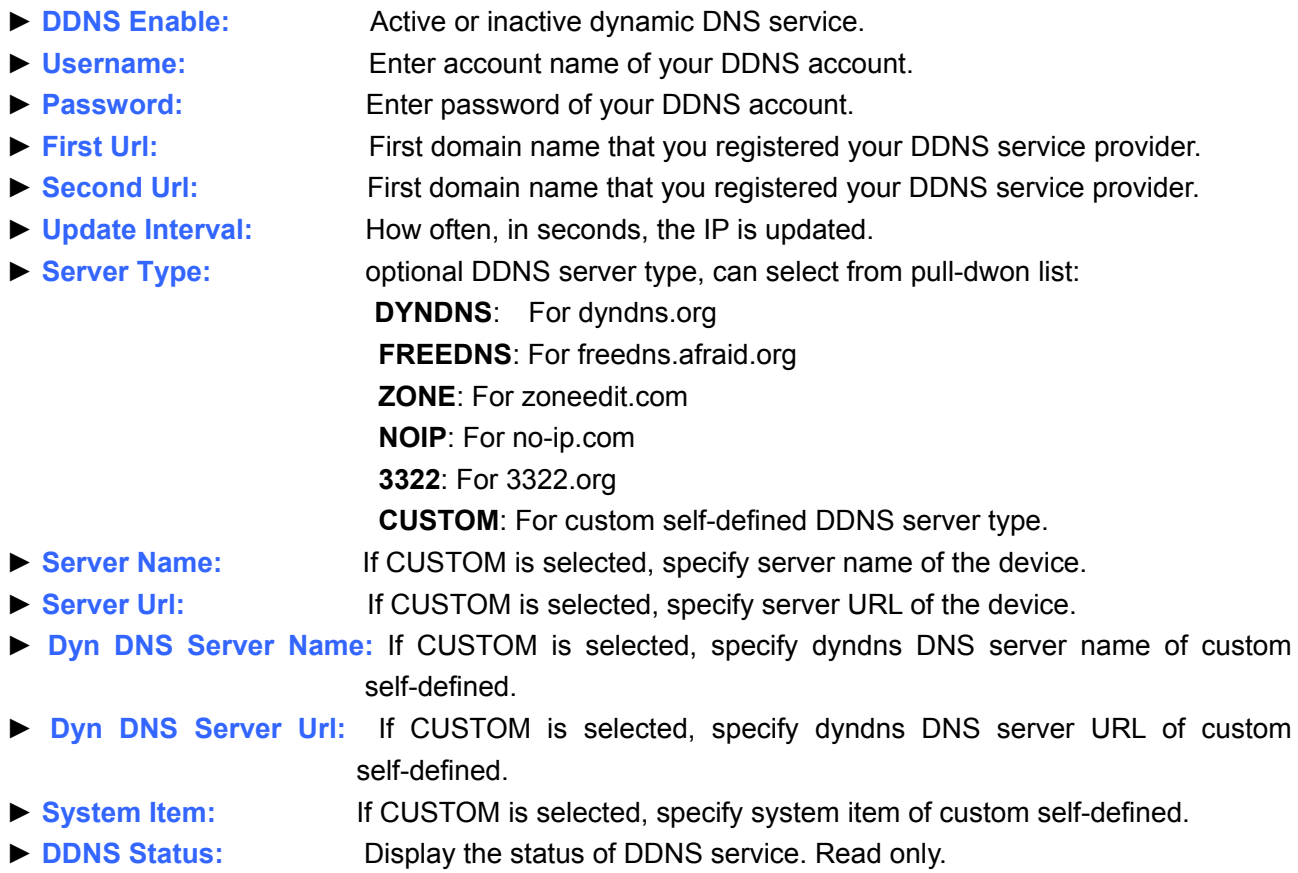

# **VPN**

# **PPTP Server**

The command "show pptp-server" shows the pptp server information as below:

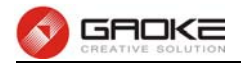

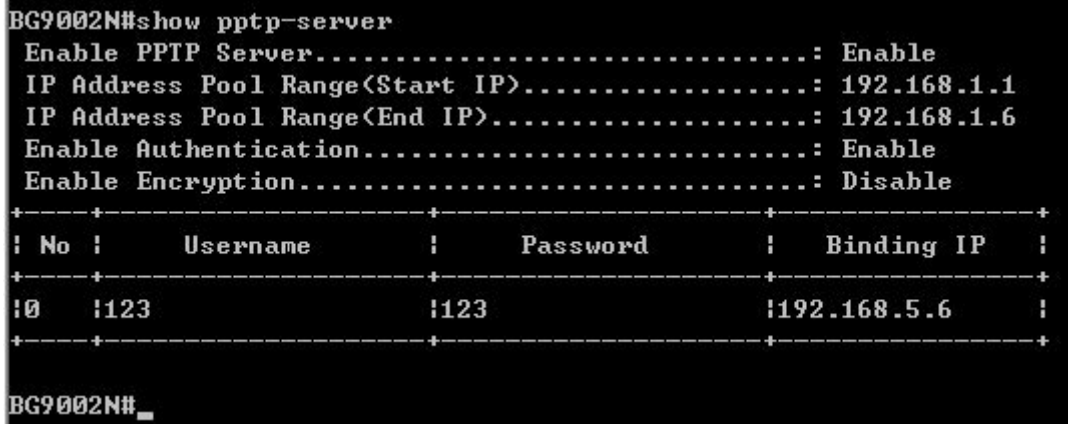

#### Show PPTP Server Information

The command "set pptp-server" configures the pptp server parameters as below:

```
BG9002N#set pptp-server
->Enable PPTP Server 'yes' or 'no' [yes]:
->IP Address Pool Range(Start IP)[192.168.1.1]:
->IP Address Pool Range(End IP)[192.168.1.6]:
->Enable Authentication 'yes' or 'no' [yes]:
->Enable Encryption 'yes' or 'no' [no]:
Are you sure save parameter? 'yes' or 'no' [yes]:
The configuration will take effect after saved and reloaded!
BG9002N#
```
#### Configure PPTP Server Parameters

The following items are displayed on this screen:

- ► **Enable PPTP Server:** Enable or disable the PPTP server function globally.
- ► **IP Address Pool Range:** Specify the start and the end IP address for IP Pool. The start IP address should not exceed the end address and the IP ranges must not overlap.
- ► **Enable Authentication:** Specify whether to enable authentication for the tunnel.
- ► **Enable Encryption:** Specify whether to enable the encryption for the tunnel. If enabled, the PPTP tunnel will be encrypted by MPPE.

The command "set pptp-server user" configures the pptp server user list as below. Enter 0 to add a new entry. Enter 2 and choose the entry you want to modify. If you want to delete the entry, enter 1 and choose the corresponding entry.

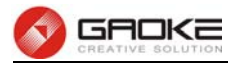

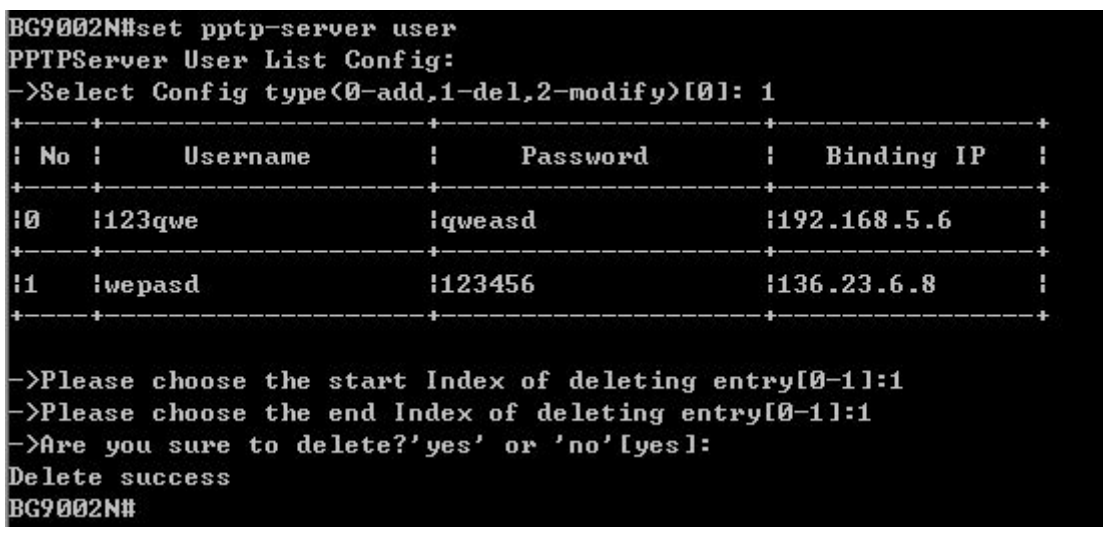

### Configure PPTP Server User

The following items are displayed on this screen:

- ► **Username:** Enter the account name of PPTP tunnel. It should be configured identically on server and client.
- ► **Password:** Enter the password of PPTP tunnel. It should be configured identically on server and client.
- ► Binding IP: Enter the IP address of the client which is allowed to connect to this PPTP server.

#### **L2TP Server**

The command "show l2tp-server" shows the l2tp server information as below:

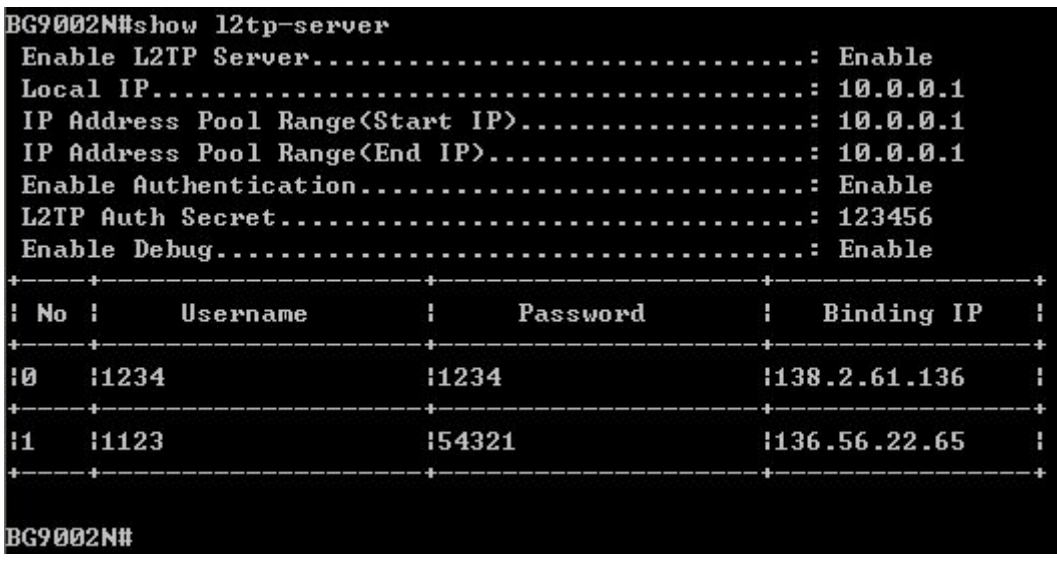

### Show L2TP Server Information

The command "set l2tp-server" configures the l2tp server parameters as below:

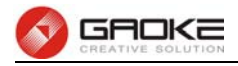

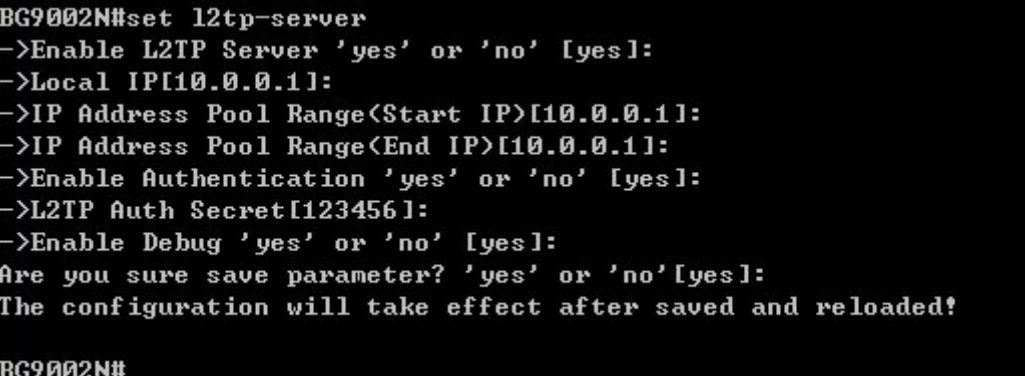

### Configure L2TP Server Parameters

The following items are displayed on this screen:

- ► **Enable L2TP Server:** Enable or disable the L2TP server function globally.
- ► **Local IP:** Enter the local IP address of L2TP server.
- ► **IP Address Pool Range:** Specify the start and the end IP address for IP Pool. The start IP address should not exceed the end address and the IP ranges must not overlap.
- ► **Enable Authentication:** Specify whether to enable authentication for the tunnel. If enabled, enter the authentication secret.
- ► **Enable Debug:** Specify whether to enable the debug for L2TP.

The command "set l2tp-server user" configures the l2tp server user list as below. Enter 0 to add a new entry. Enter 2 and choose the entry you want to modify .If you want to delete the entry, enter 1 and choose the corresponding entry.

```
BG9002N#set 12tp-server user
L2TPServer User List Config:
->Select config type(0-add,1-del,2-modify)[0]:
->Username[]:yzasd
\rightarrowPassword [ ]:123654
->Pointed IP[]:195.6.5.9
The configuration will take effect after saved and reloaded!
BG9002N#
```
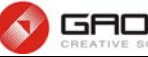

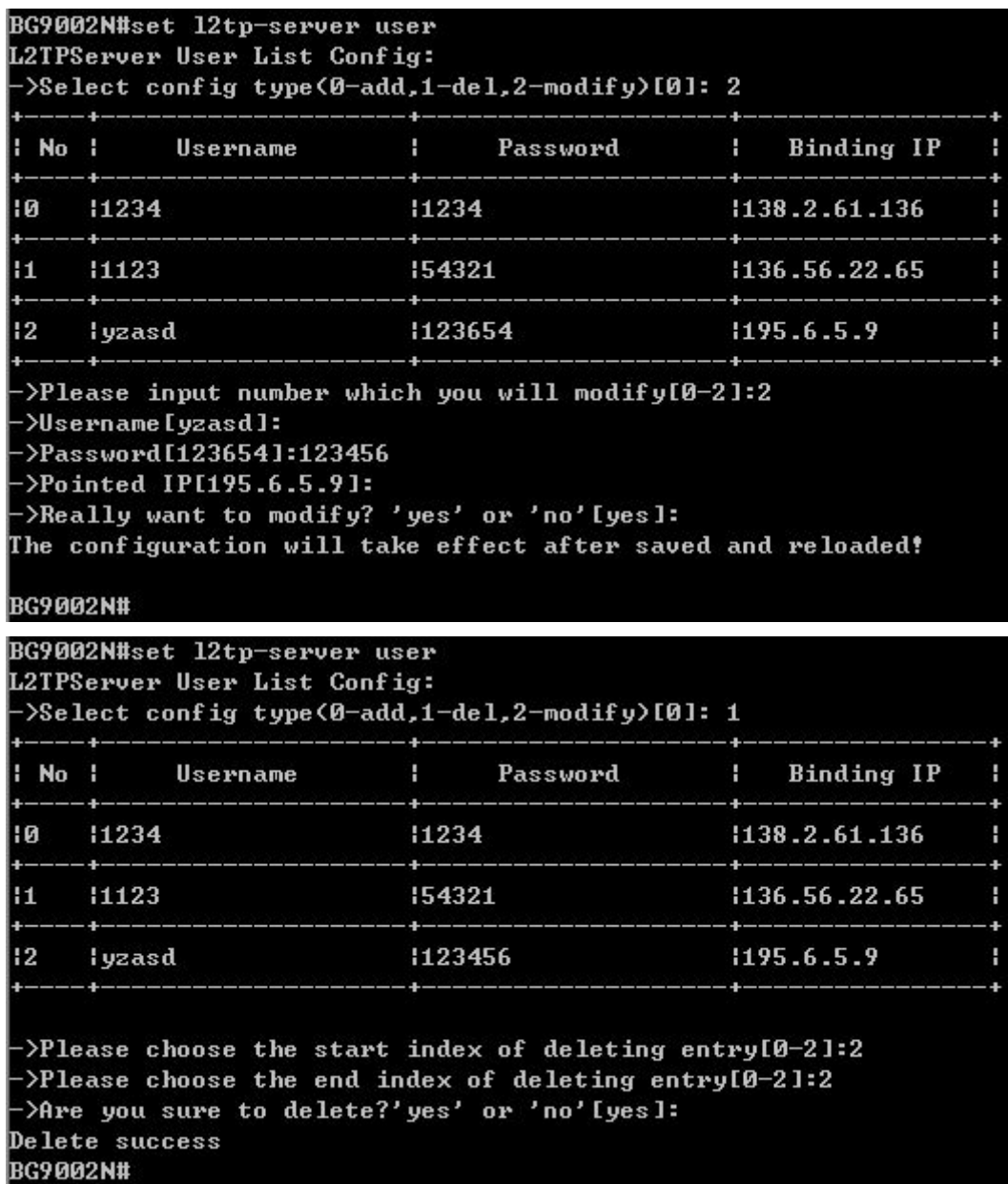

### Configure L2TP Server User

The following items are displayed on this screen:

- ► **Username:** Enter the account name of L2TP tunnel. It should be configured identically on server and client.
- ► **Password:** Enter the password of L2TP tunnel. It should be configured identically on server and client.
- ► **Binding IP:** Enter the IP address of the client which is allowed to connect to this L2TP server.

# **IPSEC**

## **IKE Safety Proposal**

The command "show ike-proposal" shows the IKE Proposal information as below:

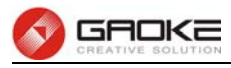

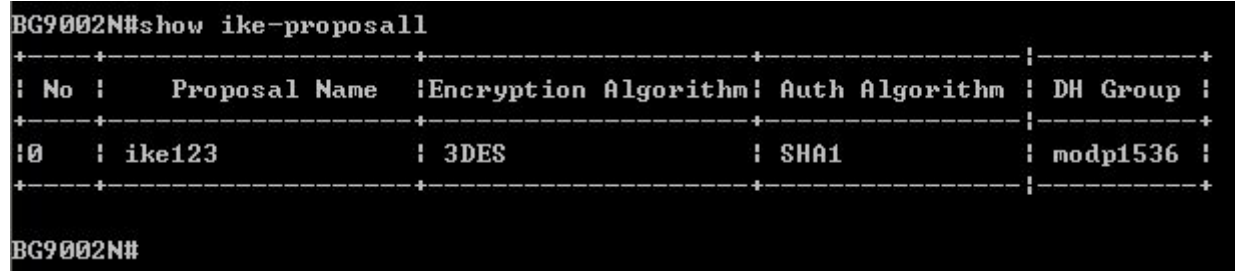

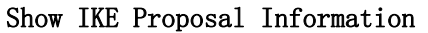

The command "set ike-proposal" configures the IKE Proposal as below. Enter 0 to add a new entry. Enter 2 and choose the entry you want to modify. If you want to delete the entry, enter 1 and choose the corresponding entry.

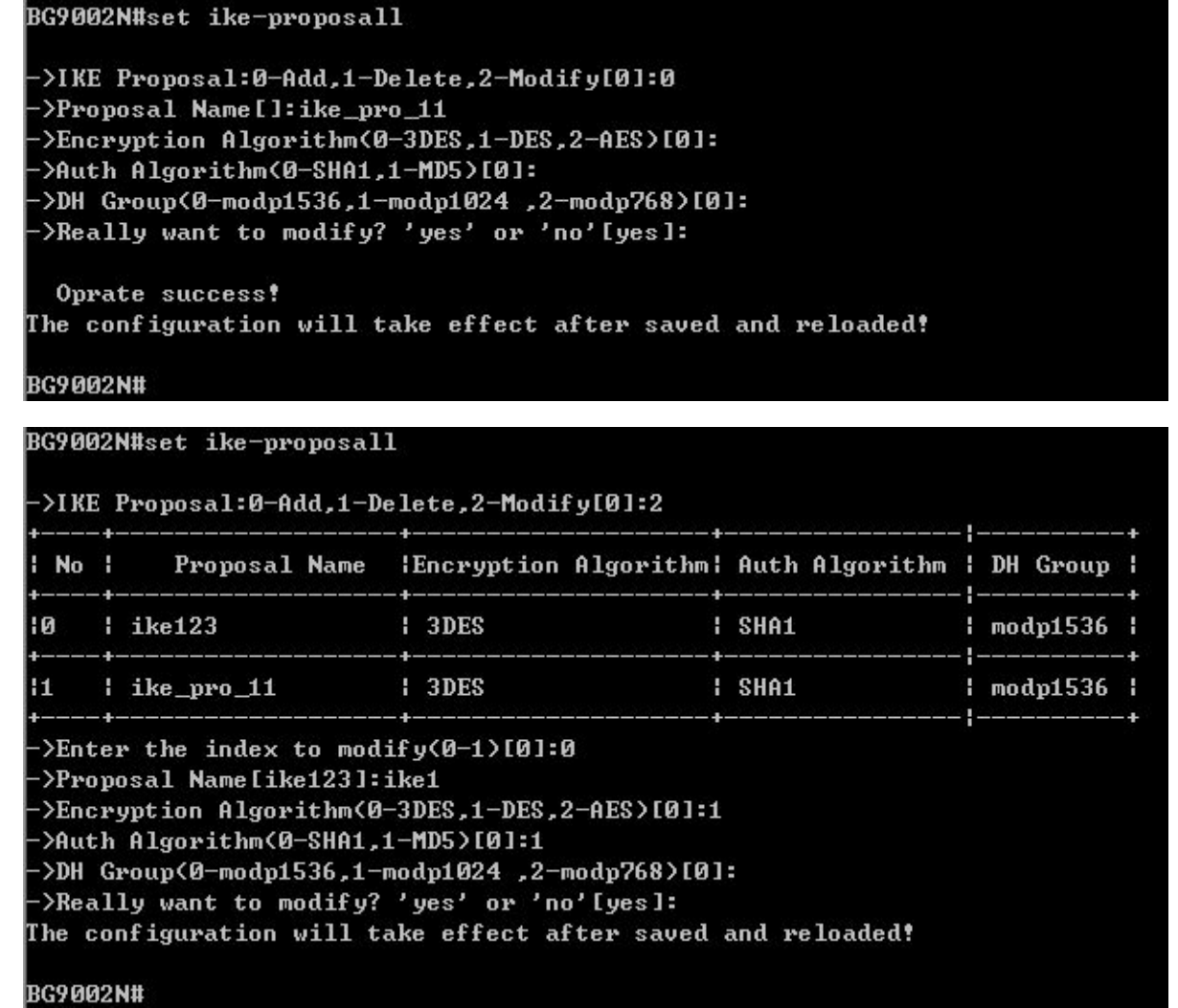

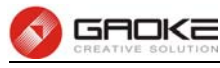

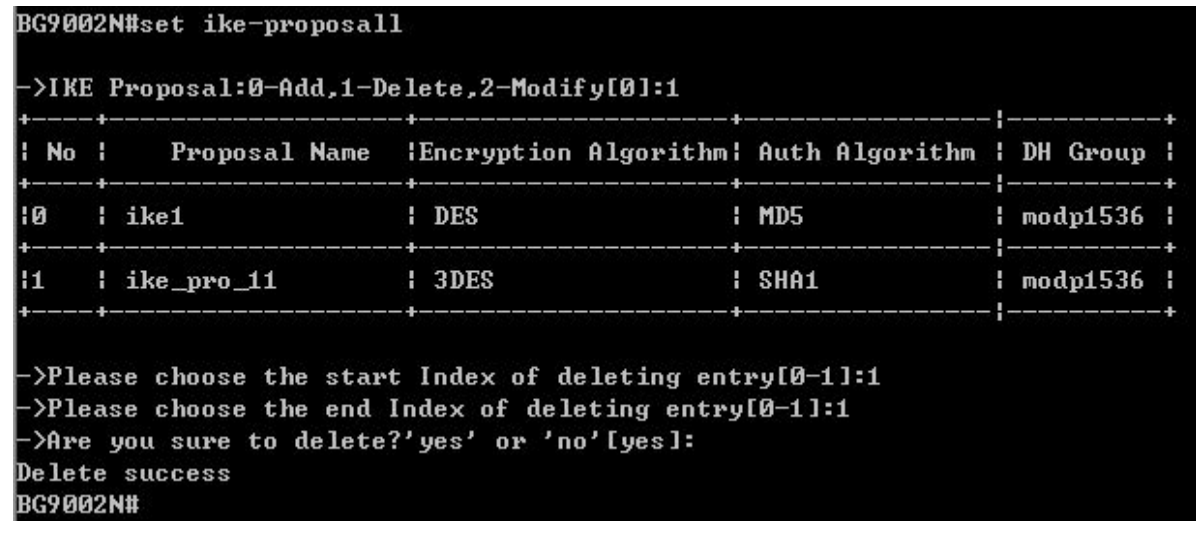

# Configure IKE Proposal

The following items are displayed on this screen:

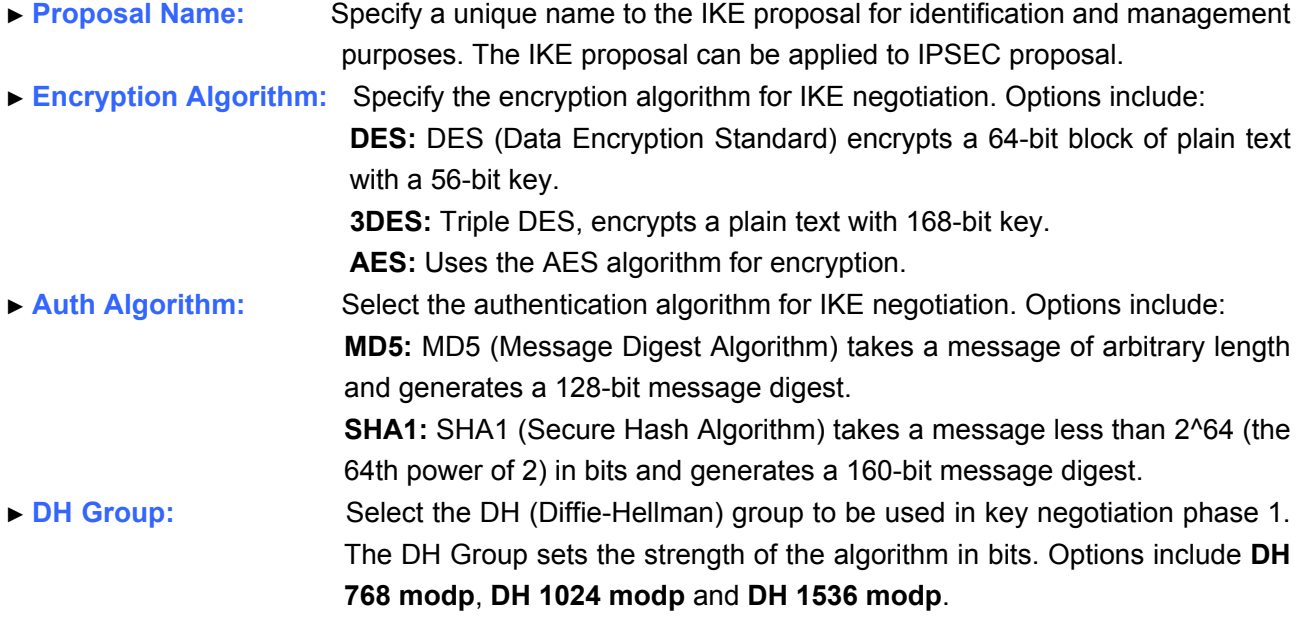

# **IKE Safety Policy**

The command "show ike-policy" shows the IKE Policy information as below:

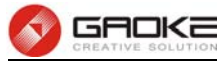

|          | BG9002N#show ike-policy            |                                                                                                    |  |  |  |
|----------|------------------------------------|----------------------------------------------------------------------------------------------------|--|--|--|
|          |                                    | : No :   Policy Name     lOperation Mode: Auth Mode:   PreShareKey :                                |  |  |  |
|          |                                    | postos postas iškaugaišių iš augustas postas savaras savaras postas savaras postas savaras savaras. |  |  |  |
|          | ->Enter the index to show(0-0)[0]: |                                                                                                    |  |  |  |
|          |                                    | Enable Local IDDisable                                                                              |  |  |  |
|          |                                    | Enable Remote IDDisable                                                                             |  |  |  |
|          |                                    |                                                                                                    |  |  |  |
|          |                                    | Enable Safety Proposal1Fnable                                                                       |  |  |  |
|          |                                    | Proposal Name1ike123                                                                                |  |  |  |
|          |                                    | Enable Safety Proposal2Disable                                                                      |  |  |  |
|          |                                    | Enable Safety Proposal3Disable                                                                      |  |  |  |
|          |                                    |                                                                                                    |  |  |  |
|          |                                    | ->Show IKE policy detail para continue or not?[yes]:n                                               |  |  |  |
| BG9002N# |                                    |                                                                                                    |  |  |  |

Show IKE Policy Information

The command "set ike-policy" configures the IKE Policy as below. Enter 0 add a new entry. Enter 2 and choose the entry you want to modify. If you want to delete the entry, enter 1 and choose the corresponding entry.

```
BG9002N#set ike-policy
->IKE Policy:0-Add,1-Delete,2-Modify[0]:0
->Policy Name[]:ike_po_2
->Operation Mode(0-Main Mode,1-Challenge Mode)[0]:1
->Enable Local ID(yes/no)[no]:
->Enable Remote ID(yes/no)[no]:
->Auth Mode(0-PSK,1-RSA,2-Certificate)[0]:1
->Pre Share Key[]:123456
->Enable Safety Proposal 1<yes/no>[no]:
->Enable Safety Proposal 2<yes/no>[no]:
>Enable Safety Proposal 3<yes/no>[no]:
>Enable Safety Proposal 4<yes/no>[no]:
->Really want to modify? 'yes' or 'no'[yes]:
  Oprate success!
The configuration will take effect after saved and reloaded!
BG9002N#
```
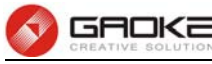

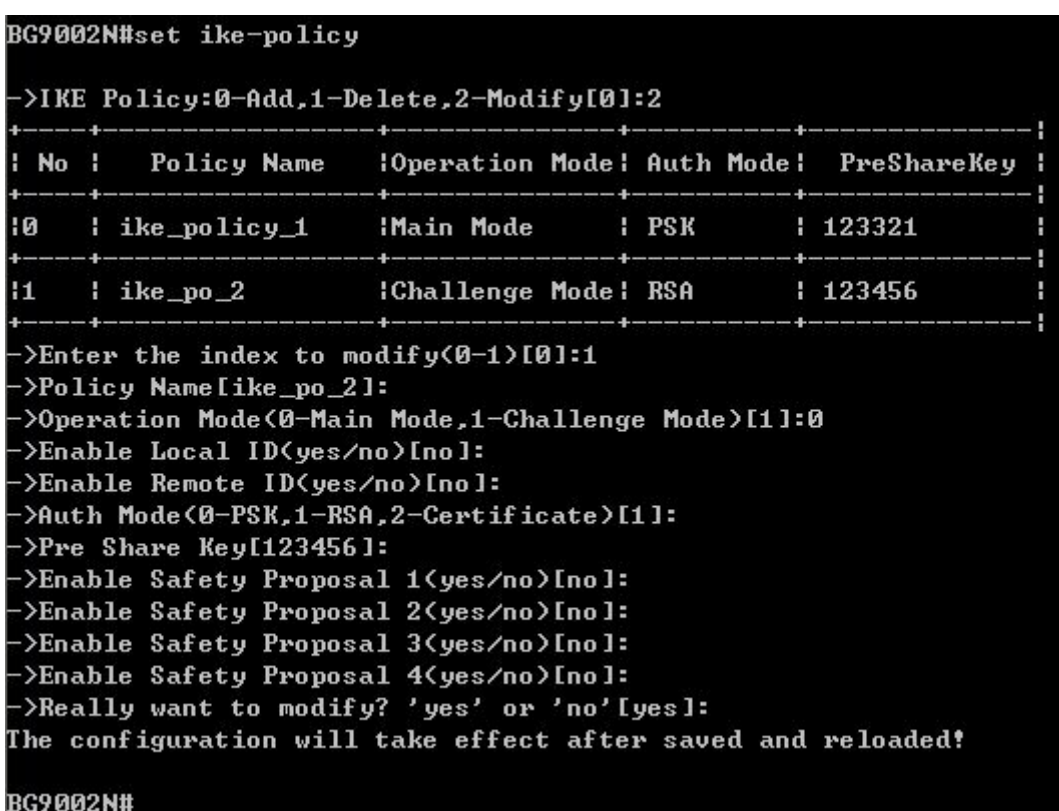

```
BG9002N#set ike-policy
```

```
->IKE Policy:0-Add,1-Delete,2-Modify[0]:1
```
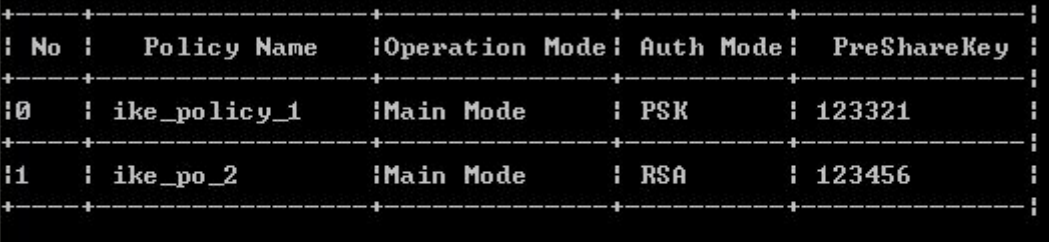

->Please choose the start Index of deleting entry[0-1]:1 >Please choose the end Index of deleting entry[0-1]:1 ->Are you sure to delete?'yes' or 'no'[yes]: Delete success BG9002N#

### Configure IKE Policy

The following items are displayed on this screen:

► **Policy Name:** Specify a unique name to the IKE policy for identification and management purposes. The IKE policy can be applied to IPSEC policy. ► **Operation Mode:** Select the IKE Exchange Mode in phase 1, and ensure the remote VPN peer uses the same mode. **Main:** Main mode provides identity protection and exchanges more information, which applies to the scenarios with higher requirement for identity protection. **Challenge:** Challenge Mode establishes a faster connection but with lower security, which applies to scenarios with lower requirement for identity protection. ► **Enable Local ID:** If enabled, enter a name for the local device as the ID in IKE negotiation.

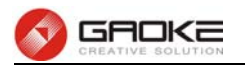

- ► **Enable Remote ID:** If enabled, enter the name of the remote peer as the ID in IKE negotiation.
- ► **Auth Mode:** Select the authentication mode for this IKE policy entry. ► **Pre Share Key:** Enter the Pre-shared Key for IKE authentication, and ensure both the two peers use the same key. The key should consist of visible characters without blank space.
- ► **Enable Safety Proposal:** Select the Proposal for IKE negotiation phase 1. Up to four proposals can be selected.

# **IPSEC Safety Proposal**

The command "show ipsec-proposal" shows the IPSEC Proposal information as below:

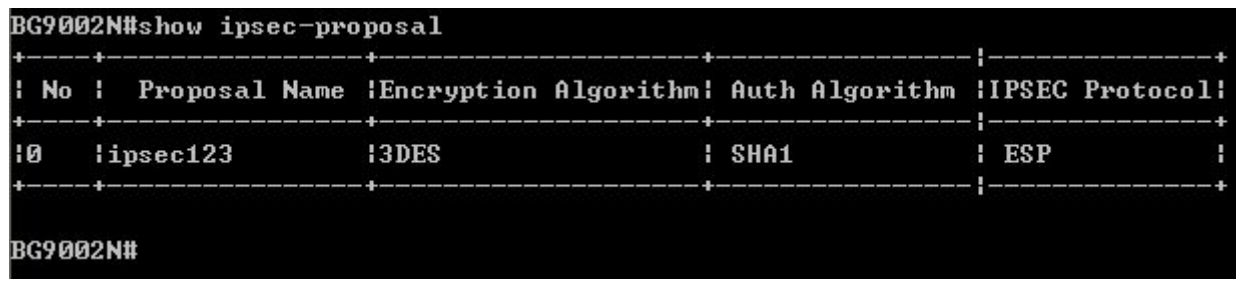

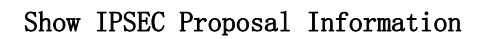

The command "set ipsec-proposal" configures the IPSEC Proposal as below. Enter 0 add a new entry. Enter 2 and choose the entry you want to modify. If you want to delete the entry, enter 1 and choose the corresponding entry.

```
BG9002N#set ipsec-proposall
```
->IPSEC Proposal:0-Add,1-Delete,2-Modify[0]: ->Proposal Name[]:1234 >Encryption Algorithm<0-3DES,1-DES,2-AES>[0]:1 >Auth Algorithm<0-SHA1,1-MD5>[0]:1 >IPSEC Protocol(0-ESP,1-AH,2-ESP+AH)[0]:1 >Really want to modify? 'yes' or 'no'[yes]: Oprate success! The configuration will take effect after saved and reloaded!

**BG9002N#** 

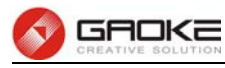

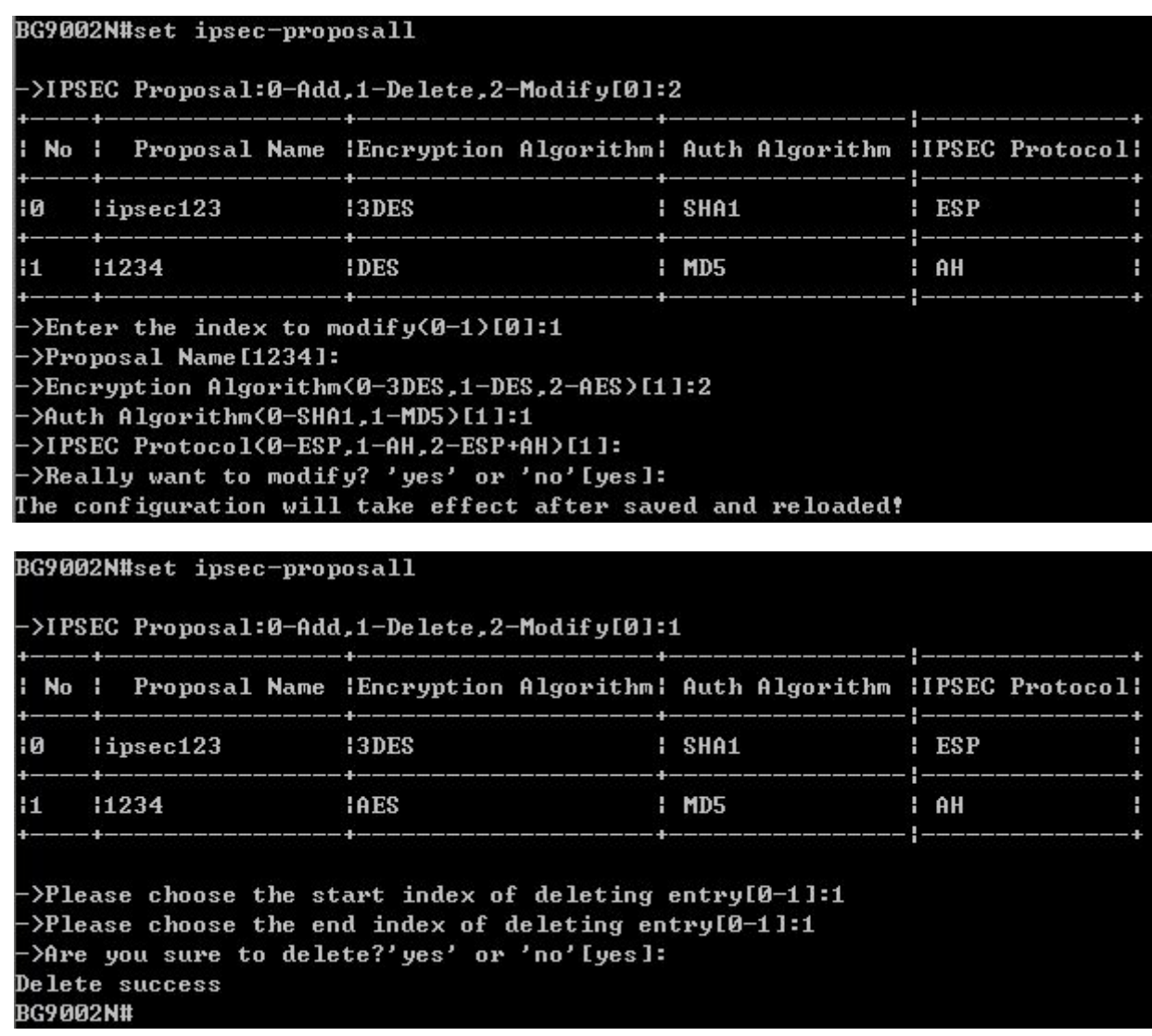

#### Configure IPSEC Proposal

The following items are displayed on this screen:

- ► **Proposal Name:** Specify a unique name to the IPSEC Proposal for identification and management purposes. The IPSEC proposal can be applied to IPSEC policy.
- ► **IPSec Protocol:** Select the security protocol to be used. Options include: **AH:** AH (Authentication Header) provides data origin authentication, data integrity and anti-replay services.

**ESP:** ESP (Encapsulating Security Payload) provides data encryption in addition to origin authentication, data integrity, and anti-replay services. **ESP+AH:** Both ESP and AH security protocol.

► **Encryption Algorithm:** Select the algorithm used to encrypt the data for ESP encryption. Options include:

> **DES:** DES (Data Encryption Standard) encrypts a 64-bit block of plain text with a 56-bit key. The key should be 8 characters.

> **3DES:** Triple DES, encrypts a plain text with 168-bit key. The key should be 24 characters.

> **AES:** Uses the AES algorithm for encryption. The key should be 16 characters.

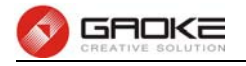

► **Auth Algorithm:** Select the algorithm used to verify the integrity of the data. Options include: **MD5:** MD5 (Message Digest Algorithm) takes a message of arbitrary length and generates a 128-bit message digest.

> **SHA:** SHA (Secure Hash Algorithm) takes a message less than the 64th power of 2 in bits and generates a 160-bit message digest.

# **IPSEC Safety Policy**

The command "show ipsec-policy" shows the IPSEC Policy information as below:

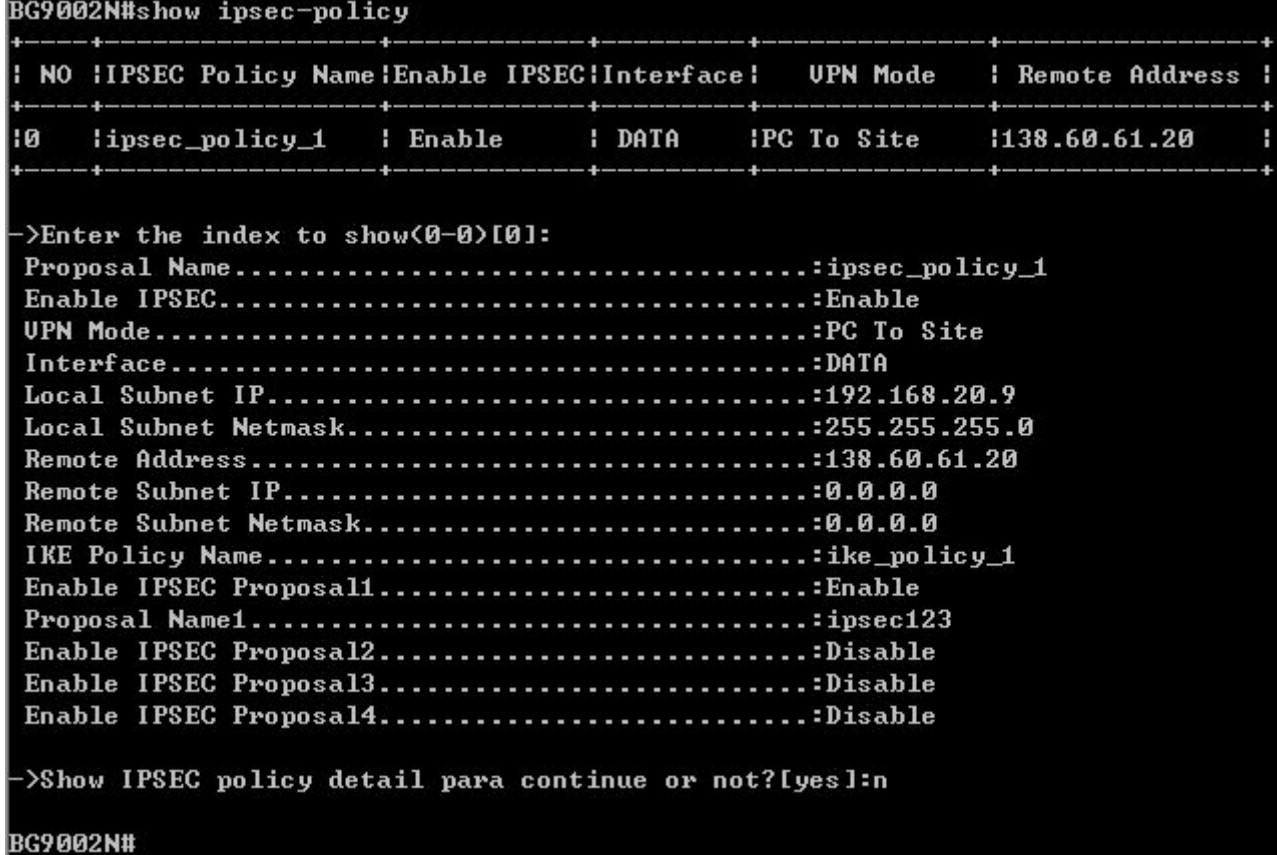

# Show IPSEC Policy Information

The command "set ipsec-policy" configures the IPSEC Policy as below. Enter 0 to add a new entry. Enter 2 and choose the entry you want to modify. If you want to delete the entry, enter 1 and choose the corresponding entry.

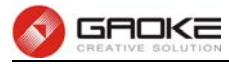

## BG9002N#set ipsec-policy

->IPSEC Policy:0-Add,1-Delete,2-Modify[0]: ->Proposal Name[]:12345 ->Enable IPSEC<yes/no>[no]:y ->UPN Mode<0-Site To Site,1-PC To Site>[0]: >Interface([0]DATA)[0]:  $-\Sigma_{\text{local}}$  Subnet IP[]:192.168.1.2 >Local Subnet Netmask[]:255.255.0.0 >Remote Address[]:139.6.5.8 ->Enable IPSEC Proposal 1<yes/no>[no]: ->Enable IPSEC Proposal 2<yes/no>[no]: ->Enable IPSEC Proposal 3<yes/no>[no]: ->Enable IPSEC Proposal 4(yes/no)[no]: ->IKE Policy Name[l:ike\_policy\_1 ->Really want to modify? 'yes' or 'no'[yes]:

Oprate success!

The configuration will take effect after saved and reloaded!

#### BG9002N#set ipsec-policy

>IPSEC Policy:0-Add,1-Delete,2-Modify[0]:2

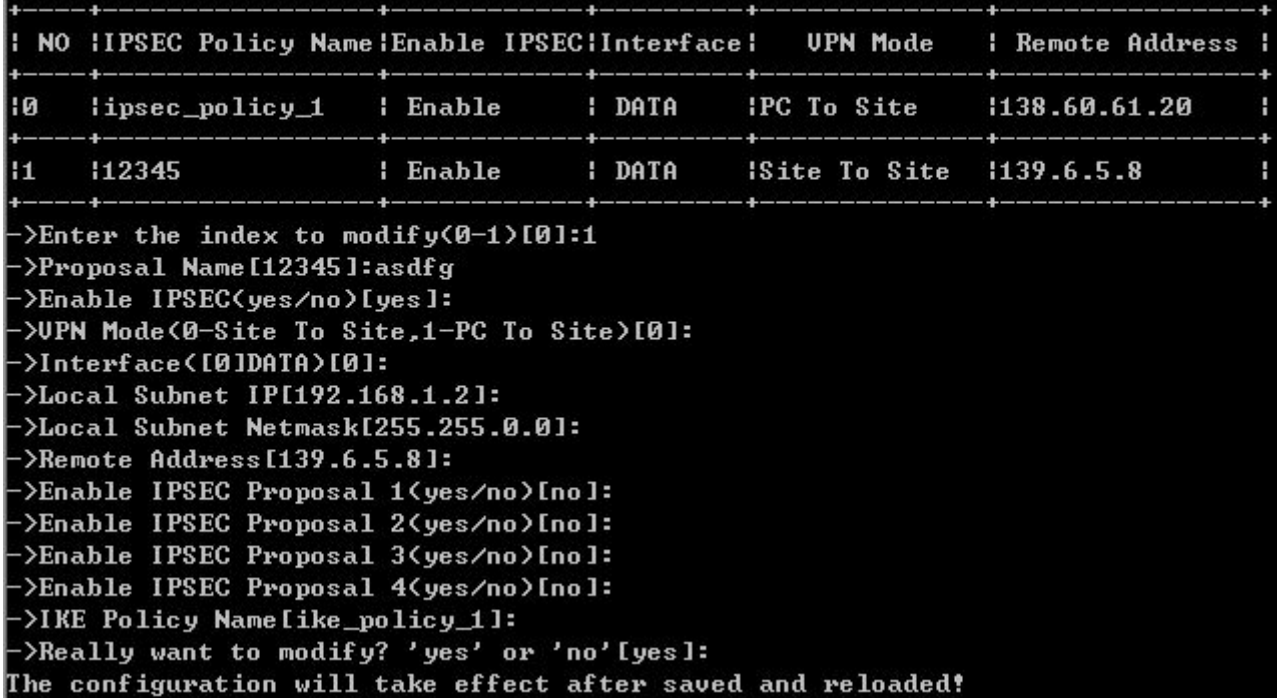

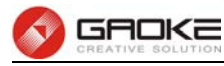

#### BG9002N#set ipsec-policy

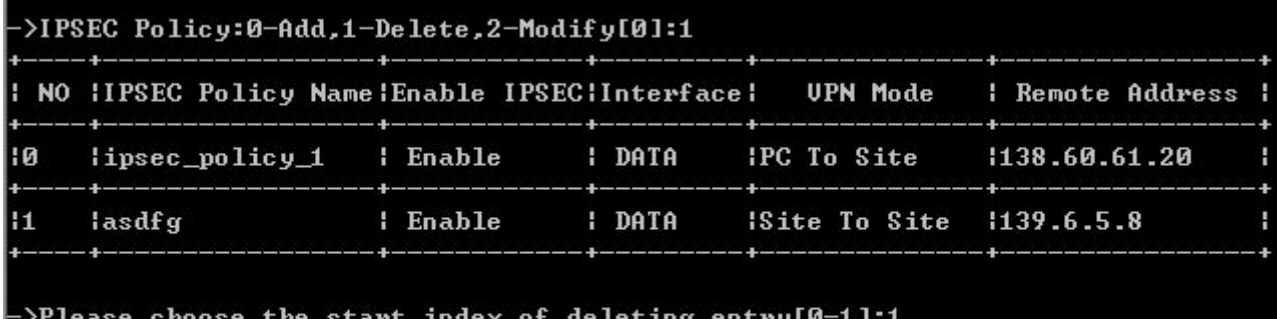

```
>Please choose the end index of deleting entry[0-1]:1
->Are you sure to delete?'yes' or 'no'[yes]:
Delete success
BG9002N#
```
### Configure IPSEC Policy

The following items are displayed on this screen:

- ► **Enable Ipsec:** Enable or disable this IPSEC entry.
- ► **IPSEC Policy Name:** Specify a unique name to the IPSEC policy.
- ► **Select Interface:** Specify the local WAN port for this Policy.
- ► **VPN Mode:** Select the network mode for IPSEC policy. Options include: **Site To Site:** Select this option when the client is a network. **PC to Site:** Select this option when the client is a host.
- ► **Local Subnet IP & Local Subnet Netmask:** Specify IP address range on your local LAN to identify which PCs on your LAN are covered by this policy.
- ► **Remote Address:** If **PC to Site** is selected, specify IP address on your remote network to identify which PCs on the remote network are covered by this policy.
- ► **Remote Subnet IP & Remote Subnet Netmask:** Specify IP address range on your remote network to

identify which PCs on the remote network are covered by this policy.

- ► **IKE Safety Policy:** Specify the IKE policy.
- ► **Enable Safety Prososal: If enabled,** Select IPSEC Proposal.

### **Routing**

### **Static Route**

#### **IPv4**

The command "show static-route ipv4" shows the IPv4 static route information as below:

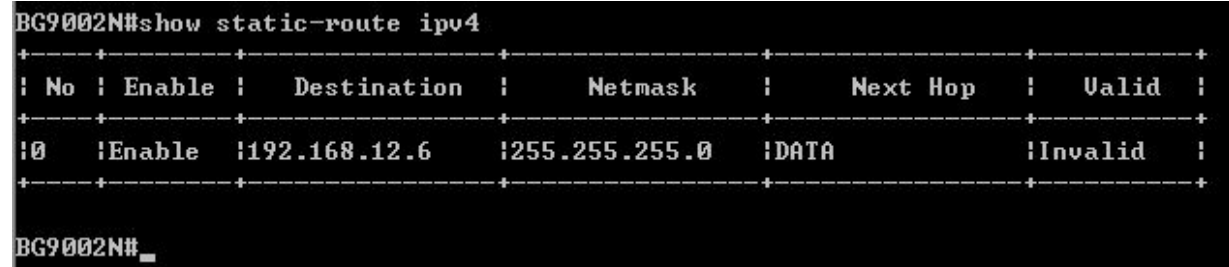

### Show IPv4 Static Route Information

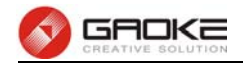

The command "set static-route ipv4" configures the IPv4 static route as below.

```
BG9002N#set static-route ipv4
 ->Please input ipv4 static route index(0-9)[0]: 1
 ->Enable Route 'yes' or 'no' [no]:y
 \rightarrowDestination[192.168.16.5]:
 ->Netmask[255.255.255.0]:
 ->Next Hop Type(0-Interface,1-Address)[1]:
 -\frac{3}{4} - \frac{3}{4} - \frac{10}{4} = \frac{10}{4} = \frac{10}{4} = \frac{10}{4} = \frac{10}{4} = \frac{10}{4} = \frac{10}{4} = \frac{10}{4} = \frac{10}{4} = \frac{10}{4} = \frac{10}{4} = \frac{10}{4} = \frac{10}{4} = \frac{10}{4} = \frac{10}{4} = \Really want to modify? 'yes' or 'no'[yes]:
The configuration will take effect after saved and reloaded!
BG9002N#
```
## Configure IPv4 Static Route

The following items are displayed on this screen:

- ► **Enable:** Select it to add and modify the current route. Conversely, disable the current route.
- ► **Destination IP:** Enter the destination host the route leads to.
- **► Netmask:** Enter the Subnet mask of the destination network.
- **► Next Hop Type:** Include **Next Hop Interface** and **Next Hop Address**(see following option)
- **► Next Hop Interface:** Specify the interface of next hop for current route
- **► Next Hop Address:** Specify the address of next hop for current route
- **► Valid:** Show the status of current route.

## **IPv6**

The command "show static-route ipv6" show the IPv6 static route information as below:

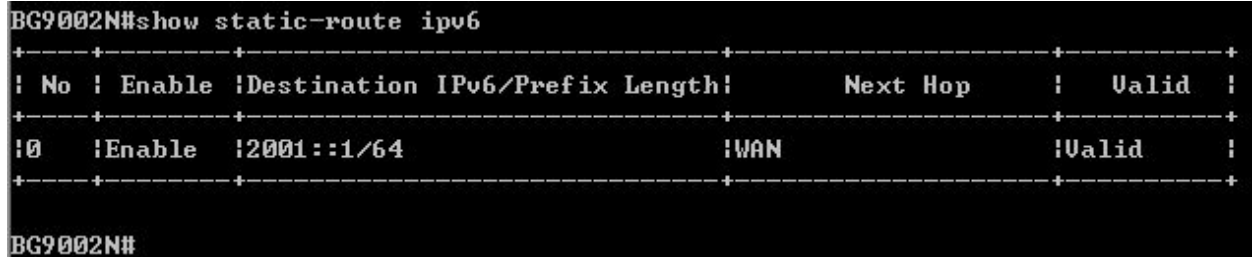

# Show IPv6 Static Route Information

The command "set static-route ipv6" configures the IPv6 static route as below.

```
BG9002N#set static-route ipv6
->Please input ipv6 static route index<0-9>[0]: 1
 >Enable Route 'yes' or 'no' [no]:y
\rightarrowDestination IPv6[]: 2001::2
\rightarrowIPv6 Prefix Length[64]:
->Next Hop Type(0-Interface,1-Address)[0]:
->Next Hop Interface<0-WAN>[0]:
Really want to modify? 'yes' or 'no'[yes]:
The configuration will take effect after saved and reloaded!
BG9002N#
```
# Configure IPv6 Static Route

The configuration options of Ipv6 is similar to Ipv4, the prefix length is equal to mask of Ipv4 address.

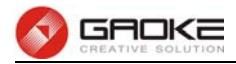

## **Policy Route**

The command "show policy-route" shows the policy route information as below:

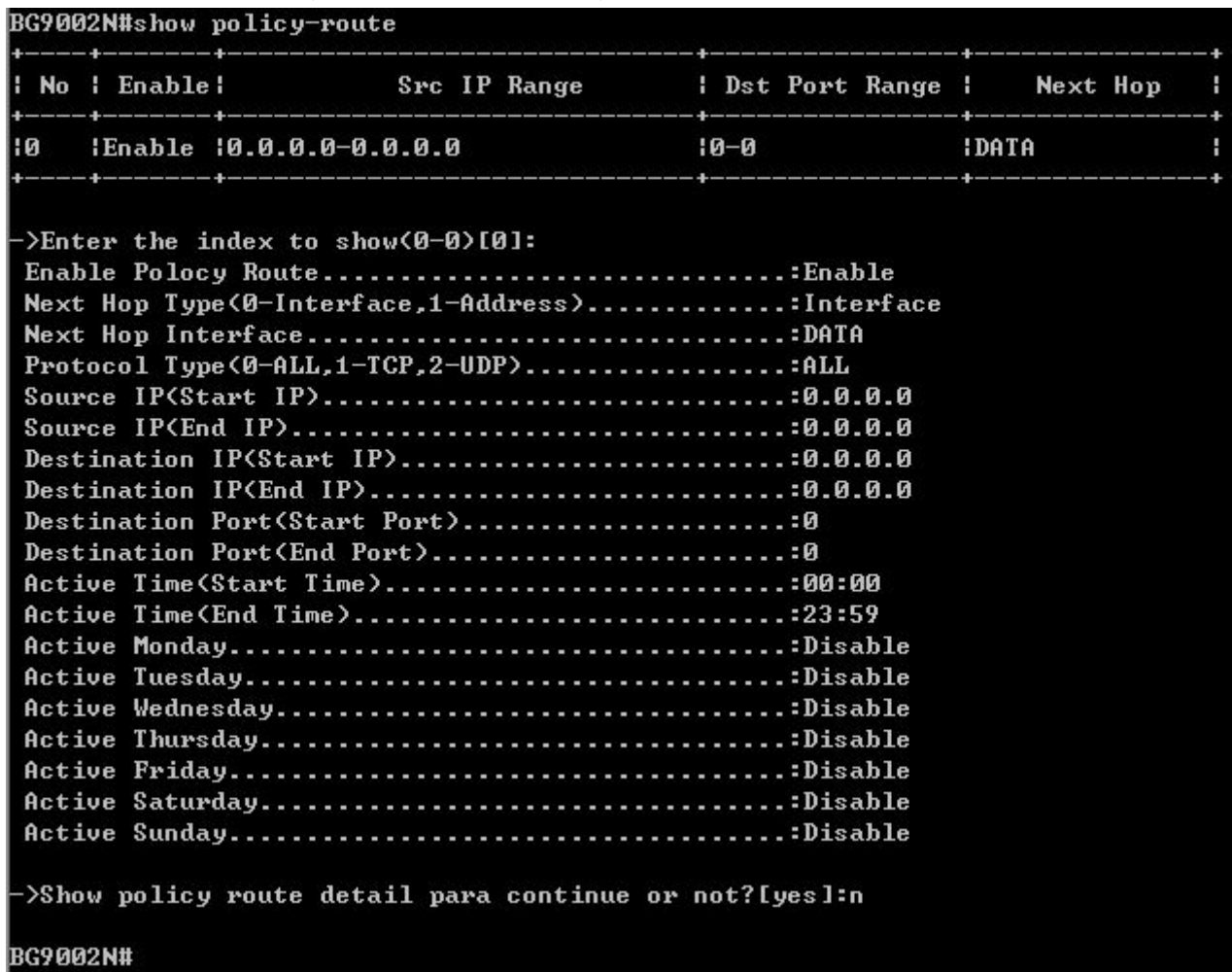

# Show Policy Route Information

The command "set policy-route" configure thes policy route as below. Enter 0 to add a new entry. Enter 2 and choose the entry you want to modify. If you want to delete the entry, enter 1 and choose the corresponding entry.

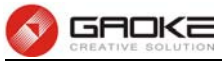

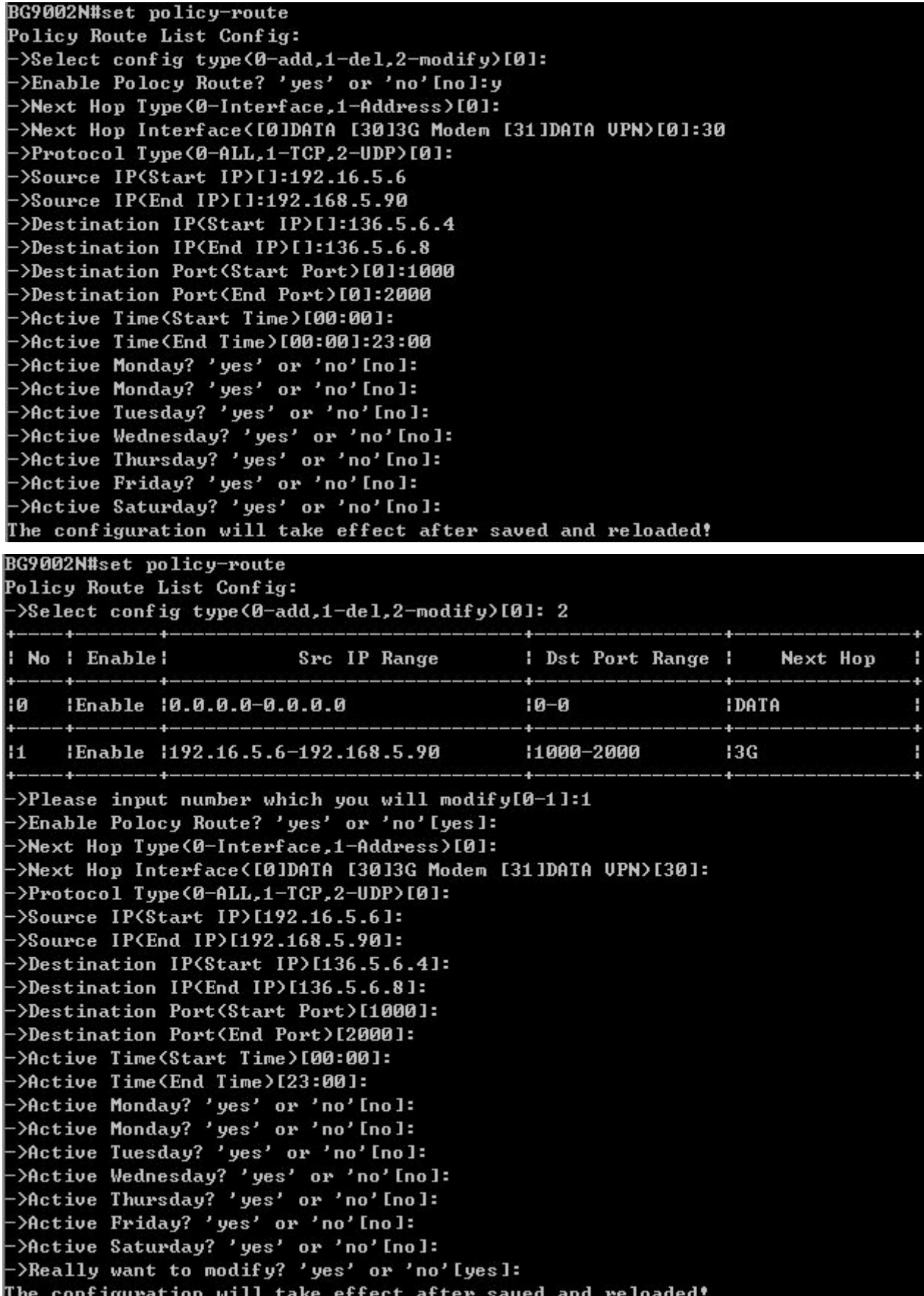

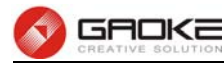

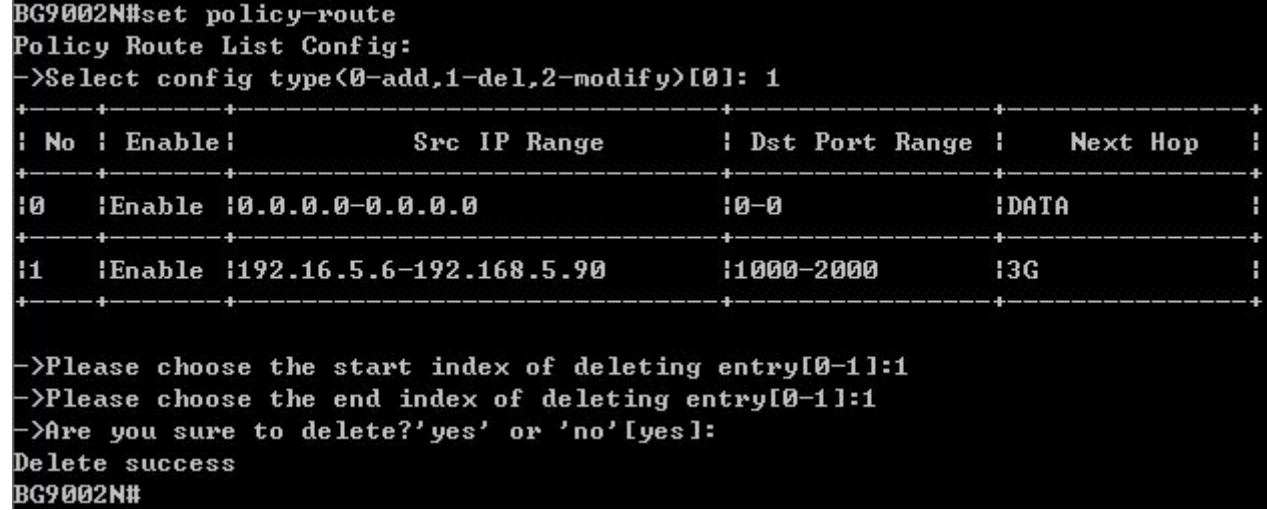

### Configure Policy Route

The following items are displayed on this screen:

- **► Enable PoliceRoute:** Enable or disable the entry
- ▶ **Next Hop Type:** Select from pull-down list: Interface, Address.
- ► Interface: Specify the interface of next hop for the entry.
- ► **Address:** Specify the address of next hop for the entry.
- ► **Description:** Give description for the entry.
- **► Protocol:** Specify the protocol, **TCP**, **UDP** or **ALL**.
- **► Source IP:** Enter IP address or IP range of source in the rule entry.
- **► Destination IP:** Enter IP address or IP range of destination in the rule entry.
- ► **Destination Port:** Specify port or port range of destination in the rule entry.
- ► Active Time: Specify the active time range for the rule entry.
- ► **Active Day:** Specify the active days for the rule entry.

### **RIP**

### **RIP Service**

The command "show rip" shows the RIP information as below:

```
BG9002N#set ip-filter conf
->Enable IP Filter? 'yes' or 'no'[yes]:y
->Policy<0-Deny,1-Allow>[0]:
Really want to modify? 'yes' or 'no'[yes]:
The configuration will take effect after saved and reloaded!
BG9002N#
```
### Show RIP Information

The command "set rip switch" configures the RIP switch as below:

```
BG9002N#set rip switch
->Enable RIP Protocol 'yes' or 'no' [yes]:
Really want to modify? 'yes' or 'no'[yes]:
BG9002N#_
```
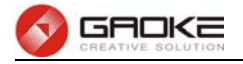

# Configure RIP Switch

The following items are displayed on this page:

**► Enable RIP Service:** Enable or disable RIP service function globally.

The command "set rip interface" configures the RIP interface as below.

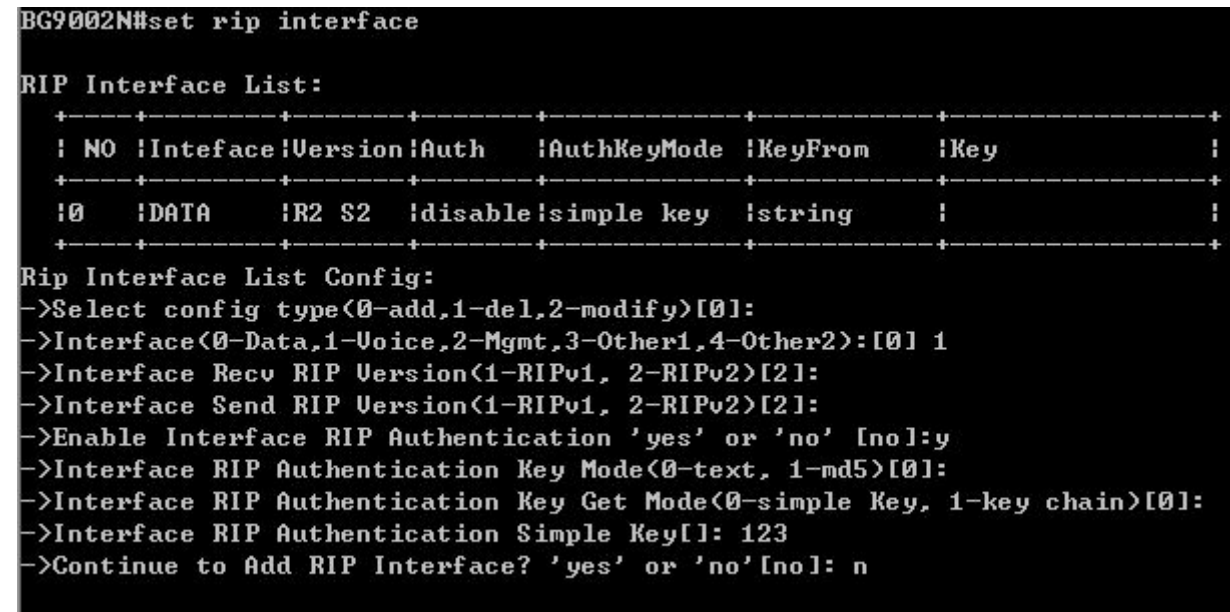

```
BG9002N#
```
BG9002N#set rip interface RIP Interface List: | NO | Inteface | Version | Auth :AuthKeyMode :KeyFrom ¦Ke y 10 **IDATA** IR2 S2 H disable simple key istring  $\mathbf{11}$ **IDOICE** IR2 S2 lenable Isimple key istring 1123 Rip Interface List Config: ->Select config type<0-add,1-del,2-modify>[0]: 2 Enter the index to modify(0-1)[0]: 1 2 :11: 2 htterface(0-Data,1-Voice,2-Mgmt,3-Other1,4-Other2); >Interface Recu RIP Uersion(1-RIPu1, 2-RIPu2)[2]: 1 >Interface Send RIP Version(1-RIPv1, 2-RIPv2)[2]: >Enable Interface RIP Authentication 'yes' or 'no' [yes]: >Interface RIP Authentication Key Mode(0-text, 1-md5)[0]: >Interface RIP Authentication Key Get Mode<0-simple Key, 1-key chain>[0]: >Interface RIP Authentication Simple Key[123]: >Really want to modify? 'yes' or 'no' [no]: y The configuration will take effect after saved and reloaded!

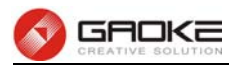

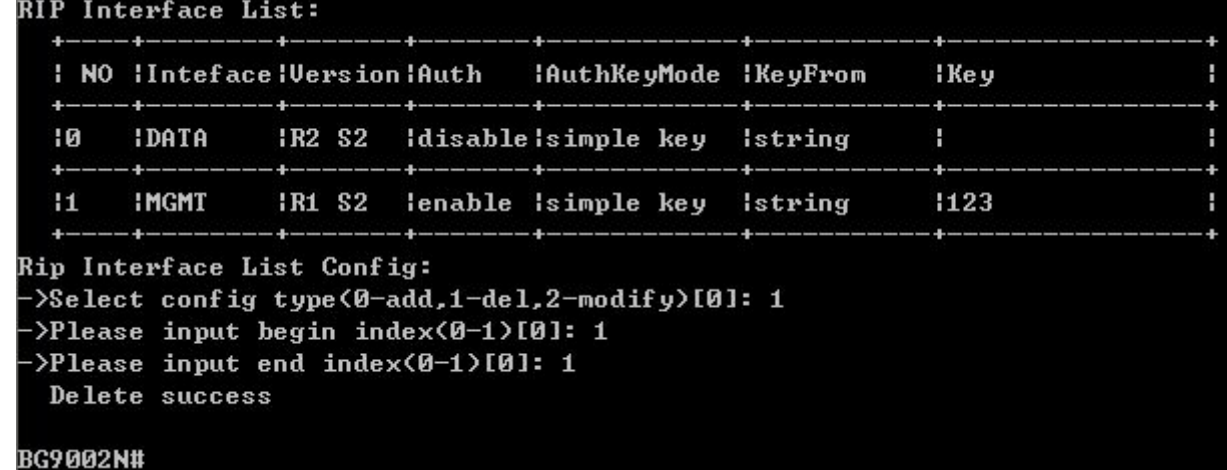

### Configure RIP Interface

The following items are displayed on this screen:

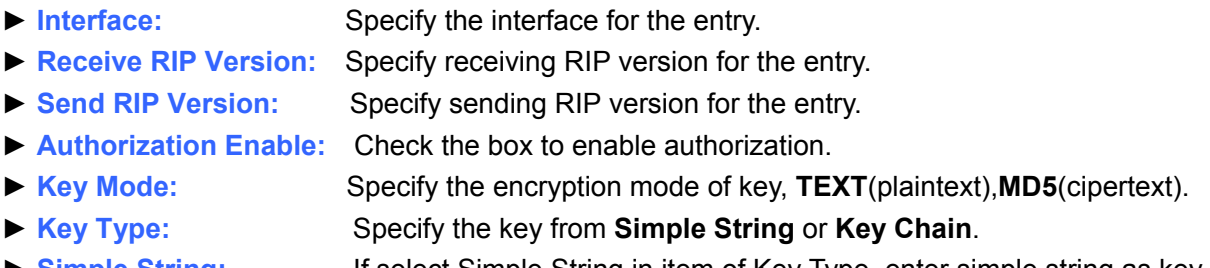

► Simple String: If select Simple String in item of Key Type, enter simple string as key.

### **Key Chain**

The command "set rip key-chain" configures the RIP key chain as below.

```
BG9002N#set rip key-chain
Current Key-Chain Name: 12345
Want to Modify Key Chain Name? 'yes' or 'no'[no]n
Key List of Key-Chain:
  : No : Key ID: Key-String
                                  H
               - 4 - - - - - - - - - - - -
        13112345
                                  ٠
  |0|-4
  \overline{1}- 4-
               - 4 -
Sure to Config Key List of the Key-Chain? 'yes' or 'no' [no]: y
Key List Config of Key-Chain:
->Select config type<0-add,1-del,2-modify>[0]:
 ->Key ID: 1
 >Key String: qwer
 >Continue to Add Key to Key Chain? 'yes' or 'no' [no]: n
BG9002N#
```
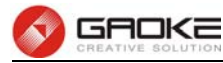

```
BG9002N#set rip key-chain
Current Key-Chain Name:12345
Want to Modify Key Chain Name? 'yes' or 'no'[no]
Key List of Key-Chain:
  | No | Key ID | Key-String
                                       ٠
                -- 4------------
                 112345
       13÷.
  !R-4--------
                                     -4+ ---+--lqwer l
        |1 \rangle|1|+ - - - - + - -
Sure to Config Key List of the Key—Chain? 'yes' or 'no'[no]: y
Key List Config of Key-Chain:
->Select config type(0-add,1-del,2-modify)[0]: 2
->Please input index to modify(0-1)[0]: 1
-\frac{\epsilon}{2} ID[1]: 2
->Key String[qwer]:
->Really want to modify? 'yes' or 'no'[no]: y
 The configuration will take effect after saved and reloaded!
BG9002N#set rip key-chain
Current Key-Chain Name: 12345
Want to Modify Key Chain Name? 'yes' or 'no'[no]
Key List of Key-Chain:
  : No : Key ID: Key-String
                                       ч
       للمستملح فالمستملح والمستملحين والما
                11234513٠
  10----
               and the company of the company of the company of the company of the company of the company of the company of the company of the company of the company of the company of the company of the company of the company of the comp
                                     --+
  +12 \qquad \qquad 1qwer
  |1|\mathcal{A}Sure to Config Key List of the Key-Chain? 'yes' or 'no'[no]: y
Key List Config of Key-Chain:
->Select config type(0-add,1-del,2-modify)[0]: 1
>Please input begin index<0-1>[0]: 1
\rightarrowPlease input end index(0-1)[0]: 1
  Delete success
BG9002N#
```
### Configure RIP Key Chain

The following items are displayed on this screen:

- ► Key Chain Name: Enter the name of key chain.
- ► **Key ID:** Enter the ID of the entry.
- ► **Key String:** Enter the Key of the entry.

### **Advanced Parameters**

#### **UPnP Parameter**

The command "show upnp" shows the UPnP information as below:

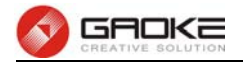

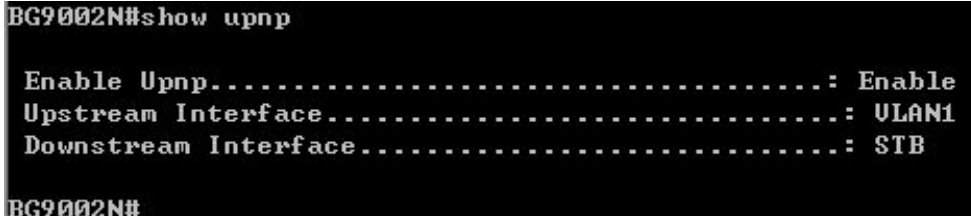

### Show UPnP Information

The command "set upnp" configures the UPnP parameters as below.

```
BG9002N#set upnp
->Enable Upnp 'yes' or 'no' [yes]:
->Upstream Interface([0]DATA [5]ULAN1)[5]:0
->Downstream Interface(I5JULAN1 [21JSTB)[21]:
Really want to modify? 'yes' or 'no'[yes]:
The configuration will take effect after saved and reloaded!
BG9002N#
```
### Configure UPnP Parameters

The following items are displayed on this screen:

- ► **Enable UPnP:** Enable or disable the UPnP function globally.
- ► **Upstream Interface:** The network interface connected to the DLNA server.
- ► **Downstream Interface:** The network interface connected to the DLNA client.

### **Multicast**

The command "show multicast" shows the multicast information as below:

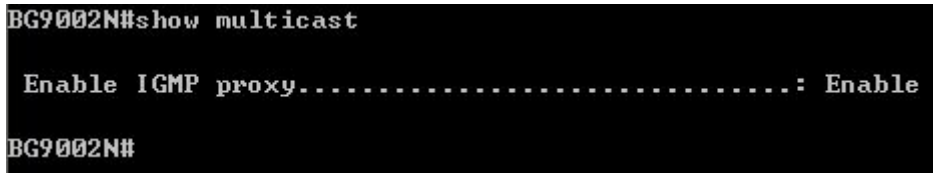

#### Show Multicast Information

The command "set multicast" configures the multicast parameters as below.

```
BG9002N#set multicast
->Enable IGMP proxy? 'yes' or 'no'[yes]:
Really want to modify? 'yes' or 'no' [yes]:
The configuration will take effect after saved and reloaded!
BG9002N#
```
# Configure Multicast Parameters

The following items are displayed on this screen:

► **Enable IGMP Proxy:** Enable or disable the IGMP proxy function globally. Currently, IGMP proxy is mainly used for IPTV.

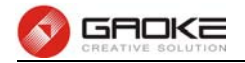

# **Show Voice Service Parameter**

The Voice Service information shows as below:

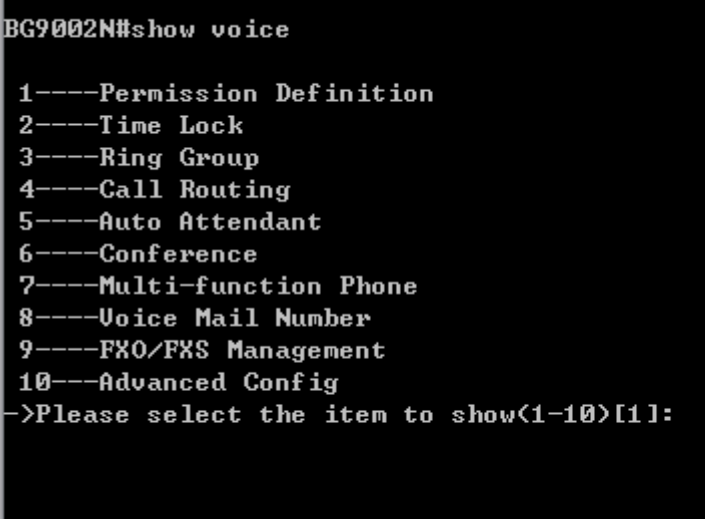

#### Show Voice Parameter

The command contains the Information of permission definition, time lock, ring group, call routing, auto attendant, conference , multi-function phone, voice mail number, FXO/FXS management and advanced config, just choose "1" to "10" to get the information of each configuration. The detail information introduction is as below.

### **i. Permission Definition**

Permissions define the meaning and weight, Call routing and user need to configure permission. Input the command "show voice" and choose "1" to show permission definition parameter as below:

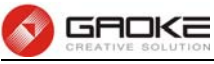

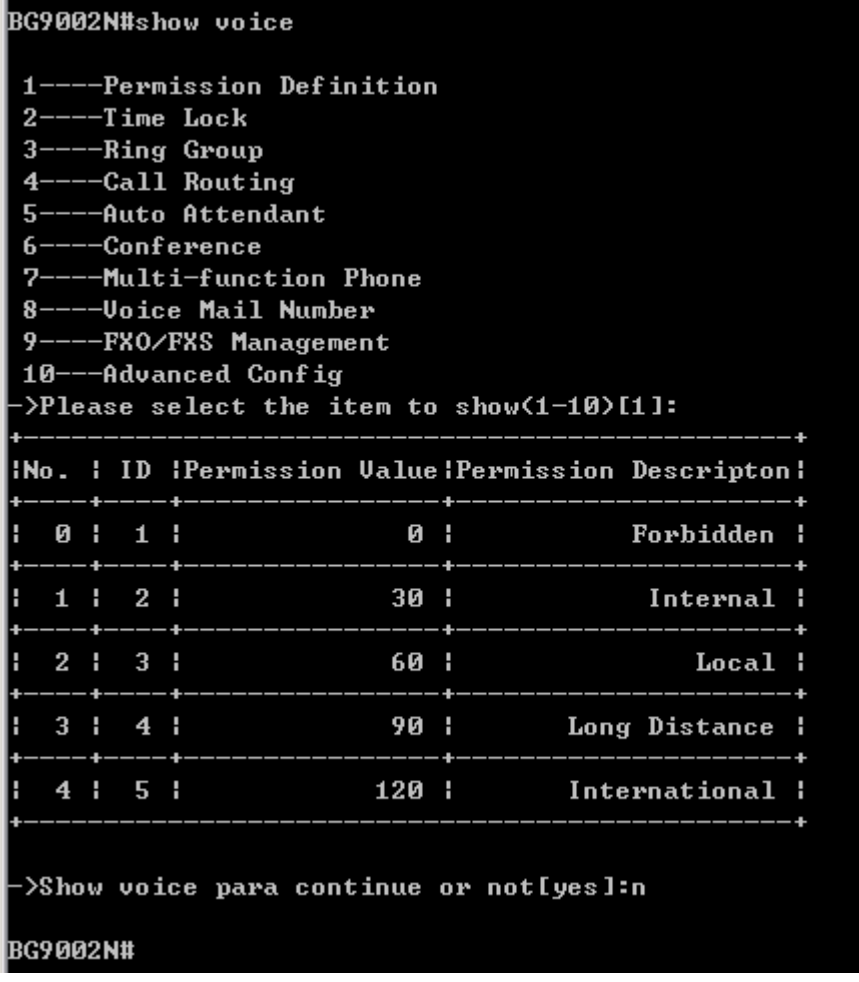

# Show Permission Definition

# **ii. Time Lock**

Input the command "show voice" and choose "2" to show time lock parameter as below:

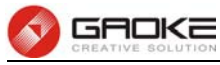

| BG9002N#show voice                                                   |  |
|----------------------------------------------------------------------|--|
| 1----Permission Definition                                           |  |
| $2---Time$ Lock                                                      |  |
| 3----Ring Group                                                      |  |
| $4---Call$ Routing                                                   |  |
| 5----Auto Attendant                                                  |  |
| 6----Conference                                                      |  |
| 7----Multi-function Phone                                            |  |
| 8----Voice Mail Number                                               |  |
| 9----FXO/FXS Management                                              |  |
| 10---Advanced Config                                                 |  |
| ->Please select the item to show(1-10)[1]:2                          |  |
| Enable the Time Lock Permision:no                                    |  |
|                                                                      |  |
| INO. I ID HLock Number Holiday Right   Time1   Right                 |  |
| 0   1   0   Forbidden   8:0   Forbidden                              |  |
|                                                                      |  |
| ->Enter the index to show(0-0)[0]:                                   |  |
| Permision of Holiday:Forbidden                                       |  |
| Time1: 8:0, Perminsion:Forbidden                                     |  |
| Time2:12:0, Perminsion:Forbidden                                     |  |
| Time3:14:0, Perminsion:Forbidden<br>Time4:18:0, Perminsion:Forbidden |  |
|                                                                      |  |
|                                                                      |  |
| Time5:22:0, Perminsion:Forbidden                                     |  |
| Time6:23:59, Perminsion:Forbidden                                    |  |
| Are you continue?'yes' or 'no'[yes]:n                                |  |
| ->Show voice para continue or not[yes]:n                             |  |

Show Time Lock

# **iii. Ring Group**

Input the command "show voice" and choose "3" to show ring group parameter as below:

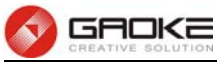

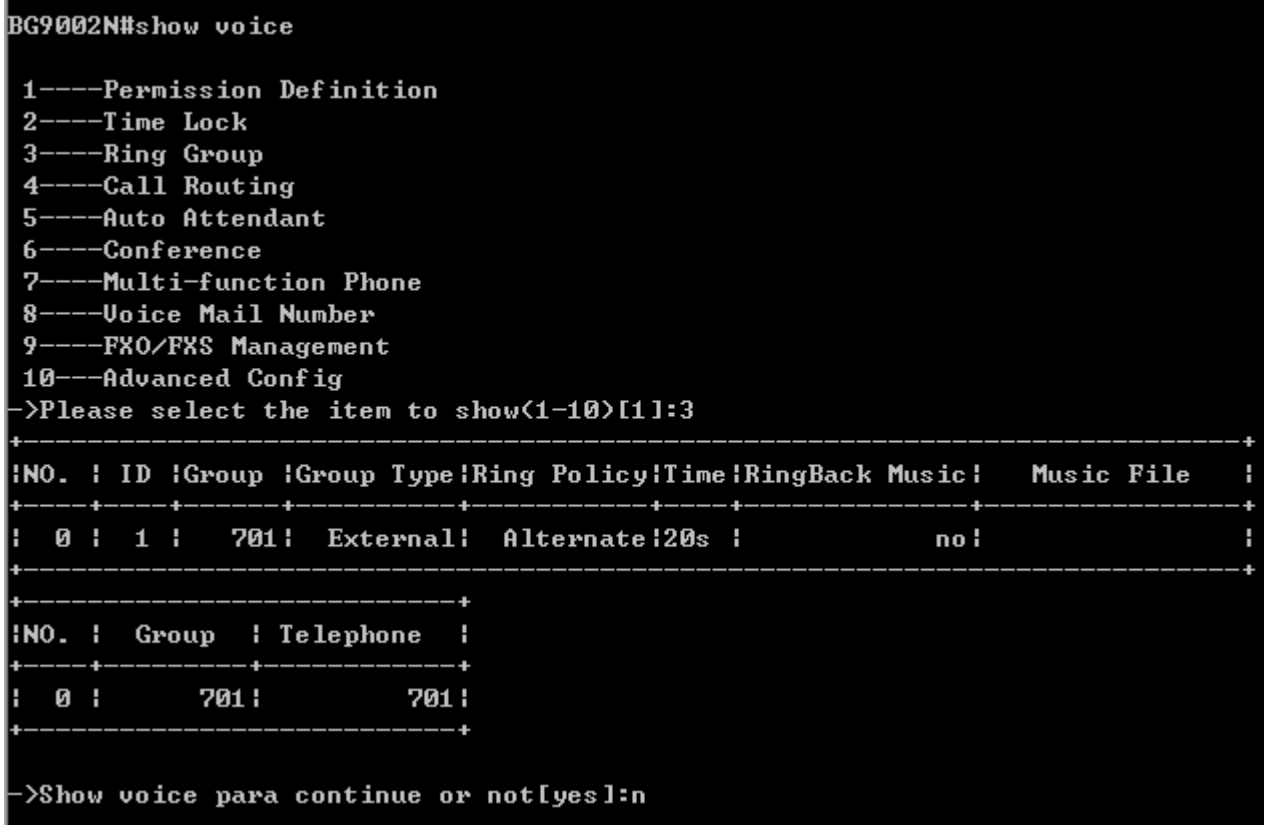

Show Ring Group

# **iv. Call Routing**

Input the command "show voice" and choose "4" to show call routing parameter as below:

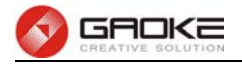

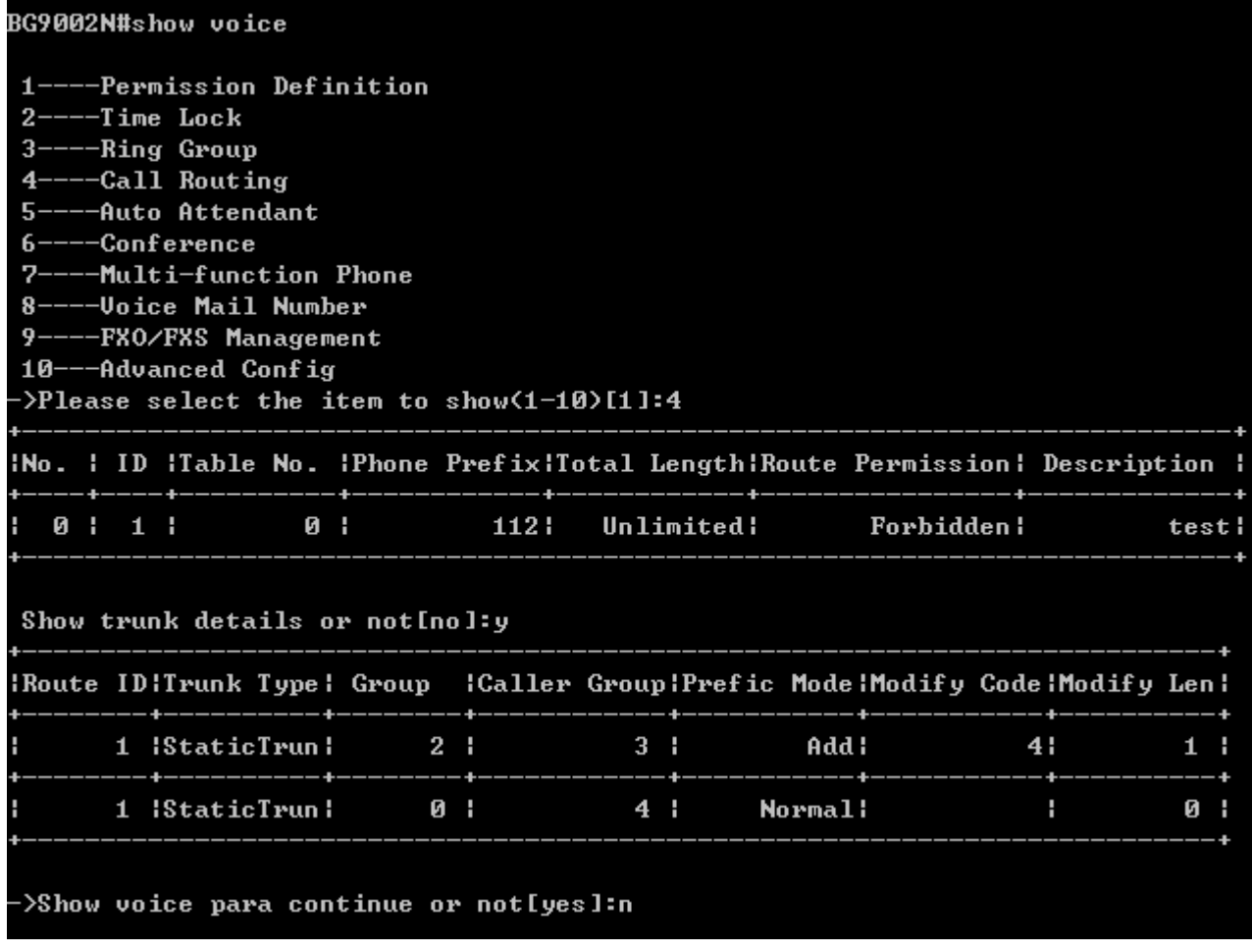

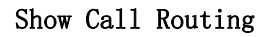

# **v. Auto Attendant**

.

Input the command "show voice" and choose "5" to show auto attendant parameter as below:

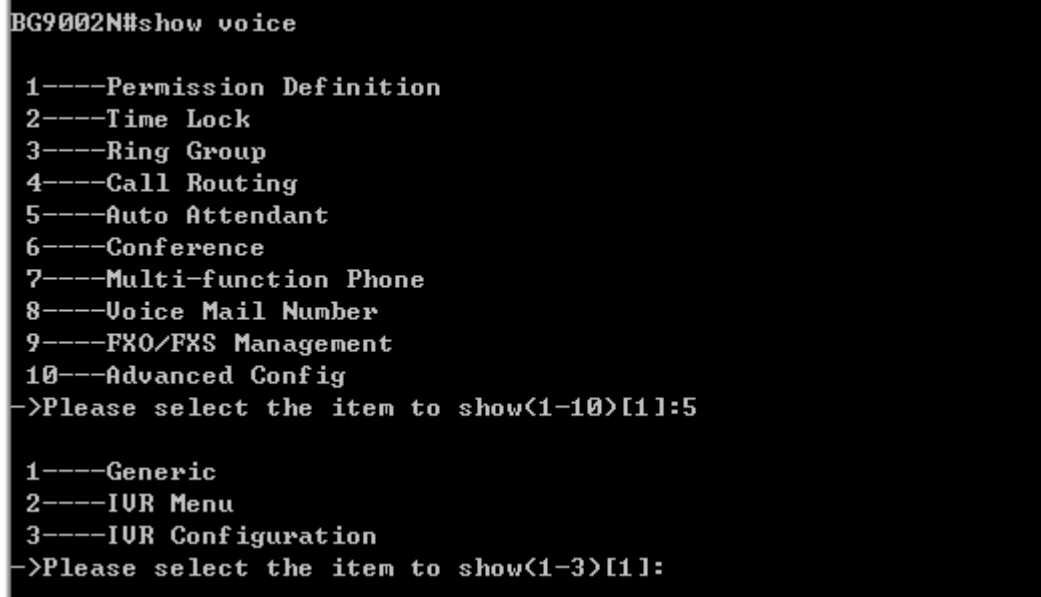

Show Auto Attendant Parameter

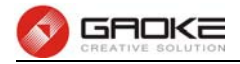

Input "1" to show generic parameters as below:

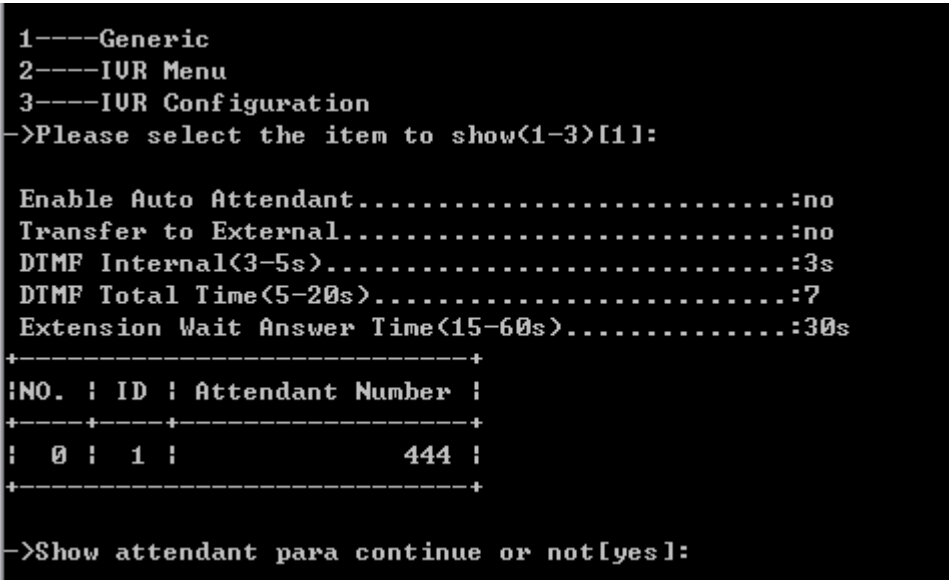

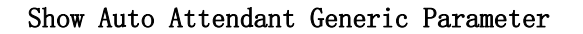

Input "2" to show IVR menu information as below:

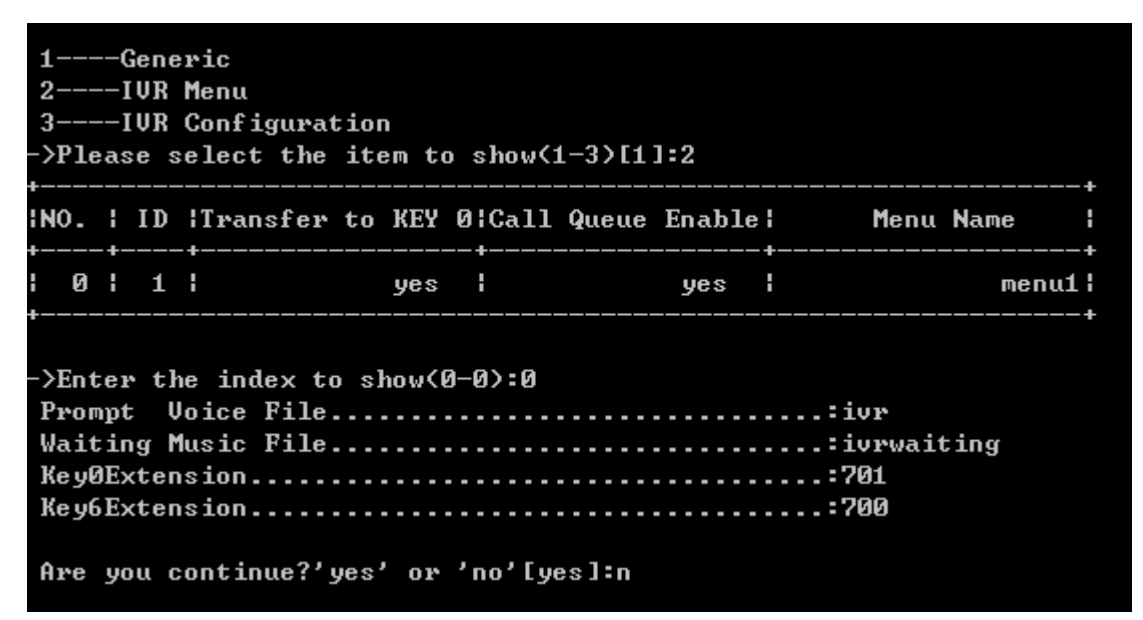

Show IVR Menu Parameter

Input "3" to show IVR configuration parameter as below:

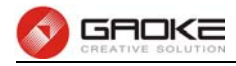

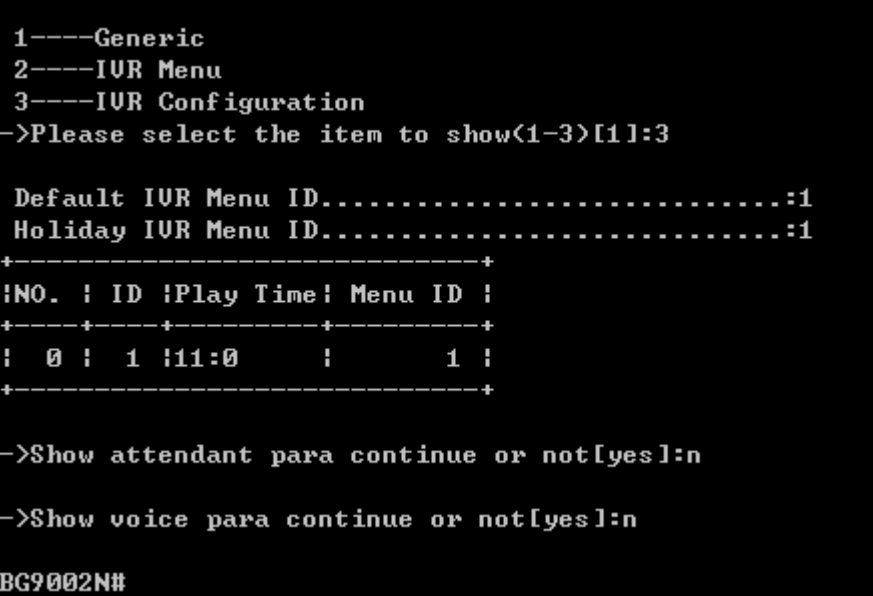

Show IVR Configuration

### **vi. Conference**

Input the command "show voice" and choose "6" to show conference parameter as below:

```
BG9002N#show voice
    --Permission Definition
 1 ----Time Lock
 2 -3 ---Ring Group
    --Call Routing
 \overline{4}--Auto Attendant
 5.
    --Conference
 6-7-
   ---Multi-function Phone
 8----Voice Mail Number
 9----FXO/FXS Management
 10---Advanced Config
 >Please select the item to show(1-10)[1]:6
 1----Conference Room
 2----Function Keys
 \mathcal{P} Please select the item to show(1-2)[1]:
```
Show Conference Parameter

Input "1" to show conference room information as below:

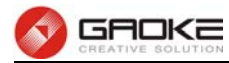

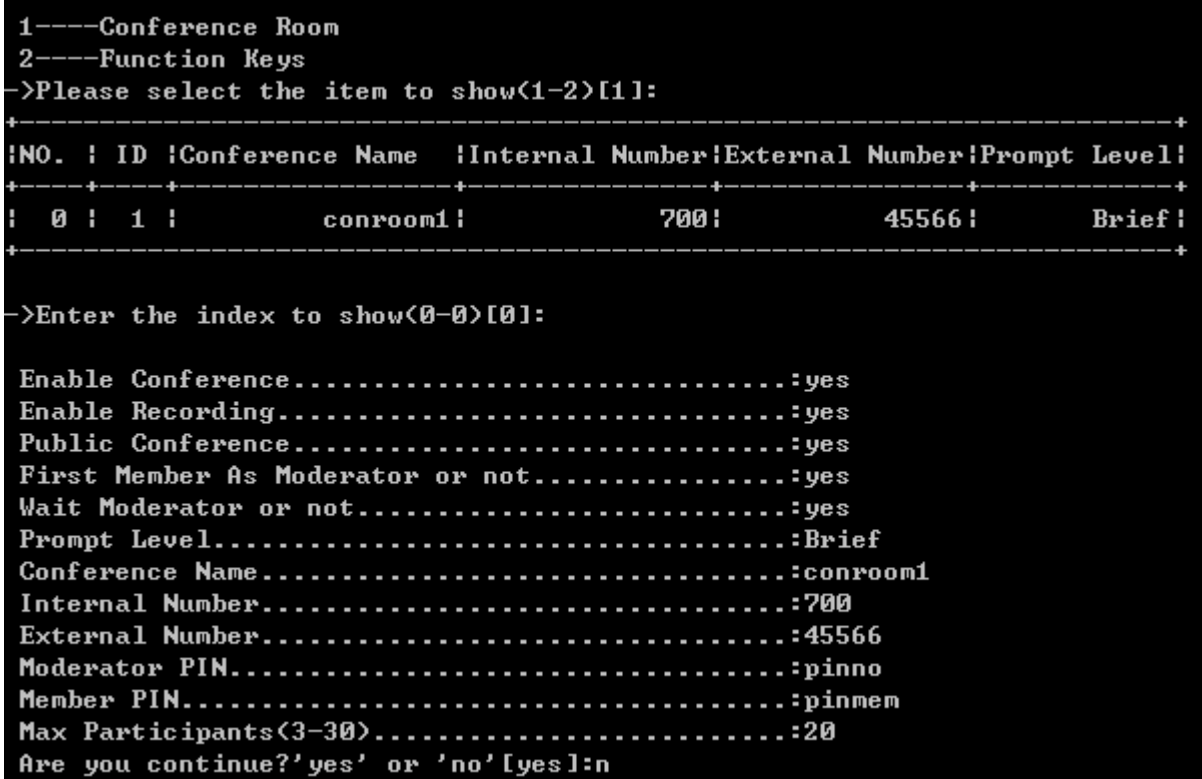

### Show Conference Room Parameter

Input "2" to show function keys information as below:

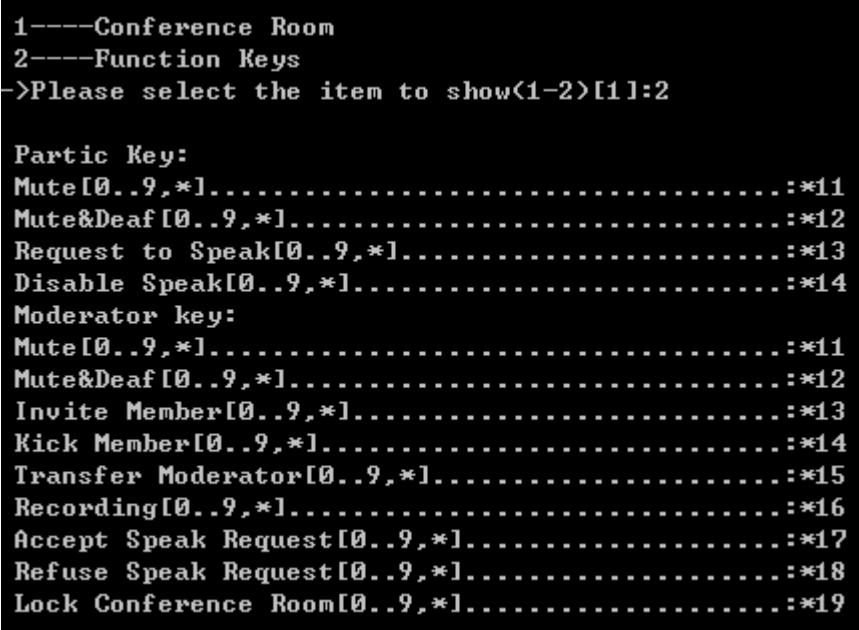

## Show Conference Key Parameter

## **vii. Multi-function Phone**

Input the command "show voice" and choose "7" to show multi-function phone parameter as below:

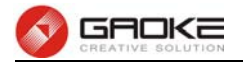

| BG9002N#show voice                                                                                                    |  |  |        |  |  |                   |  |  |                                                                             |  |  |  |  |
|----------------------------------------------------------------------------------------------------|--|--|--------|--|--|-------------------|--|--|-----------------------------------------------------------------------------|--|--|--|--|
| 1----Permission Definition<br>$2---Time$ Lock<br>$3---Ring$ Group<br>$4---Call$ Routing<br>5----Auto Attendant<br>$6---Conference$<br>7----Multi-function Phone<br>8----Voice Mail Number<br>9----FXO/FXS Management<br>10---Advanced Config<br>->Please select the item to show(1-10)[1]:7 |  |  |        |  |  |                   |  |  |                                                                             |  |  |  |  |
|                                                                                                    |  |  |        |  |  |                   |  |  | INO. I ID I Func-Phone Ip IUser Line1 IUser Line2 IUser Line3 IUser Line4 I |  |  |  |  |
|                                                                                                    |  |  |        |  |  |                   |  |  | 0   1   192.168.100.124   701   701   700                                   |  |  |  |  |
|                                                                                                    |  |  |        |  |  |                   |  |  | 1   2   192.168.100.106   700   701                                         |  |  |  |  |
|                                                                                                    |  |  |        |  |  |                   |  |  | INO. IPhone PortiLine Phone Number Suppor Subscribe:                        |  |  |  |  |
|                                                                                                    |  |  | 0 55 5 |  |  | $\sim$ 755 $\sim$ |  |  | yes i<br>____________________________________                               |  |  |  |  |
|                                                                                                    |  |  |        |  |  |                   |  |  |                                                                             |  |  |  |  |

Show Multi-function Phone Parameter

### **viii. Voice Mail Number**

Input the command "show voice" and choose "8" to show call voice mail number parameter as below:

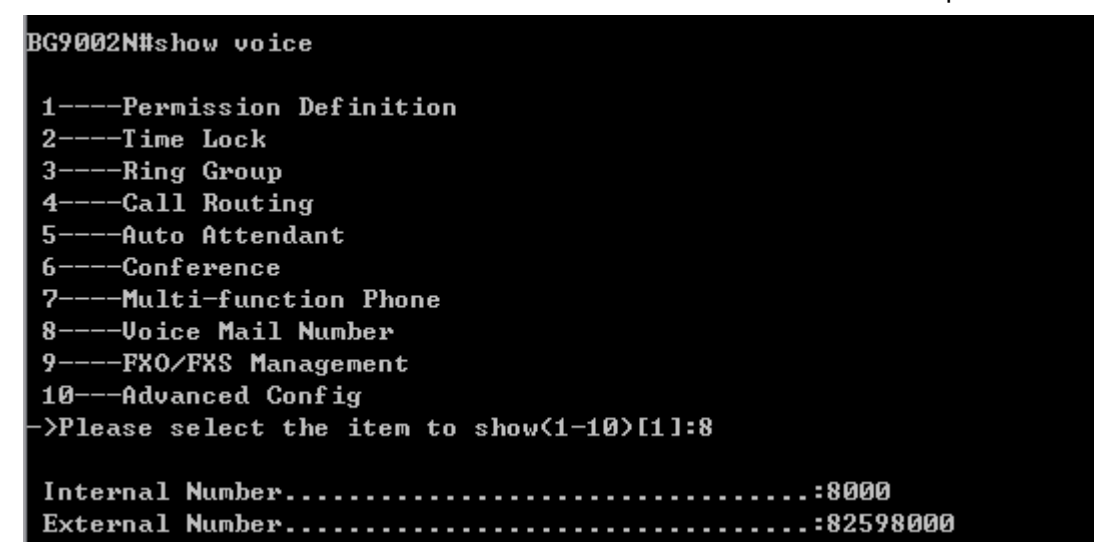

Show Voice Mail Parameter

### **ix. FXO/FXS Management**

Input the command "show voice" and choose "9" to show FXO/FXS management parameter as below:
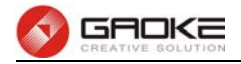

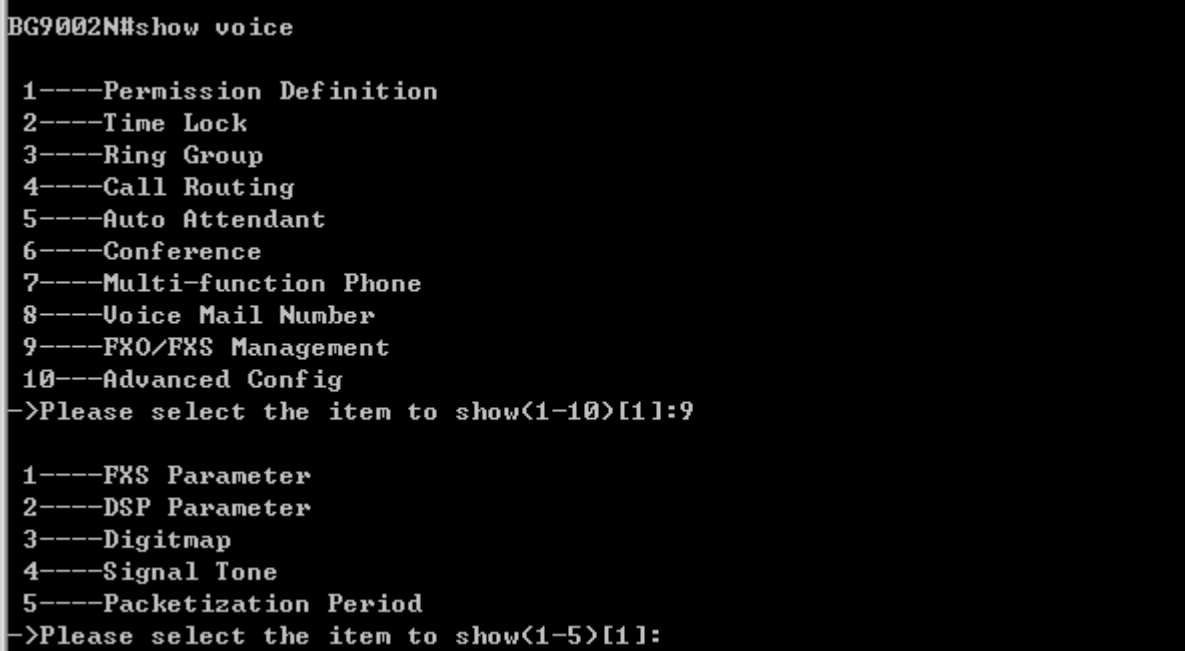

#### Show FXO/FXS Management Parameter

Input "1" to show FXS parameter:

-FXS Parameter  $2 -$ --DSP Parameter 3----Digitmap 4----Signal Tone 5----Packetization Period >Please select the item to show(1-5)[1]: Min Flash Detect Time(50-750).....................30 ms Max Flash Detect Time...........................500 ms Switch&Release Call............................Flash+1 Enable flash key or not............................... Switch call key...................................Flash+2 Three Party Call...............................Flash+3 Keep the hold call when onhook or not.............no # is quick dial key or not............................ Adterisk to be the function key or not.............. Enable Callee Inverse Polarity....................... Enable Caller Inverse Polarity.......................

#### Show FXS Parameter

Input "2" to show dsp parameter:

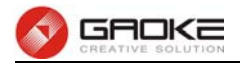

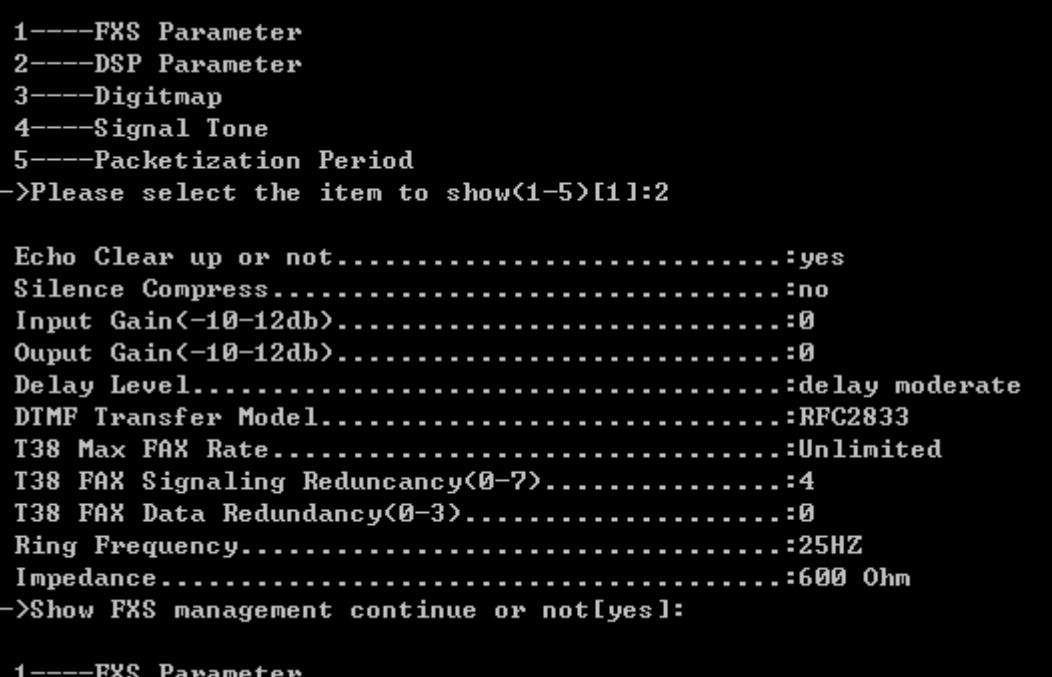

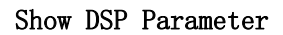

Input "3" to show digitmap parameter:

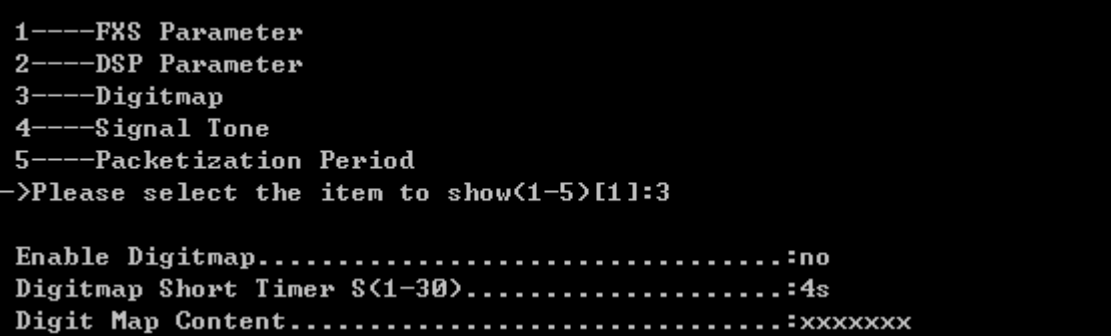

Show Digitmap Parameter

Input "4" to show signal tone parameter:

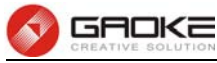

| 1----FXS Parameter<br>2----DSP Parameter<br>3----Digitmap<br>4----Signal Tone<br>5----Packetization Period<br>->Please select the item to show(1-5)[1]:4 |
|----------------------------------------------------------------------------------------------------|
|                                                                                                    |
| Dial Tone User Define Enableno                                                                                                    |
|                                                                                                    |
|                                                                                                    |
| Busy Tone User Define Enableno                                                                                                    |
|                                                                                                    |
|                                                                                                    |
| On Time(100-10000ms)500                                                                                                    |
| Off Time(100-10000ms)500                                                                                                    |
| Ring Back Tone User Define Enableno                                                                                                    |
| Ring Back Tone Frequency 1(100-2000HZ):0                                                                                                    |
| Ring Back Tone Frequency 2(100-2000HZ):0                                                                                                    |
| On Time<100-10000ms>500                                                                                                    |
| Off Time(100-10000ms)500                                                                                                    |
| Internal ring on time1(*100ms):10                                                                                                    |
| Internal ring off time1(*100ms):40                                                                                                    |
|                                                                                                    |
|                                                                                                    |
| External ring on time1(*100ms)10                                                                                                    |
| External ring off time1(*100ms):40                                                                                                    |
|                                                                                                    |
|                                                                                                    |

Show Signal Tone Parameter

Input "5" to show packetization period parameter:

 $1 -$ -FXS Parameter  $2 -$ ---DSP Parameter 3----Digitmap ---Signal Tone  $4-$ 5----Packetization Period >Please select the item to show(1-5)[1]:5 G.711A Packet Period(10-90, degeress of 10)......:20 G.711U Packet Period(10-90, degeress of 10)......:30 G.723 Packet Period(10-90, degeress of 10).......:30 G.729 Packet Period(10-90, degeress of 10).......:20

Show Packetization Period Parameter

# **x. Advanced Config**

Input the command "show voice" and choose "10" to show advanced configuration parameter as below:

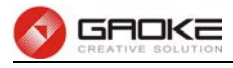

#### BG9002N#show voice

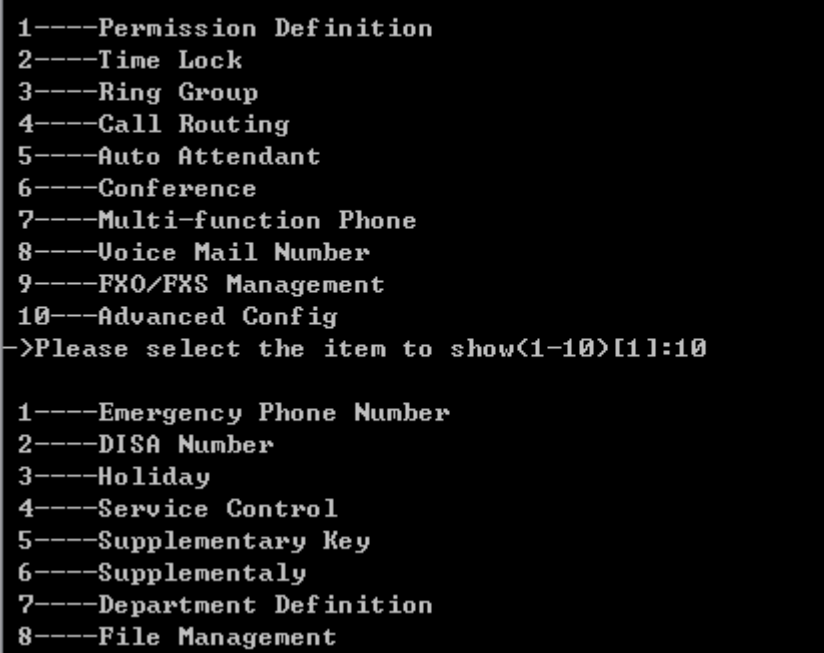

#### Show Advance Configuartion

Input "1" to show emergency phone number parameter:

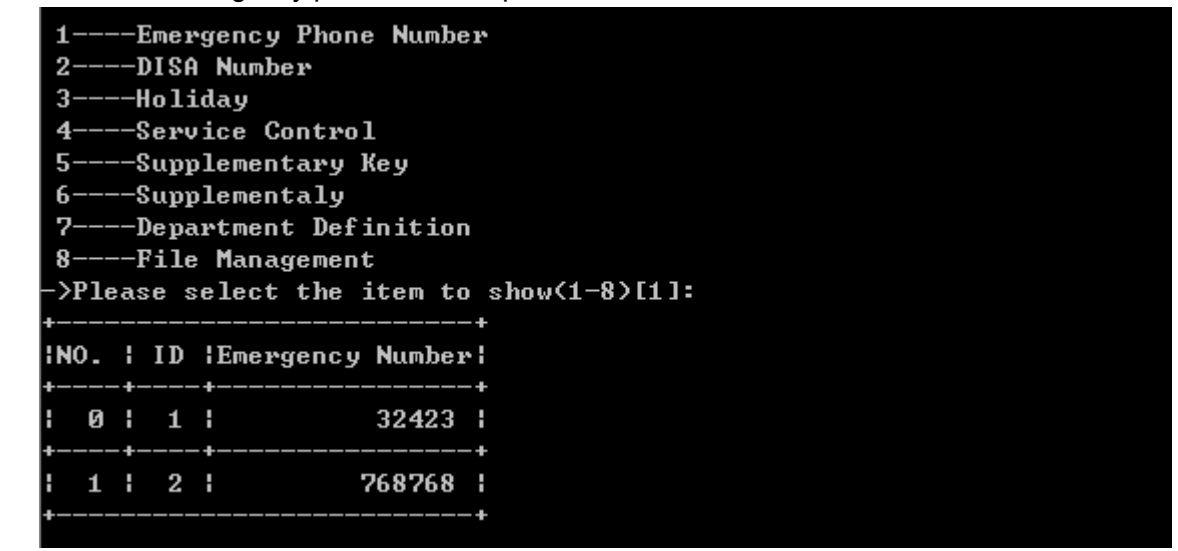

Show Emergency Phone Number Parameter

Input "2" to show DISA Number parameter:

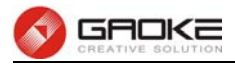

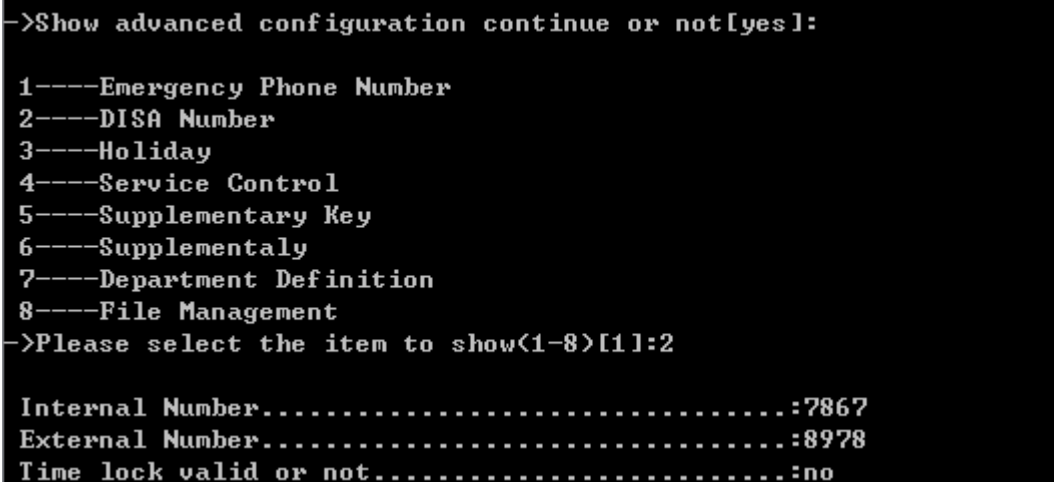

Show Disa Number Parameter

Input "3" to show holiday parameter:

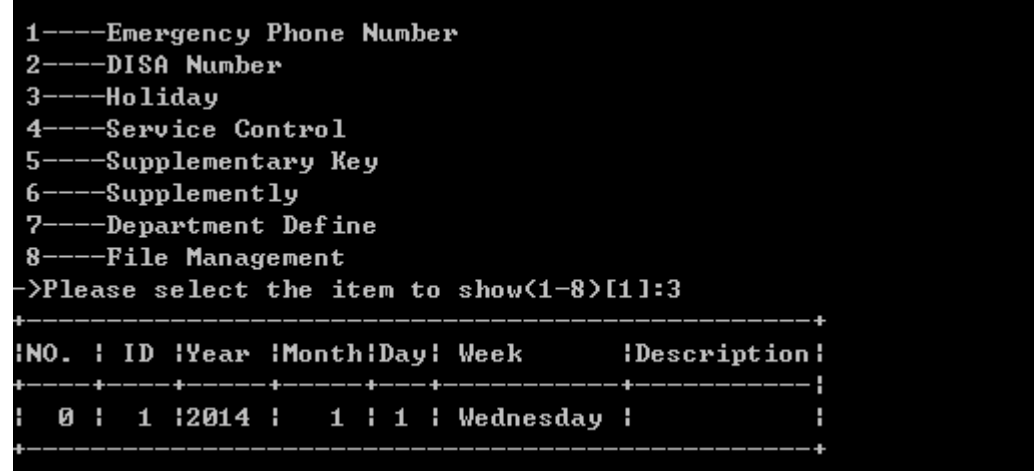

Show Holiday Parameter

Input "4" to show service control parameter:

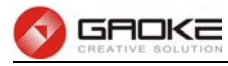

1----Emergency Phone Number 2----DISA Number 3----Holiday 4----Service Control 5----Supplementary Key 6----Supplementaly 7----Department Definition 8----File Management >Please select the item to show(1-8)[1]:4 Enable Internal Music..............................;yes Enable Trunk Alternate.............................. Enabel Trunk Refer Transfer......................... Call Park Time-Out.................................. How long to be time out...............................50s Prmpt Language Type..............................English Max Forward Times(1-5)............................1 Max Registration As Per-Account(1-20)...........:1 Local SIP Port(1024-65535).......................5060 External Call Forward Type.....................Forward by 302 Tos/DiffServ settings..............................DiffServ(Dscp) Enable Call In Black&White......................Black User List Enable Call Out Black&White......................Black User List

Show Service Control Parameter

Input "5" to show supplementary key parameter:

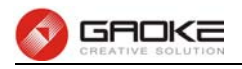

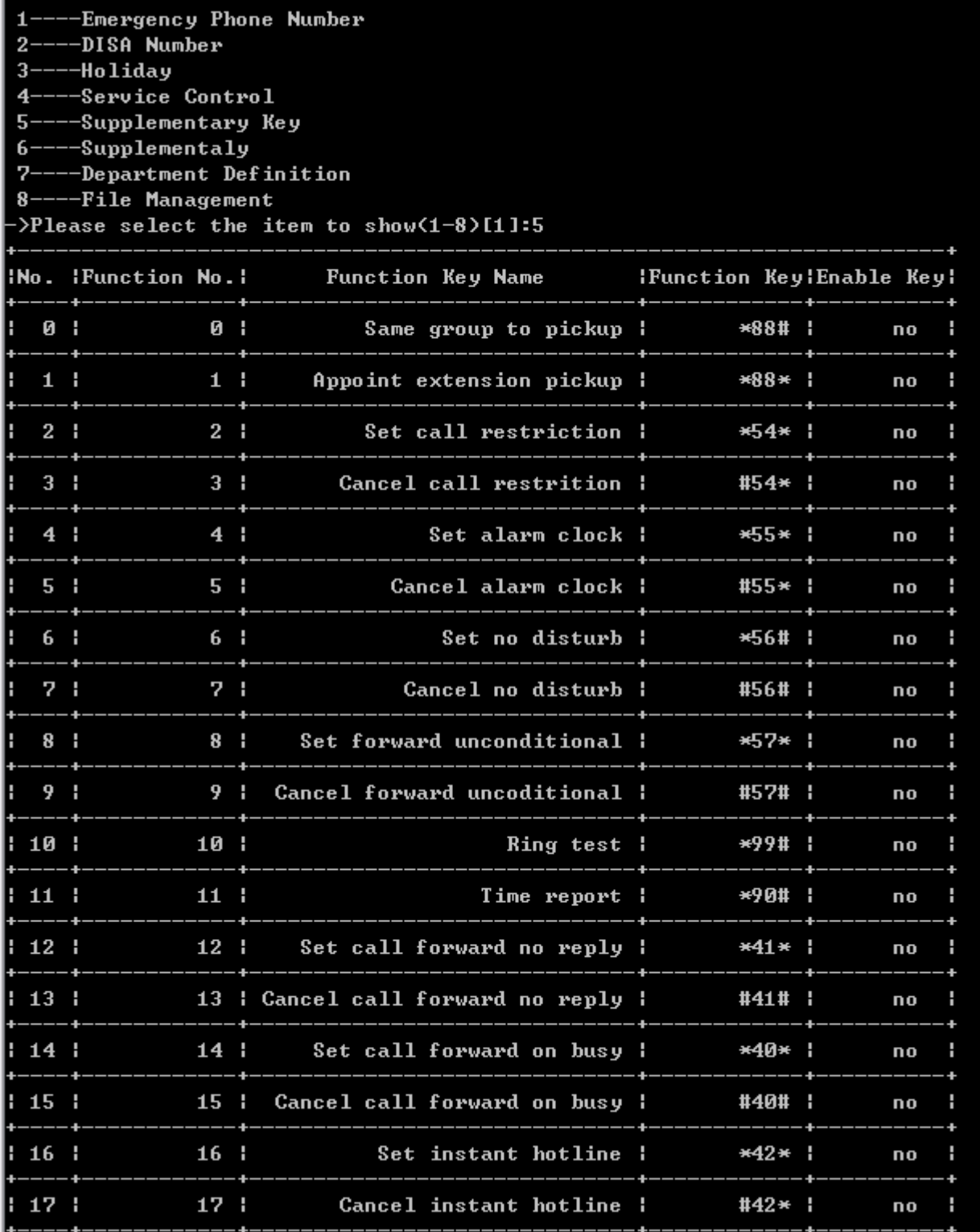

# Show Supplementary Key Parameter

Input "6" to show supplementary parameter:

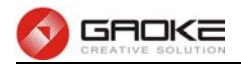

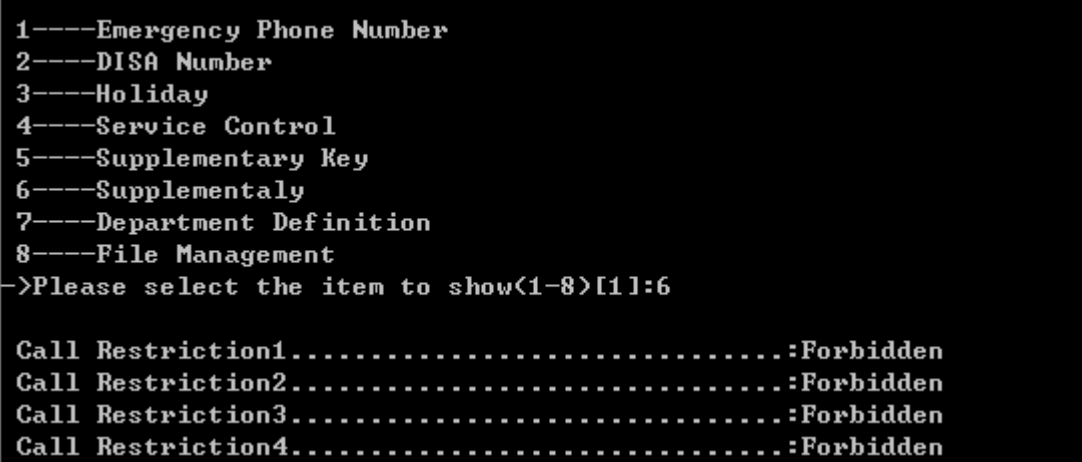

Show Call Restriction Parameter

Input "7" to show department parameter:

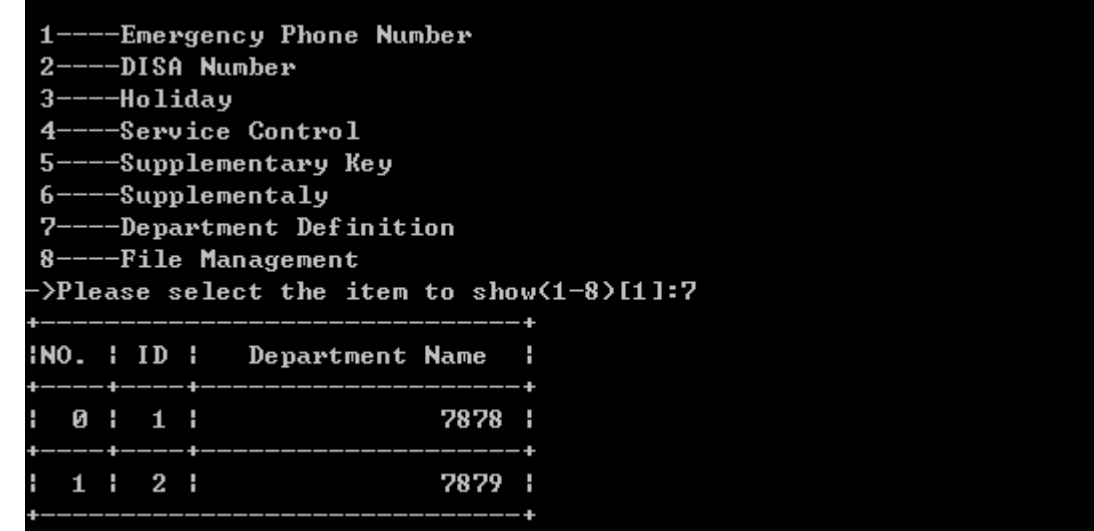

## Show Department Parameter

Input "8" to show file management information:

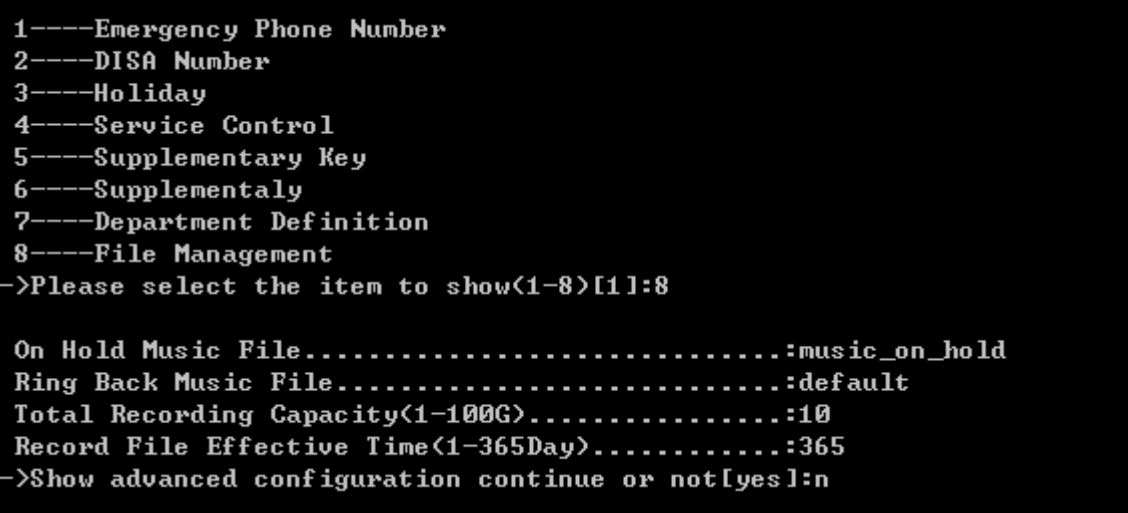

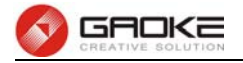

#### Show File Management parameter

# **Configure Voice Service Parameter**

The command "set voice" configures voice service parameter as below:

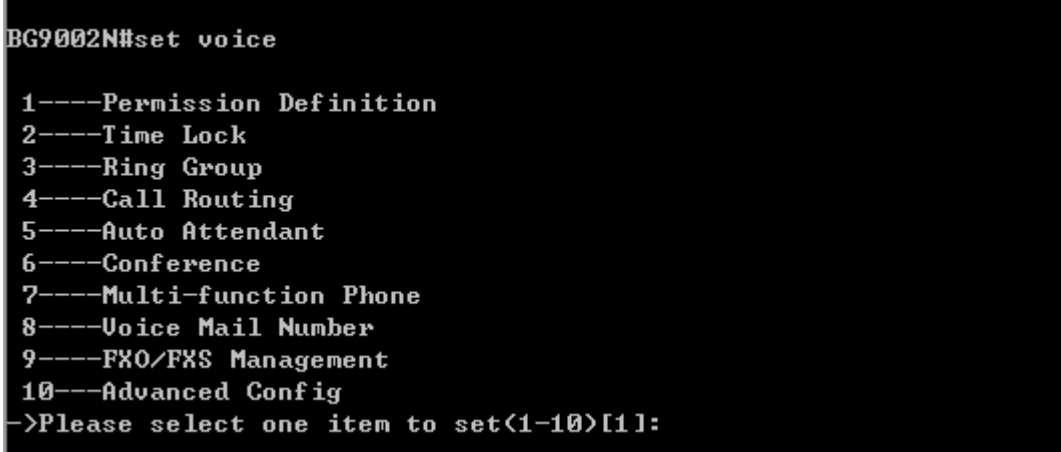

# Configure Voice Parameter

The command contains the configuration of permission definition, time lock, ring group, call routing, auto attendant, conference , multi-function phone, voice mail number, FXO/FXS management and advanced config, just choose "1" to "10" to input to configure parameters. The detail configuration introduce is as below.

# **Permission Definition**

Permissions define the meaning and weight, Call routing and user need to configure permission. Input the command "set voice" and choose "1" to configure permission definition parameter as below:

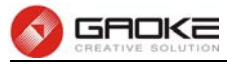

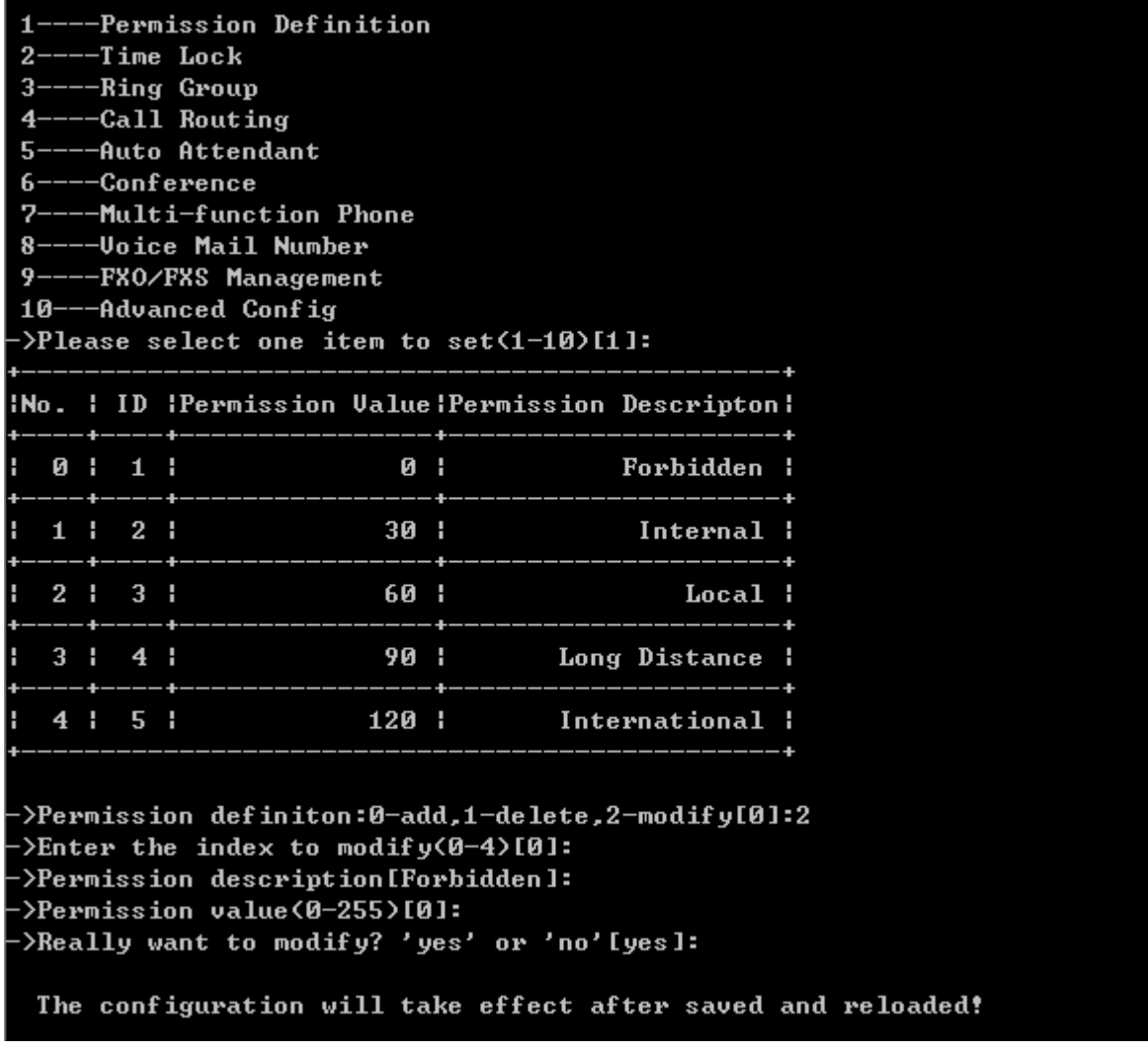

#### Configure Permission Definition Parameter

**►0-add,1-delete,2-modify**: Input "0" to add new permission definition, input "1" to delete a permission definition from the permission definition list, input "2" to modify one of the permission definition from the permission definition list.

#### **Time Lock**

**Time Lock** is just time-based call restriction. Call permission can be changed automatically for different time period. For example, the extension has permission for local call at working time, and has permission only for internal call at off-duty time. The device supports up to 100 time lock items. Each time lock has 6 time period settings and a holiday setting. Holidays can be configured to any day you need. If you want to active all rules, you must enable time lock firstly. Input the command "set voice" and choose "2" to configure time lock parameter as below:

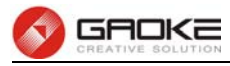

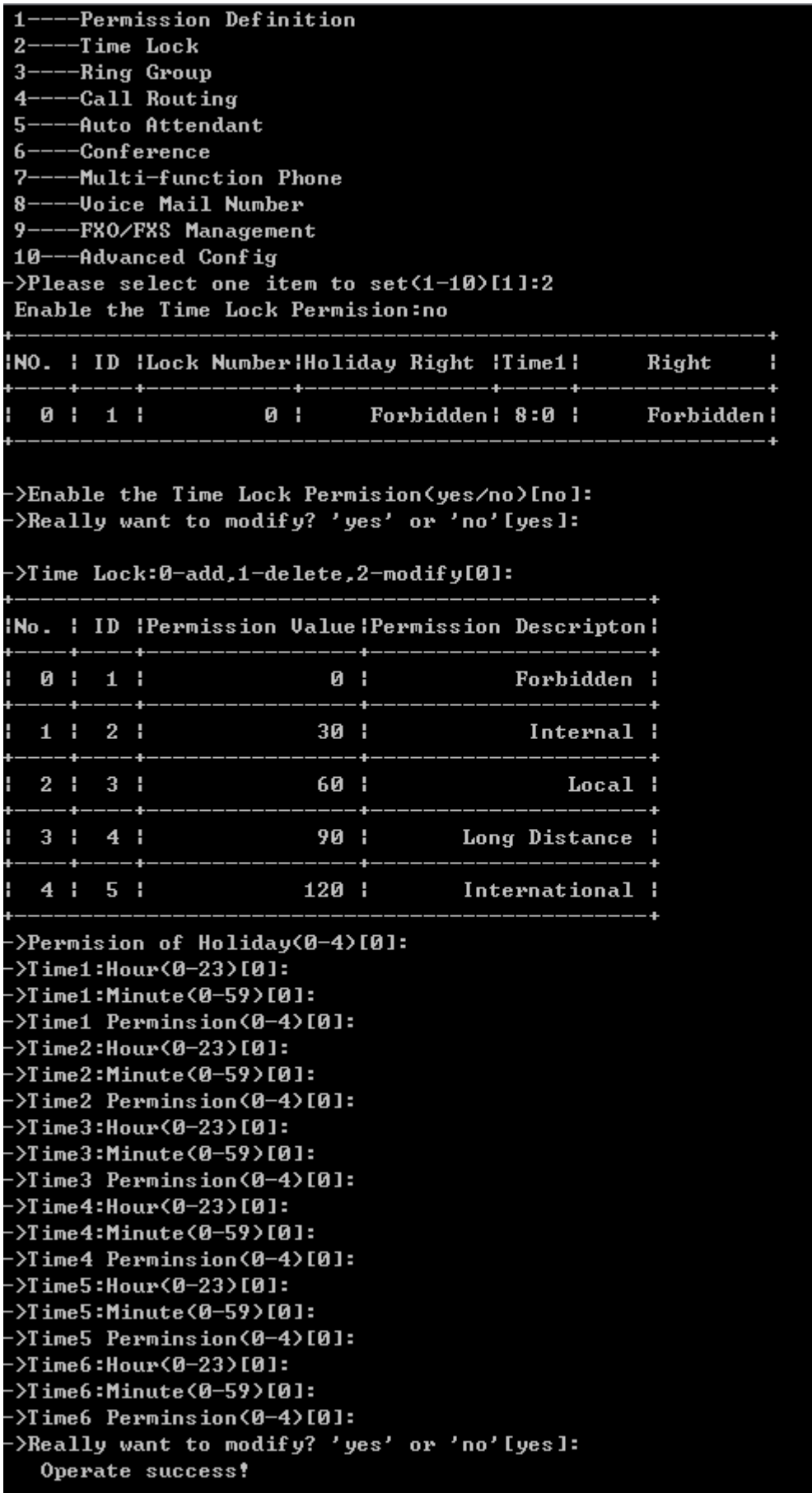

The configuration will take effect after saved and reloaded!

Configure Time Lock Parameter

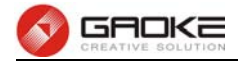

## **Ring Group**

Input the command "set voice" and choose "3" to configure ring group parameter as below:

BG9002N#set voice 1----Permission Definition  $2---Time$  Lock  $3---Ring$  Group 4----Call Routing 5----Auto Attendant 6----Conference 7----Multi-function Phone 8----Voice Mail Number 9----FXO/FXS Management 10---Advanced Config  $\text{Please select one item to set(1-10)[1]:3}$ INO. I ID IGroup IGroup Type Ring Policy ITime RingBack Music! Music File **A** : 1 : **2011** External: Alternate: 20s : nn! INO. : Group : Telephone  $\mathbf{0}$  : 701 | 701 | 2:2]vPing Group:0-add,1-delete,2-modify= ->Enter the index to modify(0-0)[0]: ->Group Number[701]: ->Group Type<0-External,1-Internal>[0]: ->Ring Policy<0-Alternate,1-Ordinal,2-Parallel>[0]: ->Ring Time(5-90)[20]: ->RingBack Music On(yes/no)[no]: >Really want to modify? 'yes' or 'no'[yes]: Operate success! ->Set Group Member or not?[yes]: ->Ring Group Member:0-add,1-delete,2-modify[0]:2 ->Enter the index to modify(0-0)[0]: ->Telephone number[701]: >Really want to modify? 'yes' or 'no'[yes]: Operate success! The configuration will take effect after saved and reloaded!

#### Configure Ring Group Parameter

The following items are displayed on this screen:

- **►Group Number:** The group number which can be called.
- ► **Group Type**: Internal number or external number.
- **►Ringing Policy**: Include Alternate, Ordinal, Parallel.
- **►Ring Time**: The timeout period of ringing

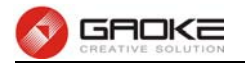

**►On RingBack Music**: When you call group number, you will hear a ringback tone or music. You can update the music file of ringback.

# **Call Routing**

Input the command "set voice" and choose "4" to configure call routing parameter as below:

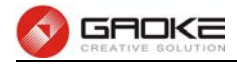

--Permission Definition  $2---Time$  Lock 3----Ring Group 4----Call Routing ---Auto Attendant Д. ---Conference А. 7----Multi-function Phone ---Voice Mail Number  $R -$ 9----FXO/FXS Management 10---Advanced Config >Please select one item to set(1-10)[1]:4 INo. I ID ITable No. IPhone PrefixITotal LengthIRoute PermissionI Description I 0 1 1 1 *P* 112 Unlimited: Forbidden: test! Show trunk details or not [no]: :2-Call Route:0-add,1-delete,2-modify[0]< >Enter the index to modify(0-0)[0]: >Phone Prefix(length can't be zero)[112]: >Total Length<0-32,0-unlimited><0-32>[0]: INo. I ID IPermission Value IPermission Descripton!  $0:1:$  $R<sub>1</sub>$ Forbidden :  $1 \mid 2 \mid$  $30<sub>1</sub>$ Internal :  $2 \t3 \t3$ 60 1 Local :  $3:4:$ 90 I Long Distance :  $120:$  $4!5!$ International : ->Route Permission(0-4)[0]: >Description(length can't be zero)[test]: >Call Route table number(0-9)[0]: >set trunk detail or not[no]:y >Trunk Type<1-Static IP trunk;2-Register Ip Trunk;3-FXO>[1]: >Trunk Group Number(1-10)[2]: ->Caller Group Number(1-10)[2]: >PreFix Mode(0-Normal;1-Delete;2-add;3-modify)[2]: ->Modify call length<1-32>[1]: Modify number[1]: >continue or not?[no]: >Really want to modify? 'yes' or 'no'[yes]: Operate success! The configuration will take effect after saved and reloaded!

#### Configure Call Routing Parameter

The following items are displayed on this screen:

- **►Phone Prefix**: A call to the destination number which starts with this prefix will be routed with the corresponding call route table.
- **►Total Length**: The length of destination number, 0 means indefinite length. A call route item is

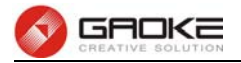

uniquely identified by the prefix and total length field. Two call route items with same prefix but different "total length" is allowable. This parameter is also used to indicate whether the number is received completely.

- **►Route Permission**: The call permission of subscriber should be no less than the permission of call route item.
- **►Trunk Type**: There are 3 trunk types supported, static IP trunk, register IP trunk and FXO (analog trunk).
- **►Trunk Group Number**: The trunk resource can be grouped.
- **►Caller Group Number**: **Caller Group Number** indicates which caller number to be sent when call out through the specified trunk.
- **►Prefix Mode**: The parameter specifies what the transformation performed on a called number before it gets routed over a trunk. There are four transformations that can be selected: **Unmodify**, **Remove**, **Add**, **Modify**

## **Auto Attendant**

Auto attendant service allows callers to be automatically transferred to an extension without the intervention of an operator, and also allows a caller to reach a live operator by dialing a number, usually "0". Auto attendant will have a greeting message that is played to callers, this message can be configured. Different message to play in different time period is available. The auto attendant supports up to 20 phone numbers.Input the command "set voice" and choose "5" to configure auto attendant parameter as below:

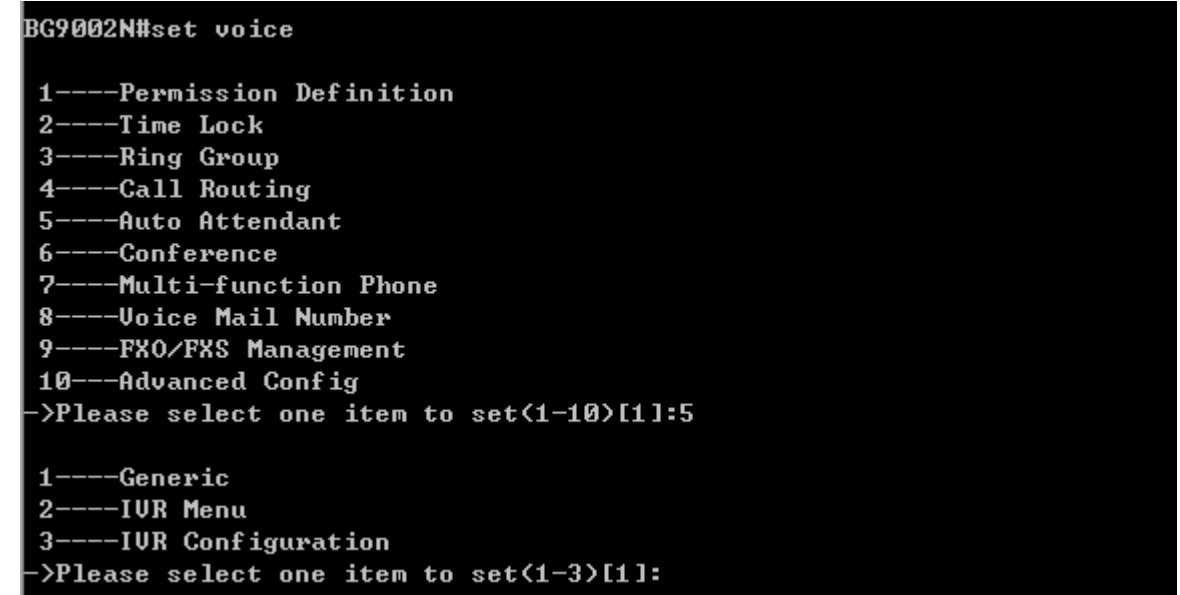

#### Configure Auto Attendant Parameter

Input "1" to configure auto attendant generic parameter as below:

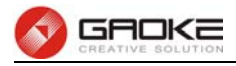

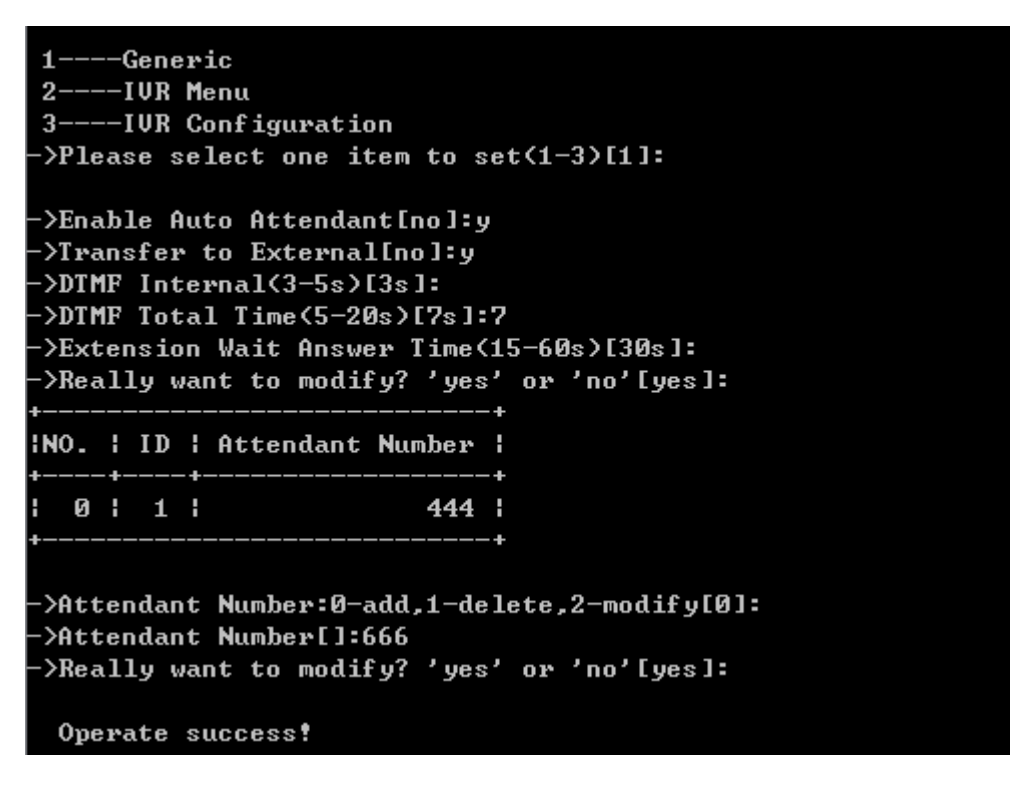

## Configure Auto Attendant Generic Parameter

The following items are displayed on this screen:

- **►AutoAttendant**: Enable or disable Auto attendant.
- ► **Transfer To External:** Control whether or not the auto attendant can dial extension number.
- **►DTMF Interval**: Inter-digit timer for DTMF collecting.
- **►DTMF Total Time**: The total time use for DTMF collecting.
- **►Extension Wait Answer Time**: The caller will return to the main menu when the timer expired.
- 

▶ Attendant Number: All numbers are extension numbers.

Input "2" to configure IVR menu Parameter as below:

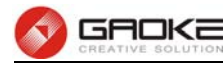

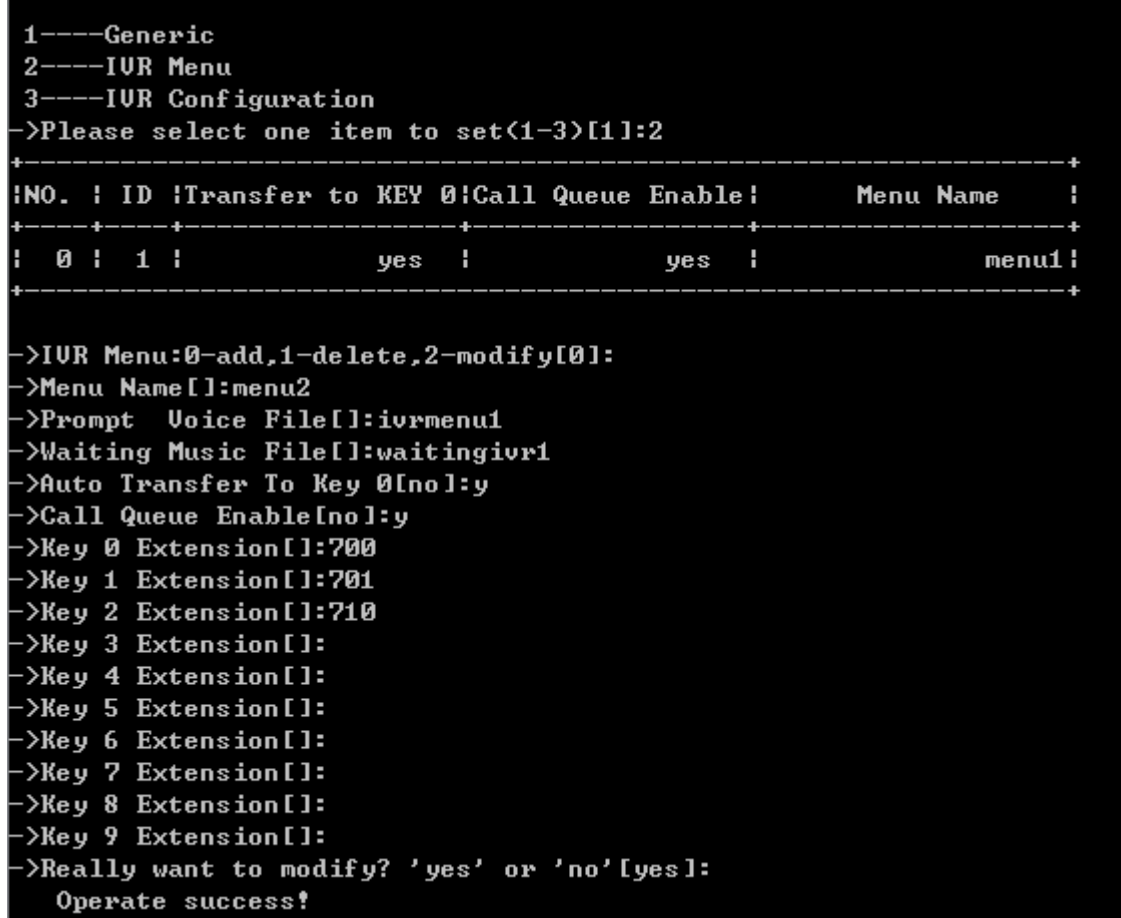

#### Configure IVR Menu Parameter

The following items are displayed on this screen:

**►Auto Transfer To Key 0**: Automatically transferred to the corresponding number of key 0 after playing greeting message.

- 
- **►Call Queue Enable:** This function is for the 0 key bindings extension. If o key binding extension is calling, third party will be queued, otherwise will hear busy tone.

Input "3" to Configure IVR parameter:

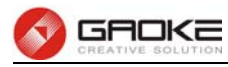

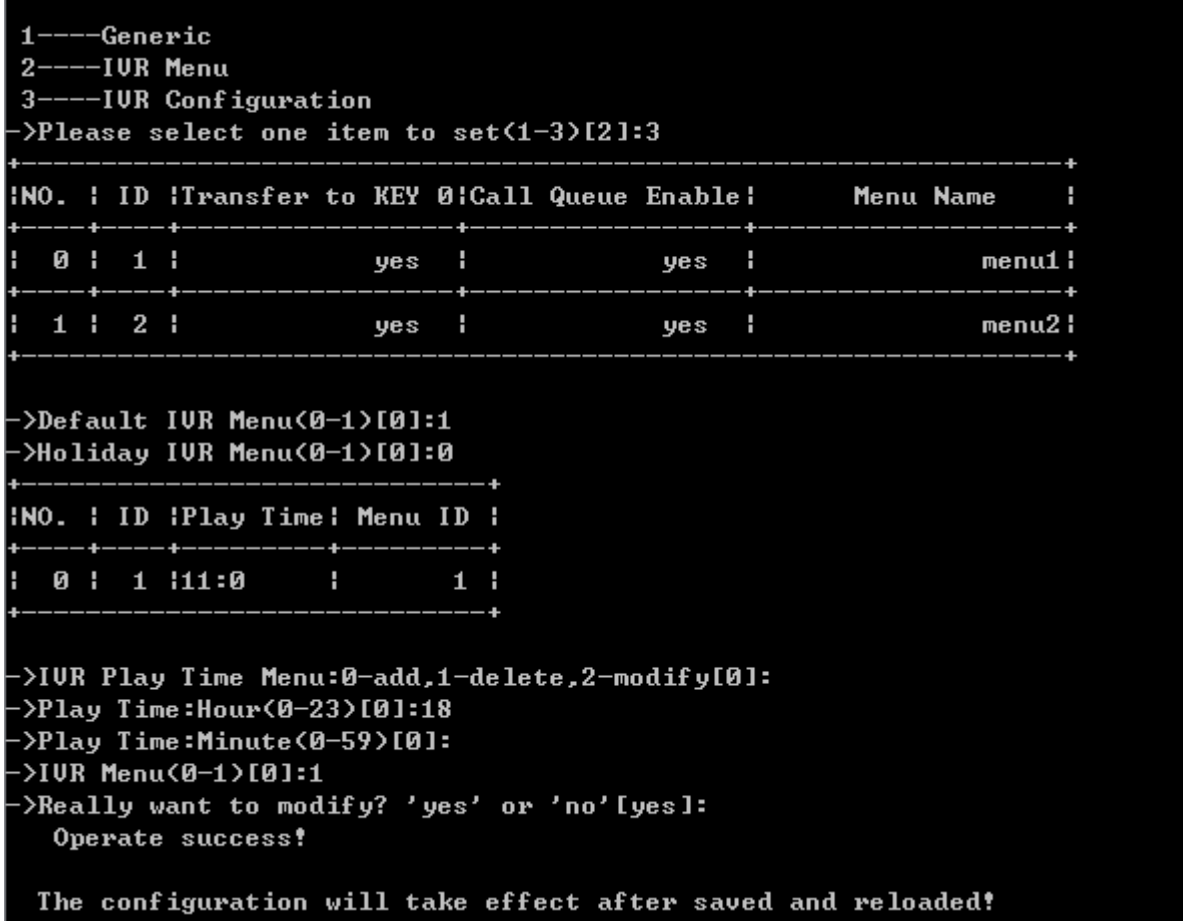

# Configure IVR Parameter

The following items are displayed on this screen:

- **►Default IVR Menu**: If you don't configure IVR menu of holidays and time period, use this IVR menu.
- **►Holiday Menu**: Holiday uses special IVR menu.

## **Conference**

Conference call allows the calling party to call the other participants and add them to the conference room. It also allows the called party to participate during the conference call. Input the command "set voice" and choose "6" to configure conference parameter as below:

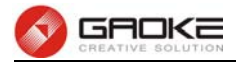

BG9002N#set voice

1----Permission Definition  $2---Time$  Lock 3----Ring Group 4----Call Routing 5----Auto Attendant 6----Conference 7----Multi-function Phone 8----Voice Mail Number 9----FXO/FXS Management 10---Advanced Config >Please select one item to set(1-10)[1]:6 1----Conference Room  $2---Function$  Keys >Please select one item to set(1-2)[1]:

Configure Conference Parameter

Input "1" to configure conference room parameter:

--Conference Room --Function Keys >Please select one item to set(1-2)[1]: INO. I ID IConference Name IInternal NumberIExternal NumberIPrompt LevelI  $0:1:$ 700 : **Brief!** conroom1: 45566 1 >Conference Room:0-add,1-delete,2-modify[0]: >Conference Name[conference room]: >Enable Conference[no]:y >Enable Recording[no]:y >Public Conference[yes]: >First Member As Moderator or not [no]:y >Wait Moderator or not [no]:y >Prompt Level(0-Brief;1-Verbose)[1]: >Internal Number[]:700 >External Number[]:324234 Moderator PIN[]: Member PIN[]: >Max Participants(3-30)[20]: >Really want to modify? 'yes' or 'no'[yes]: Operate success! The configuration will take effect after saved and reloaded!

#### Configure Conference Room Parameter

The following items are displayed on this screen:

- **►Enable**: Conference Room is valid. **►Recording**: Check the box to enable recording for meeting.
- **►Public Conference**: Indicates the conference is public or not. The public conference is

always open, and the private conference is only open at specified time.

**►Fist Member As Moderator**: First telephone which enters the conference room is moderator, When

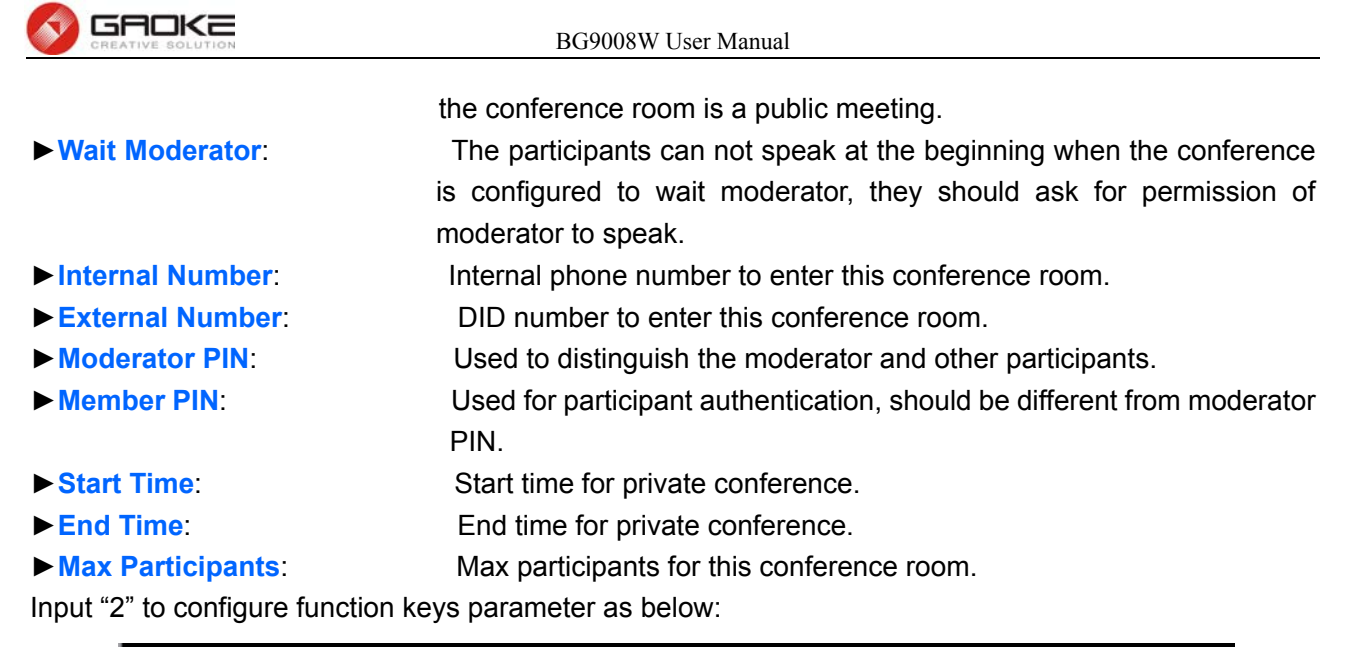

Conference Room  $2---Function$  Keys ->Please select one item to set(1-2)[1]:2 Partic Key:  $\frac{1}{2}$ Mute[0..9,\*][\*11]: ->Mute&Deaf[0..9,\*][\*12]: >Request to Speak[0..9,\*][\*13]:  $\rightarrow$ Disable Speak[0..9,\*][\*14]: Moderator key: Mute[0..9,\*][\*11]: ->Mute&Deaf[0..9,\*][\*12]: >Invite Member[0..9,\*][\*13]: >Kick Member[0..9,\*][\*14]: >Transfer Moderator[0..9.\*][\*15]:  $\rightarrow$ Recording[0..9,\*][\*16]: >Accept Speak Request[0..9,\*][\*17]: >Refuse Speak Request[0..9,\*][\*18]: ·>Lock Conference Room[0..9,\*][\*19]: >Really want to modify? 'yes' or 'no'[yes]: The configuration will take effect after saved and reloaded!

# Configure Function Keys Parameter

The following items are displayed on this screen: Participant key:

- **►Mute**: Mute oneself, it's disabled in wait moderator mode. It works like toggle switch, one will be muted
- the first time when the keys pressed, and gets back next time. **►Mute&Deaf**: Mute and deaf oneself, it's disabled in wait moderator mode. **►Request to speak**: The participants ask for permission to speak in waiting moderator mode. **►Disable speak**: The participants mute themselves in waiting moderator mode, no need to confirm. Moderator key: ► Mute: Mute moderator self or other participants. Instructions for participant muting, press mute keys+ participant number. **►Mute&Deaf**: Mute and deaf moderator self. **►Invite Member**: Add participant to the conference call.

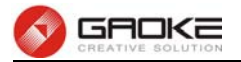

- **►Kick Member**: Kick participant from the conference call.
- **►Transfer moderator**: Transfer the moderator role to another participant.
- **►Recording**: Start or end recording of conference call.
- ► **Accept speak request** Allow the participant to speak after receiving the request.
- **►Refuse speak request**: Refuse the participant to speak after receiving the request.
- **►Lock Conference Room**: Nobody can join the conference after the conference is locked unless the moderator calls them or unlocks the conference.

## **Multi-function Phone**

Input the command "set voice" and choose "7" to configure multi-function phone parameter as below:

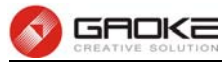

BG9002N#set voice -Permission Definition  $\blacksquare$ --Time Lock  $2 -$ 3----Ring Group 4----Call Routing 5----Auto Attendant 6----Conference 7----Multi-function Phone 8----Voice Mail Number 9----FXO/FXS Management 10---Advanced Config >Please select one item to set(1-10)[1]:7 INO. I ID I Func-Phone Ip IUser Line1 IUser Line2 IUser Line3 IUser Line4 I È. 0 | 1 | 192.168.100.124 701 : 700 : H H ÷ ł. 701 ! H 2 192.168.100.106 700 :  $1<sub>1</sub>$ ÷ INO. IPhone Port Line Phone Number Suppor Subscribe! и : 55 1 755 !  $yes!$ >Multi-function:0-add,1-delete,2-modify[0]:2  $\frac{1}{2}$ Enter the index to modify(0-1)[0]: >Multi-function phone IP address[192.168.100.124]: >User line1[701]: >User line2[700]: >User line3[]: >User line4[]: >Really want to modify? 'yes' or 'no'[yes]: Operate success! >Set binding lines or not?[yes]: >Func-Phone Binding Lines:0-add,1-delete,2-modify[0]:  $\Phi$ Phone Port(0-71)[0]: >Line Phone Number[]:53535 >Support Subscribe(yes/no)[no]: >Really want to modify? 'yes' or 'no'[yes]: Operate success! The configuration will take effect after saved and reloaded!

#### Configure Multi-function Phone Parameter

The following items are displayed on this screen:

- **►IP**: Multi-function phone IP address to connect LAN port of device.
- **►User line(N)**: Phone numbers which are monitored.
- **►Phone Port**: Multifunctional phone number that is corresponding with the bound user.
- **►Support Subscription**: Support sending and receiving subscription packet.

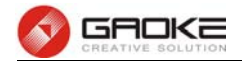

#### **Voice Mail Number**

Voicemail is used to convey a caller's recorded audio message when you can not answer the phone. It contains a user interface to select, play and manage voice messages. Input the command "set voice" and choose "8" to configure voice mail number parameter as below:

BG9002N#set voice

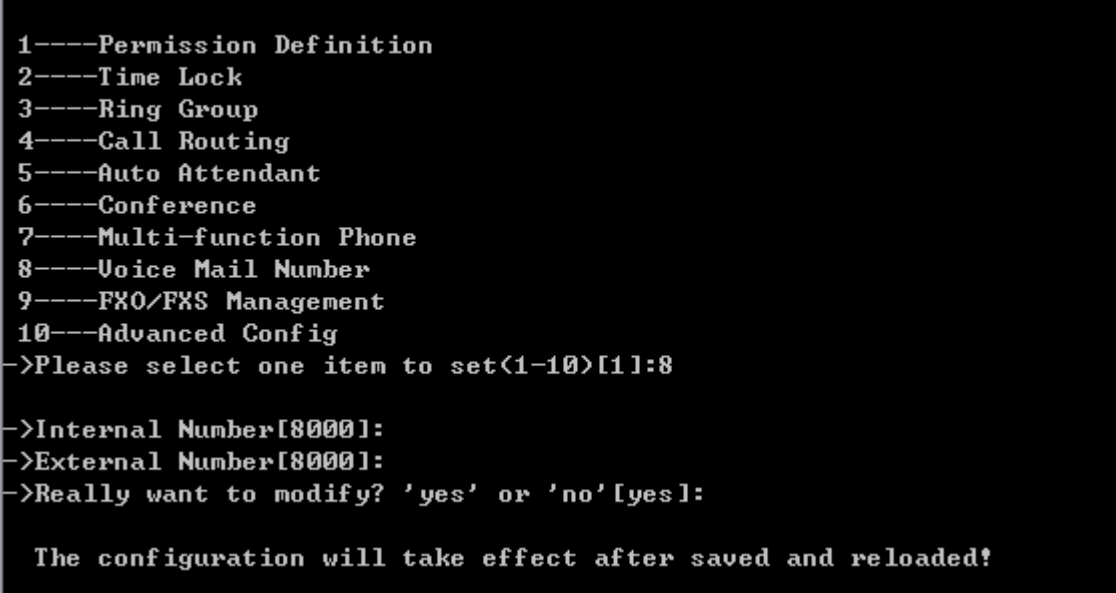

Configure Voice Mail Parameter

#### **FXO/FXS Management**

Input the command "set voice" and choose "9" to configure permission FXO/FXS management as below:

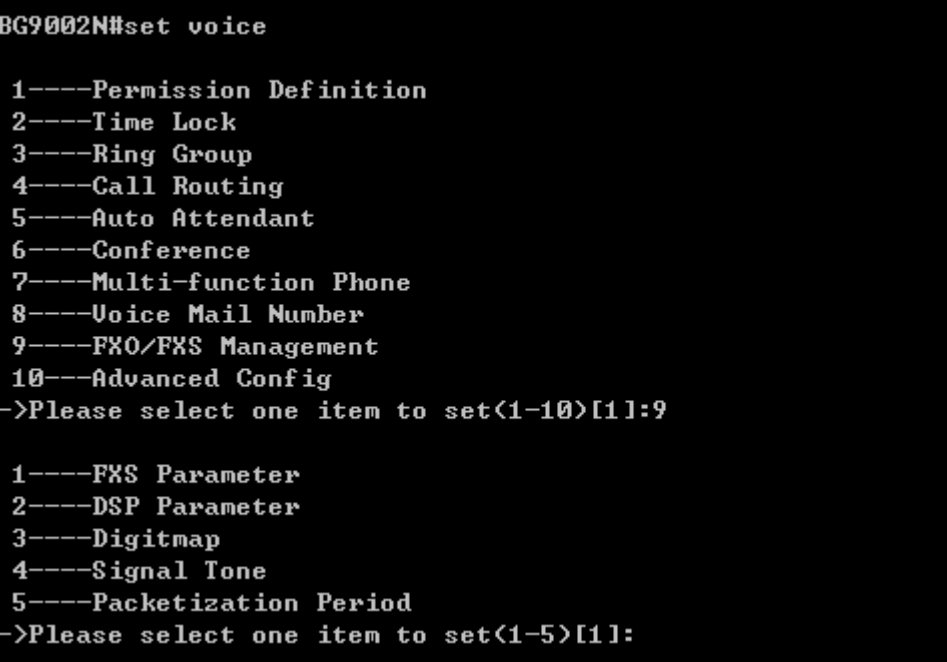

Configure FXO/FXS Management Parameter

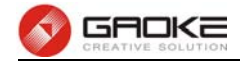

Input "1" to configure FXS parameter:

```
-FXS Parameter
\blacksquare-DSP Parameter
9
\overline{\mathbf{a}}-Digitmap
    -Signal Tone
  ---Packetization Period
г.
>Please select one item to set(1-5)[1]:
>Min Flash Detect Time(50-750)[80 ms]:
>Max Flash Detect Time(80-1200)[500 ms]:
>Switch&Release Call:Flash+<1-9>[1]:
>Enable flash key or not(yes/no)[yes]:
>Reject key:Flash+<0-9>[0]:
>Switch call key:Flash+(0-9)[2]:
>Three Party Call:Flash+(1-9)[3]:
>Keep the hold call when onhook or not[no]:
># is quick dial key or not[yes]:
>Adterisk to be the function key or not[no]:
>Tap Report [no]:
>Escape Seq[no]:
>Enable Callee Inverse Polarity[no]:
>Enable Caller Inverse Polarity[no]:
```
#### Configure FXS Management Parameter

The following items are displayed on this screen:

- **► Min Flash Detect Time:** The minimum time to detect the flash.
- **► Max Flash Detect Time:** The maximum time to detect the flash.
- **► Flash Key Enable:** Whether to enable digit detect after flash.
- **► Three Party Call:** If the digit specified is detected after flash, enter the conference mode.
- **► Reject Key:** If the digit specified is detected after flash, reject the call on hold.
- ► **Switch Call Key:** If the digit specified is detected after flash, hold the active call or recover the call on hold.
- **► Keep the hold call when onhook:** If selected, when hanging up in this context, the telephone rings to notify the user there is still a call on hold.
- **► (#)Quick Dial Key:** Whether to send telephone number immediately after receiving the # key.
- **► Asterisk Func Key:** Whether to use the '\*' key as flash key.
- **► Tap Report:** Whether to report an event to server when flash detected.
- **► Escape Seq:** Whether to use an escape characters when sending special DTMF.
- **► CID Enable:** Whether to enable caller id globally.
- **► Callee Inverse Polarity:** Whether to activate the Polarity Reversal for FXS callee.
- **► Caller Inverse Polarity:** Whether to activate the Polarity Reversal for FXS caller.

Input "2" to configure DSP parameter as below:

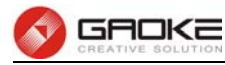

-FXS Parameter 1.  $2 -$ ---DSP Parameter 3----Digitmap 4----Signal Tone 5----Packetization Period  $\Phi$ lease select one item to set(1-5)[1]:2 >Echo Clear up or not[yes]: ->Silence Compress[no]: >Input Gain<-10-12db>[0]: ->Ouput Gain<-10-12db>[0]: Delay Level: 0-delay mininum 1-delay smaller 2-delay moderate 3-delay large 4-delay Maxinum >Delay Level(0-4)[2]: :DIMF Transfer Model(0-info,1-In-band,2-RFC2833)[0]</a> T38 Max FAX Rate: 0-Unlimited  $1 - 2400$ bps  $2 - 4800$ bps  $3-7200$ bps  $4 - 9600$ bps  $5-12000$ bps  $6 - 14400$ bps ->T38 Max FAX Rate<0-6>[0]: ->T38 FAX Signaling Reduncancy(0-7)[4]: ->T38 FAX Data Redundancy<0-3>[0]: ->Ring Frequency<0-20HZ,1-25HZ>[1]: :2]mpedance(0-600 Ohm,1-Ternary,2-Switzerland standard);

#### Configure DSP Parameter

The following items are displayed on this screen:

- **► Echo Clear up or not:** Enable or disable echo cancellation.
- **► Silence Detection/Suppression:** Enable or disable silence detection and silence suppression.
- ► **Input Gain:** Configure the input gain value.
- ► Output Gain: **Configure the input gain value**
- **► Delay Level:** Choose the delay level, five levels are provided: **Minimum, Smaller, Moderate, Larger, Maximum.**
- ► DTMF Transfer Model: Select DTMF transmission mode: In-Band, INFO, RFC2833.
- **► RFC2833 Load Type:** If RFC2833 is selected, specify payload type of RFC2833.
- ► T38 Max FAX Rate: Select the maximum rate, when using T38 fax mode: **Unlimited, ►** Select the maximum rate, when using T38 fax mode: **Unlimited**,
	- **2400bps, 4800bps, 7200bps, 9600bps, 12000bps, 14400bps**.
- ► T38 Signaling Redundancy: Configure the redundancy of T38 signal.
- ► T38 Data Redundancy: Configure the redundancy of T38 data.

Input "3" to configure digitmap parameter as below:

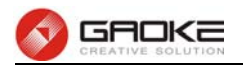

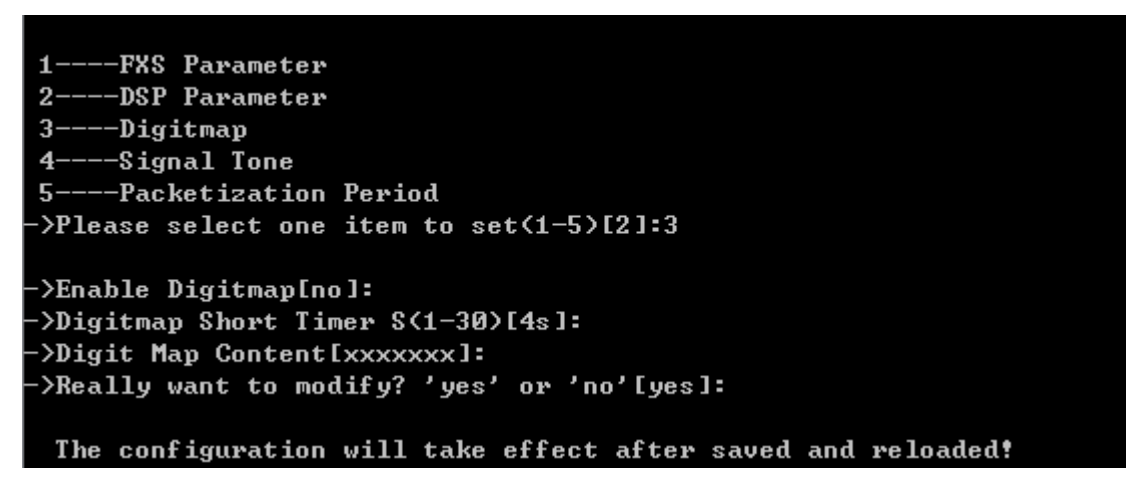

## Configure Digitmap Parameter

Digitmap example:

8XXXXXXX|1[0-24]0|2[18].3|3XXSXX|[0-9\*#][0-9\*#][0-9\*#].#|[0-9\*#].T

"8XXXXXXX" denotes numbers start with 8, the length is 8.

"1[0-24]0" denotes numbers include 100, 110, 120 and 140.

"2[18].3" denotes numbers that start with 2 and end with 3, there can be arbitrary length of 1 or 8 after the first digit 2. 23, 213, 2183 is matched.

"3XXSXX" denotes numbers start with 3, the length can be 3 or 5. If the short timer configured expires between the third digit and the fourth digit, the number will be sent.

" $[0-9*#][0-9*#][0-9*#].$ #" denotes numbers end with #, and the length is no less than 2.

"[0-9\*#].T" denotes any number that dialing time out.

Input "4" to configure signal tone parameter as below:

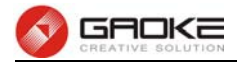

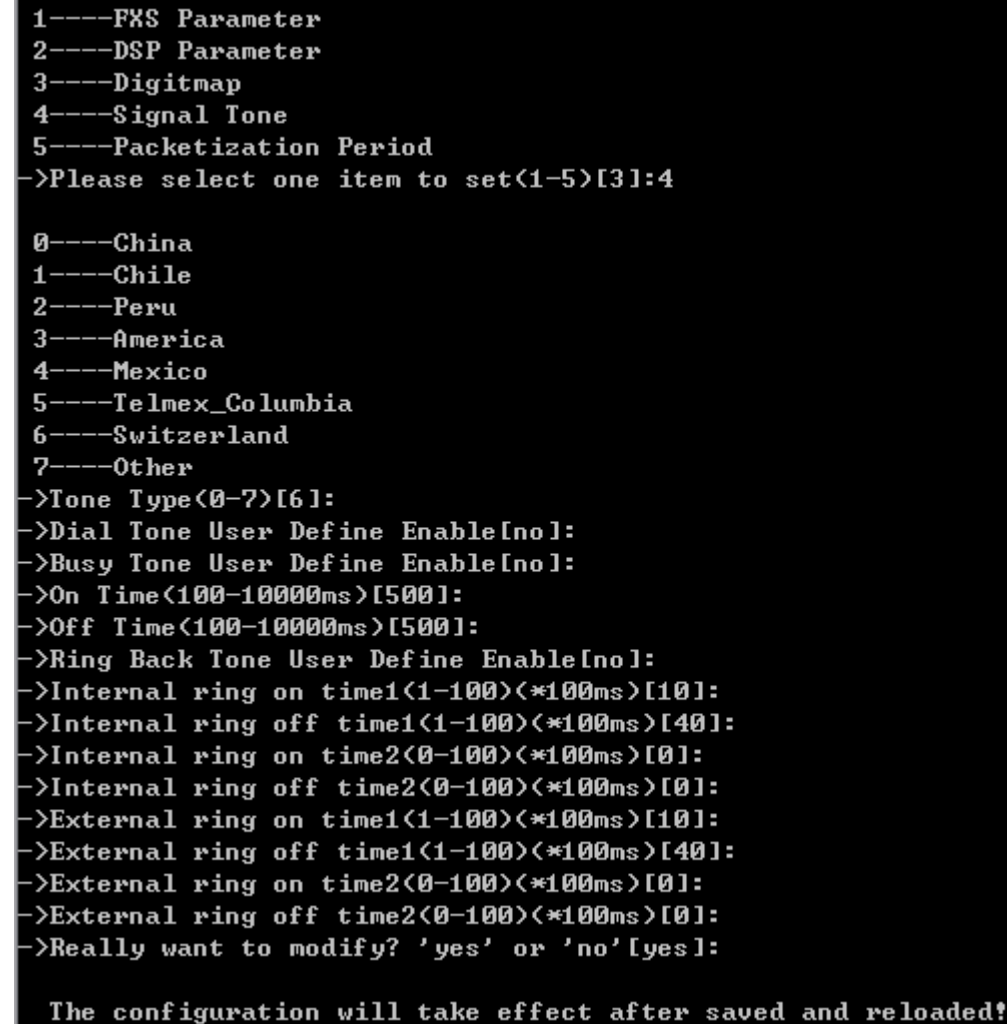

# Configure Signal Tone Parameter

The following items are displayed on this screen:

- ► Tone Type: Select the type of signal tone.
- ► User Define Enable: Whether to use user-defined dial tone frequency.
- **► Dial Tone Frequency 1:**
- **► Dial Tone Frequency 2:**
- ► User Define Enable: Whether to use user-defined busy tone frequency.
- **► Busy Tone Frequency 1:**
- **► Busy Tone Frequency 2:**
- **► On Time:**
- **► Off Time:**
- **► User Define Enable:** Whether to use user-defined ringback tone frequency.
- **► Ring Back Tone Frequency 1:**
- **► Ring Back Tone Frequency 2:**
- **► On Time:**
- **► Off Time:**

**Distinction Ring:** Specify the ring cadence for the FXS port. In these fields, you specify the on and off pulses for the ring. The ring cadence that should be configured differs between internal call and external call.

Input "5" to configure packetization period parameter as below:

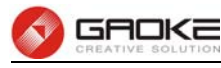

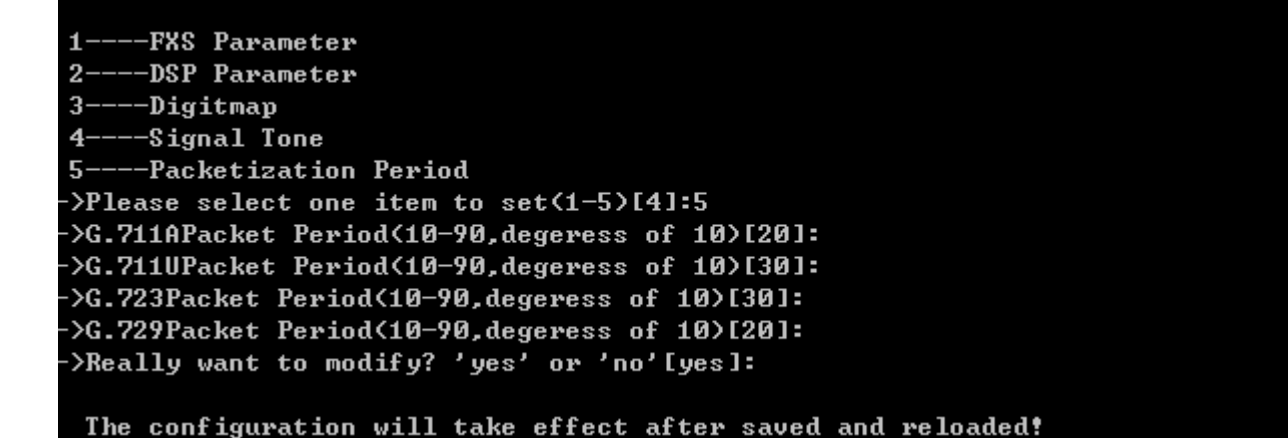

# Configure Packetizer Period Parameter

- ► **G.711A Packet Period:** RTP packetization period of G.711A codec.
- ► **G.711u Packet Period:** RTP packetization period of G.711U codec.
- ► **G.723 Packet Period:** RTP packetization period of G.723 codec.
- ► **G.729 Packet Period:** RTP packetization period of G.729 codec**.**

#### **Advanced Configuration**

Input the command "set voice" and choose "10" to configure advanced configuration parameter as below:

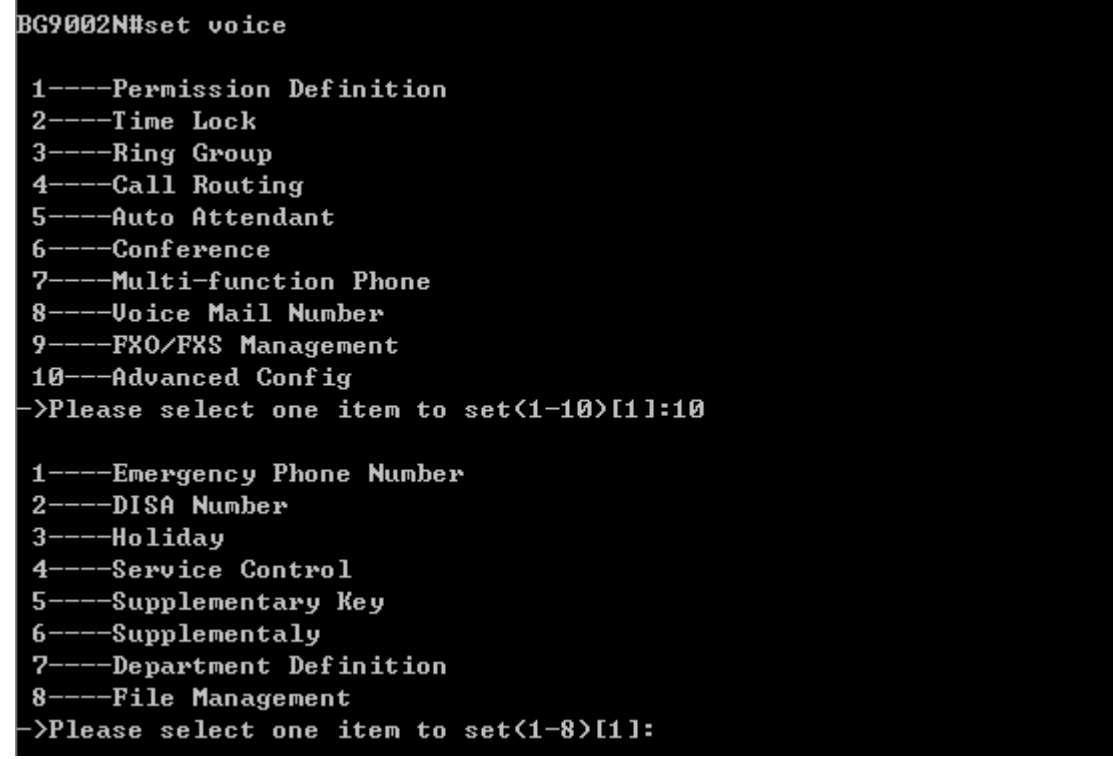

#### Configure Advance Config Parameter

User dials emergency phone number without calling privileges restricted. Input "1" to configure emergency phone number parameter as below:

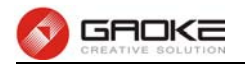

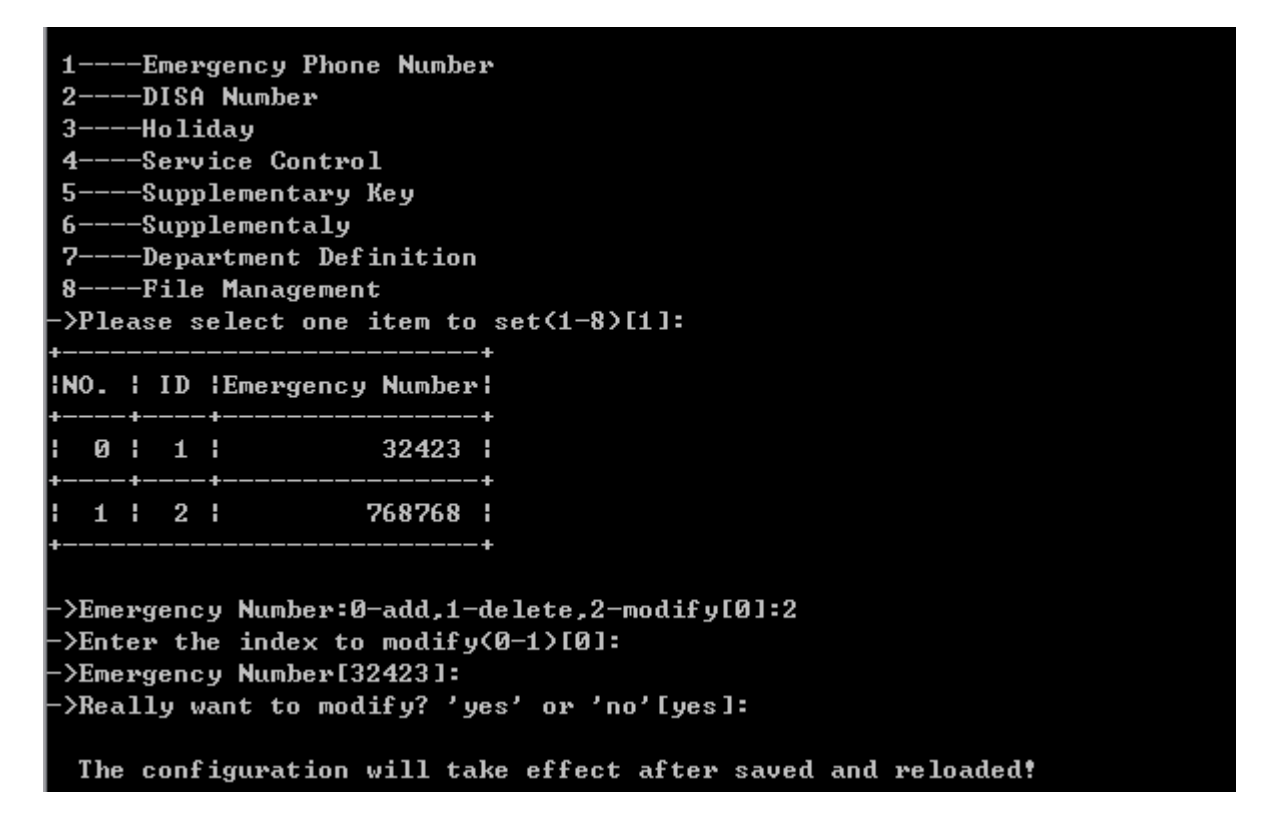

#### Configure Emergency Phone Number Parameter

DISA Number is access code to enter the DISA system. Input "2" to configure DISA number parameter as below:

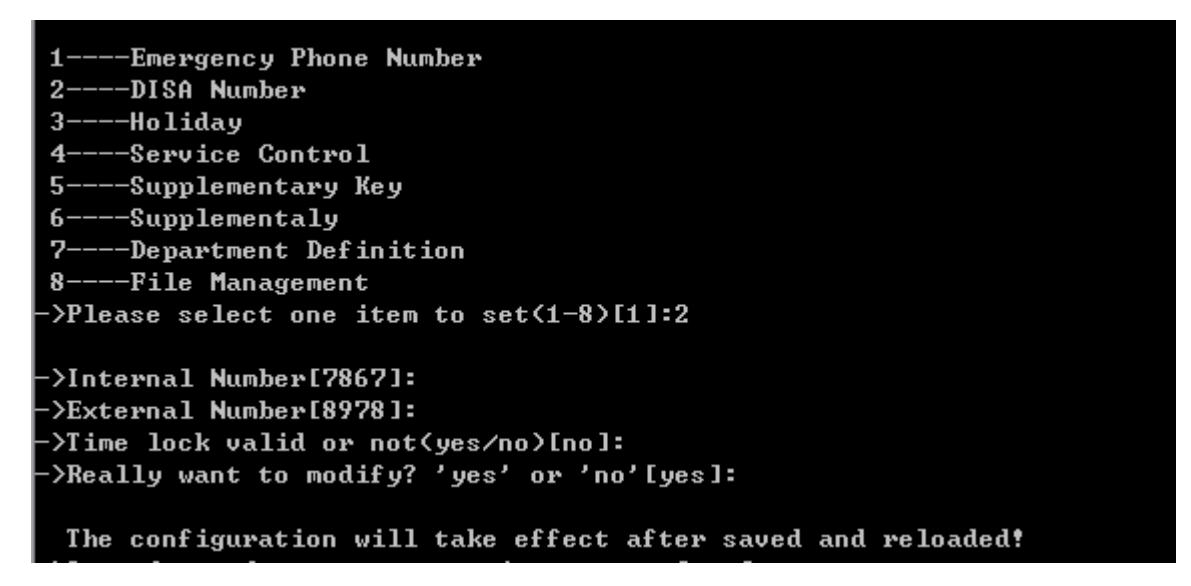

#### Configure Disa Number Parameter

The following items are displayed on this screen:

- **►Internal number**: Phone number to access the DISA IVR system.
- **►Extenal number**: DID number for external users to access the DISA IVR system.
- **►Time Lock Valid**: Call permission is affected by Time Lock or not when authenticated by DISA.

Input "3" to configure holiday days parameter as below:

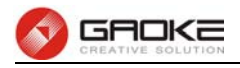

--Emergency Phone Number  $1 -$ 2----DISA Number 3----Holiday 4----Service Control 5----Supplementary Key  $6---Supplement 1y$ 7----Department Define 8----File Management >Please select one item to set(1-8)[2]:3 INO. : ID :Year :Month:Day: Week **IDescription!**  $+$   $-$ 4.  $-+--$ -4-- ! 0 | 1 | 2014 | 1 | 1 | Wednesday | н ->Holiday :0-add,1-delete<0>: >Select Scope(0-full year;1-One Day)[0]:1  $\lambda$ Input an year to set(not smaller than 2013)[2013]:2014  $\frac{1}{2}$  >Input month to set(1-12)[1]:2 >Input a day to set(1-31)[1]:14 :>Description:qingrenjie ->Really want to modify? 'yes' or 'no'[yes]: Operate success!

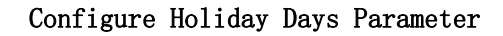

Input "4" to configure service control parameter as below:

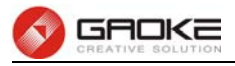

--Emergency Phone Number 2----DISA Number  $3---Holiday$ 4----Service Control 5----Supplementary Key 6----Supplementaly ---Department Definition ワー 8----File Management >Please select one item to set(1-8)[3]:4 :>Enable Centrex(yes/no)[yes] >Call Time Limit<yes/no>[no]: >Enable Internal Music(yes/no)[yes]: ->Video Support<yes/no>[no]: >Enable Trunk Alternate(yes/no)[no]: ->Enabel Trunk Refer Transfer(yes/no)[yes]: >Call Park Time-Out(yes/no)[yes]: ->How long to be time out(1-240s)[60]: :2016)Yexternal Call Forward Type: ->Derward by 302;1-Forward by asterisk> ->Prmpt Language Type(0-Chinese,1-English)[1]: ->Max Forward Times(1-5)[1]: ->Max Registration As Per-Account(1-20)[1]: ->Rtp begin Port<1024-65535>[9000]: >Rtp end Port(9000-65535)[20000]: ->Local SIP Port<1024-65535>[5060]: :2Tos/DiffServ settings(0-Tos Ip Presedence,1-DiffServ(Dscp))-->Signaling Precedence<0-7>[0]: ->Voice Precedence(0-7)[0]: :)Enable Call In Black&White(0-Black User List,1-White User List)[0]: ->Enable Call Out Black&White<0-Black User List,1-White User List>[0]: ->Really want to modify? 'yes' or 'no'[yes]:

#### The configuration will take effect after saved and reloaded!

#### Configure Service Control Parameter

The following items are displayed on this screen:

- **►Centrex**: Whether or not to enable centrex function globally.
- ► Call Time Limit: Set the call time to prevent long talk.
- **►Internal Music**: Hear music when extensions call each other.
- **►Video Support**: Enable or disable the support of video call.
- **►Trunk Alternate**: If the calls of one register IP trunk has reached the maximum, then poll next register IP trunk.
- ► **Trunk Refer Transfer:** Transfer a call by sending refer or reinvite request.
- **►External Call Forward Type**: Reply 302 or send reinvite request.
- **►Prompt Language Type**: The language of prompt tone is Chinese or other.
- **►Max Forward Times**: A call can be transferred maximum time in the device.
- ► **Rtp Port**: RTP port range.
- **►Local SIP Port**: SIP signaling port number.
- **►SDP Pack With Audio When T38 Faxing**: T38 fax packets with audio information.
- **►Enable Call In Black&White**: Enable or disable incoming blacklist or whitelist.
- **►Enable Call Out Black&White**: Enable or disable outgoing blacklist or whitelist.

Input "5" to configure supplementary key parameter as below:

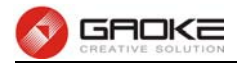

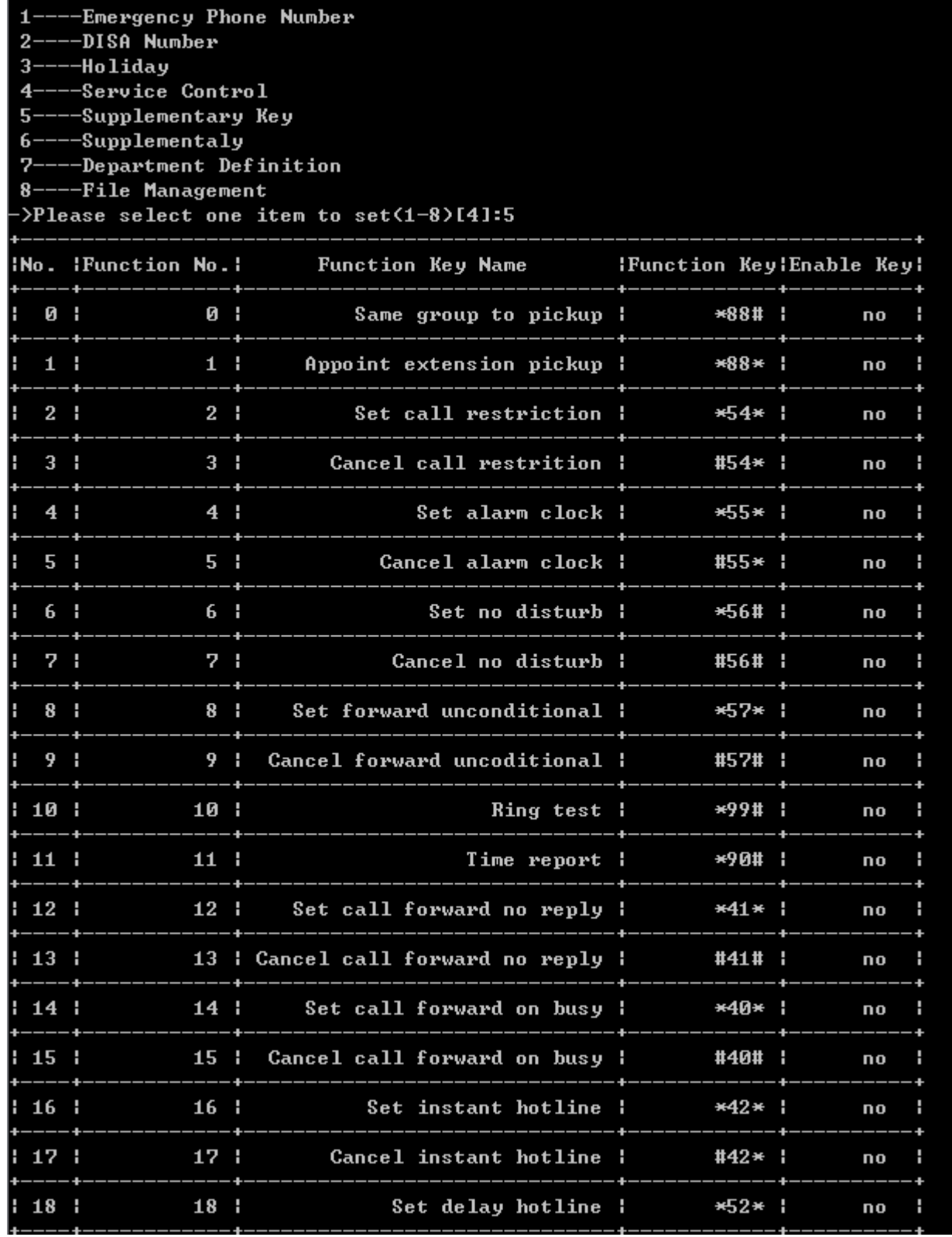

Configure Supplementaly Key Parameter(1)

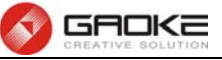

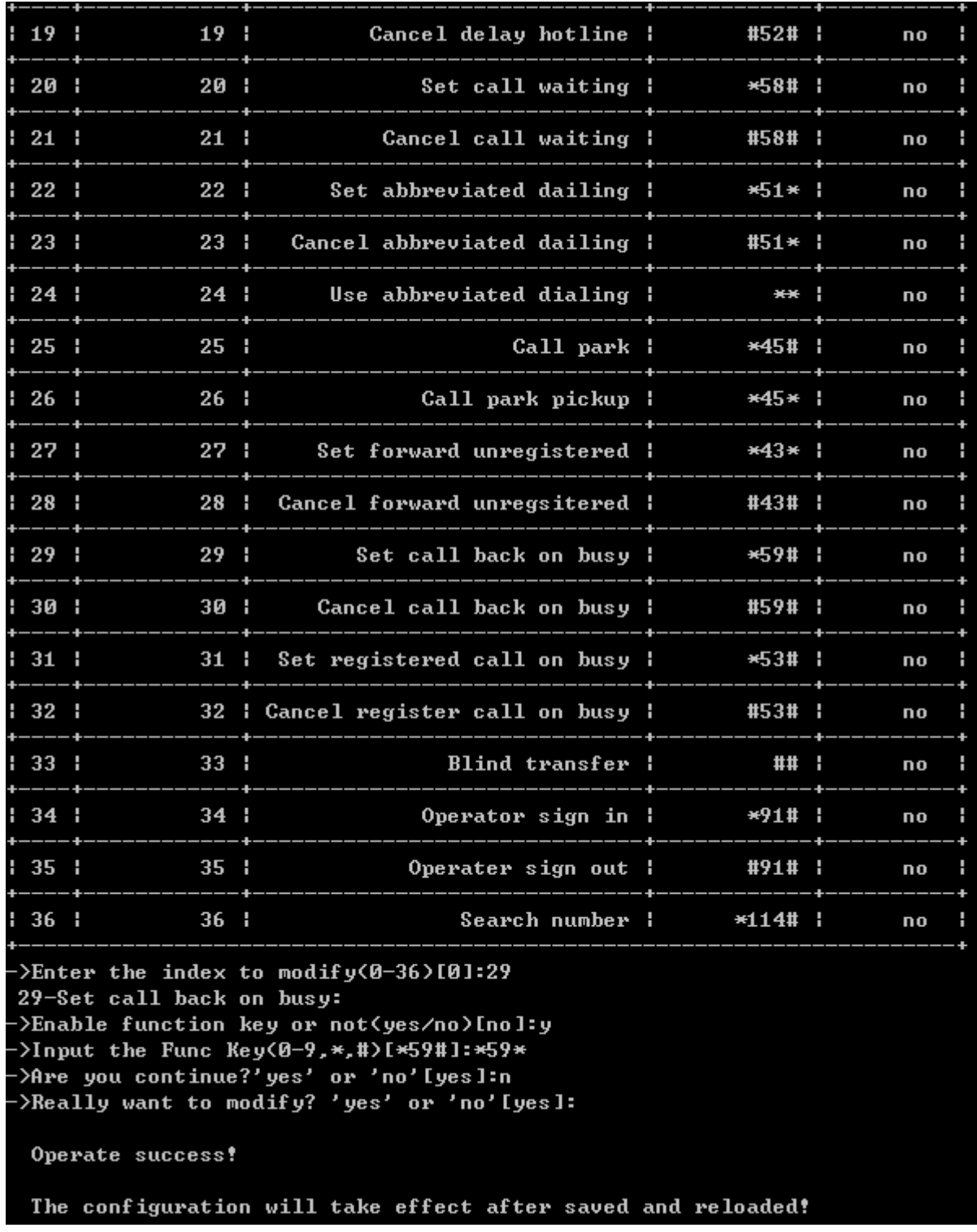

# Configure Supplementaly Key Parameter(2)

Iput "6" to configure supplementary (call restriction) parameter as below:

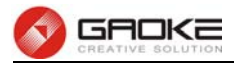

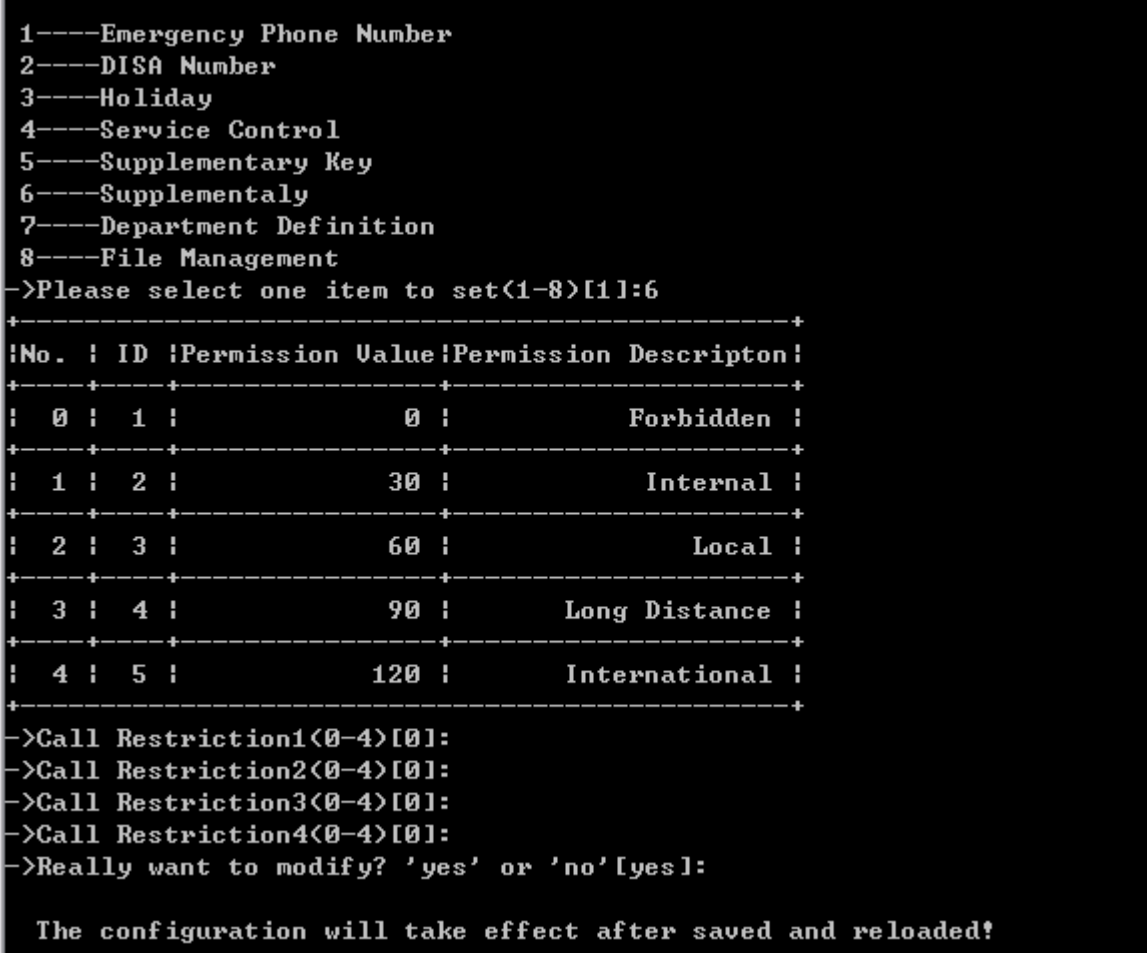

# Configure Supplementary Parameter

Four time-lock corresponding permissions, one must be chosen when user enables password lock. Input "7" to configure department parameter as below:

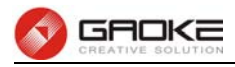

-Emergency Phone Number ----DISA Number  $2 3---$ Holiday 4----Service Control 5----Supplementary Key 6----Supplementaly 7----Department Definition 8----File Management >Please select one item to set(1-8)[6]:7 INO. : ID : Department Name ٠  $0:1:$ 7878 1  $1 \mid 2 \mid$ 7879 i :Department name:0-add,1-delete,2-modify[0]:2>  $\frac{1}{2}$ Enter the index to modify(0-1)[0]: >Department name[7878]: >Really want to modify? 'yes' or 'no'[yes]: Operate success! The configuration will take effect after saved and reloaded!

#### Configure Department Parameter

Input "8" to configure file management parameter as below:

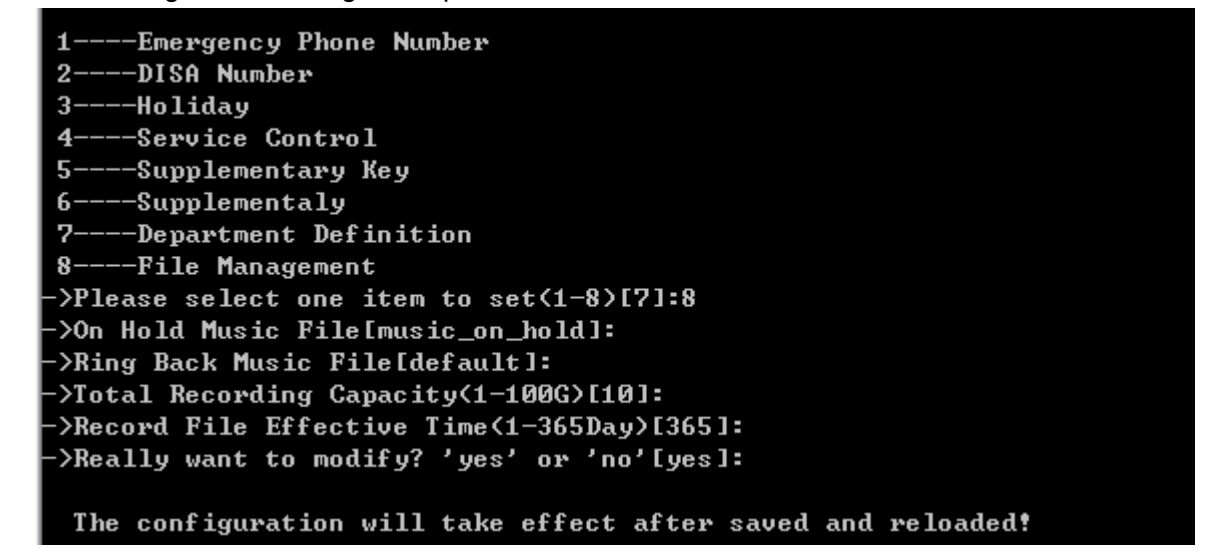

#### Configure File Management Parameter

The following items are displayed on this screen:

- ► On Hold Music File: Set this music file which is used in call waiting.
- **►Ring Back Music File:** Set this music file which is used in ringback tone
- **►Total Recording Capacity**: The total size of all recording files.
- **►Recording File Effective Time**: The existence time of recording file.

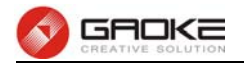

# **Show Sip Account and Sip Trunk Parameter**

The sip account and sip trunk parameter is showed by input command "show line" as below:

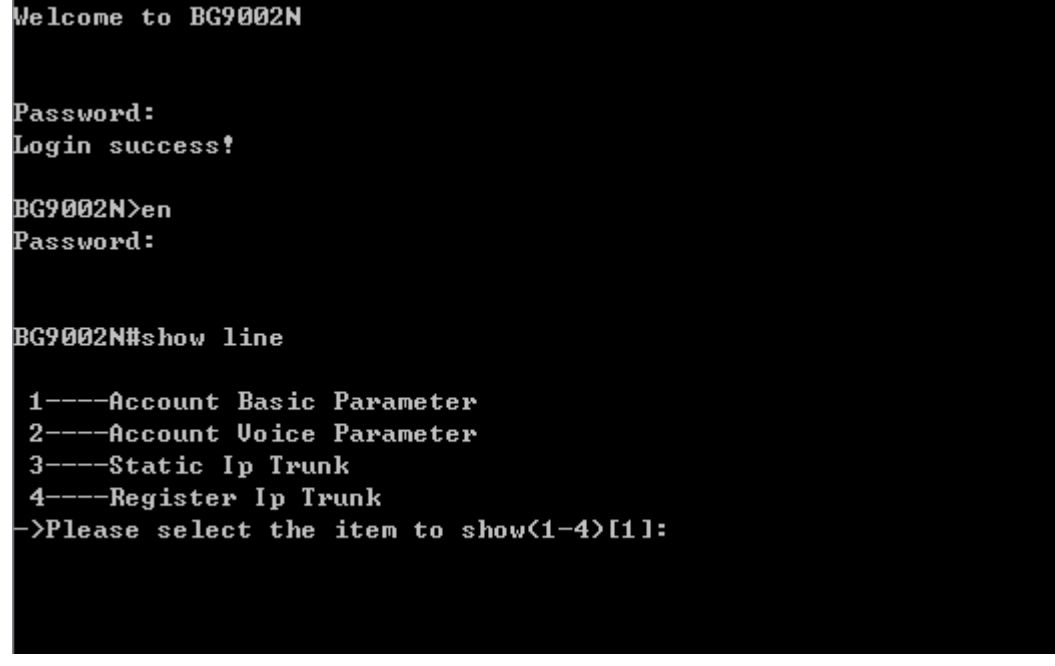

Show Sip Account and Sip Trunk Parameter

The command contains the Information of user line or sip account basic parameters, account voice parameters, static IP trunk parameters, register IP trunk parameter, just choose "1" to "4" to input to get the information of each configuration. The detail information introduction is as below

# **Account Basic Parameter**

Input the command "show line" and choose 1 to show account basic parameter, and then there are two items to choose to show:

- show the account
- search the account

as below:
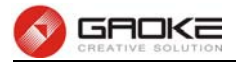

| Welcome to BG9002N                                                                                                    |
|----------------------------------------------------------------------------------------------------|
| Password:                                                                                                    |
| <b>Login success!</b>                                                                                                    |
| BG9002N>en                                                                                                    |
| Password:                                                                                                    |
| BG9002N#show line                                                                                                    |
| 1----Account Basic Parameter<br>2----Account Voice Parameter<br>3----Static Ip Trunk<br>4----Register Ip Trunk<br>->Please select the item to show(1-4)[1]: |
| 1----Show the account<br>2----Search the account                                                                                                    |
| ->Please select the item to show(1-2)[1]:                                                                                                    |

Show Account Basic Parameter

You can choose "1" to show all the account basic parameter or choose "2" to show the right account parameter by input the account name. When choose "1", it shows as below:

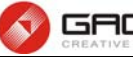

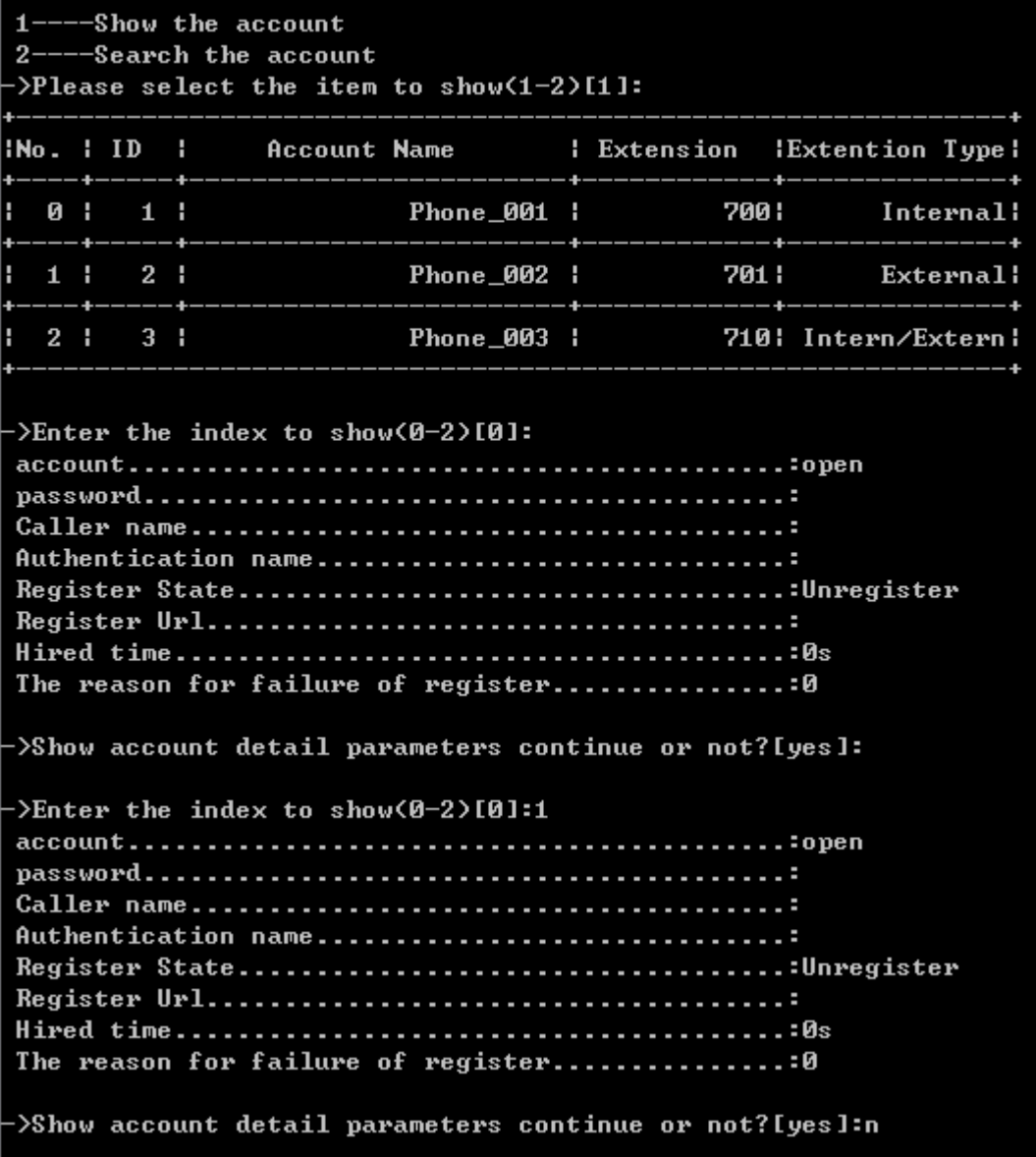

## Show All Account Basic Parameter

If the account number is more than 10, then it will show by pages as below:

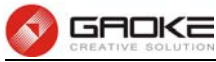

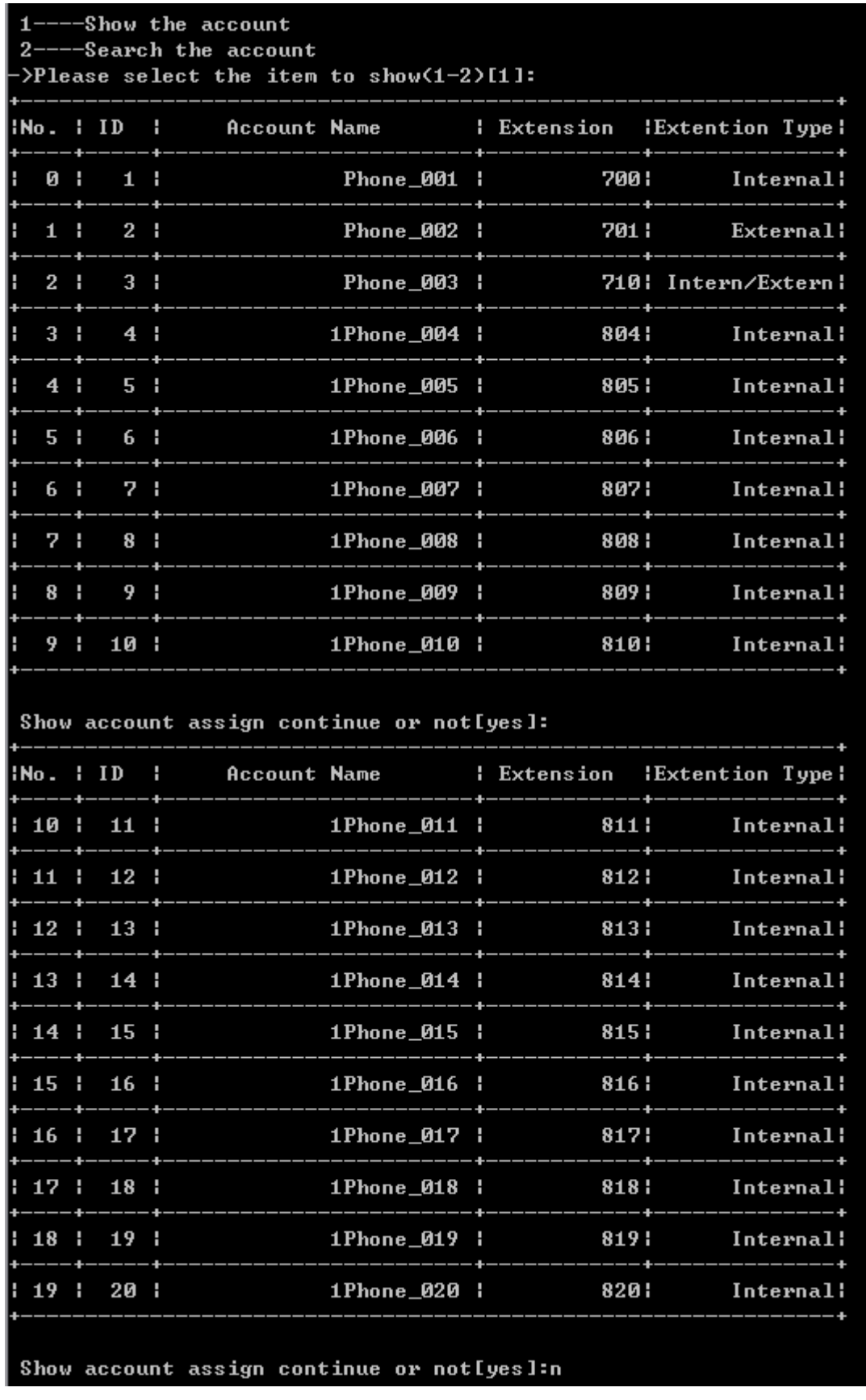

## Show Account Basic Parameter by Page

When choose "2" to search account by account name, it shows as below:

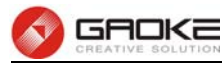

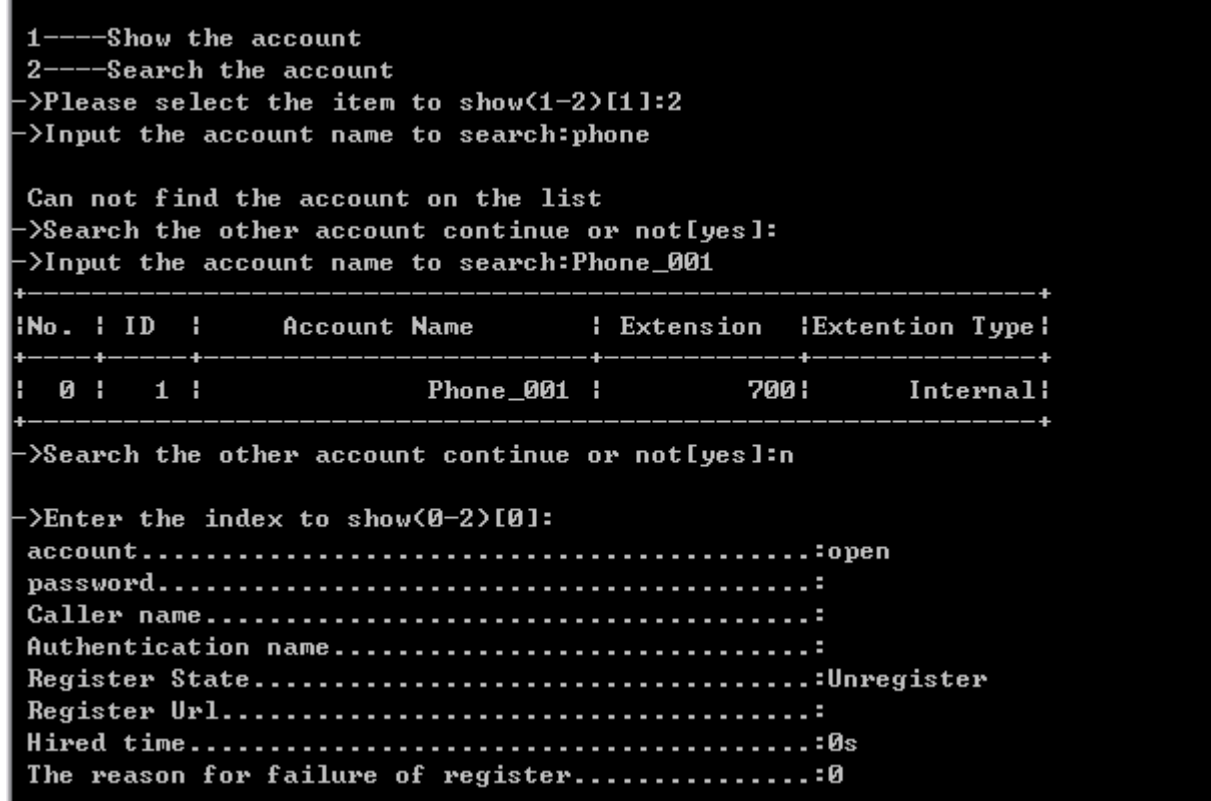

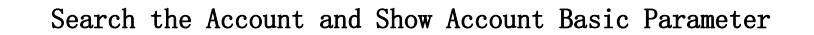

#### **Account Voice Parameter**

Input the command "show line" and choose 2 to show account voice parameter, and there are six items to choose:

- 1. callee number
- 2. caller number
- 3. supplementary
- 4. advanced config
- 5. black&white list
- 6. abbreviated dialing

as below:

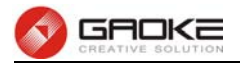

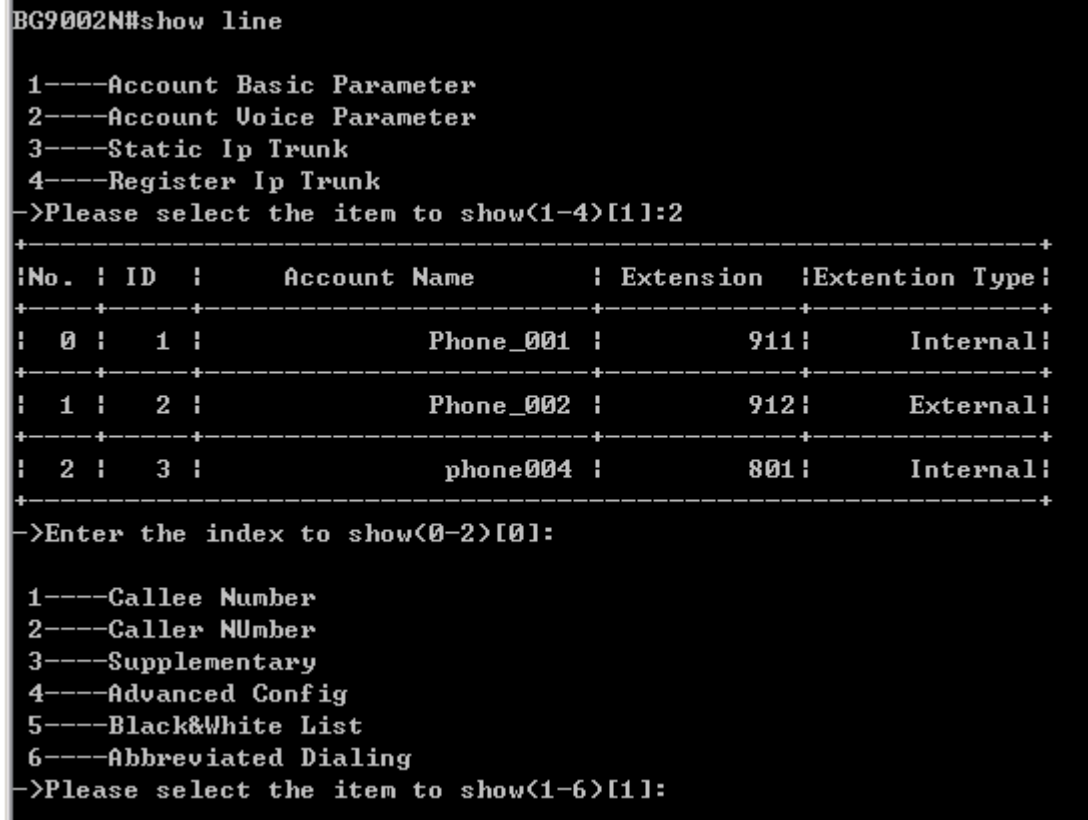

## Show Account Voice parameter

Input "1" to show callee number as below:

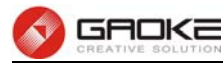

| 1----Callee Number<br>2----Caller NUmber<br>3----Supplementary<br>4----Advanced Config<br>5----Black&White List<br>6----Abbreviated Dialing<br>->Please select the item to show(1-6)[1]: |  |  |  |  |  |  |  |  |
|----------------------------------------------------------------------------------------------------|--|--|--|--|--|--|--|--|
| Callee number1911                                                                                                    |  |  |  |  |  |  |  |  |
|                                                                                                    |  |  |  |  |  |  |  |  |
| Callee number2325                                                                                                    |  |  |  |  |  |  |  |  |
|                                                                                                    |  |  |  |  |  |  |  |  |
| Callee number3                                                                                                    |  |  |  |  |  |  |  |  |
|                                                                                                    |  |  |  |  |  |  |  |  |
| Callee number4                                                                                                    |  |  |  |  |  |  |  |  |
|                                                                                                    |  |  |  |  |  |  |  |  |
| Callee number5                                                                                                    |  |  |  |  |  |  |  |  |
|                                                                                                    |  |  |  |  |  |  |  |  |
| Callee number6                                                                                                    |  |  |  |  |  |  |  |  |
|                                                                                                    |  |  |  |  |  |  |  |  |
| Callee number7                                                                                                    |  |  |  |  |  |  |  |  |
|                                                                                                    |  |  |  |  |  |  |  |  |
| Callee number8                                                                                                    |  |  |  |  |  |  |  |  |
|                                                                                                    |  |  |  |  |  |  |  |  |
|                                                                                                    |  |  |  |  |  |  |  |  |
| Callee number91011                                                                                                    |  |  |  |  |  |  |  |  |
| Callee typeExternal                                                                                                    |  |  |  |  |  |  |  |  |
| Callee number10                                                                                                    |  |  |  |  |  |  |  |  |
|                                                                                                    |  |  |  |  |  |  |  |  |

Show Callee Number Parameter

Input "2" show caller number as below:

| $1---Callee$ Number                        |
|--------------------------------------------|
| 2----Caller NUmber                         |
| $3---Supplementary$                        |
| 4----Advanced Config                       |
| 5----Black&White List                      |
| 6----Abbreviated Dialing                   |
| ->Please select the item to show(1-6)[1]:2 |
|                                            |
| Caller number1911                          |
| Caller number2                             |
| Caller number3                             |
| Caller number4                             |
| Caller number5                             |
| Caller number6                             |
| Caller number7                             |
| Caller number8                             |
| Caller number9                             |
| Caller number10                            |
|                                            |

Show Caller Number Parameter

Input "3" to show supplementary parameter as below:

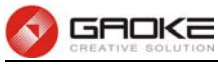

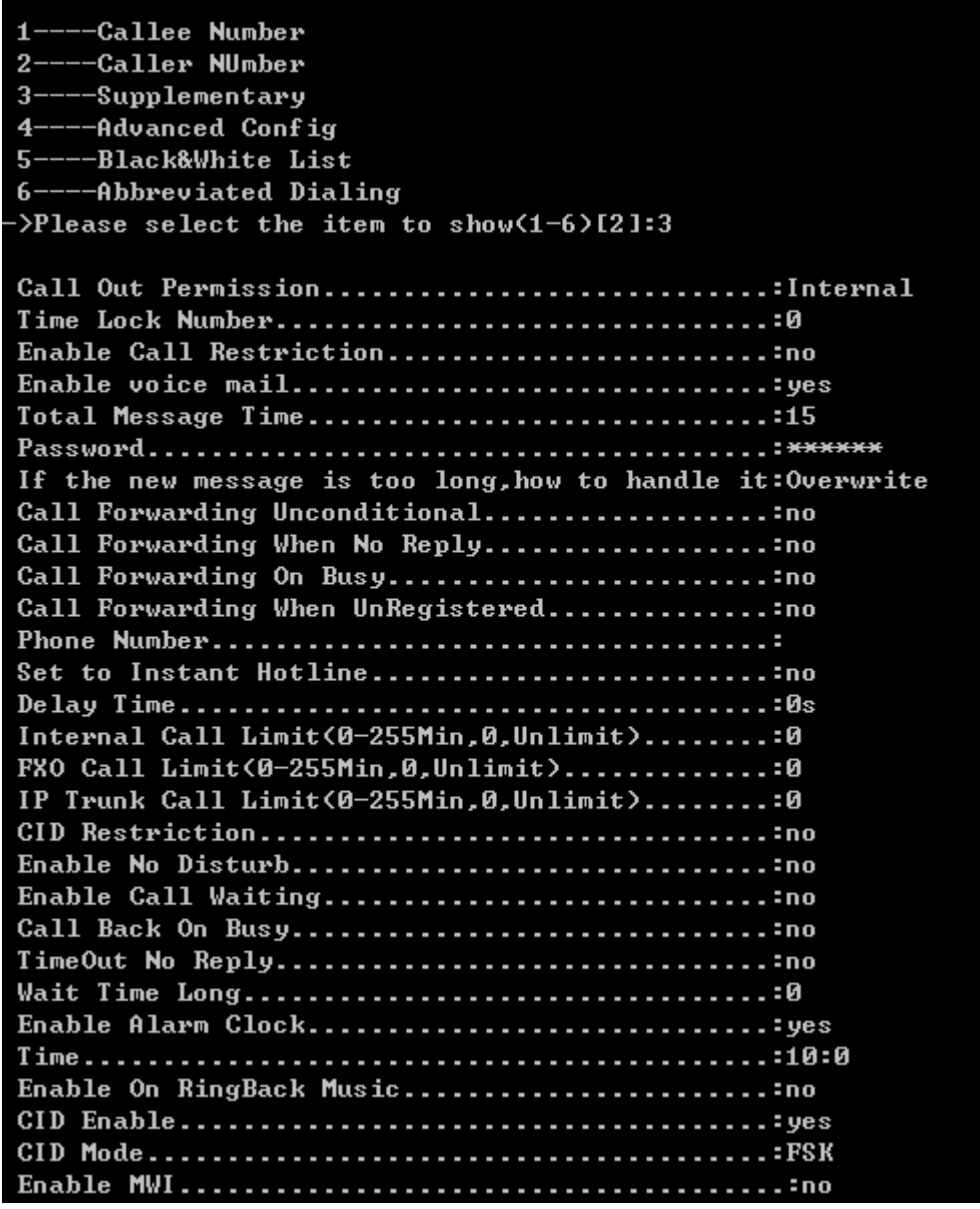

Show Supplementary Parameter

Input "4" to show advanced config parameter as below:

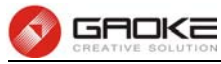

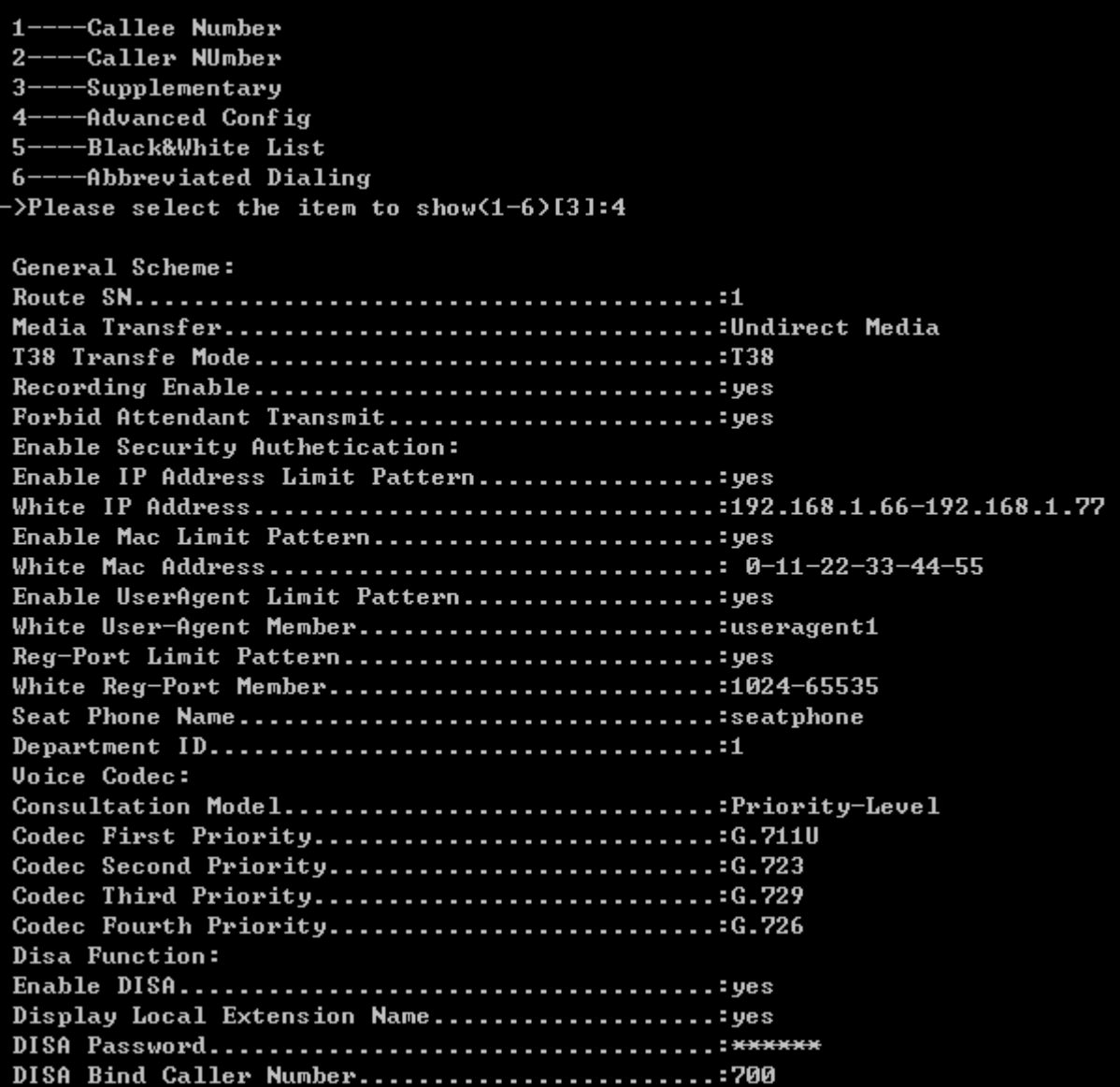

## Show Advance Config Parameter

Input "5" to show black&white list parameter as below:

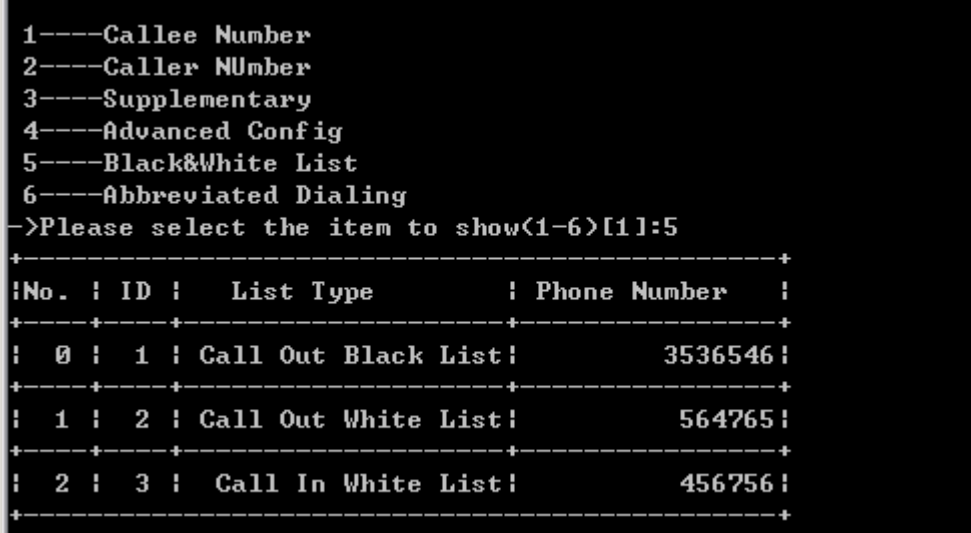

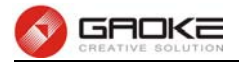

#### Show Black&White List Parameter

Input "6" to show abbreviated dialing number parameter as below:

| $1---Callee$ Number                        |                |  |            |  |      |  |
|--------------------------------------------|----------------|--|------------|--|------|--|
| 2----Caller NUmber                         |                |  |            |  |      |  |
| 3----Supplementary                         |                |  |            |  |      |  |
| 4----Advanced Config                       |                |  |            |  |      |  |
| 5----Black&White List                      |                |  |            |  |      |  |
|                                            |                |  |            |  |      |  |
| 6----Abbreviated Dialing                   |                |  |            |  |      |  |
| ->Please select the item to show(1-6)[5]:6 |                |  |            |  |      |  |
|                                            |                |  |            |  |      |  |
|                                            |                |  |            |  |      |  |
|                                            |                |  |            |  |      |  |
|                                            | <b>0 1 1 1</b> |  | 5676557 :  |  | 56 : |  |
|                                            |                |  |            |  |      |  |
|                                            | $1 \t 2 \t 1$  |  | 65756876 : |  | 65 - |  |
|                                            |                |  |            |  |      |  |
|                                            |                |  |            |  |      |  |

Show Abbreviated Dialing Parameter

#### **Static IP Trunk**

Input the command "show line" and select "3" to show static IP trunk parameter as below:

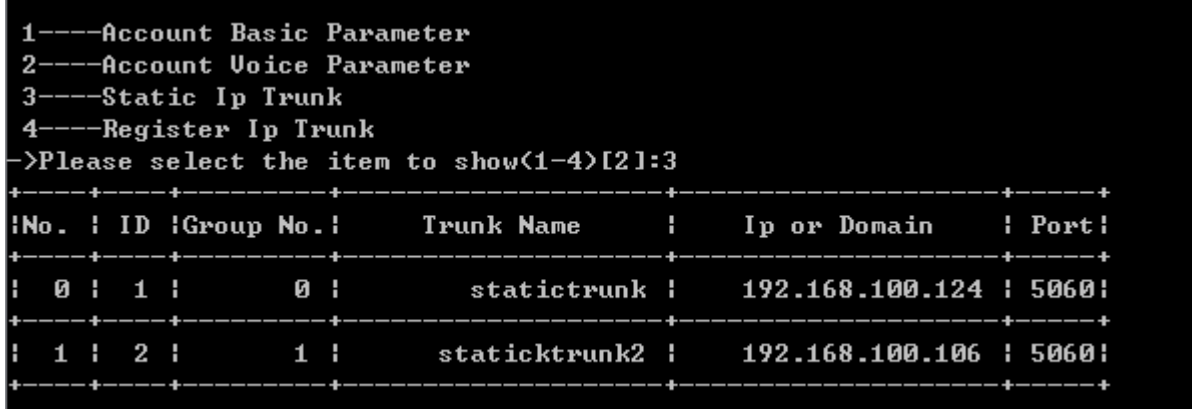

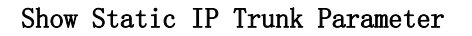

#### **Register IP Trunk**

Input the command "show line"and select "4" to show Register IP Trunk parameter, and then there are three items to choose:

- 1. register server
- 2. register IP trunk
- 3. wildcard register group

as below:

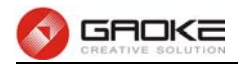

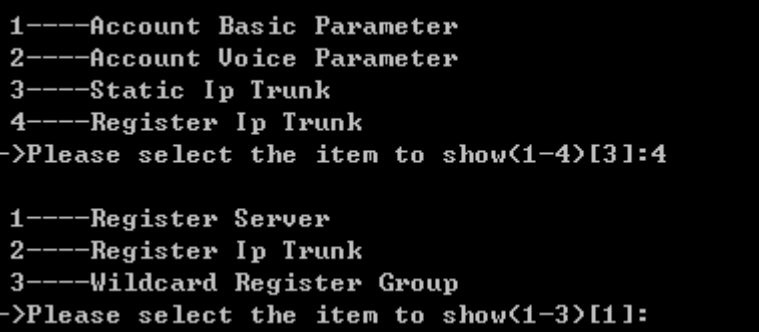

#### Show Register IP Trunk Parameter

Input "1" to show register server parameter as below:

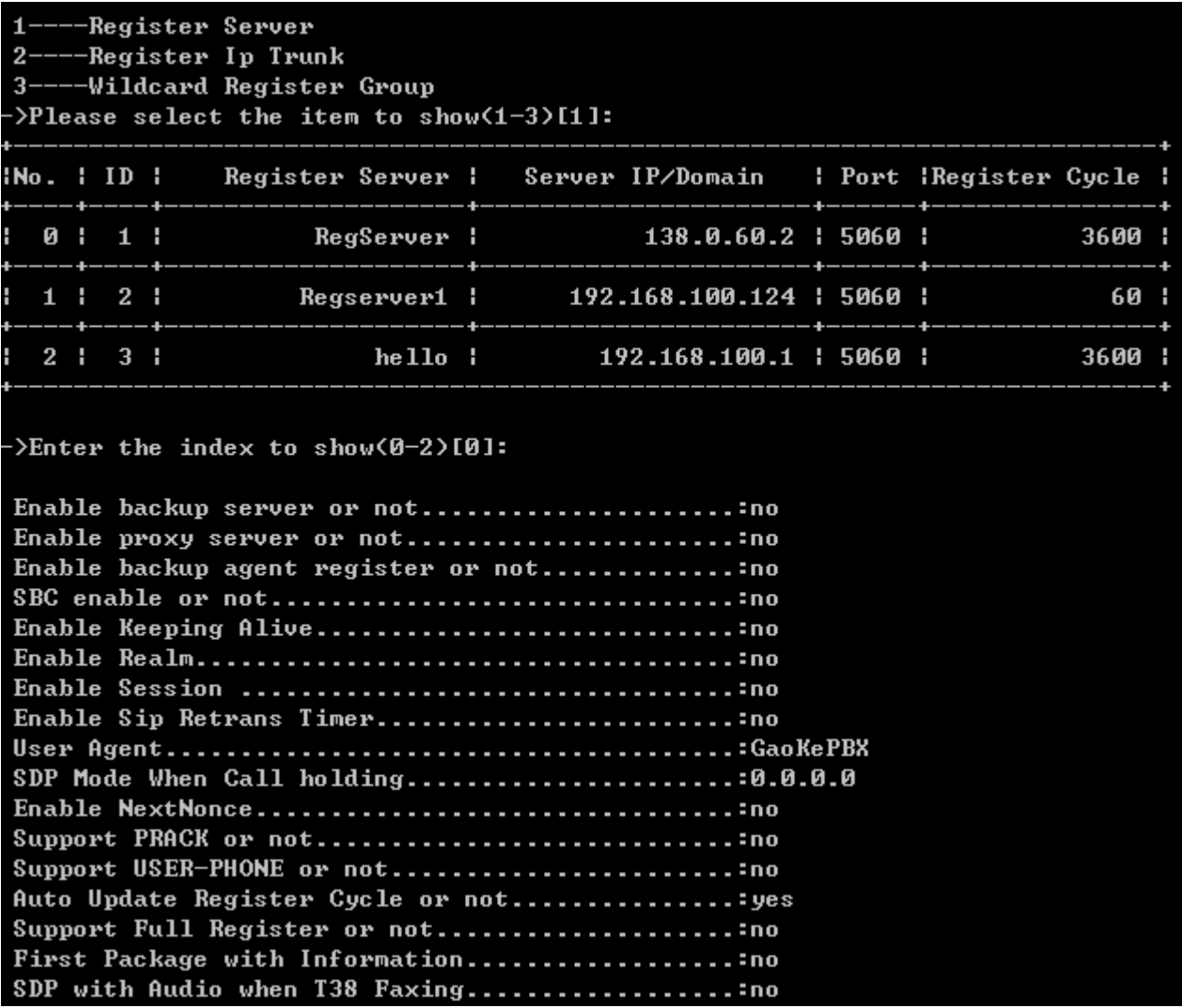

#### Show Register Server Parameter

Input "2" to show register ip trunk parameter as below:

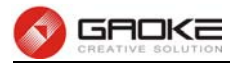

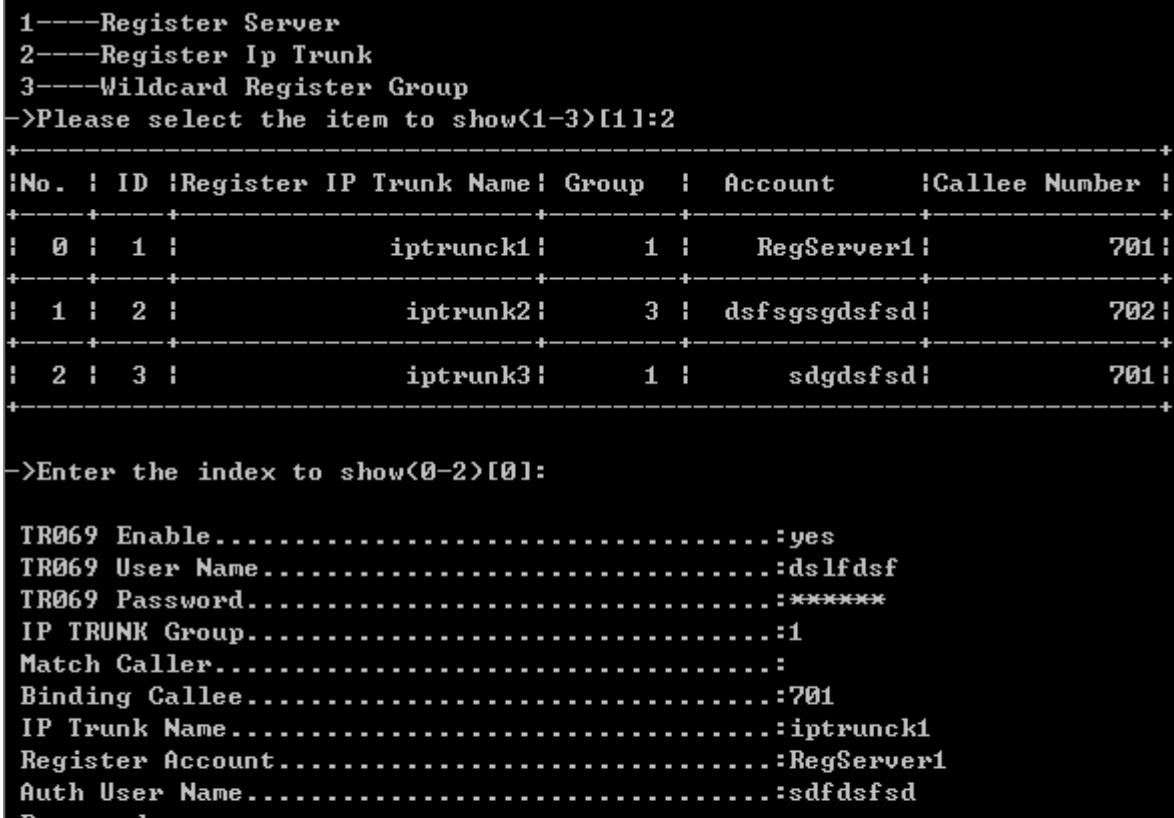

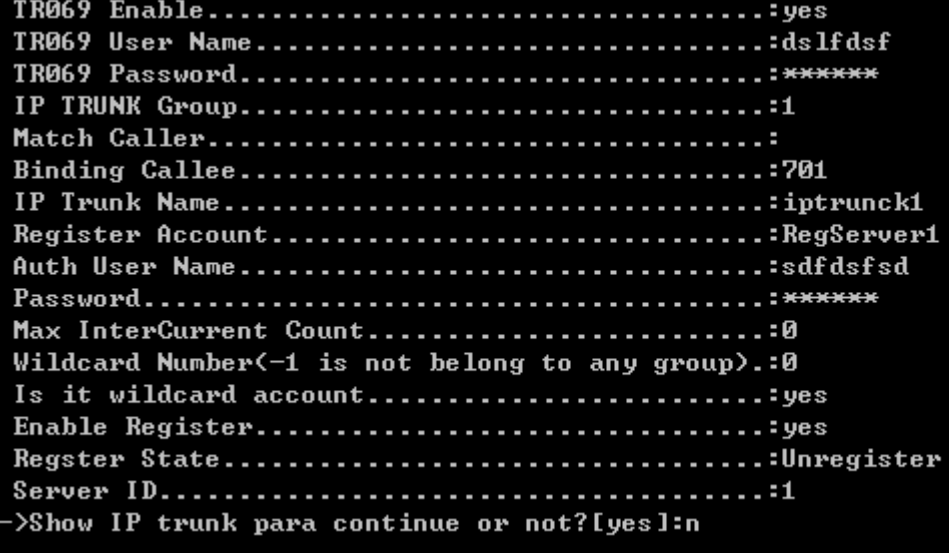

## Show Register IP Trunk Detail Parameter

Input "3" to show wildcard register group as below:

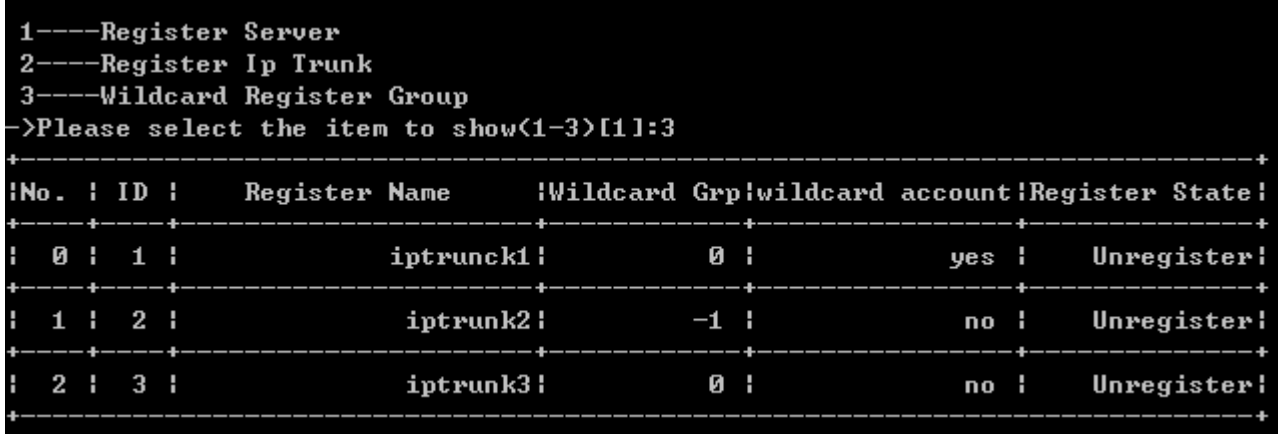

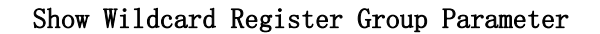

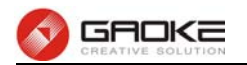

## **Configure Sip Account and Sip Trunk Parameter**

The sip account and sip trunk parameter is configured by input command "set line" as below:

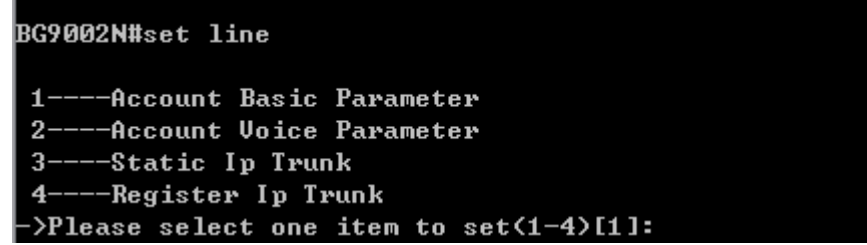

#### Configure Sip Account and Sip Trunk Parameter

The command contains the Information of user line or sip account basic parameter, account voice parameters, static IP trunk parameters, register IP trunk parameters. Just choose "1" to "4" to input to configure each item. The detail information introduction is as below:

#### **Account Basic Parameter**

Input the command "set line" and choose 1 to configure account basic parameter, include add more than one account, by set "Amount"(account number),"step" and "password type", as below:

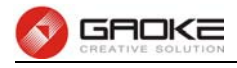

BG9002N#set line 1----Account Basic Parameter 2----Account Voice Parameter 3----Static Ip Trunk 4----Register Ip Trunk >Please select one item to set(1-4)[1]:  $1No. 1 ID 1$ **Account Name** : Extension **IExtention Type:** 0 l  $1<sup>1</sup>$ Phone\_001 : 701 | **Internal!** Phone\_002 : 702 1  $1<sup>1</sup>$  $2<sub>1</sub>$ **External:** 801 |  $2<sub>1</sub>$  $3<sub>1</sub>$ phone004 : Internali  $3<sub>1</sub>$  $4<sub>1</sub>$ 8021 phone5 : Internali :2-modify[0] -->>>>>>>count:0-add,1-delete. ->account:1-open,0-close[0]: ->account[]: It is not allowed to skipped without input >account[]:phone6 ->password[]: ->Callee type:0-Internal,1-External,2-Internal/External[0]: >Phone number[]:803 >Pickup Group[0]: ->Really want to modify? 'yes' or 'no'[yes]: >Batch add or not(yes/no)[no]y ->Amount<0-99>[2]:  $\frac{1}{2}$  :  $\frac{1}{2}$  :  $\frac{1}{2}$  :  $\frac{1}{2}$  :  $\frac{1}{2}$  :  $\frac{1}{2}$  :  $\frac{1}{2}$  :  $\frac{1}{2}$  :  $\frac{1}{2}$ >Password Type< 0-the same as account; 1-the same as pasword;  $2$ -increase $>$ [0]: Operate success! The configuration will take effect after saved and reloaded!

#### Configure Account Basic Parameter

The following items are displayed on this screen:

"phone2".

**►0-add,1-delete,2-modify**: Input "0" to add new account, input "1" to delete an account from the account list, input "2" to modify one of the account from the account list. **►Batch add or not**: choose "yes" to add more than an account. ► Amount: Batch add account number. ► **Step: Batch add account step, for example, when the step configures "1", if the** first account added is "phone1", the second added account will be

#### **Account Voice Parameter**

Input the command "set line" and choose 2 to configure account voice parameter, if just modify one

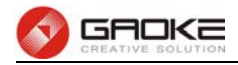

account, select not to batch set accounts, as below:

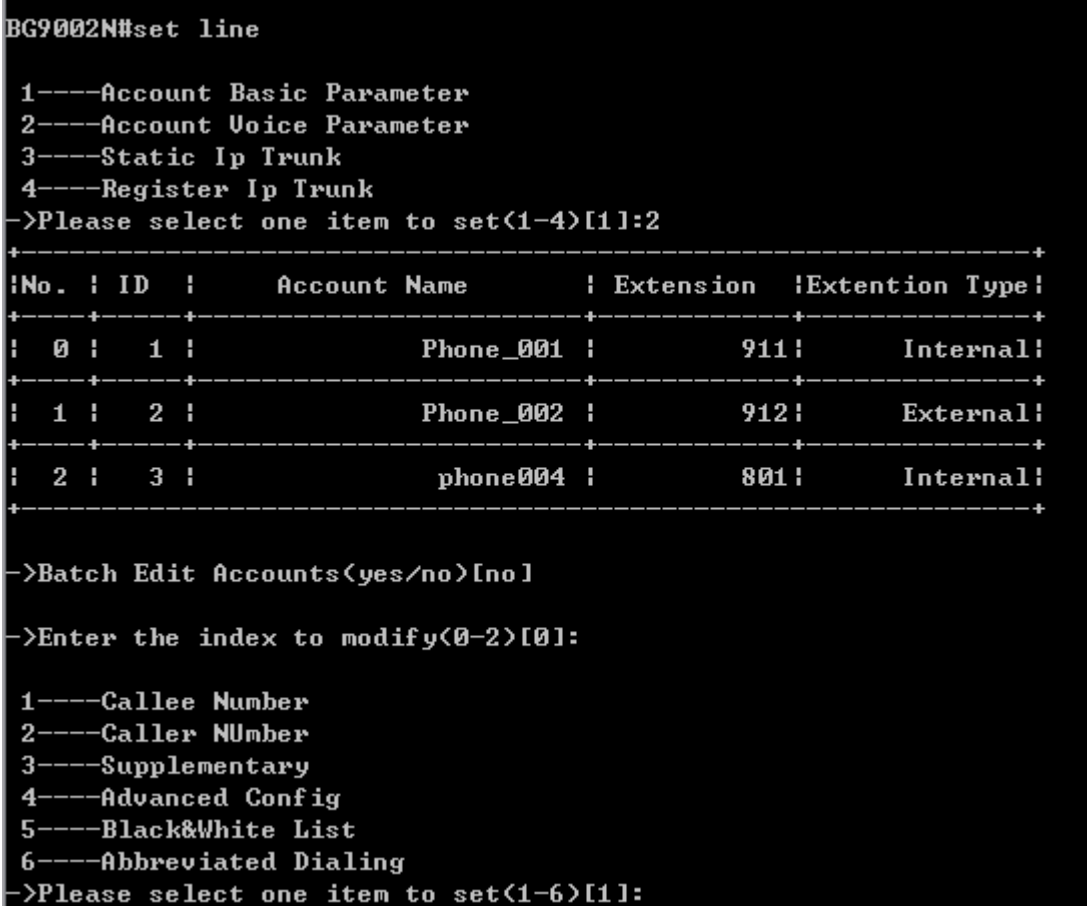

## Configure Account Voice Parameter

Input "yes" about "Batch Edit Accounts" to modify accounts, as below:

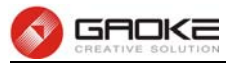

| <b>BG9002N#set line</b>                                                                                                    |              |                                                      |  |  |  |  |  |  |
|----------------------------------------------------------------------------------------------------|--------------|------------------------------------------------------|--|--|--|--|--|--|
| 1----Account Basic Parameter<br>2----Account Voice Parameter<br>3----Static Ip Trunk<br>4----Register Ip Trunk<br>->Please select one item to set(1-4)[1]:2 |              |                                                      |  |  |  |  |  |  |
|                                                                                                    |              | INo. I ID   Account Name   Extension IExtention Type |  |  |  |  |  |  |
| н                                                                                                    |              | 0   1   Phone 001   911   Internal!                  |  |  |  |  |  |  |
|                                                                                                    | ----+-----+- | 1   2   Phone_002   912  External                    |  |  |  |  |  |  |
|                                                                                                    |              | $1 \t2 \t3 \t1$                                      |  |  |  |  |  |  |
| ->Batch Edit Accounts(yes/no)[no]y<br>->The start account number to batch edit<0-2>[0]:                                                                     |              |                                                      |  |  |  |  |  |  |
| ->The end account number to batch edit<0-2>[2]:                                                                                                    |              |                                                      |  |  |  |  |  |  |
| $1$ ----Supplementary<br>2----Advance Config<br>->Please select one item to set(1-2)[1]:                                                                    |              |                                                      |  |  |  |  |  |  |

Batch Configure Account Voice Parameter

The account parameters include callee number, caller number, supplementary, advanced config, black&white list, abbreviated dialing. The detail configuration as below: Input "1" to set callee number as below:

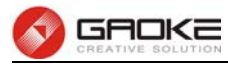

**Callee Number** -Caller NUmber  $2 3 -$ ---Supplementary 4----Advanced Config 5----Black&White List 6----Abbreviated Dialing  $\Phi$ lease select one item to set $(1-6)$ [1]: >Callee number1[911]: :>Callee type:0-Internal.1-External.2-Internal/External[0]< ->Callee number2[825]: :2->Callee type:0-Internal,1-External,2-Internal/External[0]; >Callee number3[]: :26] ->Callee type:0-Internal,1-External,2-Internal/External ->Callee number4[]: ->Callee type:0-Internal,1-External,2-Internal/External[0]: ->Callee number5[]: ->Callee type:0-Internal,1-External,2-Internal/External[0]: ->Callee number6[]: :26] >>Callee type:0-Internal,1-External,2-Internal/External >Callee number7[]: ->Callee type:0-Internal,1-External,2-Internal/External[0]: >Callee number8[]: ->Callee type:0-Internal,1-External,2-Internal/External[0]: ->Callee number9[1011]: ->Callee type:0-Internal,1-External,2-Internal/External[1]: **>Callee number10[]:** :\Callee type:0-Internal,1-External,2-Internal/External[0]: ->Really want to modify? 'yes' or 'no'[yes]: The configuration will take effect after saved and reloaded!

#### Configure Account Callee Number

Called number is just the phone number. The device defines two types of called number, internal called number and external called number. The internal called number is only use for internal calls, the external called number is use for Direct Inward Dialing (DID). The device supports up to 10 called numbers, the first called number, also named extension number, should be unique in order to distinguish each extension.

Input "2" to set caller number as below:

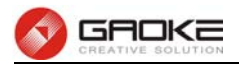

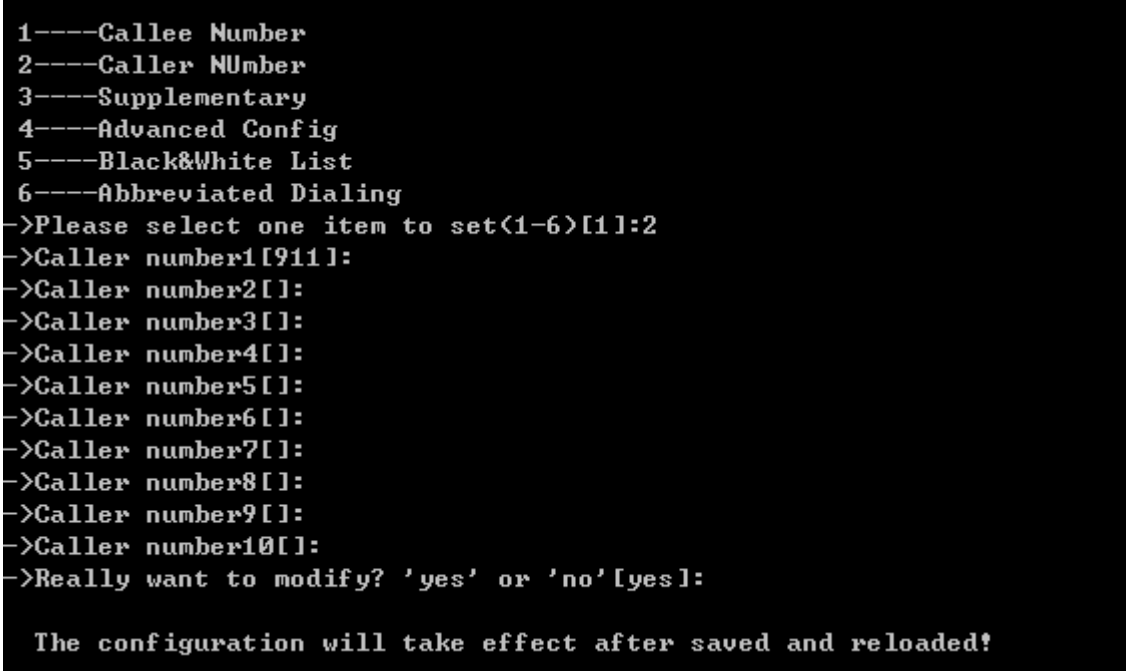

#### Configure Account Caller Number

Caller number is usually used for caller identifier display (CID). The device supports up to 10 caller number, you can select different caller number when you call out from different trunk. The first group of caller number is used for internal calls. You can select the group number of outbound calls when configuring the call routing.

Input "3" to set supplementary parameter as below:

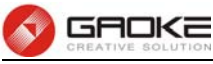

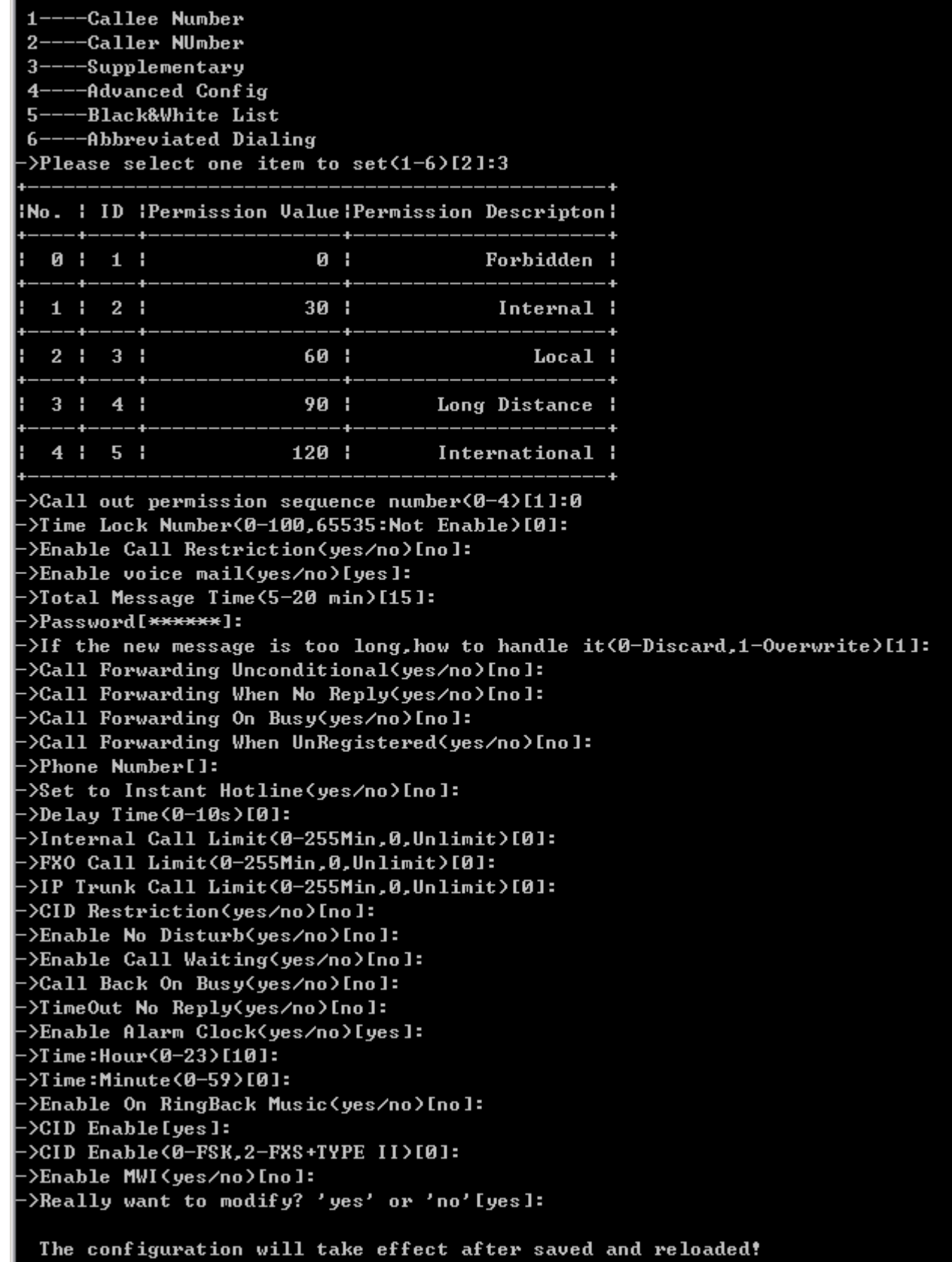

#### Configure Account Supplementary Parameter

The following items are displayed on this screen:

► Call Out Permission: Call permission is used to control whether or not you can dial some phone numbers, such as long distance call, international long distance call. The device has 5 levels of call permission.

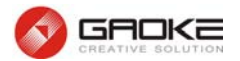

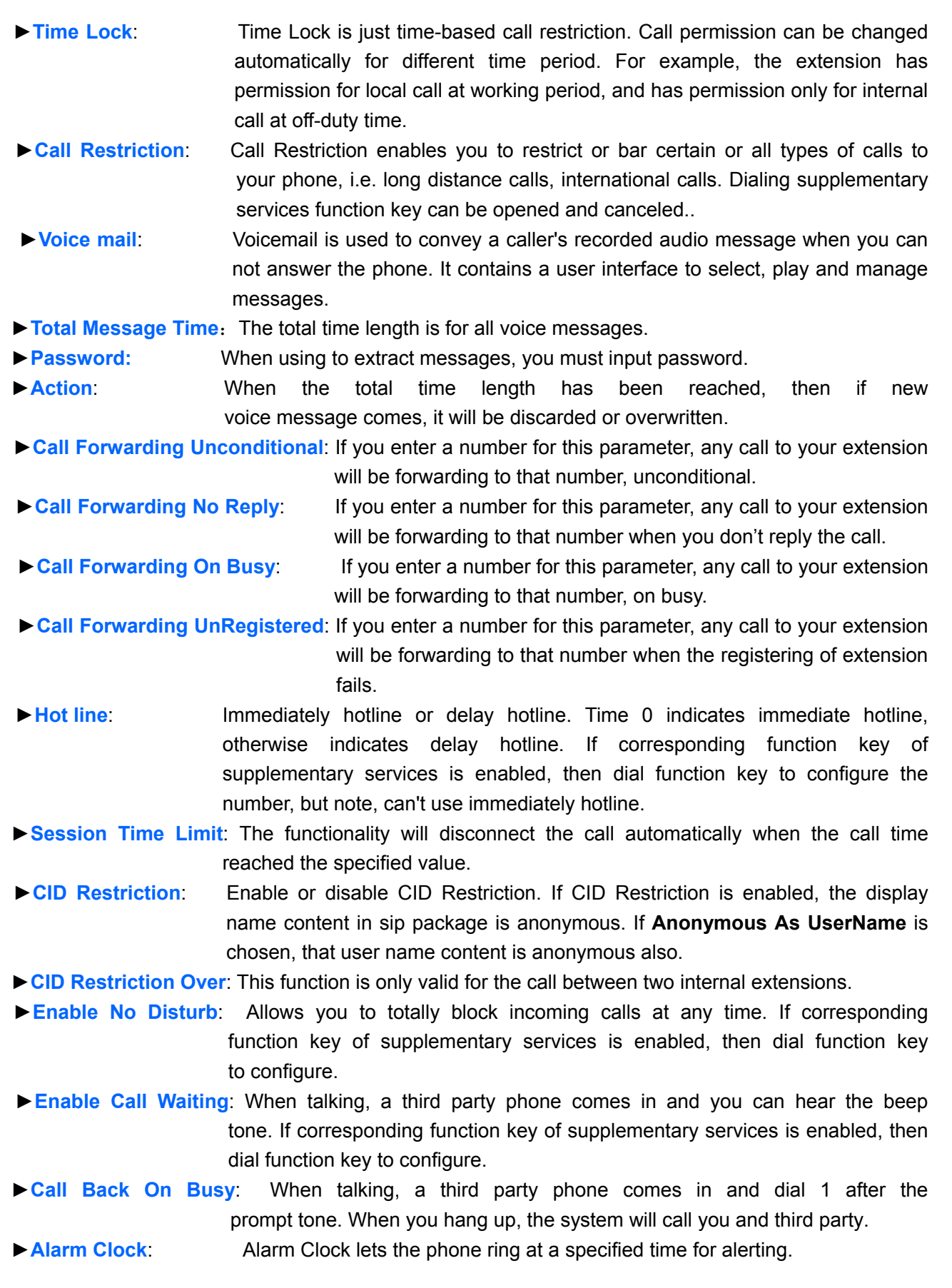

Input "4" to set advance configuration parameter as below:

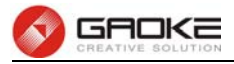

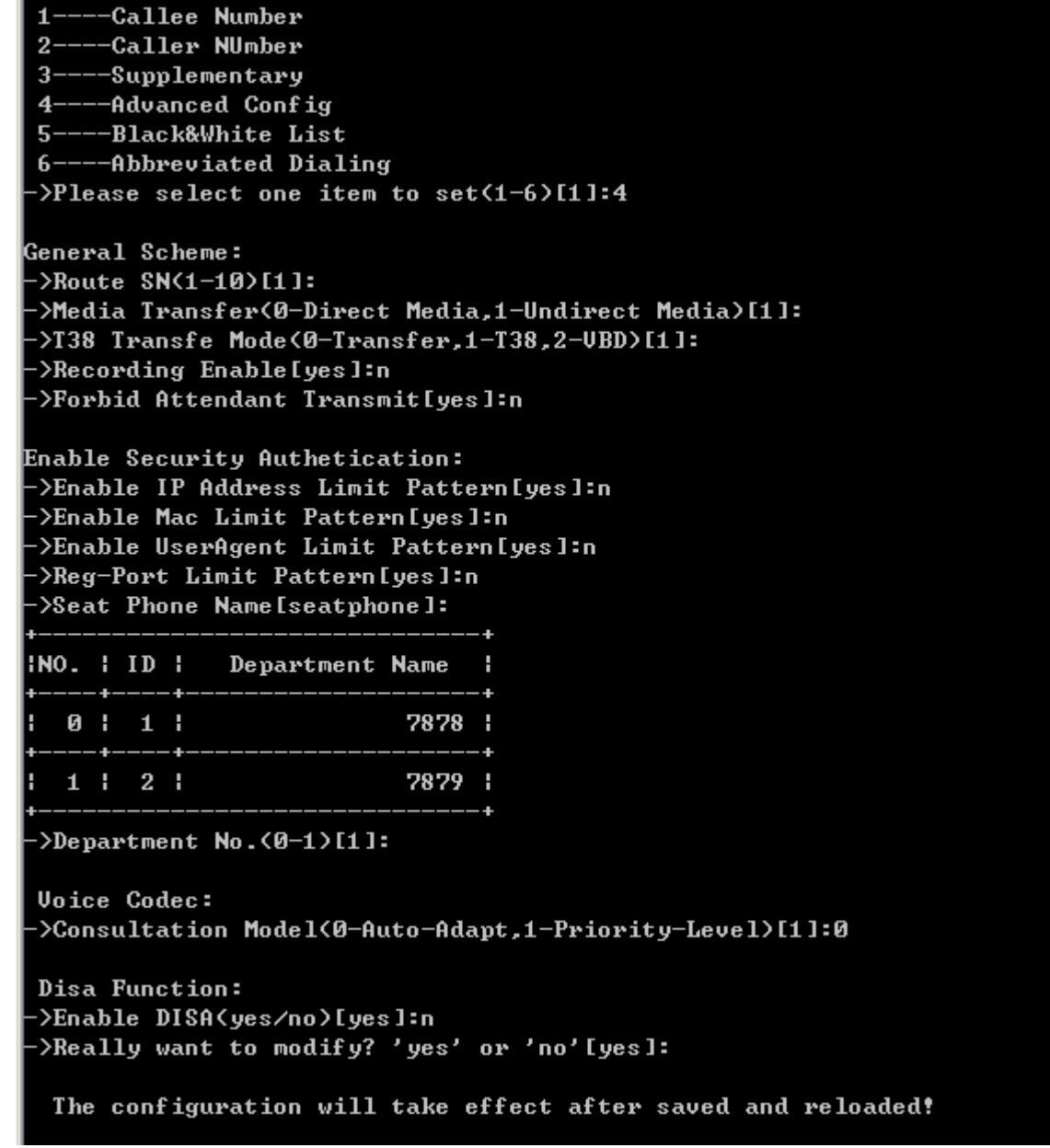

## Configure Account Advanced Configuration

The following items are displayed on this screen:

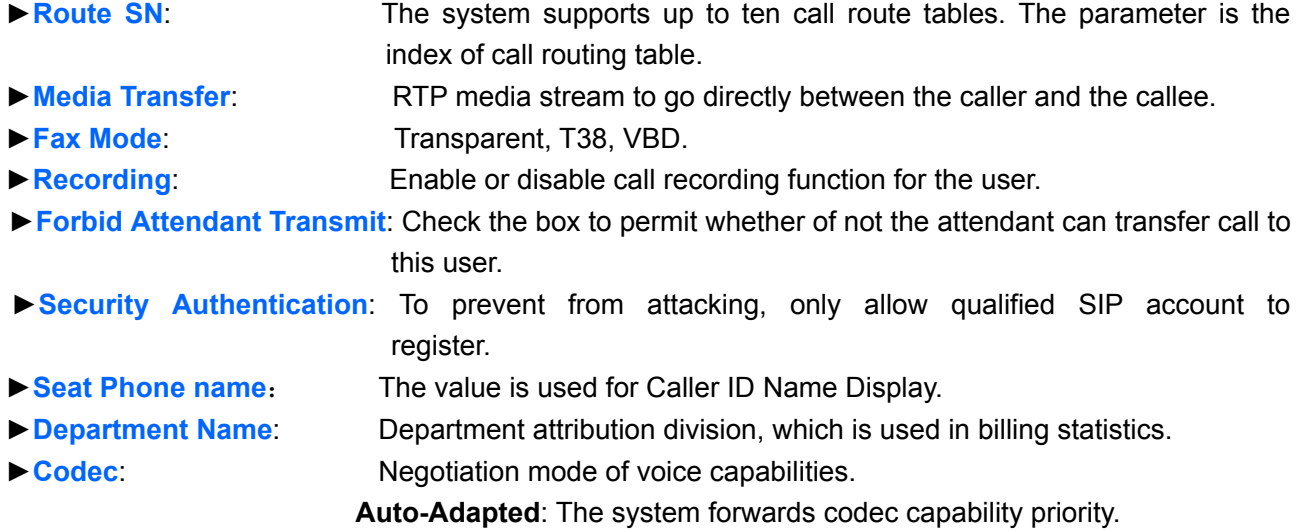

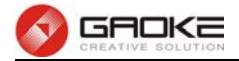

**Priority-Level**: The system rearranges codec capability before sending.

**►DISA**: Enable or disable DISA (Direct Inward System Access).

**DISA Password**: The password for authentication.

**DISA Bind Caller Number**: The caller from this number does not need to authentication

Input "5" to set black&white list parameter as below:

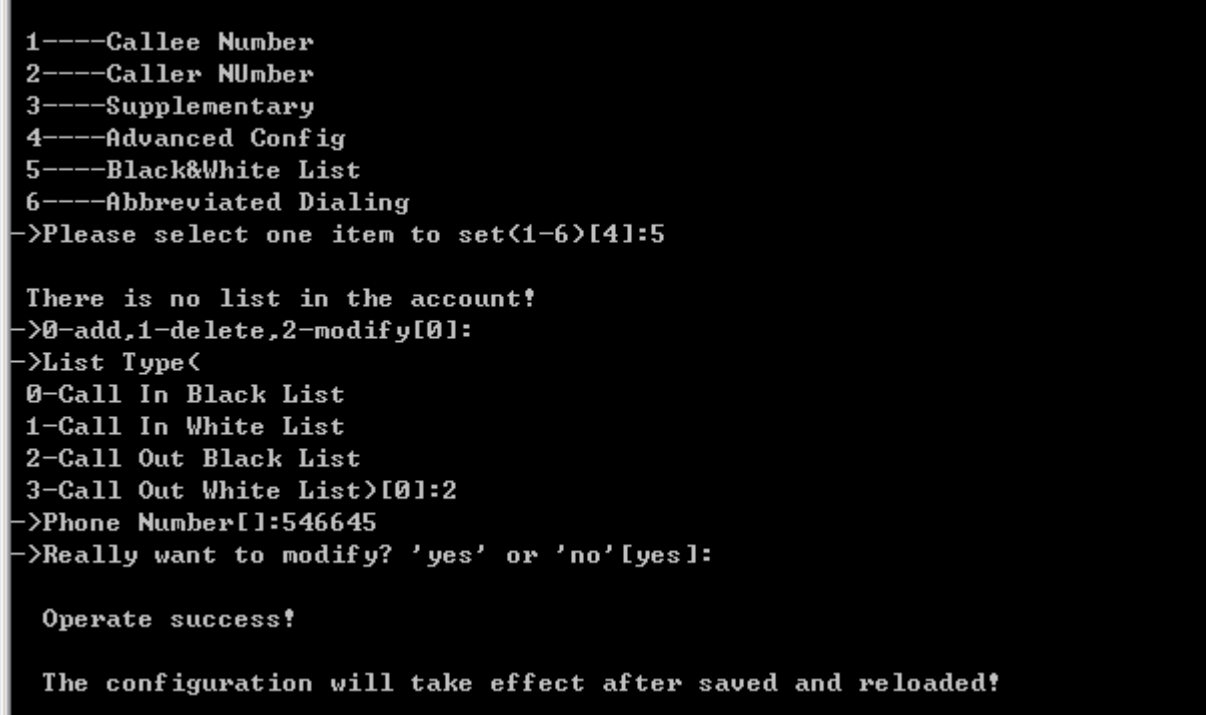

## Configure Account Black&White List Parameter

Blacklist & Whitelist is one function which detects incoming calls and rejects unwanted callers which are in the blacklist and allows only whitelist numbers to come through.

Input "6" to set abbreviated dialing number as below:

```
-Callee Number
   --Caller NUmber
2 -3----Supplementary
   --Advanced Config
4 ---Black&White List
5----Abbreviated Dialing
6->Please select one item to set(1-6)[5]:6
There is no abbreviated dialing number of the account!
>0-add,1-delete,2-modify[0]:
>Phone Number[]:6545456
>Abbreviated Number[]:65
>Really want to modify? 'yes' or 'no'[yes]:
 Operate success!
 The configuration will take effect after saved and reloaded!
```
#### Configure Account Caller Number

Abbreviated Dialing allows you to store selected phone numbers for quick and easy dialing. Each

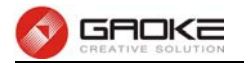

telephone number can be dialed by using a one to two-digit code with a simple prefix. Stored numbers may be up to 32 digits in length

## **Static Ip Trunk Parameter**

Input the command "set line" and choose 3 to configure static IP trunk as below:

-Account Basic Parameter  $\blacksquare$ --Account Voice Parameter  $2 -$ --Static Ip Trunk --Register Ip Trunk  $\mathbf{4}$ >Please select one item to set(1-4)[2]:3 INo. : ID :Group No.: **Trunk Name** н Ip or Domain : Port: **0** : 192.168.100.124 | 5060|  $0:1:$ statictrunk ¦  $1 \cdot 1$  $2<sub>1</sub>$  $1 \quad 1$ staticktrunk2 ¦ 192.168.100.106 | 5060| >Static IP trunk:0-add,1-delete,2-modify[0]: >Input static-iptrunk name[l:statictrunk3 >Input static-iptrunk group number(0-120)[0]: >Input static-iptrunk ip or domain[]:domainname >Input static-iptrunk port(1-65535)[5060]: >Really want to modify? 'yes' or 'no'[yes]: The configuration will take effect after saved and reloaded! >Set line para continue or not[yes]: 1----Account Basic Parameter 2----Account Voice Parameter ---Static Ip Trunk  $3-$ 4----Register Ip Trunk  $\Phi$ lease select one item to set $(1-4)$ [3]: INo. : ID :Group No.: Trunk Name н Ip or Domain | Port |  $1<sub>1</sub>$ ø : Ø I statictrunk ¦ 192.168.100.124 | 5060|  $2<sub>1</sub>$  $1<sub>1</sub>$ staticktrunk2 ¦ 192.168.100.106 | 5060|  $1 \cdot$  $2<sub>1</sub>$  $3<sub>1</sub>$ 0 1 statictrunk3 ¦ domainname : 5060: >Static IP trunk:0-add,1-delete,2-modify[0]:

## Configure Static Ip Trunk Parameter

Static IP trunk is used for peer-to-peer connecting with other media gateway. The following items are displayed on this screen:

- **► Trunk Name**: The description of the trunk.
- ► **Group Number**: Each static IP trunk is required to specify a SIP trunk group number which will be used in the call routing.
- **► IP/Domain**: IP address or domain of remote device.

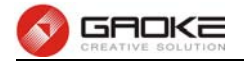

► **Port**: Service port of remote device.

#### **Register Ip Trunk Parameter**

Input the command "set line" and choose 4 to configure register IP trunk as below:

```
BG9002N#set line
 1----Account Basic Parameter
 2----Account Voice Parameter
 3----Static Ip Trunk
 4----Register Ip Trunk
 ->Please select one item to set<1-4>[1]:4
 1----Register Server
 2----Register Ip Trunk
 3----Wildcard Register Group
 \mathcal{P}lease select one item to set(1-3)[1]:
```
#### Configure Register Ip Trunk Parameter

Input "1" to configure register server as below:

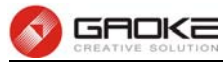

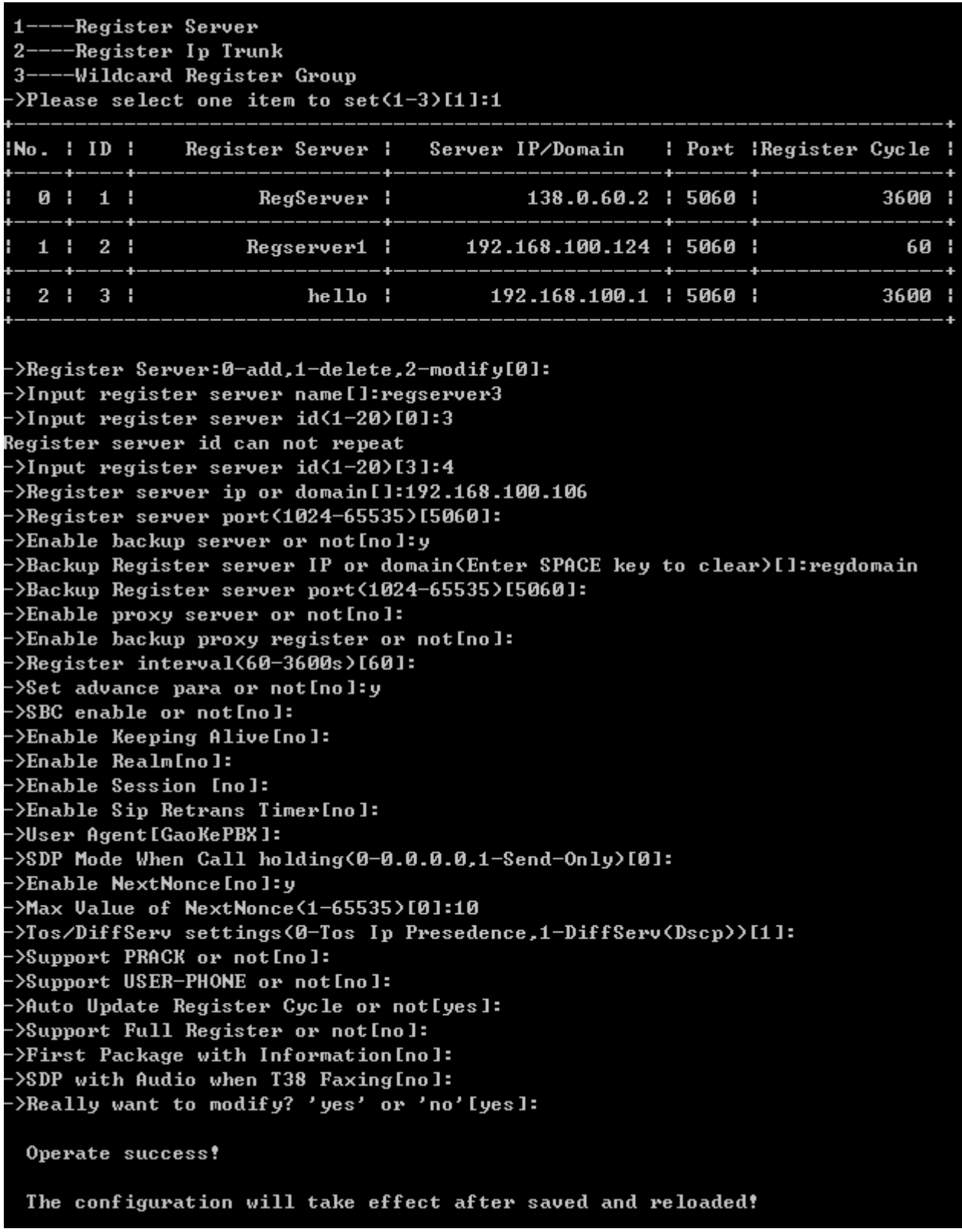

#### Configure Register Server Parameter

More IP trunk accounts can be configured in device, and each account can be registered to different SIP server.

The following items are displayed on this screen:

- **► Primary Server Address:** Domain or IP of SIP server.
- ► **Primary Server Port:** Listening port of SIP server.
- ► **Enable Backup Server:** Enable or disable backup SIP server.

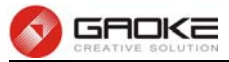

- **► Backup Server Address:** Domain or IP of backup SIP server.
- ► Backup Server Port: Listening port of backup SIP server.
- ► **Enable Proxy Server:** Enable or disable Proxy server.
- ► **Proxy Address:** Domain or IP of proxy server.
- ► **Proxy Port:** Listening port of proxy server.
- ► **Enable Secondary Proxy:** Enable or disable backup proxy server.
- **► Secondary Proxy Address:** Domain or IP of backup proxy server.
- **► Secondary Proxy Port:** Listening port of backup proxy server.
- **► Register Interval:** Enter the desired time interval in which sip UA will send register message.
- ► **Enable Alive: After successful registration, whether or not to send keep-alive packets.**
- **► Keep Alive Mode:** Keep alive mode: **CLRF**, **OPTIONS** or **PING**.
- **► Enable Realm:** Check the box to enable SIP signaling packets with realm field information.
- **► Enable Session Timer:** Enable or disable UAC / UAS session refresh mode.
- **►Enable SIP Retrans Timer:** When registration fails, whether or not to initiate retransmission, retransmission cycle and time with configuration.
- **► User Agent:** Check the box to enable signaling packets with **User Agent** field.
- ► Hold Mode: Select the SIP signal format of call hold.
- **► Enable Next Nonce:** Enable SIP packets with nonce count field information, incremented each one and with a maximum value.
- ► **Support PRACK:** Enable or disable provisional response. If enabled, 1xx (except 100rel) messages are required to respond with ACK.
- ► **Support User=Phone:** Whether or not SIP signaling packets with User = Phone field information.
- **► Update Register Cycle:** Based on server response to update registering period.
- **► Support Full Register:** Each registering packets are generated, rather than re-issued.
- **► First Package With Auth Info:** The first registration packet with authentication information.
- **► SDP With Audio When T38 Faxing:** T38 fax signaling packet with audio information.

Input "2" to configure register IP trunk as below:

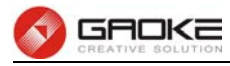

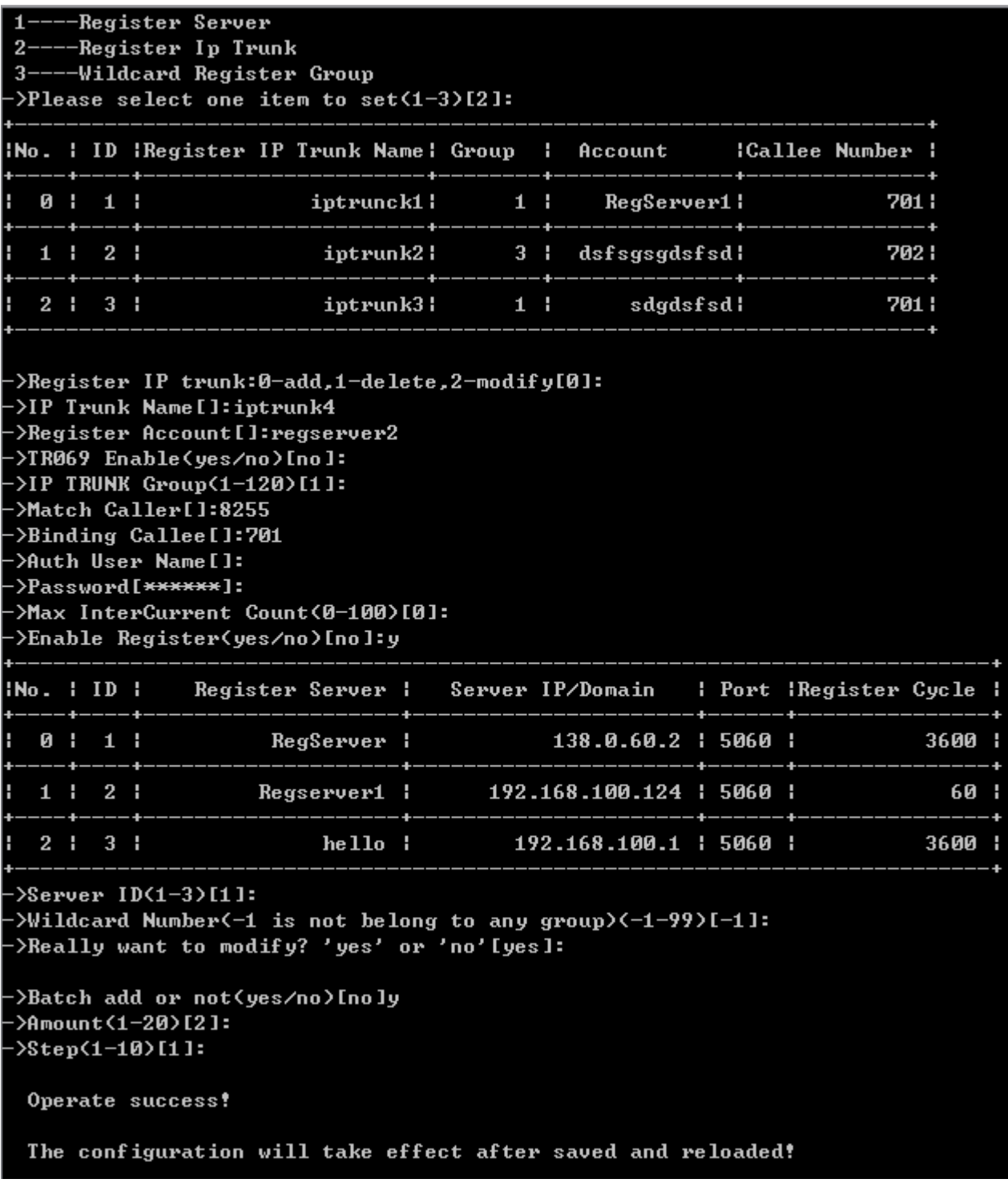

Configure Register Ip Trunk Detail Parameter(1)

And then you will find that two register server is added because select batch add and set amount "2":

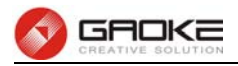

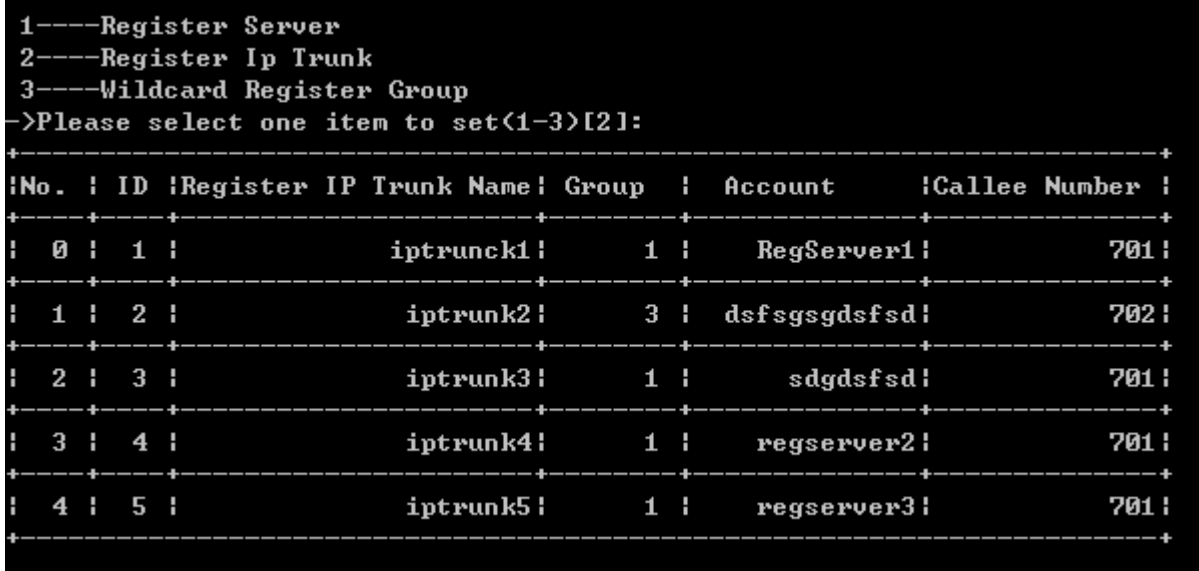

#### Configure Register Ip Trunk Parameter(2)

The following items are displayed on this screen:

**► IP Trunk Group**: Each account is required to specify one SIP trunk group number which will be used in the call routing. **► Match Caller:** When caller number match the number in whole or in part, then call out with this IP trunk account. **► Binding Callee**: When one incoming call arrives, the called number of all the account will be matched and routed. **► IP Trunk Name**: The description of IP Trunk. ► **Account**: The registering account provided by SS Platform. **► Auth User Name**: The user name for SIP authentication. The user account will be used for authentication if this parameter leave blank. ► **Password:** Authentication password. **► Max Intercurrent Count**: The maximum of concurrent calls in the same time for the account. **► Enable Register**: Enable or disable registering. ▶ **Server Description:** Server IP or domain. **►Batch add or not**: choose "yes" to add more than a register IP trunk. ► **Amount:** Batch add register IP trunk number. ► **Step: Batch add account step, for example, when the step confqures "1", if the first** account added is "iptrunk1", the second added account will be "iptrunk2"

Input "3" to wildcard register group as below:

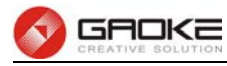

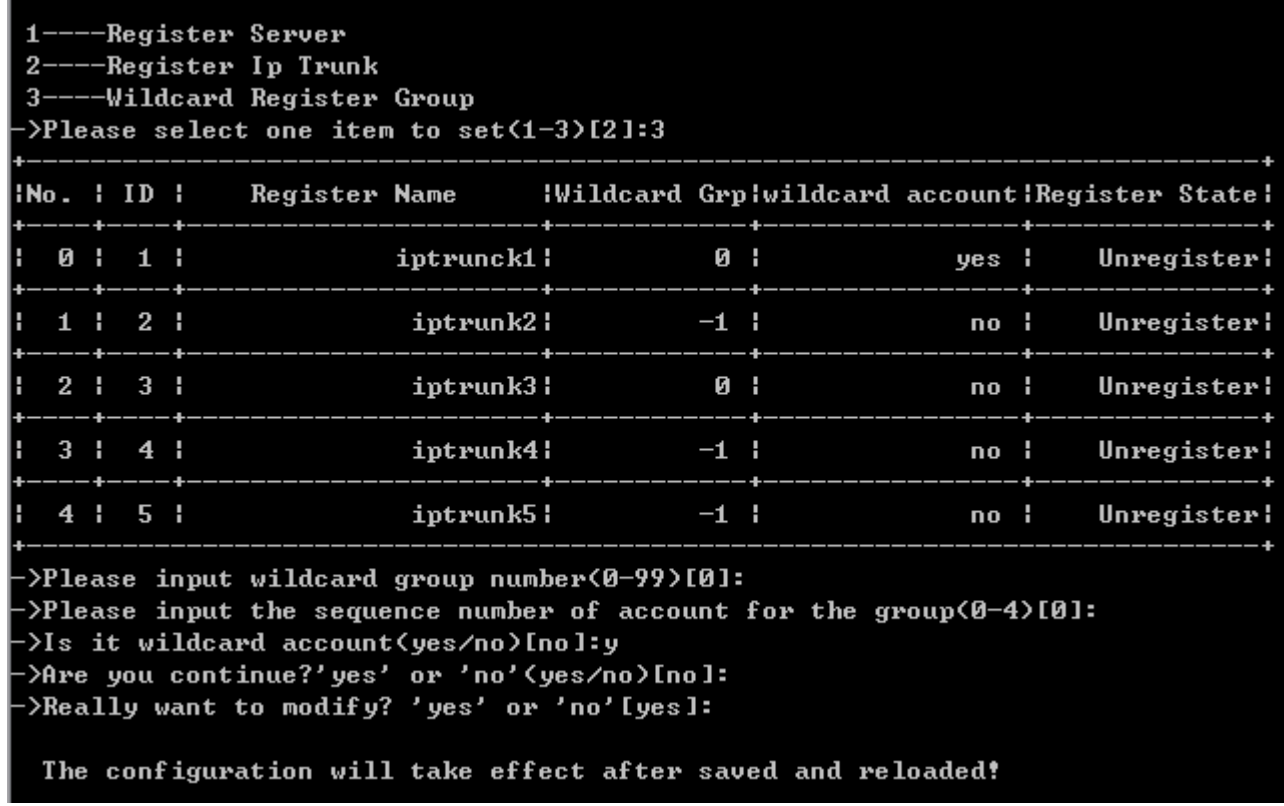

#### Configure Wildcard Register Group

This function must be supported by SIP server or IMS platform, in order to reduce the number of registering packets. Registered IP trunk accounts are divided into groups. Each group only one account registers to the server. If this account is registered, then all accounts are registered in this group.

## **► Enable Group Register**: Whether or not to enable the group registering.

## **Save and Reload Parameter**

The voice and sip parameter will take effect after save and reload commands:

![](_page_135_Figure_8.jpeg)

![](_page_135_Figure_9.jpeg)

![](_page_136_Picture_0.jpeg)

## **System**

## **Time Management**

The command "show time-management" show the time management information as below:

| BG9002N#show time—management              |  |
|-------------------------------------------|--|
|                                           |  |
| NTP Service Mode Client                   |  |
|                                           |  |
|                                           |  |
|                                           |  |
| Update Interval: 3600                     |  |
| <b>DST Config:</b>                        |  |
|                                           |  |
| DST Offset(min): 0                        |  |
| DST Start At 1:00 on First Sunday in Jan. |  |
| DST End At 4:00 on Third Monday in Feb.   |  |
| BG9002N#_                                 |  |

Show Time Management Information

The command "set time-management" configure the time management parameters as below.

![](_page_137_Picture_0.jpeg)

BG9002N#set time-management ->Enable NTP? 'yes' or 'no'[yes]: ->NTP Service Mode(0-Client,1-Server And Client)[0]: ->Primary MTP Server[ntp.ucsd.edu]: ->Secondory NTP Server[ntp.univ-lyon1.fr]:  $-\frac{1}{2}$  and  $\frac{1}{2}$  and  $\frac{1}{2}$  and  $\frac{1}{2}$  $\nu$ ->Update Interval(60~36000s)[3600]: ->Enable Daylight Savings Time(DST)? 'yes' or 'no'[yes]: ->DST Offset<0-120min>[0]: Start Time of DST: ->Month<1~12>[1]: ->Select Weekday: 0-Sunday 1-Monday 2-Tuesday 3-Wednesday 4-Thursday 5-Friday 6-Saturday >Weekday(0~6)[0]: >Select Order of Weekday in Month: 1-First in Month 2-Second in Month 3-Third in Month 4-Fourth in Month 5-Last in Month ->Order of Weekday in Month<1~5>[1]: ->Hour of Day<0~23>[0]: 1 End Time of DST: ->Month<1~12>[1]: 2 ->Select Weekday: 0-Sunday 1-Monday 2-Tuesday 3-Wednesday 4-Thursday 5-Friday 6-Saturday  $\frac{1}{2}$ Weekday(0"6)[0]: 1 ->Select Order of Weekday in Month: 1-First in Month 2-Second in Month 3-Third in Month 4-Fourth in Month 5-Last in Month >Order of Weekday in Month(1~5)[1]: 3 ->Hour of Day(0~23)[0]: 4 Really want to modify? 'yes' or 'no'[yes]: The configuration will take effect after saved and reloaded!

#### Configure Time Management Parameters

The following items are displayed on this screen:

- ► **Enable NTP:** Enable or disable NTP.
- ► **Enable DST:** Enable or disable the Daylight Saving Time(DST).
- ► **DST Offset:** Enter the offset of DST.
- ► **Month:** Specify the month of DST, range from 1 to 12 in one year.
- ► **Weekday :** Specify the weekday of DST, range from Sunday to Saturday.

► **Order of Weekday in Month**: Specify the order of start weekday in the month from pull-down list as following:**First in Month,Second in Month,Third in Month,Fourth in Month, Last in Month**

► **Hour of Day:** Specify the start hour of DST, range from 0 to 23 in one day.

#### **Reboot System**

Enter command "reset" to reset the device.

#### **Backup/Restore**

The command "load config" backup/restore the configurations as blow. Enter 0 to save current parameters as custom default configurations, Enter 1 to reset to custom default parameters, Enter 2 to

![](_page_138_Picture_0.jpeg)

reset to factory parameters.

BG9002N#load config ->Select Load config source(0-Default,1-FileSystem,2-Flash)[0]:

Backup/Restore Configurations

#### **Diagnostic**

#### **Ping**

The command "ping" can used to check connectivity of your network in the following screen.

```
BG9002N#ping 192.168.100.182
>If Using Interface when ping 'yes' or 'no' [no]:
->Set ping packet size(0 - 65500)[56]:
-\frac{564}{111} ping count (1-86400)[4]:
->If Using mark when ping 'yes' or 'no' [no]:
PING 192.168.100.182 (192.168.100.182): 56 data bytes
64 bytes from 192.168.100.182: seq=0 ttl=64 time=0.860 ms
64 bytes from 192.168.100.182: seq=1 ttl=64 time=1.260 ms
64 bytes from 192.168.100.182: seq=2 ttl=64 time=0.740 ms
64 bytes from 192.168.100.182: seq=3 ttl=64 time=0.740 ms
  -192.168.100.182 ping statistics --4 packets transmitted, 4 packets received, 0% packet loss
round-trip min/avg/max = 0.740/0.900/1.260 ms
BG9002N#
```
#### PING Diagnostic

- ► **Ping:** Enter the IP Address or Domain Name of the PC whose connection you wish to diagnose.
- ► Interface: By selecting the interface, through this interface to send Echo Request messages.
- **►Ping Packet Size:** Specifies the packet size of Echo Request messages sent.
- **► Ping Count:** Specifies the number of Echo Request messages sent.

## **System Log**

The command "show syslog" show the system log information as below:

![](_page_139_Picture_0.jpeg)

![](_page_139_Picture_36.jpeg)

#### Show System Log Information

The command "set syslog" configure the system log parameters as below.

![](_page_139_Picture_37.jpeg)

## Configure System Log Parameters

The following items are displayed on this screen:

## **TR069**

The command "show tr069" show the tr069 information as below:

![](_page_140_Picture_0.jpeg)

![](_page_140_Picture_94.jpeg)

![](_page_140_Figure_3.jpeg)

The command "set tr069" configure the tr069 parameters as below.

```
BG9002N#set tr069
->Enable TR069 'yes' or 'no' [yes]:
\mathbf{0} - China Mobile
1 - ShenZhen Telecom
2 -Switzerland
Custom Area[2]:
>Enable TR069 SSL Encode 'yes' or 'no' [no]:
>ACS Address[10.250.0.10]:
>ACS Server Name[ACS-server/ACS]:
->ACS Port(1-65535)[8080]:
>ACS Auth Username [acs]:
->ACS Auth Password[acs]:
>CPE Auth Username [cpe]:
>CPE Auth Password [cpe ]:
>CPE Server Name [cpe]:
>CPE Port(1-65535)[8099]:
>CPE Auth Enable 'yes' or 'no' [no]:
>Enable Send Periodic Inform 'yes' or 'no' [no]:
>Enable TR069 NAT 'yes' or 'no' [no]:
>TR069 CPE User AgentIBG_TR69_CPE]:
>Reboot System after Download 'yes' or 'no' [no]:
The configuration will take effect after saved and reloaded!
```
#### BG9002N#\_

#### Configure TR069 Parameters

The following items are displayed on this screen:

- ► **Serial Number:** The serial number of device. Read only.
- **► Enable:** Enable or disable the TR069 function globally.

![](_page_141_Picture_136.jpeg)

## **SNMP**

The command "show snmp" show the snmp information as below:

![](_page_141_Picture_137.jpeg)

#### Show SNMP Information

The command "set snmp" configure the snmp parameters as below.

![](_page_142_Picture_0.jpeg)

BG9002N#set snmp ->Enable Register Server 'yes' or 'no' [yes]: ->Server Address or Domain[138.0.60.2]:  $-$ >Server Port(1-65535)[162]: ->Enable Double Register Server 'yes' or 'no'[no]: >TRAP Message Interval(30-3600s)[30]: >Regional Identity[BG9002N]: >Device Identifier[]: >Enable Performance Statistics Upload'yes'or'no'[no]: ->Enable control when snmp register fail'yes'or'no'[yes]: >Discard Wrong Community Package(yes/no)[yes]: >Community Name [public]: >Really want to modify? 'yes' or 'no'[yes]: The configuration will take effect after saved and reloaded!

#### Configure SNMP Parameters

The following items are displayed on this screen:

![](_page_142_Picture_164.jpeg)

# **FCC Caution.**

## **§ 15.19 Labelling requirements.**

This device complies with part 15 of the FCC Rules. Operation is subject to the following two conditions: (1) This device may not cause harmful interference, and (2) this device must accept any interference received, including interference that may cause undesired operation.

## **§ 15.21 Information to user.**

Any Changes or modifications not expressly approved by the party responsible for compliance could void the user's authority to operate the equipment.

## **§ 15.105 Information to the user.**

**Note:** This equipment has been tested and found to comply with the limits for a Class B digital device, pursuant to part 15 of the FCC Rules. These limits are designed to provide reasonable protection against harmful interference in a residential installation. This equipment generates uses and can radiate radio frequency energy and, if not installed and used in accordance with the instructions, may cause harmful interference to radio communications. However, there is no guarantee that interference will not occur in a particular installation. If this equipment does cause

![](_page_143_Picture_0.jpeg)

harmful interference to radio or television reception, which can be determined by turning the equipment off and on, the user is encouraged to try to correct the interference by one or more of the following measures:

-Reorient or relocate the receiving antenna.

-Increase the separation between the equipment and receiver.

-Connect the equipment into an outlet on a circuit different from that to which the receiver is connected.

-Consult the dealer or an experienced radio/TV technician for help.

## **\*RF warning for Mobile device:**

This equipment complies with FCC radiation exposure limits set forth for an uncontrolled environment. This equipment should be installed and operated with minimum distance 20cm between the radiator & your body.